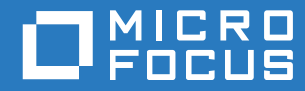

# User's Guide Reflection for Secure IT Server for **Windows**

**Version 8.2 SP1 Update 1**

#### **Copyrights and Notices**

© 2017 Attachmate Corporation, a Micro Focus company. All rights reserved.

No part of the documentation materials accompanying this software product may be reproduced, transmitted, transcribed, or translated into any language, in any form by any means, without the written permission of Micro Focus or its affiliates.

#### **Trademarks**

Micro Focus, the Micro Focus logo, and Reflection are registered trademarks of Micro Focus or its subsidiaries or affiliated companies in the United Kingdom, United States and other countries. All other trademarks, trade names, or company names referenced in this product are used for identification only and are the property of their respective owners.

#### **Third-Party Notices**

This product contains software from third party suppliers.

Specific notice: This product includes software developed by the OpenSSL Project for use in the OpenSSL Toolkit (http:// openssl.org/).

#### **Specific notice applicable to the optional PKI Manager module:**

RSA (now EMC) - BSAFE Crypto-J

Includes RSA BSAFE cryptographic or security protocol software from RSA.

Copyright © 2012 EMC Corporation. All rights reserved. EMC, RSA, the RSA logo, and BSAFE are registered trademarks of EMC Corporation in the United States and/or other countries. Used under private license.

Additional third-party copyrights and notices, including license texts and other materials passed through in compliance with third party license terms, can be found in a thirdpartynotices.txt file in the program installation folder.

### **Contents**

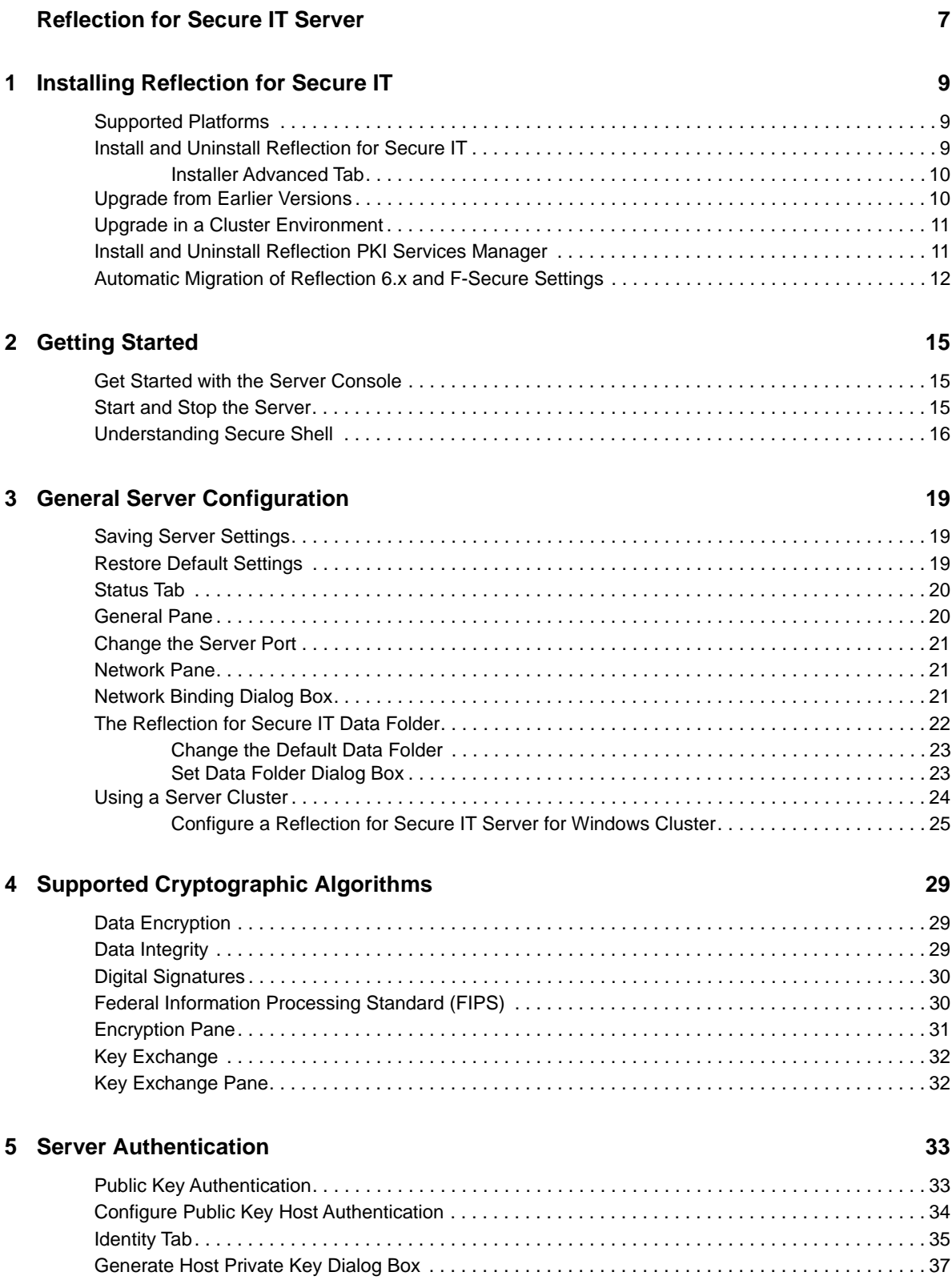

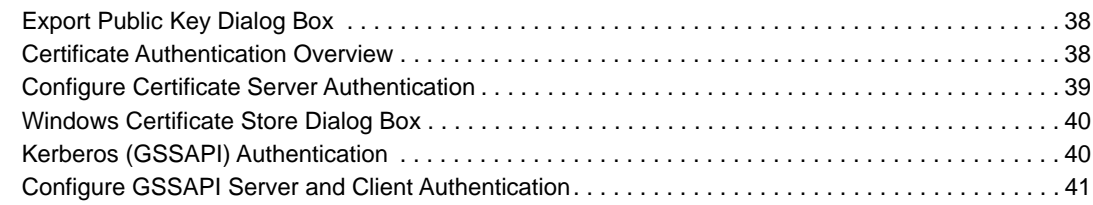

#### **[6](#page-42-0) User Authentication 43**

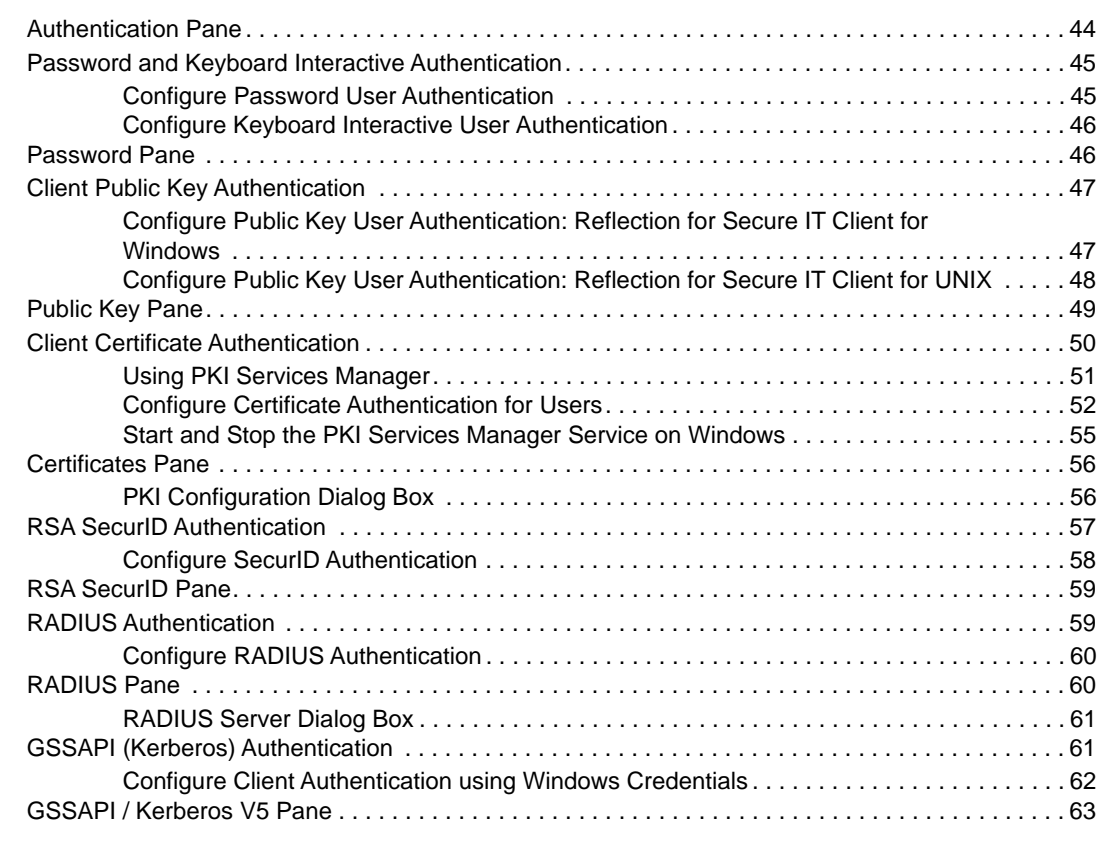

#### **[7](#page-64-0) Cached Credentials 65**

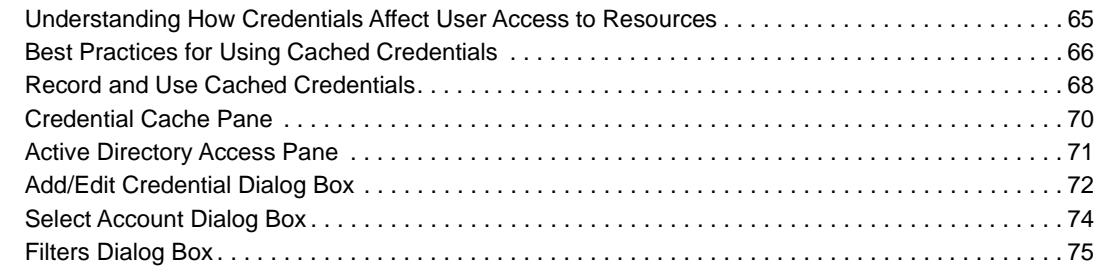

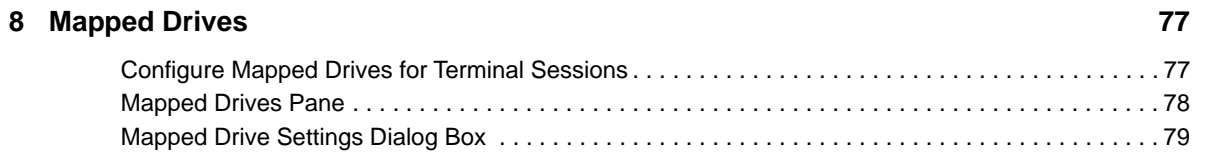

#### **[9](#page-80-0)** Secure File Transfer 81

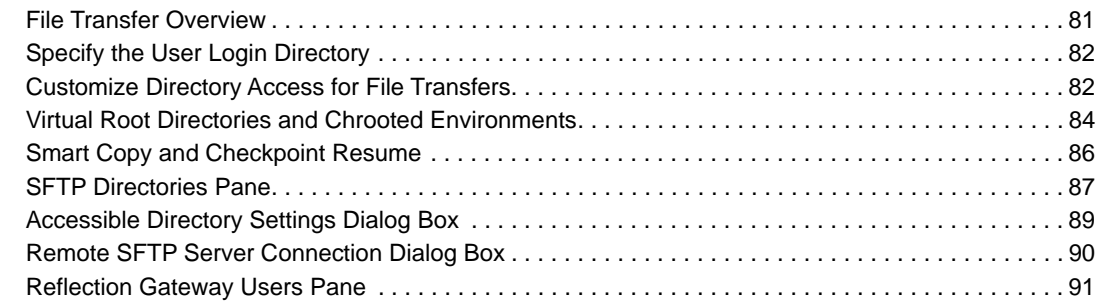

#### **[10](#page-92-0) Post Transfer Actions 93**

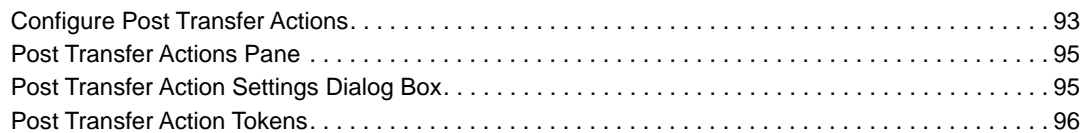

#### **[11](#page-96-0) Controlling Access 97**

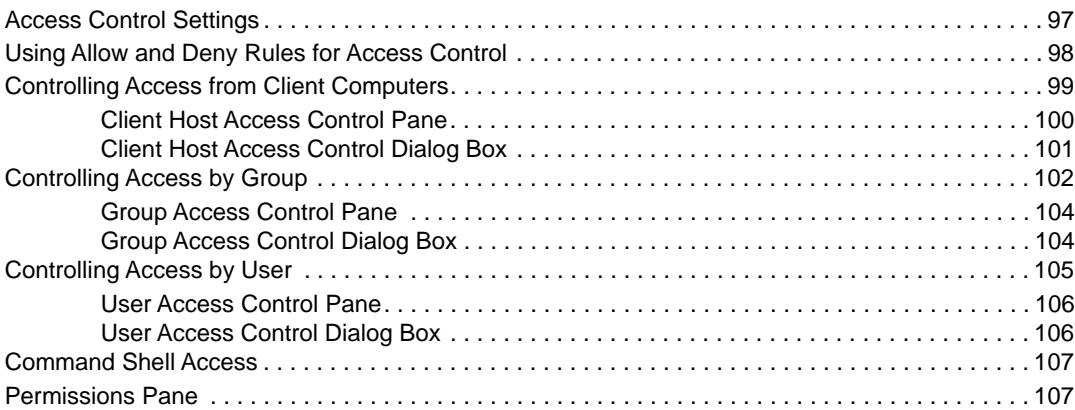

### **[12](#page-110-0) Working with Subconfigurations 111 111**

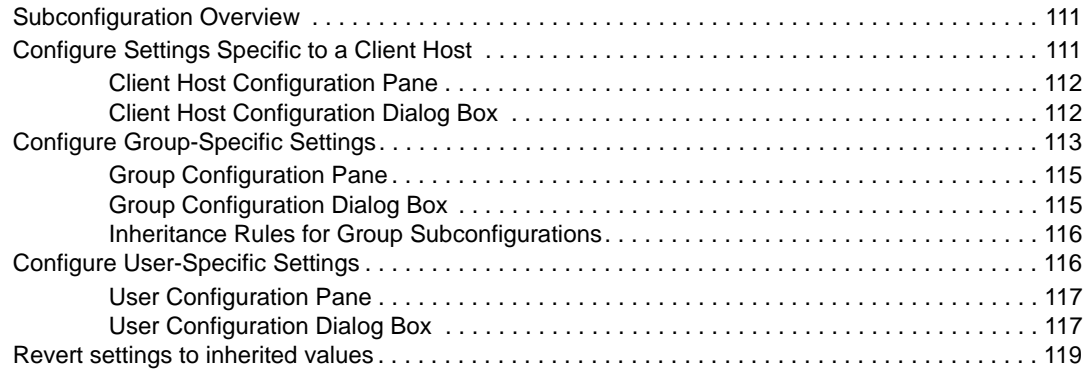

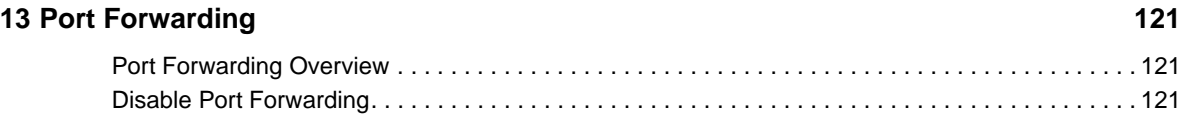

#### **[14](#page-122-0) Auditing and Troubleshooting 123**

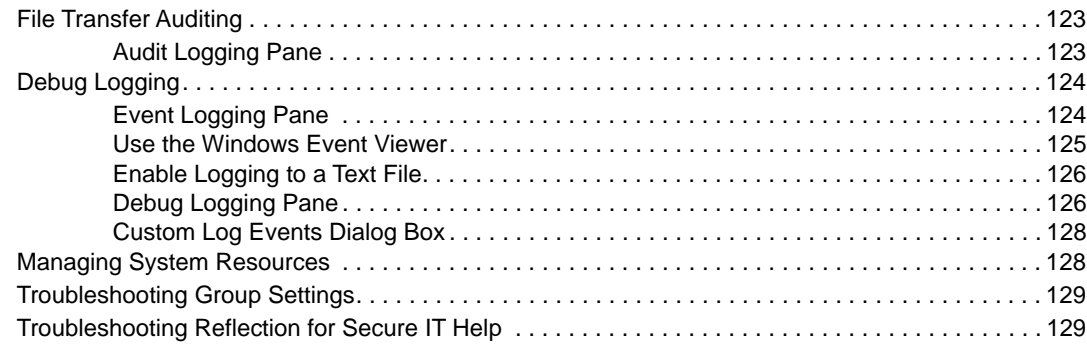

### **[15](#page-130-0)** Reference Topics **131**

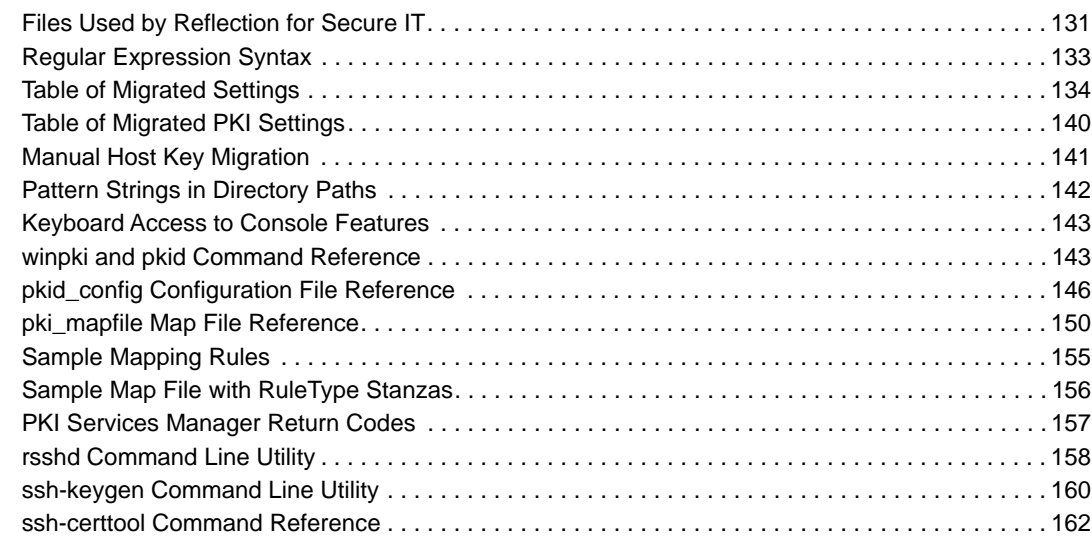

#### **[Glossary of Terms 167](#page-166-0)**

### <span id="page-6-0"></span>**Reflection for Secure IT Server**

The Reflection for Secure IT Server is a full-featured, easily customizable Windows-based Secure Shell (SSH) server. It is available separately and as an optional component for use in Reflection for Secure IT Gateway configurations. With the Reflection for Secure IT, you can:

- Support secure file transfer using the Secure Shell protocol
- Control and customize file transfer directories
- Monitor the number of connected sessions
- Configure all server settings using the server console
- Configure public key, certificate, or GSSAPI host authentication
- Configure password, keyboard interactive, public key, certificate, RADIUS, SecurID, and GSSAPI/Kerberos user authentication
- Specify which encryption, hashing, and key exchange algorithms the server supports
- Enforce FIPS140-2 algorithm standards
- Control access to the server from client hosts, groups, or users
- Configure customized settings for client hosts, individual users, or user groups
- Audit and troubleshoot using configurable logging information
- Use command-line utilities to control the server and manage keys and certificates
- Configure the server to run in a clustered environment

## <span id="page-8-0"></span><sup>1</sup> **Installing Reflection for Secure IT**

#### **In this Chapter**

1

- ["Supported Platforms" on page 9](#page-8-1)
- ["Install and Uninstall Reflection for Secure IT" on page 9](#page-8-2)
- ["Upgrade from Earlier Versions" on page 10](#page-9-1)
- ["Upgrade in a Cluster Environment" on page 11](#page-10-0)
- ["Install and Uninstall Reflection PKI Services Manager" on page 11](#page-10-1)
- ["Automatic Migration of Reflection 6.x and F-Secure Settings" on page 12](#page-11-0)

### <span id="page-8-1"></span>**Supported Platforms**

Reflection for Secure IT Server for Windows is supported on the following platforms:

- Windows Server 2012 R2 on Intel or equivalent, 64-bit
- Windows Server 2012 on Intel or equivalent, 64-bit
- Microsoft Windows Server 2008 R2 on Intel or equivalent, 64-bit
- VMWare vSphere Hypervisor (ESXi) running supported platforms

### <span id="page-8-2"></span>**Install and Uninstall Reflection for Secure IT**

#### **NOTE**

You must be logged in as an Administrator to install, configure, and run Reflection for Secure IT.

#### **To install from the download site**

- **1** Click the download link and run the download program.
- **2** Select a location for the installer files and click **OK**.

The files are extracted to the specified location, and the Setup program starts.

**3** (Optional) To personalize the installation, click the **User Information** tab and enter the name, organization, and Volume Purchase Agreement (VPA) number (if you have a VPA).

**NOTE:** VPA numbers are used by customer support to expedite service requests.

- **4** (Optional) To change the default installation folder, click the **File Location** tab and browse to the folder in which you want to install Reflection for Secure IT.
- **5** Click **Install Now**.
- **6** The server is not fully functional until you restart your computer. To reboot immediately, select **Restart my computer for me** and click **Close**.

**NOTE:** After a restart, the server runs automatically. A Windows Service called "Micro Focus Reflection for Secure IT Server" is created with an automatic startup type.

#### **To uninstall**

- **1** Log in as an administrator.
- **2** From the Windows **Programs and Features** (or the **Add or Remove Programs**) control panel, select Reflection for Secure IT Server for Windows Server.
- **3** Click **Uninstall** (or **Remove**).

### <span id="page-9-0"></span>**Installer Advanced Tab**

#### **Getting there**

- **1** Run the Setup program (setup.exe).
- **2** Click the **Advanced** tab.

#### The options are:

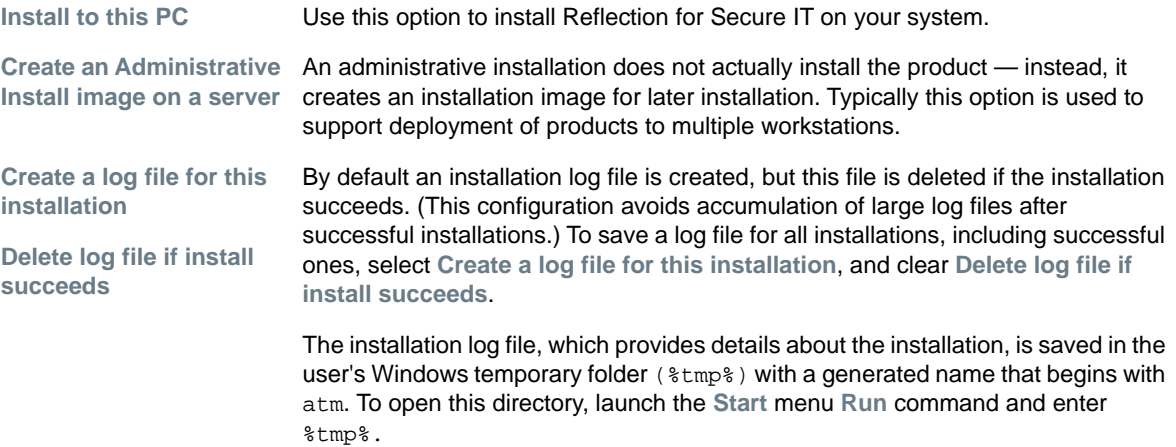

### <span id="page-9-1"></span>**Upgrade from Earlier Versions**

You can install can install this version over an existing 7.x or 8.x Reflection for Secure IT server. The upgrade replaces the existing version. Prior to any upgrade, we recommend that you back up your server configuration file (rsshd\_config.xml). This may be useful if you want to revert to an earlier version at some point in the future. After applying the upgrade, you need to restart Windows to complete the installation.

Starting with version 8.2.1, program and configuration files are created in new locations that use the current company name, Micro Focus, in places that previously used Attachmate. The installer automatically migrates your existing configuration files and host keys to the new location. Your original data remains in the original location, but files in this location are no longer used. After the upgrade:

- $\bullet$  Migrated configuration files and host keys are in  $C:\Per{\text{ProgramData\Micro}}$ Focus\RSecureServer.
- The Windows Start menu shortcut for launching the server console is now under **Micro Focus Reflection**.

#### **NOTE**

- $\bullet$  If you have configured the server to use a [non-default data folder \(page 23\)](#page-22-2), the server will continue to use your custom location after the upgrade.
- If you are running in a Microsoft Cluster Server environment, see Upgrade in a Cluster [Environment. \(page 11\).](#page-10-0)

### <span id="page-10-0"></span>**Upgrade in a Cluster Environment**

Because version 8.2.1 uses new service and registry names, the steps required for upgrading Reflection for Secure IT server in a Microsoft Cluster Server environment depend on your currently running version.

#### **To upgrade a cluster environment running 8.2 or earlier**

- **1** Open the Microsoft Failover Cluster Manager and delete your existing Reflection for Secure IT cluster group.
- **2** Upgrade Reflection for Secure IT on each node of the cluster, allowing the system restart to complete the installation. After the restart on each node, launch the Reflection for Secure IT console and stop the server (**Action** > **Stop Server**).
- **3** Configure a new cluster group as described in ["Configure a Reflection for Secure IT Server for](#page-24-1)  [Windows Cluster" on page 25](#page-24-1).
- **4** Start the Reflection for Secure IT server. You can do this from the Reflection for Secure IT console running on the active node or by using the Microsoft cluster management tool to bring the Reflection for Secure IT service online.

#### **To upgrade a cluster environment that already runs 8.2.1 or later**

- **1** Upgrade the server on each passive node in your cluster environment.
- **2** Allow each passive node to reboot to complete the upgrade process.
- **3** Upgrade the server on the active node in your cluster environment.
- **4** Allow the active node to reboot to complete the upgrade process. The Microsoft cluster service will detect that this node is rebooting and move the shared Reflection resources to one of the passive nodes.

### <span id="page-10-1"></span>**Install and Uninstall Reflection PKI Services Manager**

Reflection PKI Services Manager is a service that provides X.509 certificate validation services. If you need support for user certificate authentication, you'll need to download and install this application. It is available at no additional charge.

**NOTE:** For detailed information about configuring Reflection PKI Services Manager, see the *PKI Services Manager User Guide*, which is available from the [PKI Services Manager Documentation](http://support.attachmate.com/manuals/pki.html)  [page](http://support.attachmate.com/manuals/pki.html) (http://support.attachmate.com/manuals/pki.html).

#### **To install Reflection PKI Services Manager**

- **1** Log in as an administrator.
- **2** Start the Setup program (Setup.exe). If you are installing from the download site, the following steps start this program:
	- **2a** From the download site, click the Windows download link and run the download program.
	- **2b** Select a location for the installer files, and then click **Next**. This extracts the files to the specified location and starts the Setup program.
- **3** Accept the default settings on the **Advanced** tab. (Creating an administrative installation image does not actually install the product — instead, it places the install files on a network location for later installation to multiple workstations.)
- **4** Start the service (Go to **Control Panel** > **Administrative Tools** > **Services**, select Attachmate Reflection PKI Services Manager and click Start.)

#### **NOTE**

- On Windows, starting the console or the service for the first time initializes PKI Services Manager. This creates the required data folders and default settings files. If these folders already exist, they are not changed; PKI Services Manager uses your existing data files and folders. (On UNIX the install script automatically initializes PKI Services Manager if required, and starts the service.)
- **+** Before Reflection PKI Services Manager can validate certificates you need to edit the default configuration and map files.

#### **To uninstall Reflection PKI Services Manager**

- **1** Log in as an administrator.
- **2** From the Windows **Programs and Features** (or the Add or Remove Programs) control panel, select Reflection PKI Services Manager.
- **3** Click **Uninstall** (or **Remove**).

### <span id="page-11-0"></span>**Automatic Migration of Reflection 6.x and F-Secure Settings**

When you install Reflection for Secure IT Server for Windows on systems with an F-Secure server or Reflection for Secure IT version 6.x, Reflection for Secure IT automatically migrates your current identity (host key and certificates) and settings. Your existing key and configuration files are not changed.

- Existing host keys (hostkey and hostkey. pub by default) are copied to the new key [location \(page 168\),](#page-167-0) so you don't need to make any changes to clients that are configured to trust your current host key.
- Settings in your existing sshd2\_config file are migrated to the new xml ["configuration file" on](#page-167-1)  [page 168.](#page-167-1) Migration information is saved to the ["migration log file" on page 168](#page-167-2).
- If you used a password cache, cached passwords are migrated to the new password cache file.

This migration occurs the first time you:

• Start the server console. This triggers the migration of keys and settings without automatically starting the server.

-or-

 Start the service. When you restart Windows, the service starts automatically. This triggers the migration and starts the server using the migrated key and settings. (You can also start the service manually using the **rsshd** command line or using the Windows Computer Management console.) Note: The service cannot start if an earlier version server is still running using the same port.

#### **NOTE**

- It is possible to run both version 7.x and 6.x on the same computer. If you want to test version 7.x before uninstalling the earlier version, either stop the earlier version service, or configure version 7.x to use a different port.
- If you have an existing XML settings file, the server will not migrate the settings from a previous version settings file. This enables you to configure a single settings file and install it onto multiple servers.
- Automatic migration won't take place if you have already uninstalled your prior version.
- You can manually migrate settings using the **rsshd** command line utility with the **-m** option.

#### **Automatic Migration of PKI Settings**

Settings for validating user certificates are configured in the sshd2\_config file in F-Secure and Reflection for Secure IT version 6.x. Starting with version 7.1, user authentication with certificates is supported by Reflection PKI Services Manager. When you first start PKI Services Manager on a system that has a prior version sshd2\_config file, certificate authentication settings are automatically migrated to the pki\_config and pki\_mapfile files used by PKI Services Manager.

#### **NOTE**

- $\bullet$  If the  $\rm{pki\_config}$  file in the destination folder already has a trust anchor configured, no migration occurs. This helps ensure that the migration won't overwrite modifications you have already configured.
- You can manually migrate PKI settings using the **winpki** command line utility with the **-m** option.

### <span id="page-14-0"></span><sup>2</sup>**Getting Started**

#### **In this Chapter**

- ["Get Started with the Server Console" on page 15](#page-14-1)
- ["Start and Stop the Server" on page 15](#page-14-2)
- ["Understanding Secure Shell" on page 16](#page-15-0)

### <span id="page-14-1"></span>**Get Started with the Server Console**

Use the server console to configure the server, and start or stop the service. All Reflection for Secure IT settings can be configured using the server console.

#### **To work with the server console**

**1** From the Windows Start menu (or Apps list), go to **Micro Focus Reflection** > **Reflection for Secure IT Server**.

The first time you start the server, it automatically creates (or migrates) a host public/private key pair, and is configured to use this key pair for host authentication.

- **2** Click **Identity** to view information about the default host private key. You can use this tab to change the host key, or configure host authentication using a digital certificate.
- **3** Click **Configuration** to view and edit the current server settings.
- **4** For more information about the settings on a server pane, click **the on that pane.**
- **5** Click **File** > **Save Settings** to save any changes to the server configuration file.
- **6** Click **Action** > **Start Server** to start the service.
- **7** Click **Status** to view the server status, uptime, and number of client connections.

#### **NOTE**

- You must be logged in as an Administrator to configure and run Reflection for Secure IT.
- If you install the server and restart Windows before you run the server console, Reflection for Secure IT automatically creates (or migrates) a host key pair at that time, and starts the server using default settings.

### <span id="page-14-2"></span>**Start and Stop the Server**

The Reflection for Secure IT server starts automatically when you start Windows. You can also manually start and stop the server.

#### **To start the server**

Restart Windows.

The server is installed as a service and starts automatically whenever you start Windows.

-or-

Launch the server console and click **Action** > **Start Server**.

-or-

Click the toolbar Start button:

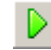

#### **To stop the server**

Launch the server console and click **Action** > **Stop Server**.

-or-

Click the toolbar Stop button:

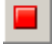

#### **To restart the server**

On the **Action** menu, click **Restart Server**.

-or-

Click the toolbar Restart button:

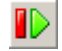

A restart stops and restarts the server. If you have changed the server configuration, restarting the server ensures that all client connections use the new settings. Without a restart, new client sessions use the new settings, but existing connections continue to use the settings that were in effect when those connections were established.

### <span id="page-15-0"></span>**Understanding Secure Shell**

This diagram outlines the basic steps involved in creating a Secure Shell channel and using it to transmit data securely.

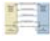

#### 1. **Establish a secure connection.**

The client and server negotiate to establish a shared key and cipher to use for session encryption, and a hash to use for data integrity checking. For additional information, see [Data](#page-28-3)  [Protection \(page 29\).](#page-28-3)

#### 2. **Authenticate the server.**

Server authentication enables the client to confirm the identity of the server. The server has only one chance to authenticate to the client during the authentication process. If this authentication fails, the connection fails. For additional information, see ["Server Authentication" on page 33](#page-32-2).

#### 3. **Authenticate the client.**

Client authentication enables the server to confirm the identity of the client user. By default, the client is allowed multiple authentication attempts. The server and client negotiate to agree on one or more authentication methods. For additional information, see [Client](#page-42-1)  [Authentication \(page 43\).](#page-42-1)

#### 4. **Send data through the encrypted session.**

Once the encrypted session is established, all data exchanged between the Secure Shell server and client is encrypted. Users now have secure remote access to the server and can execute commands and transfer files securely through the secure channel. For information about configuring secure file transfer, see ["Secure File Transfer" on page 81](#page-80-2).

#### 5. **Use port forwarding to secure communications between other clients and servers.**

Port forwarding, also known as tunneling, provides a way to redirect communications through the Secure Shell channel of an active session. When port forwarding is configured, all data sent to a specified port is redirected through the secure channel. For additional information, see ["Port](#page-120-3)  [Forwarding" on page 121.](#page-120-3)

# 3

## <span id="page-18-0"></span><sup>3</sup>**General Server Configuration**

#### **In this Chapter**

- ["Saving Server Settings" on page 19](#page-18-1)
- ["Restore Default Settings" on page 19](#page-18-2)
- ["Status Tab" on page 20](#page-19-0)
- ["General Pane" on page 20](#page-19-1)
- ["Change the Server Port" on page 21](#page-20-0)
- ["Network Pane" on page 21](#page-20-1)
- ["Network Binding Dialog Box" on page 21](#page-20-2)
- ["The Reflection for Secure IT Data Folder" on page 22](#page-21-0)
- ["Using a Server Cluster" on page 24](#page-23-0)

### <span id="page-18-1"></span>**Saving Server Settings**

As soon as you start the server, it is ready to manage connections using default settings. If you want to change the default configuration, use the server console. Settings changes take effect when you update the settings file using **File** > **Save**. Existing connections remain active using their original settings; subsequent connections use the new settings.

Settings are saved in the [server configuration file \(page 168\)](#page-167-1). This file is in XML format.

**NOTE:** To minimize the possibility of introducing errors, we strongly recommend using the console whenever you want to modify your server settings, rather than editing the XML configuration file directly.

### <span id="page-18-2"></span>**Restore Default Settings**

You can reset defaults for all of the server settings, or for just the currently displayed configuration pane.

#### **To reset all settings to default values**

- **1** From the **Action** menu, click **Restore All Default Settings**.
- **2** Click **Yes** in response to the confirmation prompt.

**NOTE:** This procedure saves a numbered backup copy of your settings file (for example, rsshd\_config.xml.001).

#### **To reset defaults in the currently displayed pane**

**1** From the **Action** menu, click **Restore Pane Defaults**.

-or-

From the current pane, click Restore pane defaults ( $\sum$ ).

- **2** Click **Yes** in response to the confirmation prompt.
- **3** Save your settings (**File** > **Save Settings**).

### <span id="page-19-0"></span>**Status Tab**

#### **Getting there**

The **Status** tab displays by default when you launch the server console.

The options are:

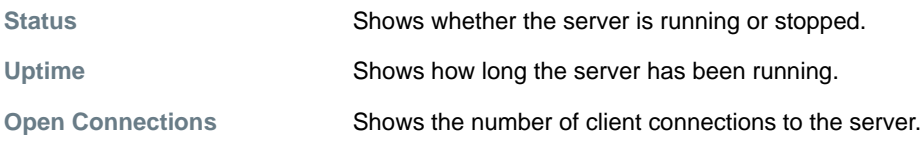

### <span id="page-19-1"></span>**General Pane**

#### **Getting there**

From the server console, click **Configuration** > **General**.

The options are:

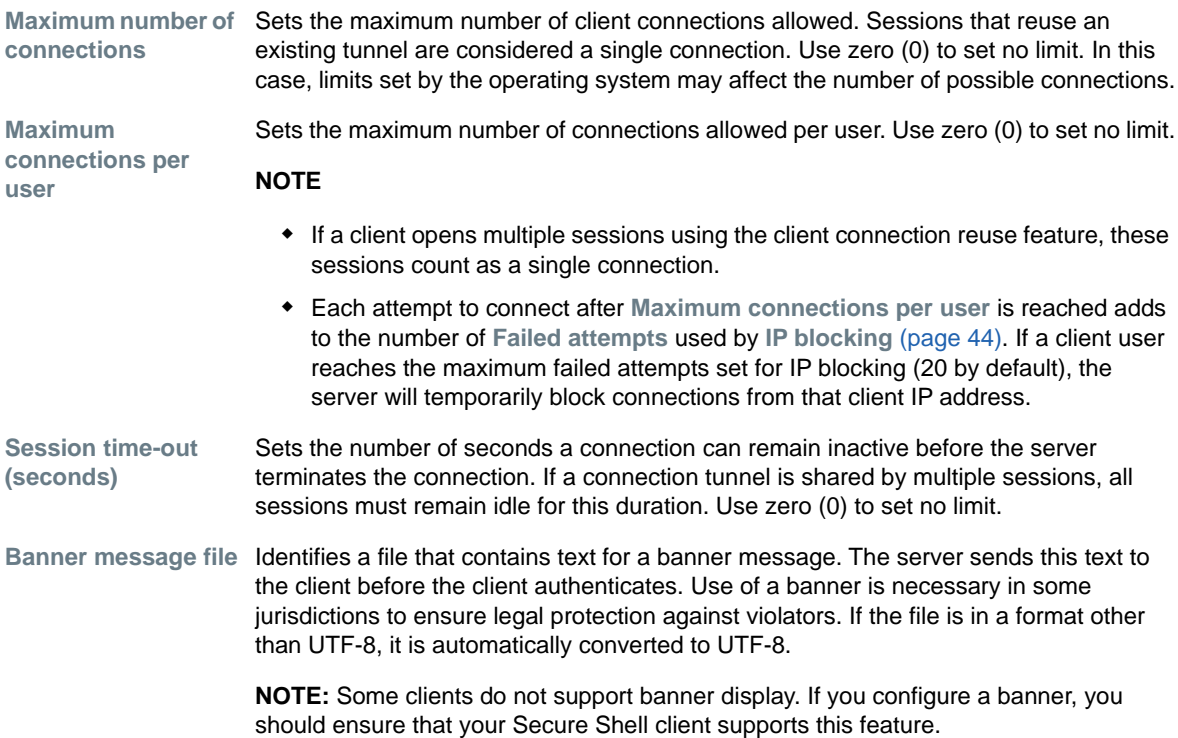

**Process priority** Controls the amount of CPU the server uses relative to other process on the same computer. This should be set to **Normal** in most cases. However, if your server consumes too much CPU (usually during the transfer of large files), you can adjust this setting to improve the server's responsiveness to other processes. If the server is used for foreground processes, or if other CPU-intensive programs are running on the same computer, you may be able to improve performance of those processes by setting **Process priority** to **below normal** or **low.**

> Setting the process priority to **Below normal** or **Low** may cause file transfers to take longer if there are competing processes on the system.

Setting the process priority to **Above normal** or **High** may cause file transfers to occur faster, but may cause competing processes on the system to become unresponsive.

### <span id="page-20-0"></span>**Change the Server Port**

By default, the server is configured to listen for connections from all network adapters on port 22.

#### **To change the server port**

- **1** Start the server console, and then click **Configuration**.
- **2** Click **Network**.
- **3** Select the listening address you want to modify, and then click **Edit**.

**NOTE:** Select :: to modify the IPv6 listening address and 0.0.0.0 to modify the IPv4 listening address.

**4** Edit the **Port** value, and then click **OK**.

### <span id="page-20-1"></span>**Network Pane**

#### **Getting there**

From the server console, click **Configuration** > **Network**.

Use the **Network** pane to modify which port or ports the server uses for client access. You can configure the server to listen on multiple ports on the same network adapter or different ports on multiple adapters.

By default the server uses port 22 on all available IPv4 or IPv6 adapters.

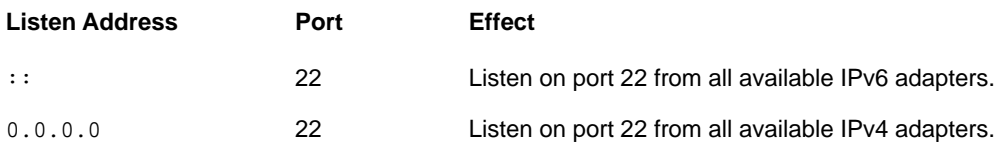

### <span id="page-20-2"></span>**Network Binding Dialog Box**

#### **Getting there**

From the server console, click **Configuration** > **Network** > **Add**/**Edit**.

#### The options are:

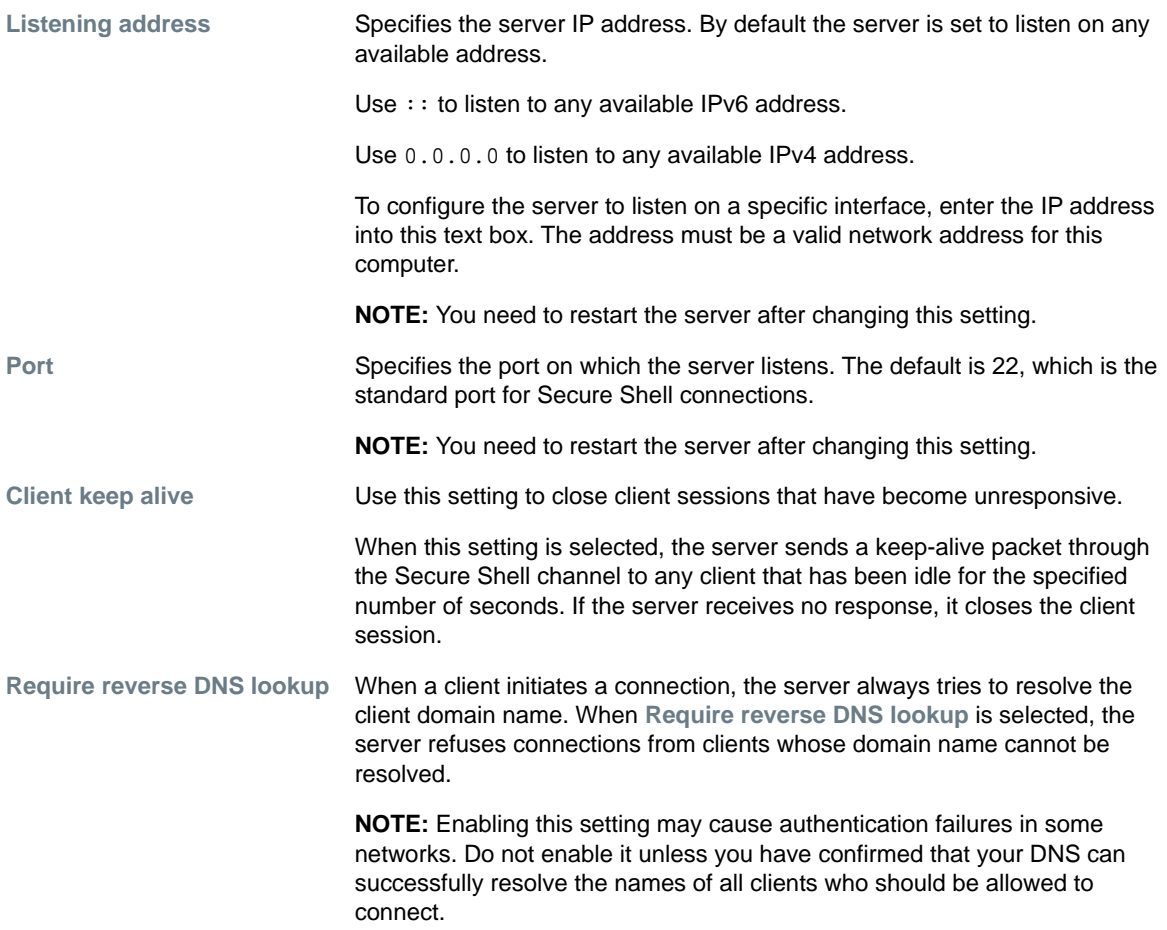

### <span id="page-21-0"></span>**The Reflection for Secure IT Data Folder**

These items are always stored in the Reflection for Secure IT Server for Windows data folder:

Configuration file

Settings you configure using the Reflection for Secure IT console are saved to this XML file.

• The Reflection for Secure IT database

This file stores cached credentials and keys used for establishing connections to remote SFTP servers.

These items are stored by default in the Reflection for Secure IT data folder; you can also configure the server to use a non-default location:

- Reflection for Secure IT host public and private key
- Logs

The data folder location is configurable.

The default data folder location is:

```
C:\ProgramData\Micro Focus\RSecureServer
```
### <span id="page-22-2"></span><span id="page-22-0"></span>**Change the Default Data Folder**

**CAUTION:** The data folder stores sensitive information, including the host private key and the credential cache. The default data folder is configured to provide access only to SYSTEM and Administrators. This helps secure sensitive data by preventing users from viewing and/or changing the contents of the folder. If you configure an alternate data folder, check the Security settings on that folder, and change these settings, if necessary, so no other users or groups have access to this folder.

#### **To change the default data folder**

- **1** From the **Action** menu, select **Set Data Folder**.
- **2** Select **Use custom**.
- **3** Use the browse button to locate a folder. The folder must already exist, and must be on the computer running Reflection for Secure IT; network locations are not supported.
- **4** Click **OK** and confirm that you want to change the data folder location. This restarts the server.

**NOTE:** When you change the **Data folder** setting, Reflection for Secure IT creates a new host key and a new default configuration file in the new location unless these files already exist in the new location. As a result, any settings you have previously configured are no longer used. After you make this change, you can use the console to configure your desired settings and the changes will be saved to the new location. Or, you can copy existing data (such as the host key and your existing configuration file) to the new data folder location.

**5** Configure server settings using the new data folder location.

**NOTE:** Your custom data folder location is saved in the Windows registry in the following key location: HKEY\_LOCAL\_MACHINE\SOFTWARE\Micro Focus\RSecureServer. This setting remains in the registry if you uninstall or upgrade the server, so subsequent installations continue to use your custom location. In version 8.2 and earlier the key location used was HKEY\_LOCAL\_MACHINE\SOFTWARE\Attachmate\RSecureServer. When you upgrade to version 8.2.1 or later, your custom setting is automatically copied to the new location and the server continues to use your custom location.

### <span id="page-22-1"></span>**Set Data Folder Dialog Box**

#### **Getting there**

From the **Action** menu, click **Set Data Folder**.

**CAUTION:** The data folder stores sensitive information, including the host private key and the credential cache. The default data folder is configured to provide access only to SYSTEM and Administrators. This helps secure sensitive data by preventing users from viewing and/or changing the contents of the folder. If you configure an alternate data folder, check the Security settings on that folder, and change these settings, if necessary, so no other users or groups have access to this folder.

#### **NOTE**

- When you change the **Data folder** setting, Reflection for Secure IT creates a new host key and a new default configuration file in the new location unless these files already exist in the new location. As a result, any settings you have previously configured are no longer used. After you make this change, you can use the console to configure your desired settings and the changes will be saved to the new location. Or, you can copy existing data (such as the host key and your existing configuration file) to the new data folder location.
- Changes you make in this dialog box are saved to the Windows registry in the following key location: HKEY\_LOCAL\_MACHINE\SOFTWARE\Micro Focus\RSecureServer. In a cluster environment, these changes are replicated to other nodes in your cluster by the cluster service.

#### The options are:

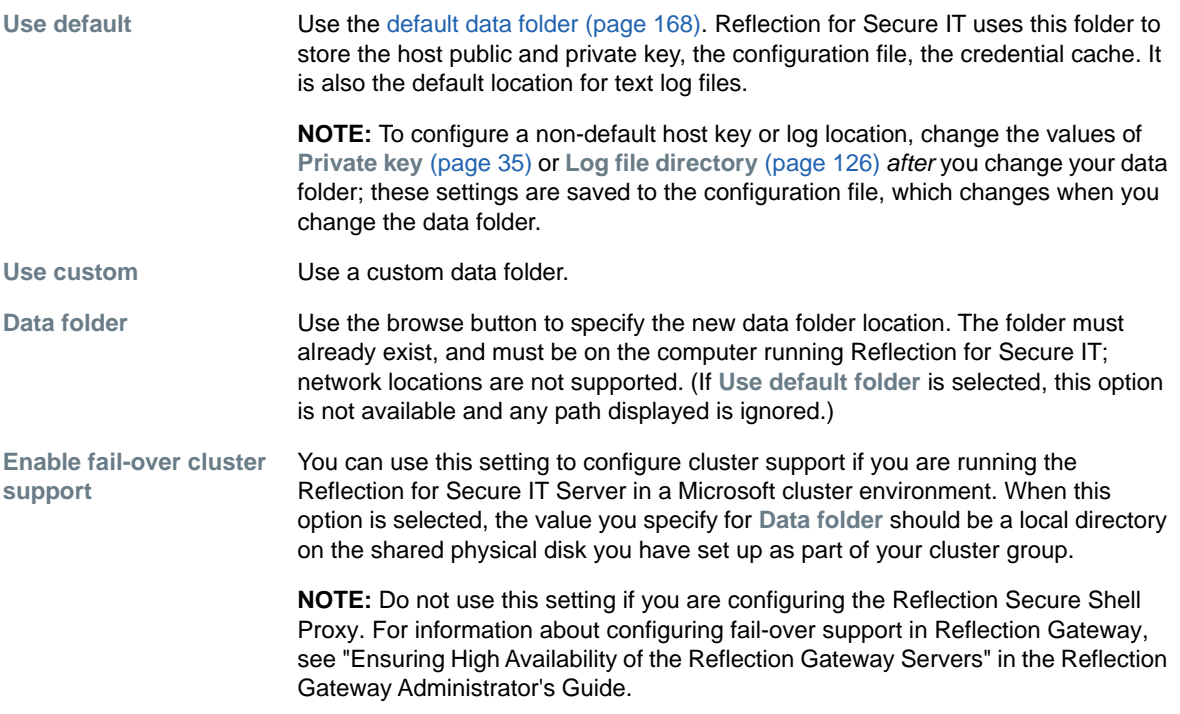

### <span id="page-23-0"></span>**Using a Server Cluster**

You can configure Reflection for Secure IT Server for Windows to run in a Microsoft cluster environment. The Microsoft cluster service helps ensure that client users have continuous access to your server, even if one computer within the cluster becomes unavailable.

To run in a cluster, you install the Reflection for Secure IT server on multiple nodes, and create a cluster group. This group defines shared resources that can be used by any node in the group. For the Reflection for Secure IT server, these shared resources include the Reflection for Secure IT service, a shared disk, the server IP address, and the server name. At any given time, only one node has ownership of the shared resources. If that node fails, the Reflection for Secure IT server is started on a different node and that node takes over the shared resources.

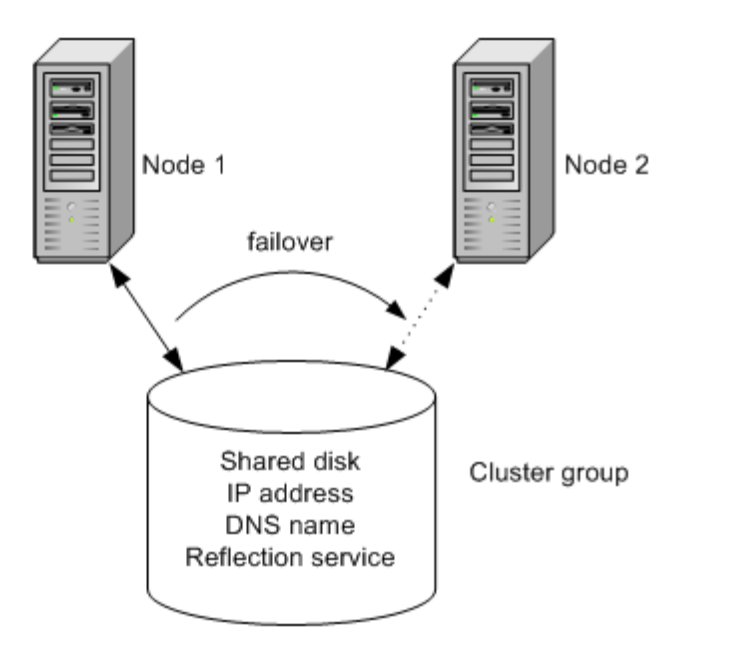

In the cluster above, if the Reflection for Secure IT service fails on Node 1, Node 2 acquires the shared resources and the Reflection for Secure IT service is started on the new node. At this point, Node 1 no longer has access to resources within the group. The Reflection for Secure IT server continues to run using the same configuration, so no change is apparent to clients establishing a new connection.

**NOTE:** Active client sessions are disconnected when a failover occurs. These clients need to initiate a new session.

### <span id="page-24-1"></span><span id="page-24-0"></span>**Configure a Reflection for Secure IT Server for Windows Cluster**

To configure a cluster, you must be running the server in a Microsoft cluster environment. Refer to Microsoft failover clustering documentation for information about setting up this service. These procedures describe how to setup Reflection for Secure IT to run in the cluster environment.

#### **Install Reflection for Secure IT Server for Windows on each node of your cluster**

**1** Install the Reflection for Secure IT server on the node and restart Windows.

**NOTE:** Restarting Windows is required to complete the Reflection for Secure IT installation, and this restart automatically starts the Reflection for Secure IT service. In a cluster, the Reflection for Secure IT service should not be started until after the cluster is correctly configured. The next step ensures that the server is not running on any node until after configuration is complete.

- **2** Launch the Reflection for Secure IT console and stop the server (**Action** > **Stop Server**).
- **3** Repeat these steps on every node that you want to include in your cluster.

#### **Configure the cluster**

**1** Open the Microsoft Failover Cluster Manager.

- **2** Create a cluster group for Reflection for Secure IT Server for Windows.
- **3** Add the following items to the Reflection for Secure IT cluster group.

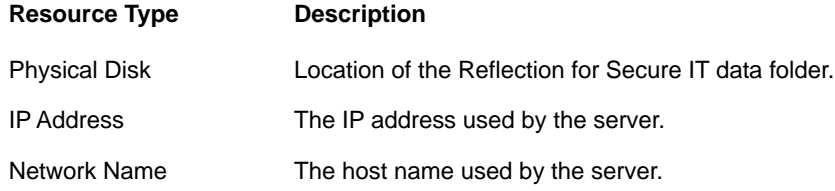

**4** Add the Reflection for Secure IT service to the cluster group using the following settings:

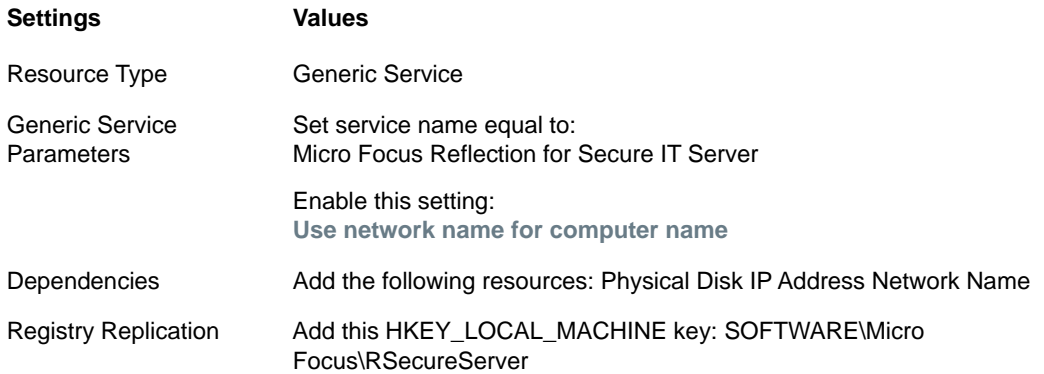

#### **Configure Reflection for Secure IT Server for Windows**

- **1** Open the Reflection for Secure IT console on the active node of your cluster group.
- **2** From the **Action** menu, click **Set Data Folder**.
- **3** Select **Enable clustering and use cluster folder**.
- **4** For **Data folder**, specify the folder you want to use for Reflection for Secure IT data. This replaces the [default data folder \(page 168\)](#page-167-0). This should be a local folder on the shared physical disk you have set up as part of your cluster group.
- **5** Configure Reflection for Secure IT server settings.

**NOTE:** When you change the **Data folder** setting, Reflection for Secure IT creates a new host key and a new default configuration file in the new location unless these files already exist in the new location. As a result, any settings you have previously configured are no longer used. After you make this change, you can use the console to configure your desired settings and the changes will be saved to the new location. Or, you can copy existing data (such as the host key and your existing configuration file) to the new data folder location.

**6** Check to be sure that no files or folders configured for use by Reflection for Secure IT reside on any individual node in your cluster. This ensures that files accessed by users will remain available after a failover.

By default, the following settings use the ["Windows user profile folder" on page 169](#page-168-0) (specified by %D). Depending on your current configuration, you may need to reconfigure the Windows profile folder location, or modify your Reflection for Secure IT settings.

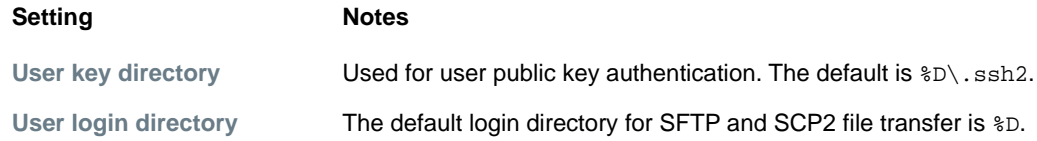

#### **Start Reflection for Secure IT Server for Windows**

After the cluster is correctly configured, you can start the service from the Reflection for Secure IT console or from the cluster management tool.

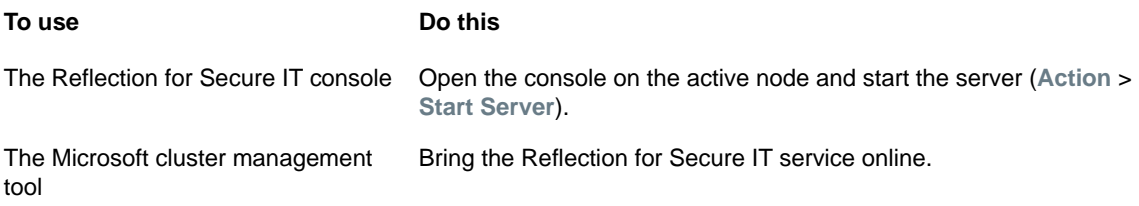

### <span id="page-28-0"></span>4 <sup>4</sup>**Supported Cryptographic Algorithms**

#### **In this Chapter**

- <span id="page-28-3"></span>["Data Encryption" on page 29](#page-28-1)
- ["Data Integrity" on page 29](#page-28-2)
- ["Digital Signatures" on page 30](#page-29-0)
- ["Federal Information Processing Standard \(FIPS\)" on page 30](#page-29-1)
- ["Encryption Pane" on page 31](#page-30-0)
- ["Key Exchange" on page 32](#page-31-0)
- ["Key Exchange Pane" on page 32](#page-31-1)

### <span id="page-28-1"></span>**Data Encryption**

Encryption protects the confidentiality of data in transit. This protection is accomplished by encrypting the data before it is sent using a secret key and cipher. The received data must be decrypted using the same key and cipher. The cipher used for a given session is the cipher highest in the client's order of preference that is also supported by the server.

Reflection for Secure IT Server for Windows supports the following data encryption standards:

- Arcfour, Arcfour128, and Arcfour256 (stream mode)
- TripleDES (168-bit) CBC mode
- Cast (128-bit) CBC mode
- Blowfish (128-bit) CBC mode
- AES (also known as Rijndael) (128-, 192-, or 256-bit) CBC mode and CTR mode

### <span id="page-28-2"></span>**Data Integrity**

Data integrity ensures that data is not altered in transit.

Secure Shell connections use MACs (message authentication codes) to ensure data integrity. The client and server independently compute a hash for each packet of transferred data. If the message has changed in transit, the hash values are different and the packet is rejected. The MAC used for a given session is the MAC highest in the client's order of preference that is also supported by the server.

Reflection for Secure IT Server for Windows supports the following MAC algorithms:

- hmac-sha1
- hmac-sha256
- hmac-sha2-256
- hmac-sha512
- hmac-sha2-512
- ◆ hmac-md5
- hmac-sha1-96
- hmac-md5-96
- hmac-ripemd160

### <span id="page-29-0"></span>**Digital Signatures**

Digital signatures are used for public key authentication (including certificate authentication). The authenticating party uses the digital signature to confirm that the party being authenticated holds the correct private key. The Secure Shell client uses a digital signature to authenticate the host. The Secure Shell server uses a digital signature to authenticate the client when public key authentication is configured.

Reflection for Secure IT Server for Windows supports the following digital signature algorithms:

- x509v3-rsa2048-sha256
- x509v3-sign-rsa
- x509v3-sign-dss
- ssh-rsa-sha2-256@attachmate.com
- ssh-rsa
- ssh-dss

### <span id="page-29-1"></span>**Federal Information Processing Standard (FIPS)**

The United States Government's Federal Information Processing Standard (FIPS) 140-2 specifies security requirements for cryptographic modules. Cryptographic products are validated against a specific set of requirements and tested in 11 categories by independent, U.S. Government-certified testing laboratories. This validation is then submitted to the National Institute of Standards and Technology (NIST), which reviews the validation and issues a certificate. In addition, cryptographic algorithms may also be validated and certified based on other FIPS specifications. The list of validated products and the vendor's stated security policy (the definition of what the module has been certified to do) can be found at: [http://csrc.nist.gov/groups/STM/cmvp/validation.html.](http://csrc.nist.gov/groups/STM/cmvp/validation.html)

To configure Reflection for Secure IT to run in FIPS mode, select **Use only FIPS-140 certified cryptography algorithms** from the **Encryption** pane.

#### **NOTE:** You need to restart the server after changing FIPS mode for the change to take effect.

Enabling FIPS Mode has the following effects:

- All connections must be made using algorithms that meet FIPS 140-2 standards. Algorithms that don't meet these standards are not available, except where these algorithms are allowed by NIST for legacy compatibility.
- Minimum public key sizes for both user and host keys and certificates are reset from the default of 512 bits up to 1024 bits. Previously configured keys that do not meet this threshold will not be used.

• If the Windows FIPS Local Policy Flag ('Use FIPS compliant algorithms for encryption, hashing, and signing') is not enabled, host certificates from the Windows local computer must have exportable private keys to be used for server authentication. If the Windows FIPS Local Policy Flag is enabled, the server allows use of any certificate that meets FIPS standards.

**NOTE:** To ensure that your version of Windows is correctly configured and uses FIPS-validated modules, refer to Microsoft FIPS 140 documentation [\(http://technet.microsoft.com/en-us/library/](http://technet.microsoft.com/en-us/library/cc750357.aspx) [cc750357.aspx](http://technet.microsoft.com/en-us/library/cc750357.aspx)).

**\*** Because Reflection for Secure IT cannot verify the FIPS status of SecurID, GSSAPI/SSPI, and RADIUS binaries, these authentication methods need to be manually disabled by the system administrator if they are not FIPS validated.

### <span id="page-30-0"></span>**Encryption Pane**

#### **Getting there**

From the server console, click **Configuration** > **Encryption**.

The options are:

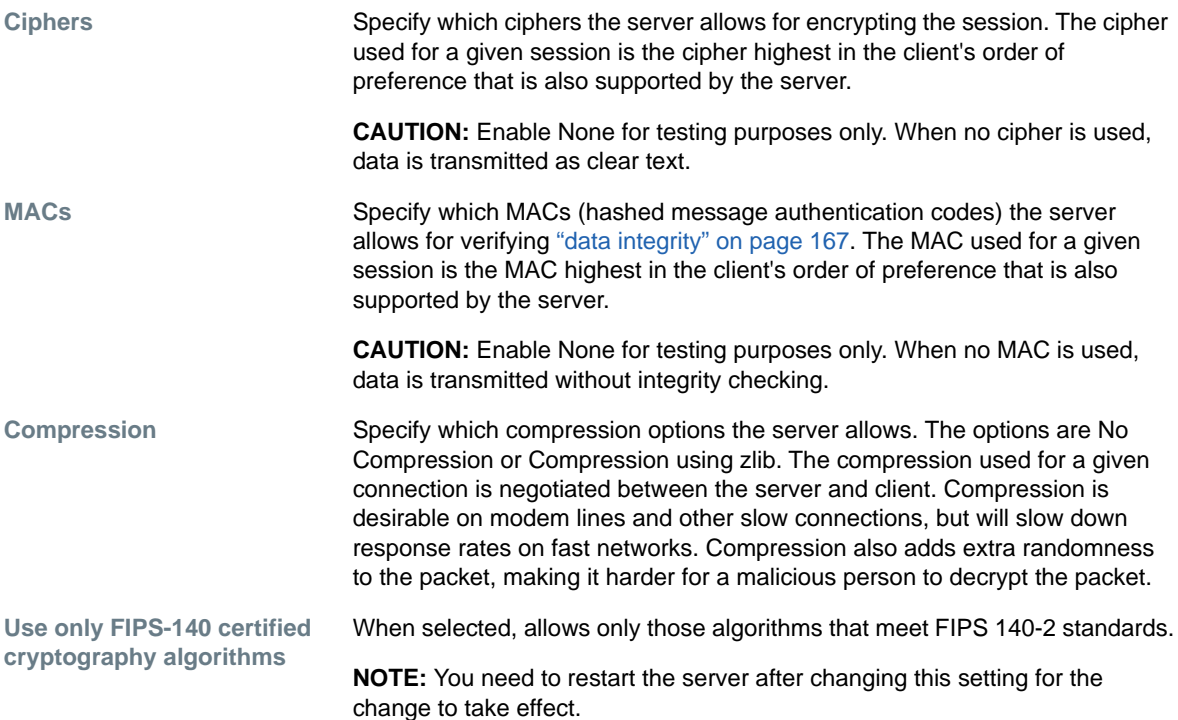

### <span id="page-31-0"></span>**Key Exchange**

When a client requests a new session, the server and client use a key exchange protocol to decide on a one-time session key. Key exchange protocols enable the server and client to establish a shared secret key, even though the communications take place in the open. After the key is established, the client and server encrypt subsequent communications using the session key and an agreed upon cipher.

Use the **Key Exchange** pane to control which key exchange protocols the server supports. You can also configure the server to require a new key exchange after a specified time interval has elapsed.

### <span id="page-31-1"></span>**Key Exchange Pane**

#### **Getting there**

From the server console, click **Configuration** > **Encryption** > **Key Exchange**.

From this pane, you can enable and disable key exchange algorithms. If you enable only some of the available algorithms, you need to ensure that you select those that are supported by your client(s). The following algorithms are available:

- diffie-hellman-group1-sha1
- diffie-hellman-group14-sha1
- diffie-hellman-gex-sha1
- diffie-hellman-gex-sha256
- gss-group1-sha1 with Kerberos 5
- gss-gex-sha1 with Kerberos 5

Secure Shell standards (RFC 4253) require all clients to support both diffie-hellman-group1-sha1 and diffie-hellman-group14-sha1. Of these, diffie-hellman-group14-sha1 is more secure, but requires more time during the key exchange. Both diffie-hellman-gex-sha256 and diffie-hellman-gex-sha1 also improve security, and do not slow down the key exchange. However, these are not supported by all clients.

If you use GSSAPI host and user authentication, you need to enable gss-group1-sha1 and/or gssgex-sha1, depending on your client.

The following option is also available:

**Rekey interval (seconds)** Specify the interval (in seconds) after which the server initiates a new key exchange. Setting this value too low can make communication between the client and server impossible. To avoid this problem, it is recommended that you avoid specifying an interval of less than 200 seconds. Use 0 (zero) to turn off rekey requests initiated by the server. Using 0 does not prevent the client from requesting a rekey.

# 5

### <span id="page-32-2"></span><span id="page-32-0"></span><sup>5</sup>**Server Authentication**

Authentication is the process of reliably determining the identity of a communicating party. Identity can be proven by something you know (such as a password), something you have (such as a private key or token), or something intrinsic about you (such as a fingerprint).

Secure Shell connections require both server and client authentication.

Server authentication enables the client to confirm the identity of the server. Reflection for Secure IT Server for Windows supports these host authentication methods:

- Public key
- Certificate (a special form of public key authentication)
- GSSAPI

The server has only one chance to authenticate to the client during the authentication process. If this authentication fails, the connection fails.

#### **In this Chapter**

- ["Public Key Authentication" on page 33](#page-32-1)
- ["Configure Public Key Host Authentication" on page 34](#page-33-0)
- ["Identity Tab" on page 35](#page-34-0)
- ["Generate Host Private Key Dialog Box" on page 37](#page-36-0)
- ["Export Public Key Dialog Box" on page 38](#page-37-0)
- ["Certificate Authentication Overview" on page 38](#page-37-1)
- ["Configure Certificate Server Authentication" on page 39](#page-38-0)
- ["Windows Certificate Store Dialog Box" on page 40](#page-39-0)
- ["Kerberos \(GSSAPI\) Authentication" on page 40](#page-39-1)
- ["Configure GSSAPI Server and Client Authentication" on page 41](#page-40-0)

### <span id="page-32-1"></span>**Public Key Authentication**

Reflection for Secure IT uses public key server authentication by default. The server automatically generates a new host key (or migrates an existing host key). The default key is an RSA 2048-bit key.

Public key cryptography uses a mathematical algorithm with a public/private key pair to encrypt and decrypt data. One of the keys is a public key, which can be freely distributed to communicating parties, and the other is a private key, which should be kept secure by the owner of the key. Data encrypted with the private key can be decrypted only with the public key; and data encrypted with the public key can be decrypted only with the private key.

When keys are used for authentication, the party being authenticated creates a digital signature using the private key of a public/private key pair. The recipient must use the corresponding public key to verify the authenticity of the digital signature. This means that the recipient must have a copy of the other party's public key and trust in the authenticity of that key.

#### **How it Works**

When public key authentication is used for host authentication, the following sequence of events takes place.

- 1. The Secure Shell client initiates a connection.
- 2. The server sends its public key to the client.
- 3. The client looks for this key in its trusted host key store.

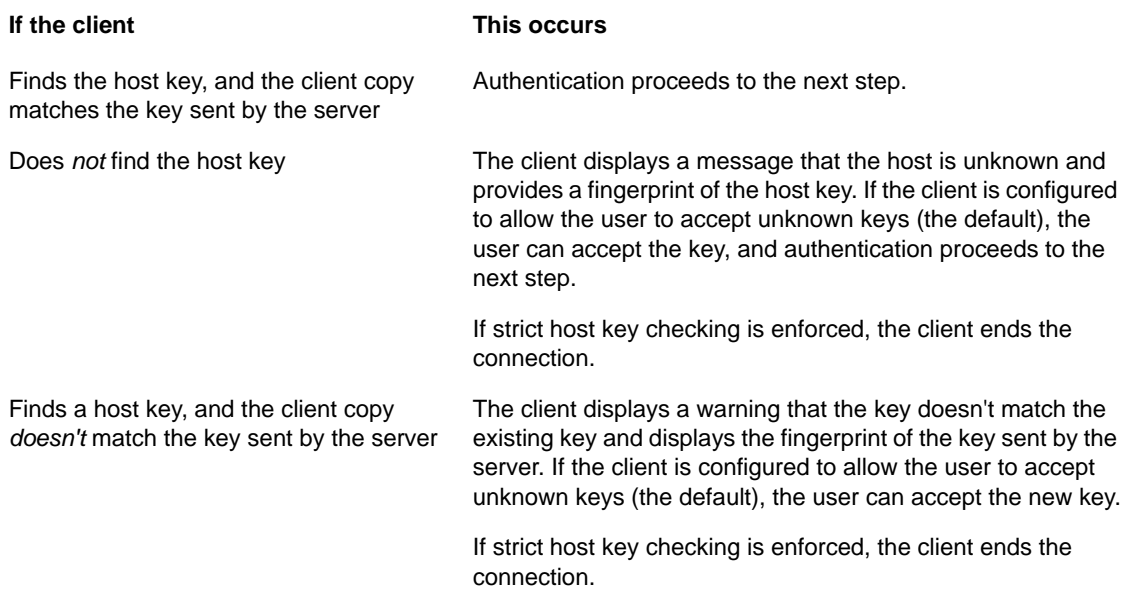

- 4. To confirm that the server actually holds the private key that corresponds to the received public key, the client sends a challenge (an arbitrary message) to the server and computes a ["hash" on](#page-166-2)  [page 167](#page-166-2) based on this message text.
- 5. The server creates a digital signature based on the challenge message. To do this, the server independently computes the message hash, and then encrypts the computed hash using its private key. The server attaches this digital signature to the original challenge and returns this signed message to the client.
- 6. The client decrypts the signature using the public key and compares the hash with its own computed hash. If the values match, host authentication is successful.

### <span id="page-33-0"></span>**Configure Public Key Host Authentication**

The server is configured to use host public key authentication by default. This means that client users see an unknown host key message the first time that they connect to the server. You may want to export the host public key and install it on client computers, so that client users can connect without having to verify the server identity.

#### **To configure public key authentication on the server**

**1** Start the server console, and then click **Identity**.

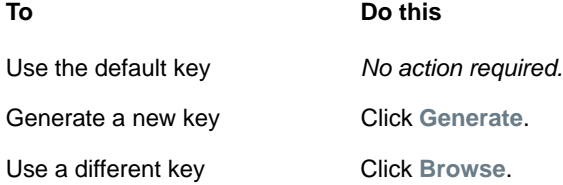

**2** Save your settings (**File** > **Save Settings**).

#### **To export the host public key**

- **1** Start the server console, and then click **Identity**.
- **2** Under **Host key,** click **Export**.
- **3** Specify name and location for the exported key, and then click **Save**.

#### **To add the server key to the client known hosts list**

Refer to your client documentation for information about how to add the exported key to the client's known hosts list. The procedure that follows is for the Reflection for Secure IT Client for Windows.

- **1** Copy the exported public key file to a location on or available to the client computer. (The key doesn't need to remain here after the import is complete.)
- **2** Start the Reflection for Secure IT Client for Windows.
- **3** Open the **Reflection Secure Shell Settings** dialog box (**Connection** > **Connection Setup** > **Security**).
- <span id="page-34-1"></span>**4** From the **Host Keys** tab, click **Import**.

### <span id="page-34-0"></span>**Identity Tab**

#### **Getting there**

From the server console, click the **Identity** tab.

Use the **Identity** tab to configure server authentication.

#### **Host Key**

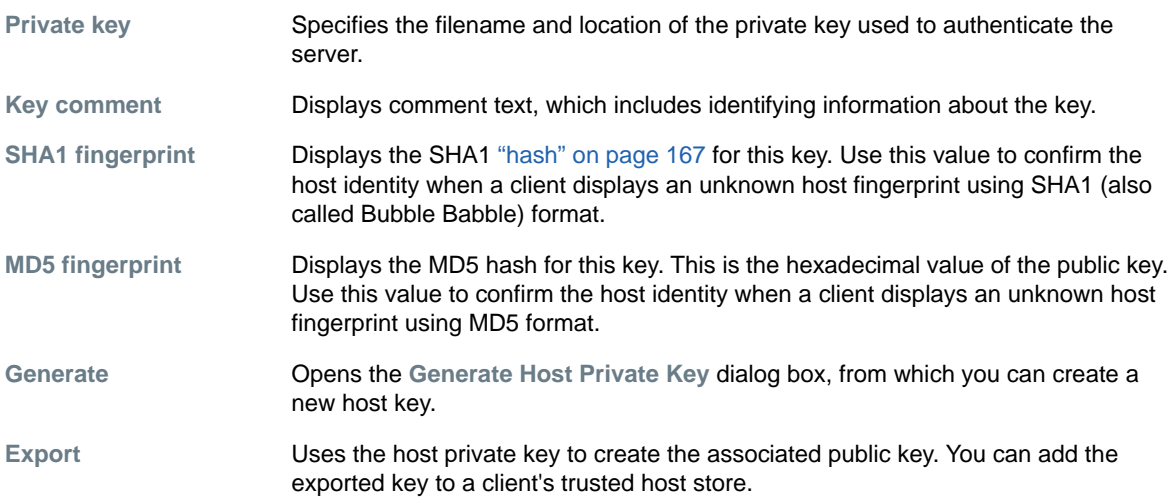

#### **Use host certificate**

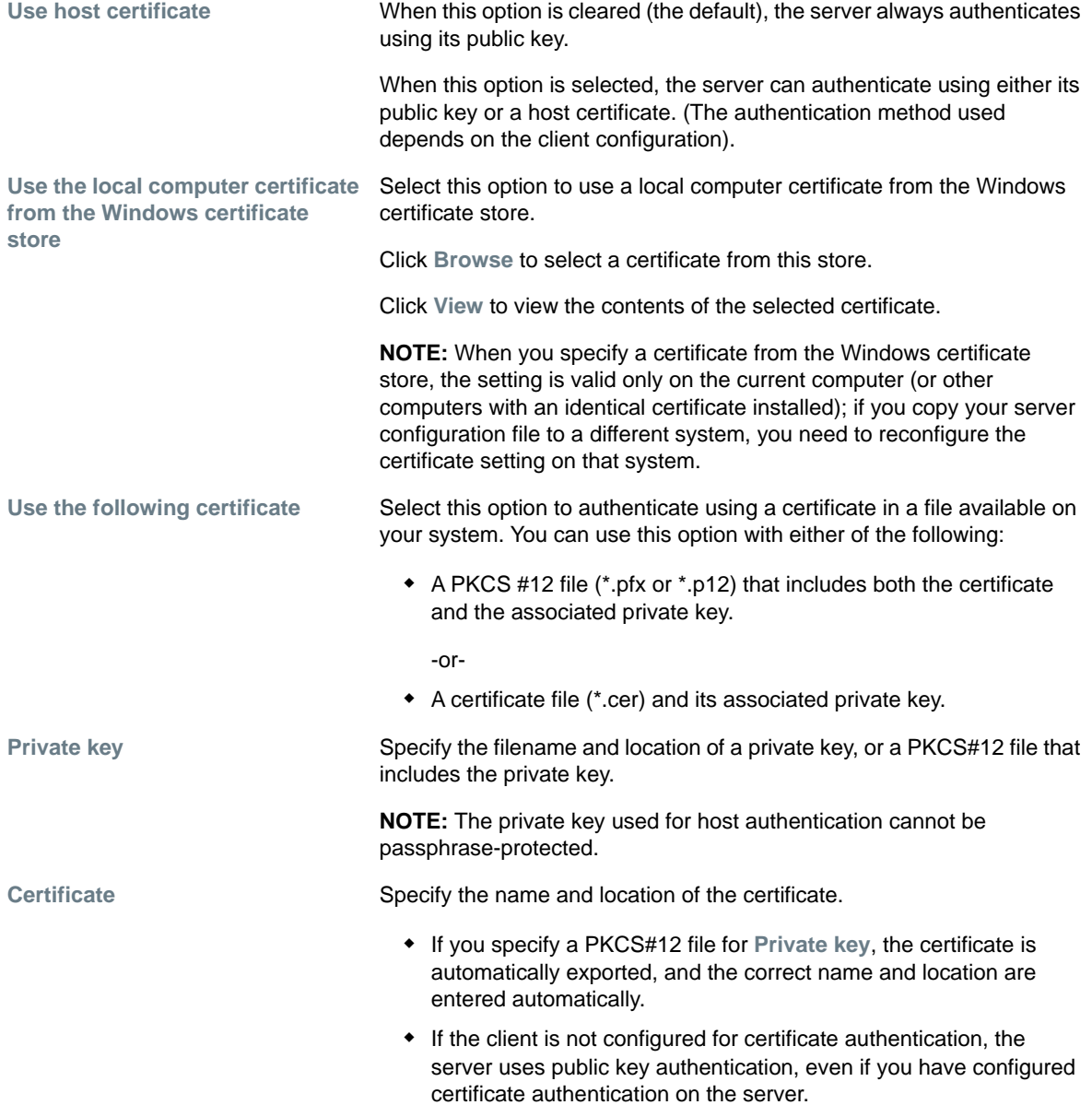
#### **Server version string**

Server version string A two-part string sent to the client when a connection is made.

The first part of the string (SSH-2.0-) consists of the SSH version supported by the server, and cannot be edited. The second portion of the string is handled as follows:

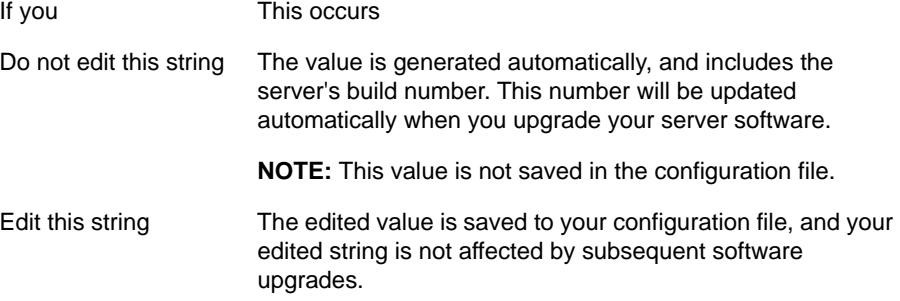

**NOTE:** Many Secure Shell clients use the server version string to identify the server manufacturer and modify client behavior to match the server type. If you edit this string, users may encounter unexpected client functionality.

### **Generate Host Private Key Dialog Box**

#### **Getting there**

From the server console, click **Identity** > **Generate**.

From this dialog box, you can generate a new host key.

**NOTE:** Generating a new key automatically updates the value for **Private key** on the **Identity** tab. Use **File** > **Save** to save this change to your configuration file.

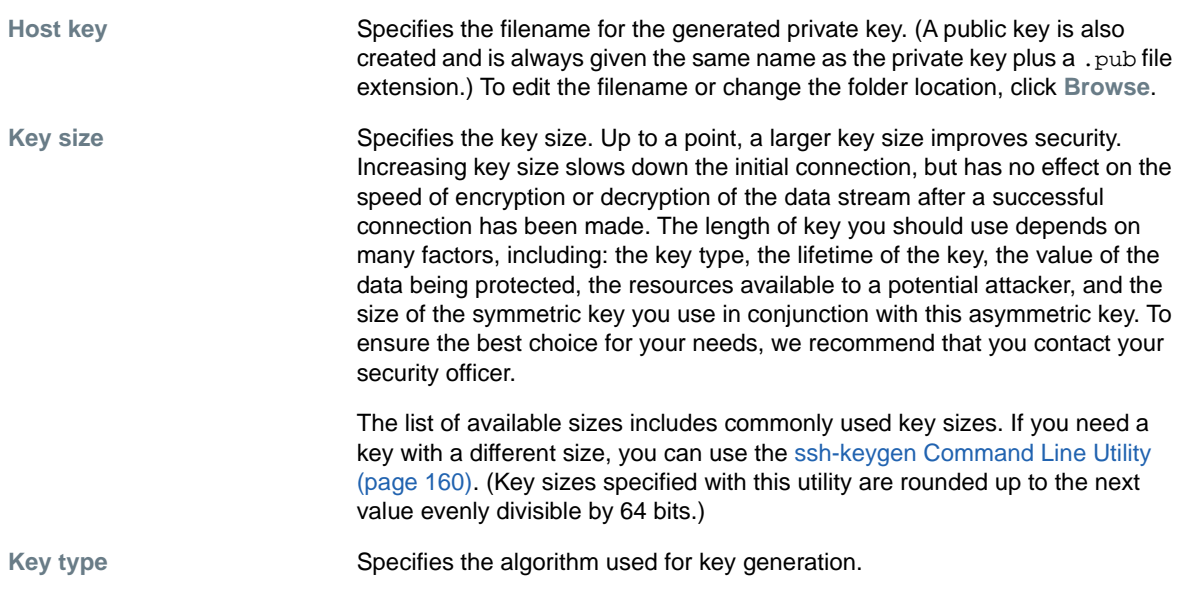

## **Export Public Key Dialog Box**

#### **Getting there**

From the server console, click **Identity** > **Export**.

Use this dialog box to specify the filename, location, and format of the exported public key derived from the host private key.

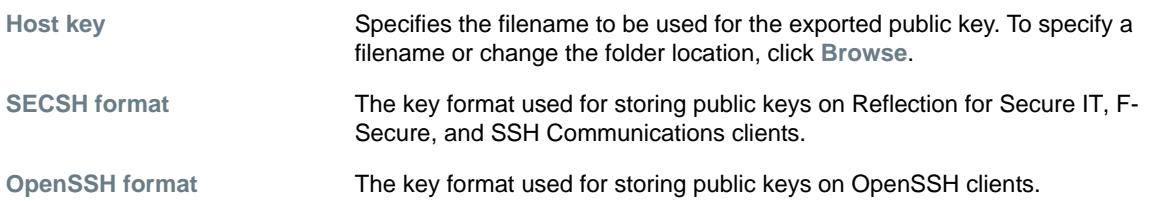

## **Certificate Authentication Overview**

Reflection for Secure IT Server for Windows supports host authentication using certificates.

Certificate authentication solves some of the problems presented by public key authentication. With public key host authentication, the system administrator must either add the host public key for every server to each client's list of known hosts, or count on client users to confirm the host identity correctly when they connect to an unknown host. Certificate authentication avoids this problem by using a trusted third party, called the certification authority (CA), to verify the validity of information coming from the host.

Like public key authentication, certificate authentication uses public/private key pairs to verify the host identity. However, with certificate authentication, public keys are contained within digital certificates, and in this case, two key pairs are used; the host holds one private key and the CA holds a second. The host obtains a certificate from the CA. This certificate contains identifying information about the host, a copy of the host public key, and a digital signature created using the CA's private key. This certificate is sent to the client during the authentication process. To verify the integrity of the information coming from the host, the client must have a copy of the CA's public key, which is contained in the CA root certificate.

Installing CA root certificates to verify the host identity has several advantages over installing and configuring host public keys:

- A single CA certificate can be used to authenticate multiple servers.
- Administrators can use Windows Group Policies to install CA certificates on Windows clients.
- Root certificates for commercially obtained certificates may already be available on client computers.
- If necessary, the host can obtain a new certificate from the same CA with no change required on client systems.

#### **How it Works**

Server certificate authentication uses the following sequence of events:

- 1. The Secure Shell client initiates a connection.
- 2. The host sends its certificate to the client.
- 3. The client uses the CA root certificate to verify the validity of the server certificate.

**NOTE:** The client must already have a copy of the CA certificate in the trusted root store. (A single CA certificate can be used to authenticate multiple servers.)

- 4. The client checks that the server information in the host's certificate matches the host being contacted.
- 5. To confirm that the host holds the private key that corresponds to the public key in the certificate, the client sends a challenge (an arbitrary message) to the server and computes a ["hash" on](#page-166-0)  [page 167](#page-166-0) based on this message text.
- 6. The server creates a digital signature based on the challenge message the server independently computes the message hash, and then encrypts the computed hash using its private key. Next, the server attaches this digital signature to the challenge and returns this signed message to the client.
- 7. The client decrypts the signature using the server's public key and compares the hash with its own computed hash. If the values match, host authentication is successful.

## **Configure Certificate Server Authentication**

You can configure the server to authenticate using any of the following:

- The local computer certificate stored within the Windows certificate store.
- A PKCS #12 file (\*.pfx or \*.p12) that includes both the certificate and the associated private key.
- A certificate file (\*.cer) and its associated private key.

Here's a quick summary of the important steps. The details are explained in the procedures that follow.

- 1. Configure the server for certificate authentication.
- 2. Install the CA root certificate on the client.
- 3. (Optional) Configure strict host key checking on the client.

#### **To configure certificate authentication on the Reflection for Secure IT server**

- **1** Start the server console, and then click **Identity**.
- **2** Select **Use host certificate** and specify the certificate to use.

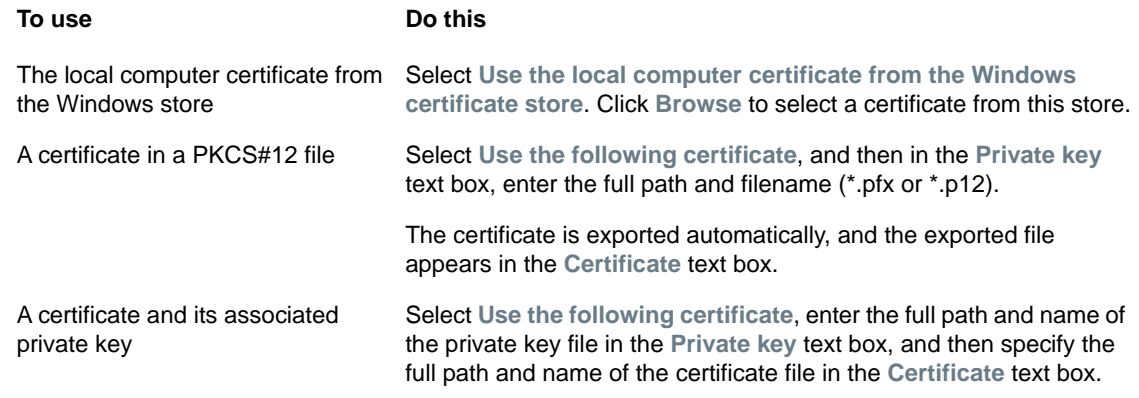

- **3** Save your settings (**File** > **Save Settings**).
- **4** Restart the server.

The procedure that follows describes how to configure the Reflection for Secure IT Client for Window to use a certificate for host authentication. If you use a different client, refer to your client documentation.

#### **To configure the Reflection for Secure IT Client for Windows**

- **1** Start the Reflection for Secure IT Client for Windows.
- **2** Open the **Reflection Secure Shell Settings** dialog box (**Connection** > **Connection Setup** > **Security**).
- **3** Click the **PKI** tab.
- **4** Install the CA root certificate on the client:

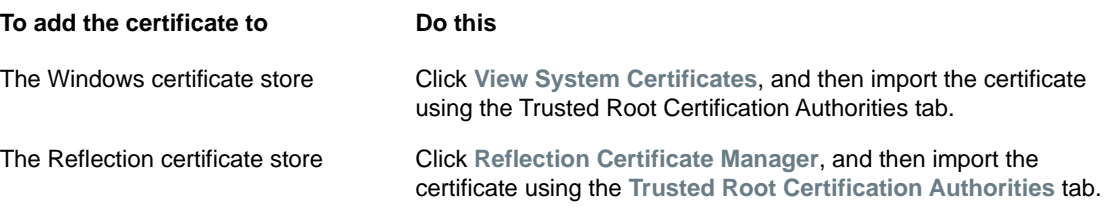

**5** (Optional) To eliminate the risk created by allowing users to accept unknown keys, enforce strict host key checking on the client — from the **Host Keys** tab of the **Secure Shell Settings** dialog box, set **Enforce strict host key checking** to Yes.

## **Windows Certificate Store Dialog Box**

#### **Getting there**

- **1** From the server console, click the **Identity** tab.
- **2** Select **Use the local computer certificate from the Windows certificate store**.
- **3** Click **Browse**.

This dialog box lists local computer certificates available in the Windows certificate store. To configure the server to authenticate using a certificate, select the certificate and click **OK**.

## **Kerberos (GSSAPI) Authentication**

Kerberos is a security protocol that provides an alternate mechanism for both client and server authentication. Kerberos authentication relies on a trusted third party called the KDC (Key Distribution Center). The Secure Shell protocol supports Kerberos authentication via GSSAPI (Generic Security Services Application Programming Interface).

Reflection for Secure IT supports Kerberos authentication when the KDC is a Windows domain controller. Both the client user and server host must be part of the same Windows domain.

**NOTE:** Windows operating systems starting with Windows 2000 manage authentication using Kerberos version 5. The KDC is maintained on the Windows domain controller and Active Directory is used to manage the security account database.

Advantages of using Kerberos authentication include:

- Using a trusted third party eliminates the key management tasks you encounter when you use public key authentication.
- Client users who log into the Windows domain need no additional authentication to connect to the Reflection for Secure IT server.
- When Kerberos is used for server authentication, no host key is required. This means that client users won't need to respond to an unknown host prompt.

#### **Server Authentication using GSSAPI**

By default, Secure Shell connections are established using this sequence of events:

- 1. Key exchange the client and server negotiate a shared secret key, cipher, and hash for the session.
- 2. Server authentication by default, the server presents a host key for this purpose.
- 3. Client authentication.

When GSSAPI is used for server authentication, the Kerberos KDC authenticates the server during the initial key exchange. No subsequent server authentication is needed, and the server never sends a host key to the client.

#### **Client Authentication using GSSAPI**

After a user has authenticated to a Windows domain, that user holds Kerberos credentials that can be used by other Kerberized applications. When you configure Reflection for Secure IT to support GSSAPI, the server uses Kerberos credentials to authenticate client users. This means that users who have authenticated to the Windows domain need no additional authentication to connect to the server.

### <span id="page-40-0"></span>**Configure GSSAPI Server and Client Authentication**

If the server host computer and client users are members of the same Windows domain, you can use GSSAPI for mutual authentication. With this configuration, both the client and server authenticate using Windows domain credentials. No host key is required and the user needs no password to connect to the server.

**NOTE:** The following procedures enable both client and server authentication using Windows domain credentials. Configuring just client authentication requires fewer steps. If you don't need GSSAPI for server authentication, see ["Configure Client Authentication using Windows Credentials" on page 62](#page-61-0).

#### **To configure Windows domain accounts**

- **1** Add the server computer and client computers to the Windows domain.
- **2** Launch the Active Directory Users and Computers console and add the client users to the domain.
- **3** Configure the user accounts to use DES encryption. (**Account** > **Account options** > **Use Des encryption types for this account**).

**NOTE:** This change is required by the Reflection Kerberos client, and is needed only for GSSAPI server authentication.

- **4** (Optional) If you want to use delegation of authentication, configure user account to be trusted for delegation (**Account** > **Account options** > **User is Trusted for delegation**).
- **5** (Optional) If you want to use delegation of authentication, configure the server computer properties to trust this computer for delegation (**General** > **Trust computer for delegation**).

#### **To configure the Reflection for Secure IT server**

- **1** Start the server console, and then click **Configuration**.
- **2** Go to **Authentication** > **GSSAPI / Kerberos V5**, and then select **Allow** or **Require**.
- **3** Go to **Encryption** > **Key Exchange** and confirm that the following (default) key exchange protocols are selected: **gss-group1-sha1 with Kerberos 5** and **gss-gex-sha1 with Kerberos 5**.

#### **To configure the Reflection for Secure IT Client for Windows**

- **1** Start the Reflection for Secure IT Client for Windows.
- **2** Open the **Reflection Secure Shell Settings** dialog box (**Connection** > **Connection Setup** > **Security**).
- **3** From the **General** tab, under **Authentication**, select **GSSAPI/Kerberos.**
- **4** From the **GSSAPI** tab, select **Reflection Kerberos** and click **Configure**.
- **5** Configure Reflection Kerberos to use Windows logon credentials.

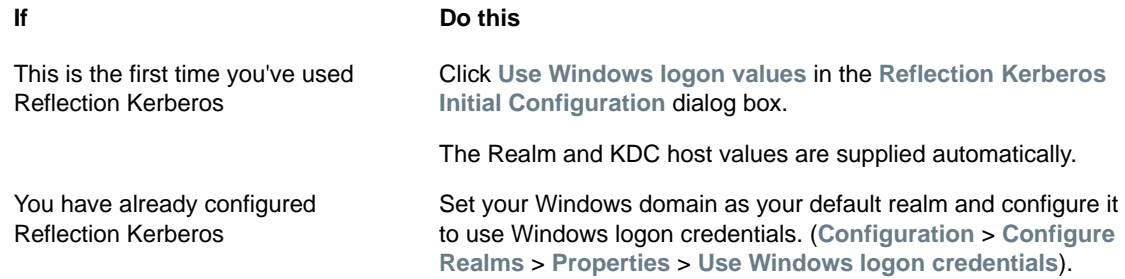

- **6** Use the Reflection Kerberos Manager to remove DES3\_HMAC\_SHA1 from the list of requested KDC encryption types. To edit this list use **Configuration** > **Configure Realms** > **Properties** > **Encryption** >**Configure Encryption Types**.
- **7** When you configure the user for your client connection, you may need to include both the domain and user name using the format domain\user. This is required if the server computer has a local account name that matches your domain account. For example, if the local computer has a "joe" account and you log on using a domain account for "joe", you need to connect from the client as:

mydomain\joe

**NOTE:** Depending on your operating system, you may need to modify your system security settings to allow access to a terminal shell to users who authenticate using domain credentials. For more information, see **[Command Shell Access in Windows](#page-106-0)** [\(page 107\).](#page-106-0)

# 6 <sup>6</sup>**User Authentication**

Authentication is the process of reliably determining the identity of a communicating party. Identity can be proven by something you know (such as a password), something you have (such as a private key or token), or something intrinsic about you (such as a fingerprint).

Secure Shell connections require both server and client authentication.

Several methods of client authentication are available, and both the client and server can be configured to determine which method — or methods — are used. The server can be configured to allow, require, or deny client authentication methods. During Secure Shell connection negotiations, the server presents a list of allowed and required methods from which the client and server negotiate one or more authentication methods.

Authentication attempts follow the order of preference set by the client. The connection uses the first authentication technique highest in the client order of preference that is also allowed by the server. If the server is configured to require more than one method, multiple authentication methods are needed to establish a connection.

**NOTE:** If you are using Reflection for Secure IT Gateway, you can require users to use the Reflection Transfer Client by disabling all available authentication methods (password, public key, RSA SecurID, and GSSAPI/Kerberos). The Reflection Transfer Client uses a proprietary authentication method ("secure-token@attachmate.com"), which is supported only for users connecting from the Reflection Transfer client. Connections made using this method do not require any other authentication methods to be enabled.

#### **In this Chapter**

- ["Authentication Pane" on page 44](#page-43-0)
- ["Password and Keyboard Interactive Authentication" on page 45](#page-44-0)
- ["Password Pane" on page 46](#page-45-0)
- ["Client Public Key Authentication" on page 47](#page-46-0)
- ["Public Key Pane" on page 49](#page-48-0)
- ["Client Certificate Authentication" on page 50](#page-49-0)
- ["Certificates Pane" on page 56](#page-55-0)
- ["RSA SecurID Authentication" on page 57](#page-56-0)
- ["RSA SecurID Pane" on page 59](#page-58-0)
- ["RADIUS Authentication" on page 59](#page-58-1)
- ["RADIUS Pane" on page 60](#page-59-0)
- ["GSSAPI \(Kerberos\) Authentication" on page 61](#page-60-0)
- ["GSSAPI / Kerberos V5 Pane" on page 63](#page-62-0)

## <span id="page-43-0"></span>**Authentication Pane**

#### **Getting there**

From the server console, click **Configuration** > **Authentication**.

The options are:

#### **Login grace time**

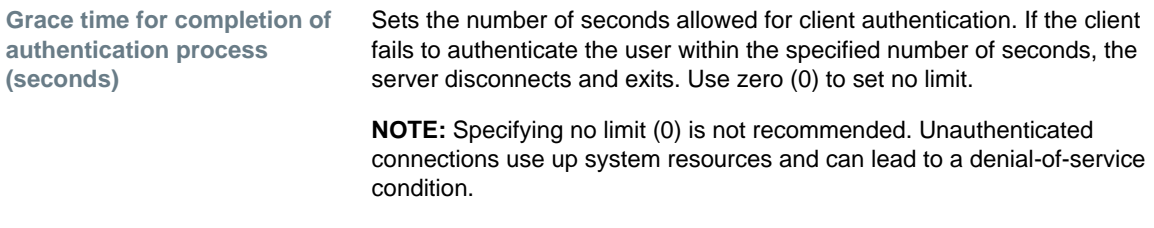

#### **IP blocking**

You can use the **IP blocking** settings to temporarily block connections from any client IP address that has exceeded a specified number of failed attempts. If a particular IP address exceeds the value set for **Failed attempts**, within the time period specified by **Failure time-out**, that IP address is blocked for the duration specified by **Lockout duration**.

#### **NOTE**

- IP blocking applies only to password authentication (both traditional password and password over Keyboard Interactive).
- You can disable the IP Blocking feature by setting **Failed Attempts** to 0 (zero).
- IP blocking information is stored in memory, and is cleared if the server is restarted*.*
- You can lock out offending addresses permanently from the **Client Host Access Control** pane.

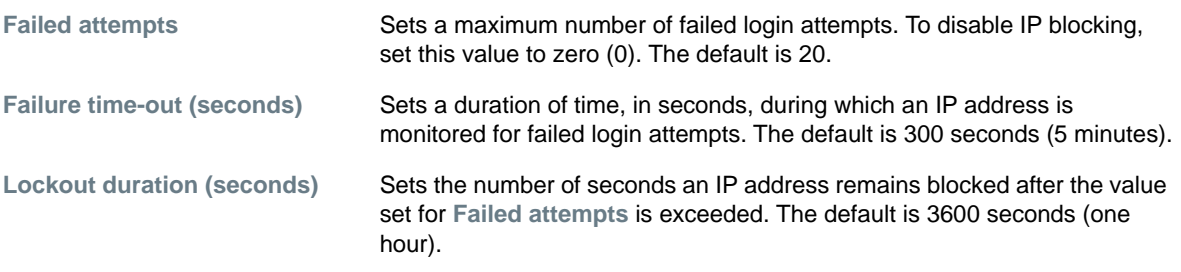

#### **Authentication failures**

You can use the Authentication failures settings to modify how the server handles client authentication failures.

**CAUTION:** Enabling the settings in the **Authentication failures** group increases your security risk by providing potential attackers with information about which client accounts are valid.

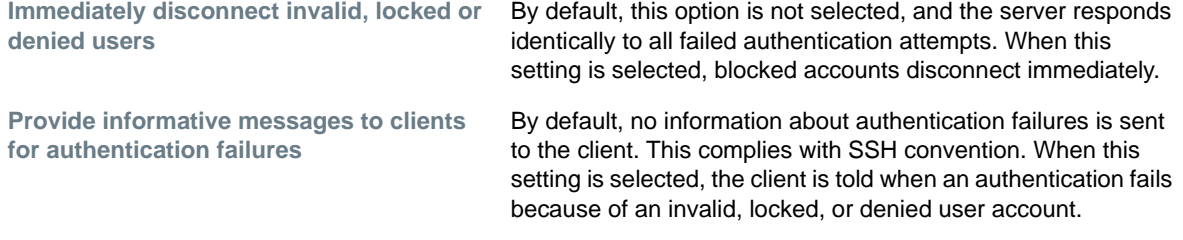

#### **Keyboard interactive**

**Send keyboard interactive title** This setting affects whether or not title text is displayed during keyboard interactive authentication. When it is selected (the default), the authentication prompts sent to the client include the title text. When it is not selected, the title text is not included.

### <span id="page-44-0"></span>**Password and Keyboard Interactive Authentication**

Reflection for Secure IT server supports both password and keyboard interactive authentication by default.

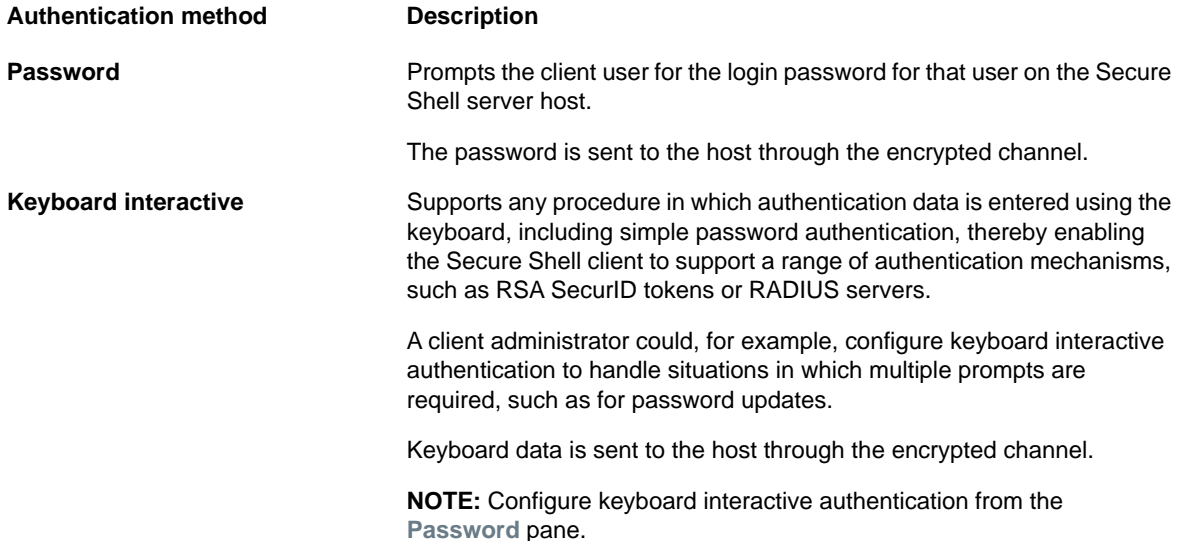

### **Configure Password User Authentication**

Use the **Password** pane to configure password authentication settings. Password authentication must also be supported by the client.

#### **To configure password authentication on the server**

- **1** Start the server console, and then click **Configuration**.
- **2** Go to **Authentication** > **Password**.
- **3** Configure the server to allow, require, or deny password authentication.
	- When you select **Deny**, both password authentication and keyboard interactive authentication are denied, regardless of whether **Password authentication using keyboard interactive** is selected.
	- When you select **Require** and **Password authentication using keyboard interactive** is not selected, the server requires traditional password authentication; keyboard interactive authentication is not required.
- **4** Configure additional password authentication options, including:
	- The number of password attempts to allow, and the delay between tries.
	- Whether to permit empty passwords, and/or whether to allow password changes.

**NOTE:** When **Password authentication using keyboard interactive** is not selected, these settings apply to traditional password authentication only; when selected, these settings also apply to keyboard interactive authentication.

**5** Save your settings (**File** > **Save Settings**).

### **Configure Keyboard Interactive User Authentication**

Use the **Password** pane to configure keyboard interactive authentication. Keyboard interactive authentication must also be supported by the client.

#### **To configure keyboard interactive authentication on the server**

- **1** Start the server console, and then click **Configuration**.
- **2** Go to **Authentication** > **Password**.
- **3** Select **Password authentication using keyboard interactive** (the default).
- **4** Configure the server to allow, require, or deny password authentication.
	- When you select **Deny**, both password authentication and keyboard interactive authentication are denied, regardless of whether **Password authentication using keyboard interactive** is selected.
	- When you select **Require** and **Password authentication using keyboard interactive** is selected, the server requires keyboard interactive authentication; traditional password authentication is not required.
- **5** Configure additional password authentication options, including:
	- The number of password attempts to allow, and the delay between tries.
	- Whether to permit empty passwords, and/or whether to allow password changes.

**NOTE:** When **Password authentication using keyboard interactive** is not selected, these settings apply to traditional password authentication only; when selected, these settings also apply to keyboard interactive authentication.

**6** Save your settings (**File** > **Save Settings**).

### <span id="page-45-0"></span>**Password Pane**

#### **Getting there**

From the server console, click **Configuration** > **Authentication** > **Password**.

From the password pane, you can configure both traditional password authentication and keyboard interactive authentication.

**NOTE:** Items on this pane can be configured globally or as part of a [subconfiguration \(page 111\).](#page-110-0)

#### **Password authentication**

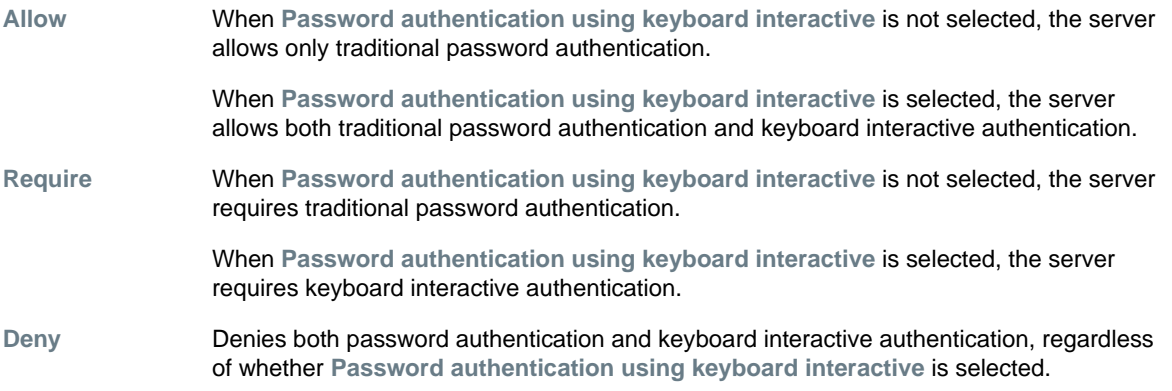

**NOTE:** When **Password authentication using keyboard interactive** is not selected, the settings below apply only to traditional password authentication; when it is selected, these settings also apply to keyboard interactive authentication.

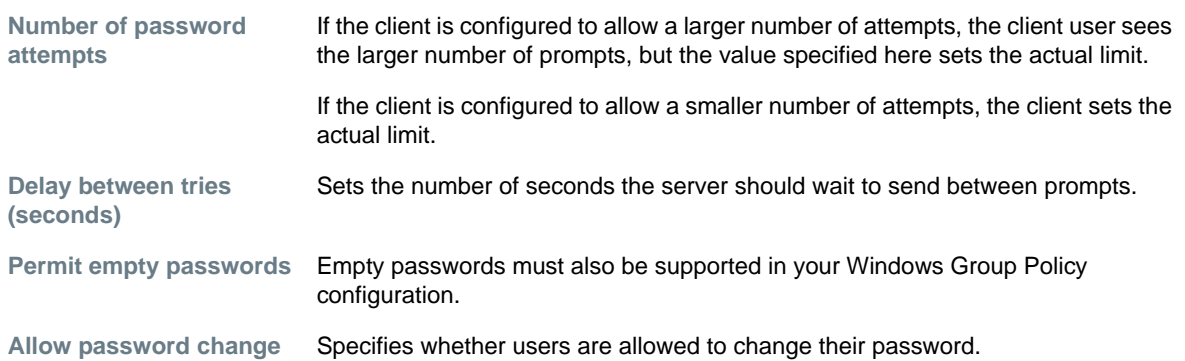

## <span id="page-46-0"></span>**Client Public Key Authentication**

Public key authentication relies upon public/private key pairs. To configure public key authentication, each client user needs to create a key pair and upload the public key to the server. If the key is protected by a passphrase, the client user is prompted to enter that passphrase to complete the connection using public key authentication.

### **Configure Public Key User Authentication: Reflection for Secure IT Client for Windows**

Public key authentication requires both client and server configuration. The Reflection for Secure IT Client for Windows includes an upload utility that simplifies this process.

**NOTE:** If you have not changed the default public key settings, you don't need to make any changes to the server settings.

#### **To configure the server**

- **1** Start the server console, and then click **Configuration**.
- **2** Go to **Authentication** > **Public Key** and select **Allow** (the default)**.** If you want to require public key authentication, don't make this change after until after you upload the client keys.
- **3** Use the default values for **User key directory** and **Authorization file name**.
- **4** Save your settings (**File** > **Save Settings**).

The next procedure generates the key pair on the client, uploads the public key to the server, and automatically updates the client user's authorization file.

#### **To configure the Reflection for Secure IT Client for Windows**

- **1** Start the Reflection for Secure IT Client for Windows or the Reflection FTP Client.
- **2** Open the **Reflection Secure Shell Settings** dialog box. (From a terminal session, go to **Connection** > **Connection Setup** > **Security**. From the FTP client, go to **Security** > **Use Reflection Secure Shell** > **Configure**.)
- **3** From the **General** tab, under **User authentication**, confirm that **Public key** is selected.
- **4** From the **User Keys** tab, click **Generate Key**, specify your key options, and then click **Create**.
- **5** Select the key in your user key list and click **Upload**.
- **6** Enter your host, user name, and password in response to the prompts.
- **7** Click **OK** in response to the key destination prompt.

The default destination and authorization filenames in the destination prompt match the Reflection for Secure IT server defaults.

**NOTE:** Public key authentication is not supported for the local Guest account.

### **Configure Public Key User Authentication: Reflection for Secure IT Client for UNIX**

Public key authentication for Reflection for Secure IT Client for UNIX requires both client and server configuration. Here's a quick overview of the main steps involved. The details are explained in the procedures that follow.

- 1. Create a key pair on the client.
- 2. Add a line to the client identification file  $({\sim}/$ . ssh2/identification) that identifies the private key.
- 3. Copy the public key to the user's directory on the server  $(\sim/$ . ssh2).
- 4. Add a line to the user's authorization file ( $\sim/$ . ssh2/authorization) on the server that identifies the public key.

#### **To configure the Reflection for Secure IT Client for UNIX**

**1** Generate a public/private key pair using the **ssh-keygen** utility. For example:

ssh-keygen mykey

- **2** In a text editor, open (or create) the client identification file. The default name and location for this file is  $\sim/$ .ssh2/identification.
- **3** Add a line to the client identification file that identifies the private key you created (using the format "IdKey" for the key entry, followed by the name of the private key file). For example:

IdKey /home/joe/mykey

#### **To configure public key user authentication on the Reflection for Secure IT Server for Windows**

- **1** Start the server console, and then click **Configuration**.
- **2** Go to **Authentication** > **Public Key** and select either **Allow** or **Require**.
- **3** (Optional) From the **User key directory** box, specify a folder in which to store user public keys. By default, the server looks for keys in an .ssh2 subfolder in the [user folder \(page 169\).](#page-168-0)

**NOTE:** This folder must be SFTP-accessible.

- **4** (Optional) Specify a filename for the authorization file. By default, the server uses the name authorization.
- **5** Copy the client public key to the user key directory on the server. For example, the default location for joe on Windows Server 2008 would be:

C:\Users\joe\.ssh2

**NOTE:** To create a folder with a name starting with a dot, you need to use the DOS command window.

**6** Using a text editor, create or edit the authorization file for this user. For example, the default file for joe on Windows Server 2003 would be:

C:\Users\joe\.ssh2\authorization

**7** Add a line to the authorization file that identifies the key you copied to the user key directory (using the format " $key$ " for key entries, followed by the public key name). For example:

key mykey.pub

**NOTE:** Public key authentication is not supported for the local Guest account.

### <span id="page-48-0"></span>**Public Key Pane**

#### **Getting there**

From the server console, click **Configuration** > **Authentication** > **Public Key**.

Use the **Public Key** pane to configure user authentication using public keys.

**NOTE:** Items on this pane can be configured globally or as part of a [subconfiguration \(page 111\).](#page-110-0)

#### **Public key authentication**

**Allow/Require/Deny** Allow is the default.

#### **Public key storage**

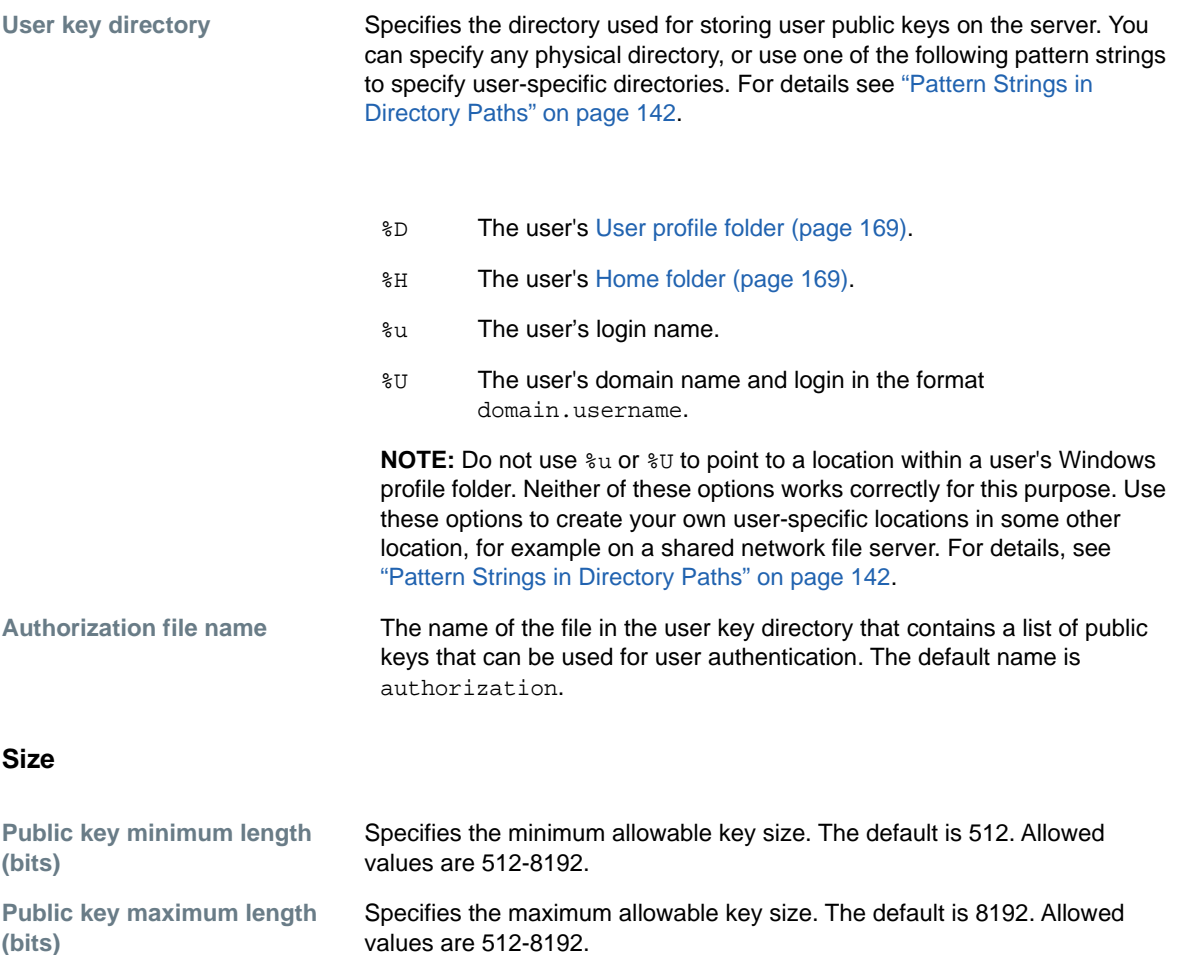

#### **Retries**

**Number of public key attempts** Specifies the maximum number of attempts the server accepts for public key authentication. Once this number is reached, further attempts to authenticate using a public key are rejected, but the connection is not broken. This allows the client to attempt authentication using the next allowed method. The default is 100.

## <span id="page-49-0"></span>**Client Certificate Authentication**

Using certificates for client authentication solves some of the problems presented by public key authentication. With public key authentication, each client must upload a copy of the public key to every server. Certificate authentication avoids this problem by using a trusted third party, the certification authority (CA), to verify the validity of information coming from the client. With certificates, you can configure authentication using a single trust anchor instead of multiple unique client public keys.

**NOTE:** Reflection PKI Services Manager supports central management of PKI settings. You can install and configure a single instance of PKI Services Manager to provide certificate validation services for all supported Micro Focus products.

#### **Requirements**

Manager.

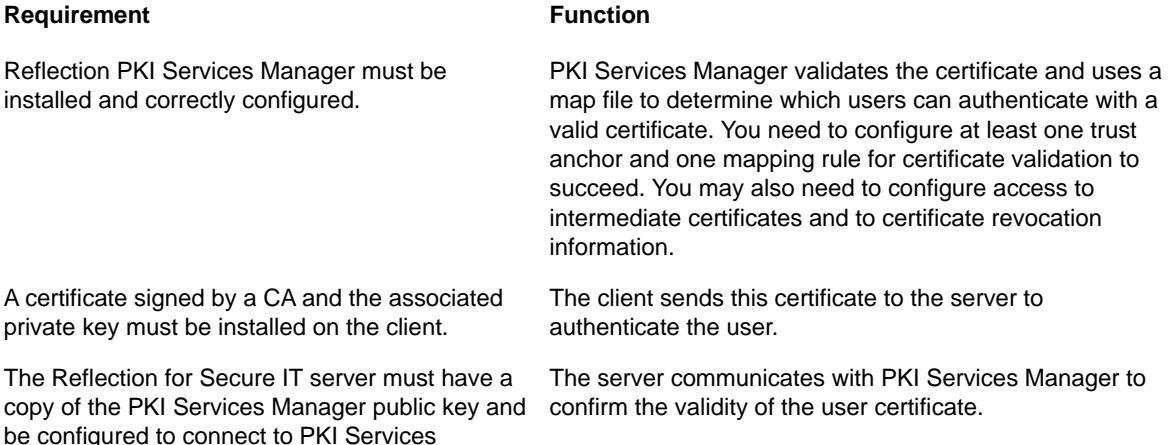

### **Using PKI Services Manager**

Reflection PKI Services Manager is a service that provides X.509 certificate validation services. If your client users configure authenticate using certificates, you need to download and install this application. It is available at no additional charge.

- Reflection PKI Services Manager is required by the server to authenticate clients that use certificates.
- Reflection PKI Services Manager is supported on both Windows and UNIX platforms.
- Reflection PKI Services Manager supports central management of PKI settings. You can install and configure a single instance of PKI Services Manager to provide certificate validation services for all supported Micro Focus products.

This user guide provides basic information about installing PKI Services Manager and configuring Reflection for Secure IT to use it for certificate validation services. For additional information, refer to the PKI Services Manager documentation at<http://support.attachmate.com/manuals/pki.html>.

#### **How it Works**

- **1** The Secure Shell client presents a certificate to the server for user authentication.
- **2** The Reflection for Secure IT server connects to Reflection PKI Services Manager and verifies its identity using an installed public key.
- **3** Reflection for Secure IT sends the certificate and the user name to PKI Services Manager.
- **4** PKI Services Manager determines if the certificate is valid and whether the user is allowed to authenticate with this certificate based on the rules the PKI Services Manager administrator has configured on the PKI Services Manager Identity Mapper pane. This information is returned to Reflection for Secure IT.
- **5** If the certificate is valid and the user presenting it is an allowed identity for this certificate, Reflection for Secure IT validates the user's digital signature. If the digital signature is verified, user authentication is successful.

**CONTRACTOR** 

### <span id="page-51-1"></span>**Configure Certificate Authentication for Users**

To configure user authentication using certificates you will:

["Install and Configure PKI Services Manager" on page 52](#page-51-0)

[Configure the Reflection for Secure IT server for certificate authentication \(page 53\)](#page-52-0)

["Configure the Client for Certificate Authentication" on page 54](#page-53-0)

### <span id="page-51-0"></span>**Install and Configure PKI Services Manager**

Reflection PKI Services Manager is a service that provides certificate validation services. If your client users will authenticate using X.509 certificates, you need to install and configure this service. It is available at no additional charge from the Reflection for Secure IT download page.

You can install PKI Services Manager on Windows or UNIX. The following procedure provides an overview of configuration steps on Windows. For more detailed information about using PKI Services Manager, including procedures on UNIX, see the PKI Services Manager User Guide, which is available from<http://support.attachmate.com/manuals/pki.html>and from the PKI Services Manager console's **Help** menu.

#### **To install and configure PKI Services Manager**

**1** Download and install PKI Services Manager.

PKI Services Manager can run on both Windows and UNIX systems. You can install it on the same system as Reflection for Secure IT or on another system in your network.

- **2** Create a certificate store (or locate an existing store on your system) that contains the CA certificates that are required to validate your user certificates. You can create a private certificate store or use the Windows certificate store. See "Certificate Storage" in the PKI Services Manager User Guide for details.
- **3** Start the PKI Services Manager console:
- **4** From the **Trusted Chain** pane, specify one or more certificates to act as trust anchors; and specify where PKI Services Manager should search for intermediate certificates when building a path to your trust anchors.
- **5** From the **Revocation** pane, configure how PKI Services Manager should handle certificate revocation checking.
- **6** From the **Identity Mapper** pane, configure one or more certificate identity mapping rules. After PKI Services Manager has validated a user certificate, it will use the mapping rules you configure to determine if the client user can authenticate with this certificate.

**NOTE:** After a certificate is determined to be valid, rules are processed in order (based on rule type then sequence). If the certificate meets the requirements defined in the conditional expression (or if the rule has no condition), the allowed identities specified in that rule are allowed to authenticate. No additional rules are applied after the first match.

- **7** Save all settings changes (**File** > **Save**) and restart the PKI Services Manager server (**Server** > **Stop**, **Server** > **Start**).
- **8** Use the test utility (**Utilit**y > **Test Certificate**) to test your configuration by testing user certificates.

**NOTE:** The certificate validation test applies only to end-entity certificates, not CA certificates. Valid CA-signed root and intermediate certificates will not pass the validation test.

#### **Mapping rules for Authenticating to the Reflection for Secure IT server**

To determine if a client user can authenticate with a certificate, PKI Services Manager compares the user name sent by the Reflection for Secure IT server to the allowed values configured in the identity map. For domain users, the Reflection for Secure IT server sends the user name as entered by the client user and also one or more equivalent formats.

To create mapping rules for domain users, you can use any of the following:

- The name as entered by the client user.
- Any of the following equivalent domain formats that apply to your domain and user certificates.

domain\user (for example, acme\joe) user@domain (for example, joe@acme) full.domain\user (for example, acme.com\joe) user@full.domain (for example, joe@acme.com)

In some environments, a user can log in using an alternative account identifier. For example, the user joe who is a member of the acme.com domain can log in as ID123@altdomain. In this case, the server will look up the domain account using this identifier and will send the four formats above in addition to ID123@altdomain.

To map local users:

 $\bullet$  Specify the username only (for example  $\text{joe}$ ). Local users with a system name added (for example computername\joe) are not accepted as allowed identities.

The following table shows samples of how mapping rules are handled for validation requests coming from the Reflection for Secure IT server. Additional sample mapping rules are provided in the PKI Services Manager User Guide.

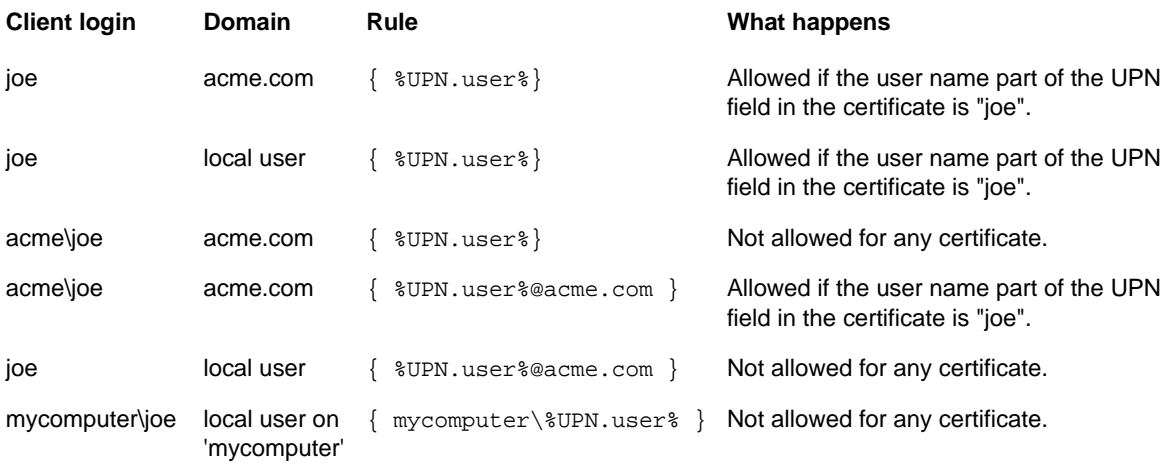

### <span id="page-52-0"></span>**Configure Reflection for Secure IT for Certificate Authentication**

After you have [configured PKI Services Manager \(page 52\),](#page-51-0) you need to configure the Reflection for Secure IT server to contact PKI Services Manager for certificate validation services.

#### **To configure Reflection for Secure IT to support certificate authentication**

- **1** Start the Reflection for Secure IT console (**Micro Focus Reflection** > **Reflection for Secure IT Server**).
- **2** From the **Public Key** pane, ensure that **Public key authentication** is set to **Allow** or **Require**. (**Allow** is the default.)
- **3** Open the **Certificates** pane (**Configuration** > **Authentication** > **Certificates**) and use the steps that follow to configure connections to one or more running instances of PKI Services Manager.

**NOTE:** If PKI Services Manager is running on the same computer as Reflection for Secure IT, you can use the default localhost entry. If PKI Services Manager is running on a different computer, delete the localhost entry and use the following steps to add one or more PKI servers to the list.

- **4** Click **Add** to open the **PKI Configuration** dialog box.
- **5** For **PKI server**, specify the name or IP address of the computer running PKI Services Manager. In the **Port** field, the default port used by PKI Services Manager is already configured. Edit this if you use a non-default port.
- **6** Click **Retrieve public key**. You'll see a dialog box that displays the fingerprint of the PKI Services Manager public key. (This key should match the key displayed in the PKI Services Manager console when you go to **Utility** > **View Public Key**.) Click **Yes** to confirm the key fingerprint.

You'll have an opportunity to confirm the name and location for this key. When you click **OK**, the full path to the key file is entered automatically in **PKI server public key**.

**NOTE:** The **Retrieve public key** option is supported by PKI Services Manager 1.2 and later. If you are running an earlier version, you can manually copy the PKI Services Manager public key to the computer running Reflection for Secure IT, then manually enter the key name and location in the **Public key file** field.

- **7** Click **OK** to close the **PKI Configuratio**n dialog box.
- **8** (Optional) Add additional PKI servers to your list. If you configure connections to more than one PKI server, Reflection for Secure IT uses a round robin method to determine which PKI server to contact. If a PKI server is not available, Reflection for Secure IT contacts the next server on the list.

**NOTE:** To ensure that each PKI server returns the same validation for all certificates, make sure that all your instances of PKI Services Manager have identical trust anchors, configuration settings, and mapping files.

**9** Save your settings (**File** > **Save Settings**).

### <span id="page-53-0"></span>**Configure the Client for Certificate Authentication**

Your Secure Shell client will need to be configured to present a certificate for user authentication. The basic steps are outlined here. Details for configuring the Reflection for Secure IT Client for Windows are included in parentheses. For other clients, refer to the client documentation.

#### **To configure the Secure Shell client**

**1** Install the user certificate and associated private key on the client computer or configure the system to present certificates using smart cards or USB tokens.

(For connections from the Reflection for Secure IT Client for Windows, you can import certificates using PKCS#12 files (typically  $*$ ,  $pfx$  or  $*$ ,  $p12$ ) that contain a certificate and its associated private key. You can import these to either the Windows certificate store or the Reflection certificate store. Access to both stores is available from the **Reflection Secure Shell Settings** dialog box from the **PKI** tab. To set up connections using smart cards or tokens, from the **PKI** tab, open the **Reflection Certificate Manager** and use the **PKCS#11** tab.)

**2** Configure the client to authenticate using a certificate.

(In the Reflection for Secure IT Client for Windows, open **Reflection Secure Shell Settings** dialog box, and select the **User Keys** tab. Certificates you have imported into the Windows and Reflection stores are automatically included in the list of available keys. Select the certificate(s) you want to use for authentication. If you have configured use of a smart card or token, Reflection automatically uses any certificates or keys on the device for user authentication.)

**3** Confirm that the client supports public key authentication.

(All Reflection Secure Shell clients support public key authentication by default. To confirm authentication settings from the **Reflection Secure Shell Settings** dialog box, go to the **General** tab.)

### **Start and Stop the PKI Services Manager Service on Windows**

**NOTE:** The PKI Services Manager service starts automatically when you restart Windows.

#### **To start the service**

From the PKI Services Manager console, click **Server** > **Start**.

-or-

From a DOS command window, enter the following command:

winpki start

-or-

 Open the Windows Services console (Control Panel >Administrative Tools > Services), select Attachmate Reflection PKI Services Manager and click Start.

#### **To stop the service**

From the PKI Services Manager console, click **Server** > **Stop**.

-or-

From a DOS command window, enter the following command:

```
winpki stop
```
-or-

 Open the Windows Services console (Control Panel >Administrative Tools > Services), select Attachmate Reflection PKI Services Manager and click Stop.

#### **To check the service status**

 Start the PKI Services Manager console and look for status information on the status line at the bottom of the console window.

-or-

From a DOS command window, enter the following command:

```
winpki ping
```
-or-

 Open the Windows Services console (Control Panel >Administrative Tools > Services) and view the status of Attachmate Reflection PKI Services Manager.

## <span id="page-55-0"></span>**Certificates Pane**

#### **Getting there**

From the server console, click **Configuration** > **Authentication** > **Public Key** > **Certificates**.

Use the **Certificates** pane to configure connections to one or more instances of PKI Services Manager. PKI Services Manager provides certification verification services. You need to install and use this service if you are using certificates for user authentication.

#### **NOTE**

- Before you configure these settings, you need to [install \(page 11\)](#page-10-0) and [configure \(page 52\)](#page-51-1) Reflection PKI Services Manager and start that server.
- If you configure connections to more than one PKI server, Reflection for Secure IT uses a load balancing system to determine which PKI server to connect to.
- To ensure that each of your PKI Services Manager servers returns the same validation for all certificates, make sure that all servers have identical trust anchors, configuration settings, and mapping files.
- A connection to localhost is configured by default. You can use this default connection if you installed PKI Services Manager on the same computer as Reflection for Secure IT using the default installation location and the default port. If you are running PKI Services Manager on one or more other computers, remove this entry and add new servers as described in ["Configure](#page-51-1)  [Certificate Authentication for Users" on page 52.](#page-51-1)

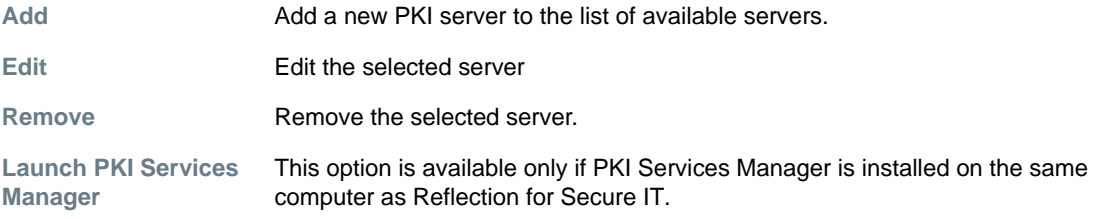

### **PKI Configuration Dialog Box**

#### **Getting there**

- **1** From the server console, go to **Configuration** > **Authentication** > **Public Key** > **Certificates**.
- **2** Click **Add**.

The options are:

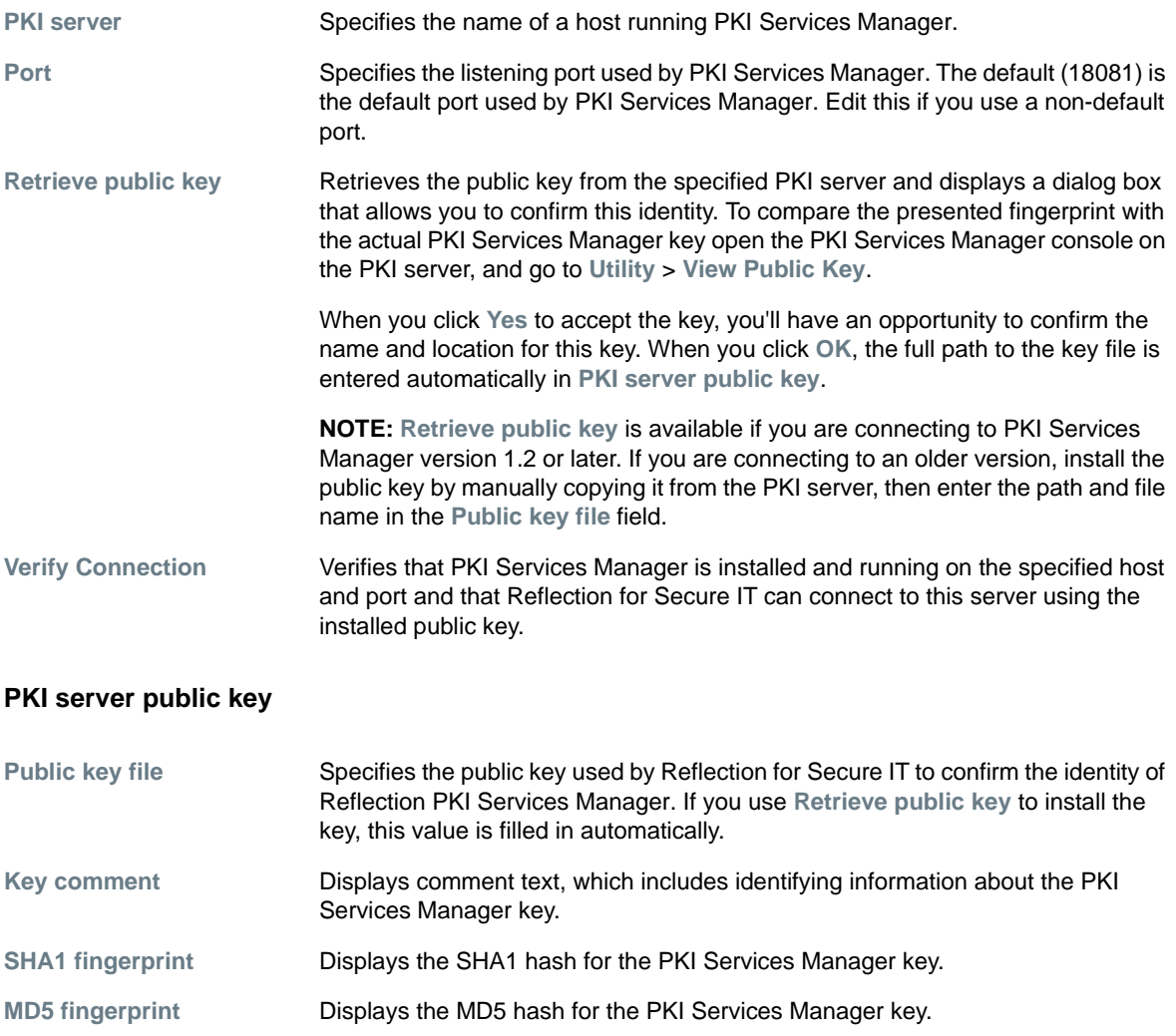

## <span id="page-56-0"></span>**RSA SecurID Authentication**

RSA SecurID is a two-factor authentication solution from RSA Security, Inc that is based on hardware or software tokens. We recommend that you review the Authentication Manager documentation before using SecurID.

Reflection for Secure IT supports RSA SecurID authentication using the Secure Shell keyboardinteractive protocol.

#### **Requirements**

You must have a correctly configured RSA SecurID environment. **Note:** Micro Focus does not provide the following components.

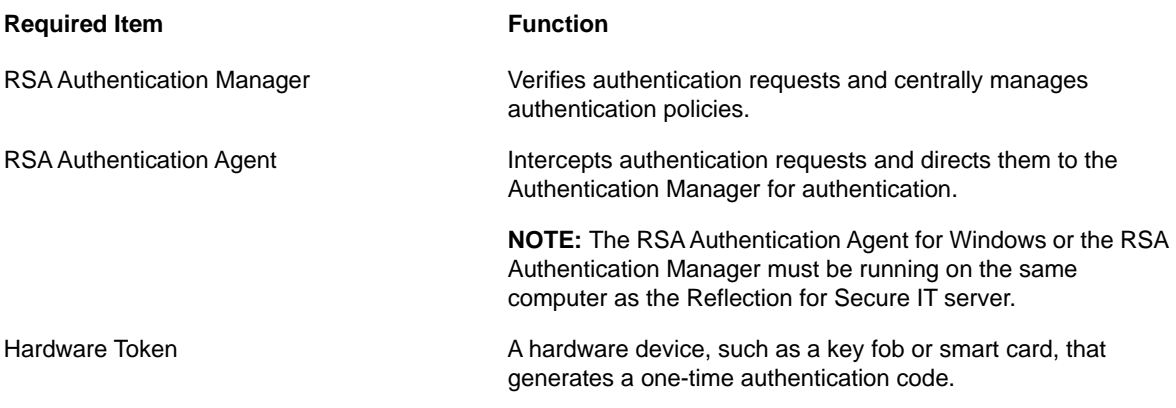

#### **How it works**

The Reflection for Secure IT server acts as a SecurID client in order to authenticate a user.

- 1. The Reflection for Secure IT server receives a keyboard-interactive authentication request from a client.
- 2. If SecurID authentication is enabled, the Reflection for Secure IT server passes the user name to the RSA SecurID Agent.
- 3. The RSA SecurID agent returns a text prompt, which is sent to the client.
- 4. The client user responds to the prompt.
- 5. The Reflection for Secure IT server forwards this response to the RSA SecurID Agent, which may return another prompt. This continues until the RSA SecurID Agent indicates that authentication is complete.
- 6. If the RSA SecurID Agent indicates that authentication is successful, the client connection is allowed and the Reflection for Secure IT server provides user access based on the current server configuration. If the RSA SecurID Agent indicates that authentication failed, the client connection is not allowed.

**NOTE:** Authentication fails if a user is able to authenticate to the RSA SecurID Authentication Manager server, but no account exists for that user on the local computer, in the Windows domain, or in the Reflection Gateway Administrator. (The last option applies only if you are running Reflection for Secure IT Gateway and have enabled **[Reflection Gateway Users](#page-89-0)**.)

### **Configure SecurID Authentication**

When SecurID is configured, Reflection for Secure IT transfers control of authentication to the RSA Authentication Manager.

#### **To configure the Reflection for Secure IT server**

- **1** Install the RSA Authentication Agent on the computer running the Reflection for Secure IT server. Refer to the RSA Authentication Manager documentation.
- **2** From the server console, click **Configuration** > **Authentication** > **RSA SecurID**.
- **3** For Agent path, specify the location of the RSA Authentication Agent's aceclart.dll file.
- **4** Click **Allow** or **Require**.

**NOTE:** The server uses the keyboard-interactive authentication method to support RSA SecurID authentication. This is true even if keyboard-interactive authentication is disabled on the **Password** pane.

#### **To configure the client**

 Enable keyboard-interactive authentication. (This is the default for all Reflection for Secure IT clients.)

## <span id="page-58-0"></span>**RSA SecurID Pane**

#### **Getting there**

From the server console, click **Configuration** > **Authentication** > **RSA SecurID**.

#### **RSA SecurID authentication**

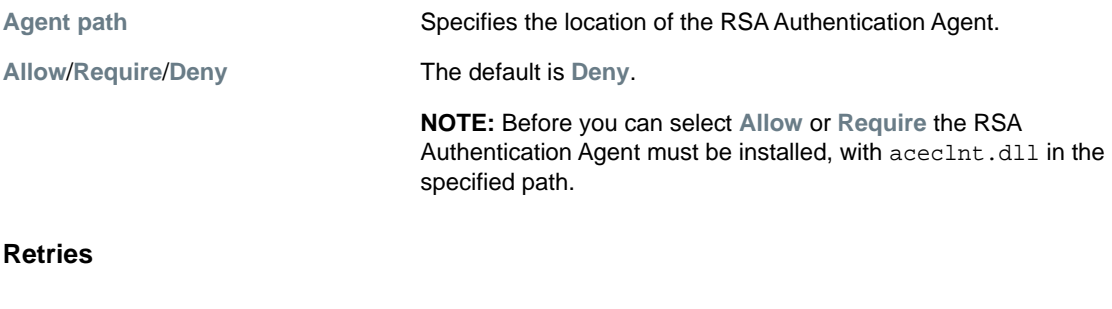

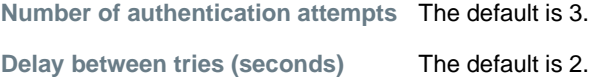

## <span id="page-58-1"></span>**RADIUS Authentication**

RADIUS is an authentication, authorization, and accounting service that authenticates users by integrating with password databases, such as the UNIX password file, Active Directory, LDAP, and simple text files containing user/password pairs. Reflection for Secure IT supports RADIUS for authentication purposes only.

#### **Requirements**

One or more RADIUS authentication servers must be configured. To configure Reflection for Secure IT, you need the name of the RADIUS server, the port used for RADIUS communication (usually 1812 or 1645), and the shared secret used by the RADIUS server.

#### **How it Works**

The Reflection for Secure IT server acts as a RADIUS client in order to authenticate a user. Requests are sent in order to each RADIUS servers you have configured on the RADIUS pane.

- 1. The Reflection for Secure IT server receives a keyboard-interactive authentication request from a client.
- 2. If RADIUS authentication is enabled, the Reflection for Secure IT server attempts to authenticate the user by sending an ACCESS-REQUEST message with the User-Name and Password attribute/value pair to the first RADIUS server you have configured.
- 3. The Reflection for Secure IT server waits for an ACCESS-ACCEPT or ACCESS-REJECT message from the RADIUS authentication server.
- 4. If the Reflection for Secure IT server receives an ACCESS-ACCEPT message, the client connection is allowed and the Reflection for Secure IT server provides user access based on the current server configuration. If the server receives an ACCESS-REJECT message, or it fails to receive a response, the server attempts to authenticate to any additional RADIUS servers you have configured. If no ACCESS-ACCEPT message is received from any RADIUS server, RADIUS authentication fails and the Reflection for Secure IT server attempts any other allowed authentications.

**NOTE:** Authentication fails if a user is able to authenticate to the RADIUS authentication server, but no account exists for that user on the Reflection for Secure IT server computer or the domain that the server is joined to.

### **Configure RADIUS Authentication**

When RADIUS is configured, Reflection for Secure IT transfers control of authentication to the RADIUS authentication server.

#### **To configure the Reflection for Secure IT server**

- **1** From the **Password** pane, enable **Password authentication using keyboard interactive**. This is the default.
- **2** From the RADIUS pane, enable **Use RADIUS authentication**.
- **3** Click **Add**.
- **4** Specify your RADIUS server, the port used for RADIUS on that server, and the shared secret required for RADIUS clients to authenticate to that server.
- **5** Click **OK**.
- **6** Save your settings (**File** > **Save Settings**).

#### **To configure the client**

 Enable keyboard-interactive authentication. (This is the default for all Reflection for Secure IT clients.)

### <span id="page-59-0"></span>**RADIUS Pane**

#### **Getting there**

From the server console, click **Configuration** > **Authentication** > **Password** > **RADIUS**.

Use these settings to transfer control of authentication to a RADIUS authentication server.

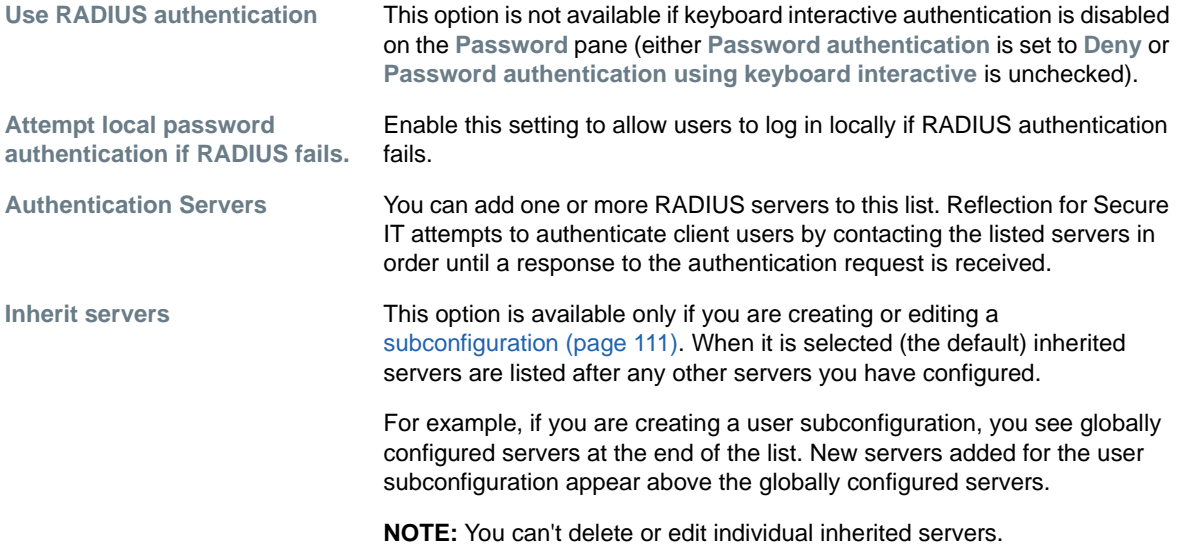

### **RADIUS Server Dialog Box**

#### **Getting there**

- **1** From the server console, click **Configuration** > **Authentication** > **Password** > **RADIUS**.
- **2** Select **Use RADIUS authentication**.
- **3** Click **Add** or **Edit**.

The options are:

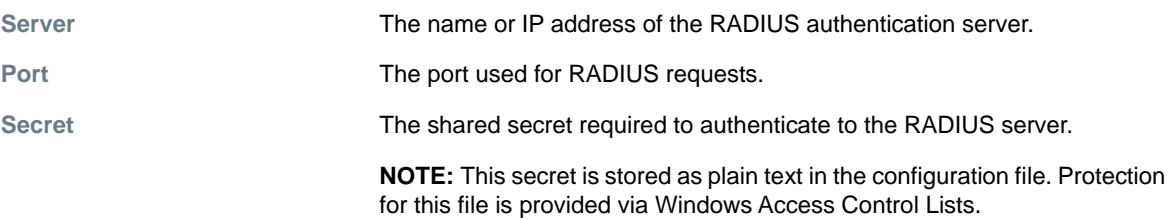

## <span id="page-60-0"></span>**GSSAPI (Kerberos) Authentication**

Reflection for Secure IT supports client authentication using Kerberos V5, a common [GSSAPI \(page 167\)](#page-166-1) implementation. No password is required, nor is it necessary to distribute keys or certificates. Windows uses Kerberos for network authentication, and Reflection for Secure IT integrates with the Windows Kerberos implementation.

When this method is enabled, both the client and server can obtain user tickets automatically from the Windows credential cache, and use these tickets for authentication.

**NOTE:** When GSSAPI is enabled for client authentication, you can also configure the Secure Shell connection to use Kerberos for server authentication.

### <span id="page-61-0"></span>**Configure Client Authentication using Windows Credentials**

If the server host computer and client users are members of the same Windows domain, you can use GSSAPI to authenticate client users. With this configuration, the user authenticates using his or her Windows domain credentials, and therefore doesn't need to enter a password to connect to the server. If the domain accounts are configured to be trusted for delegation, the user can access other domain resources as well, such as printers and file servers.

**NOTE:** This procedure describes how to configure just client authentication using Windows credentials — server authentication still requires the server host key. To use GSSAPI and Windows credentials for mutual authentication, see ["Configure GSSAPI Server and Client Authentication" on](#page-40-0)  [page 41](#page-40-0).

#### **To configure Windows domain accounts**

- **1** Add the server computer and client computers to the Windows domain.
- **2** Launch the Active Directory Users and Computers console and add the client users to the domain.
- **3** (Optional) If you want to use delegation of authentication, configure user account to be trusted for delegation (**Account** > **Account options** > **User is Trusted for delegation**).
- **4** (Optional) If you want to use delegation of authentication, configure the server computer properties to trust this computer for delegation (**General** > **Trust computer for delegation**).

#### **To configure the Reflection for Secure IT server**

- **1** Start the server console, and then click **Configuration**.
- **2** Go to **Authentication** > **GSSAPI / Kerberos V5**, and then select **Allow** or **Require**.
- **3** Save your settings (**File** > **Save Settings**).

#### **To configure the Reflection for Secure IT client**

- **1** Start the Reflection for Secure IT Client for Windows.
- **2** Open the **Reflection Secure Shell Settings** dialog box (**Connection** > **Connection Setup** > **Security**).
- **3** From the **General** tab, under **Authentication**, select **GSSAPI/Kerberos.**
- **4** From the **GSSAPI** tab:
	- Select **SSPI** (the default).
	- (Optional) If you don't want the client to forward the Kerberos ticket to the server, clear **Delegate credentials**.
- **5** Click **OK**.

The **Reflection Secure Shell Settings** dialog box closes.

**6** When you configure the user for your client connection, you may need to include both the domain and user name using the format domain\user. This is required if the server computer has a local account name that matches your domain account. For example, if the local computer has a "joe" account and you log on using a domain account for "joe", you need to connect from the client as:

mydomain\joe

**NOTE:** Depending on your operating system, you may need to modify your system security settings to allow access to a terminal shell to users who authenticate using domain credentials. For more information, see **[Command Shell Access in Windows](#page-106-0)** [\(page 107\).](#page-106-0)

## <span id="page-62-0"></span>**GSSAPI / Kerberos V5 Pane**

#### **Getting there**

From the server console, click **Configuration** > **Authentication** > **GSSAPI / Kerberos V5**.

The Secure Shell protocol supports Kerberos authentication via GSSAPI (Generic Security Services Application Programming Interface). Reflection for Secure IT supports Kerberos authentication when the KDC is a Windows domain controller. Both the client user and server host must be part of the same Windows domain.

Allow/Require/Deny Deny is the default.

# 7 <sup>7</sup>**Cached Credentials**

You can use cached credentials for any or all of the following:

**Cached passwords for client access**

Use cached passwords to give users access to domain resources using their own Windows credentials. This option is needed only when users log into the server without using their Windows credentials (for example using public key authentication). Without cached credentials, users who log in with public key authentication have access to folders on local drives, but don't have access to network resources. For more information, see ["Record and Use Cached](#page-67-0)  [Credentials" on page 68.](#page-67-0)

**SFTP directories and mapped drives**

Use a specified account to connect to [SFTP-accessible network resources \(page 82\)](#page-81-0) or [mapped](#page-76-0)  [drives \(page 77\)](#page-76-0). This option allows you to provide access that wouldn't be available to a user based on that user's own Windows account privileges.

**Active Directory access**

Use a specified account to give the server access to Active Directory. The server uses this account when it queries Windows Active Directory for user attributes and group membership. For more information, see ["Active Directory Access Pane" on page 71](#page-70-0).

**Reflection Gateway user access account**

Use a specified account to provide access to Reflection for Secure IT Gateway users. Reflection Gateway users run under the privileges of the specified account. This option is relevant only if you have installed and configured Reflection for Secure IT Gateway and have enabled connections from **Reflection Gateway Users** on the [Reflection Gateway Users Pane \(page 91\)](#page-89-0).

#### **In this Chapter**

- ["Understanding How Credentials Affect User Access to Resources" on page 65](#page-64-0)
- ["Best Practices for Using Cached Credentials" on page 66](#page-65-0)
- ["Record and Use Cached Credentials" on page 68](#page-67-0)
- ["Credential Cache Pane" on page 70](#page-69-0)
- ["Active Directory Access Pane" on page 71](#page-70-0)
- ["Add/Edit Credential Dialog Box" on page 72](#page-71-0)
- ["Select Account Dialog Box" on page 74](#page-73-0)
- ["Filters Dialog Box" on page 75](#page-74-0)

## <span id="page-64-0"></span>**Understanding How Credentials Affect User Access to Resources**

For both file transfer and terminal sessions, access to remote directories (any location specified using a UNC path) can be affected by the user authentication method and the credential used for accessing that drive. This is summarized in the table below.

**CAUTION:** Be careful when configuring access with any credential other than the client user's own credential. When you configure an alternate credential to provide access to any folder on a server, Windows will allow access to other folders on the same server that are accessible to the alternate credential. For more information about this risk and how to handle it securely, see ["Best Practices for](#page-65-0)  [Using Cached Credentials" on page 66](#page-65-0).

#### **NOTE**

- User access to directories for file transfers (**sftp** connections) is configured from **[SFTP](#page-86-0)  [Directories](#page-86-0)** [\(page 87\)](#page-86-0). (**SFTP Directories** settings also apply to **scp** connections made using ["SCP2" on page 169](#page-168-2). Depending on your configuration these directories may also apply to ["SCP1" on page 168](#page-167-0) connections.)
- User access to remote directories for **ssh** terminal sessions is configured using **[Mapped](#page-77-0)  [Drives](#page-77-0)** [\(page 78\).](#page-77-0)
- Access described here for password authentication also applies to sessions configured to use GSSAPI authentication. Access describe here for public key authentication also applies to other authentication methods (certificate, SecurID, RADIUS) for which the user doesn't provide Windows credentials during login.
- Reflection for Secure IT Gateway supports access by [Reflection Gateway users \(page 91\).](#page-89-0) When this feature is enabled, access is determined by the configured **Reflection Gateway user access account**. Terminal access is disabled by default for these users and this is recommended, so users will see only those directories configured from **[SFTP](#page-86-0)  [Directories.](#page-86-0)** [\(page 87\)](#page-86-0)

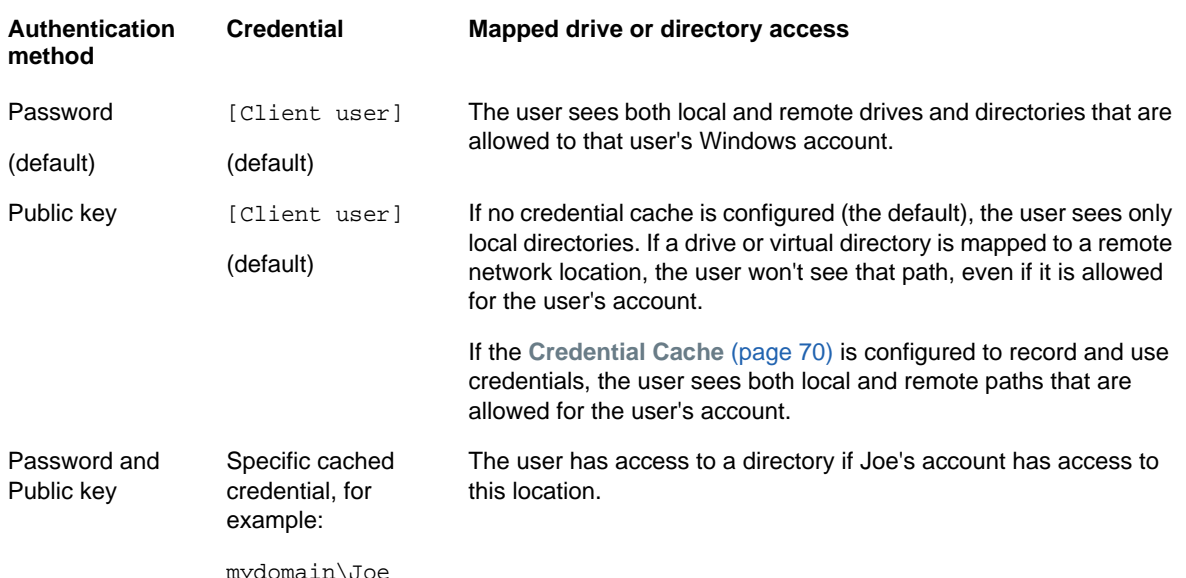

## <span id="page-65-0"></span>**Best Practices for Using Cached Credentials**

If you use cached credentials for SFTP directories or mapped drives, the best way to control user access to network resources is by using the default [Client user] option and configuring network access using Windows user and group settings.

**CAUTION:** If you decide to grant access to client users by specifying an alternate credential, you should review the information presented here to understand how to create a configuration that provides users with access to the data for which they are authorized, but does not grant them access to data for which they are not authorized.

#### **Concerns**

The following issues can affect user access when you specify a credential other than [Client] user].

**Because of how Windows domains handle authentication, if you specify an account that can** access multiple locations on the same server, knowledgeable client users with permission to create a terminal session (the default) can access all of those locations.

**NOTE:** In a Windows domain, where multiple physical file servers are configured to be accessed through a single host name, authentication and authorization are the same as if you are using a single physical file server.

- When new client connections are established using the session reuse feature (a default for the Reflection for Secure IT Client for Windows and Reflection FTP Client sessions configured using the GUI), rights established in the original connection are available for all subsequent connections. This means that rights established for an SFTP connection will also be available in a terminal session.
- Client users can only update their own passwords. If the password for a specified alternate credential expires, other users will lose access to locations for which this credential is required until the password is updated in the credential cache database by the administrator or owner.
- The Reflection for Secure IT server will use only one alternate credential during a session to create drives or virtual directories on any given server. If you configure additional drives or directories on the same server using different credentials, some of these locations will not be available to the client user.

#### **Recommended practices**

Review these guidelines to help ensure that you are providing access to authorized data only.

 Use only the default [Client user] credential and control user access to network resources using Windows user and group settings. This option is recommended.

If you use an alternate credential, use any or all of the following to help ensure that client users can't access unauthorized data by using the privileges associated with another user's credentials.

- Use a dedicated file server to provide data access for client users. Use alternate credentials only to provide access to this server; for all other network resources, limit access to the [Client user] credential.
- If you are providing access to a specific folder on a server that is used for other purposes, use a credential that has access only to that specific folder.
- If users require only SFTP access, disable access to terminal sessions using **[Allow terminal](#page-106-1)  [shell](#page-106-1)** [\(page 107\).](#page-106-1)
- Use the same credential to access all drives or directories on any given server.

#### **Sample scenarios**

The following two scenarios involve two users, Mary and Joe, in an organization that has two folders, downloads and payroll, on the same server (acme.com).

Mary's account does not have access to any folders on the acme.com server.

Joe's account (acme\joe) has access to two locations on the acme.com server:

\\acme.com\downloads

\\acme.com\payroll

The following scenario shows how an administrator configuring mapped drives might open up a potential leak of information stored in the payroll folder.

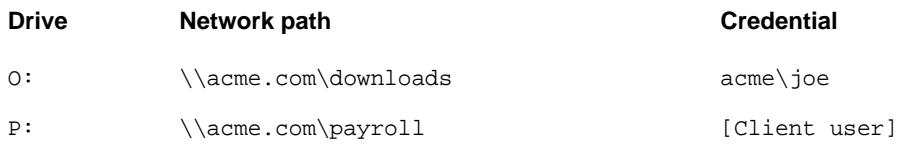

When Mary connects, Joe's credentials are used to provide access to the  $\circ$ : drive. Although the  $\circ$ : drive is not mapped, Mary is still able to access the payroll folder (and any other folders on acme.com to which Joe has rights). For example, Mary can manually map a drive to \\acme.com\payroll from her terminal session without having to authenticate because she is already using Joe's credential, which gives her access to this folder.

To prevent this, the administrator should move the downloads folder to a different server and/or change the credential used for drive  $\circ$ : to a user who only has access to the downloads folder.

The next scenario shows how an administrator configuring SFTP directories might open up a potential leak of information stored in the payroll folder.

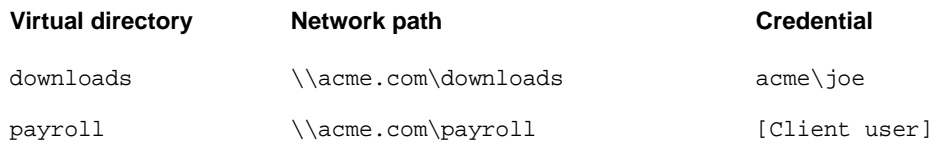

When Mary logs onto the server using an SFTP client, Joe's credentials are used to provide access to the downloads directory. Mary's SFTP client session won't show the payroll directory. However, she might use the connection reuse feature to open a terminal session that will use the credentials that were already established for the SFTP connection. From this terminal session, Mary can access content in the payroll folder by manually mapping a drive using Joe's privileges.

To prevent this, the administrator should move the downloads folder to a different server, change the credential used for the downloads virtual directory to a user who only has access to the downloads folder, and/or disable access to the terminal shell.

## <span id="page-67-0"></span>**Record and Use Cached Credentials**

Use automatic credential caching if client users authenticate without using their Windows credentials (for example, with public key, certificate, or SecurID authentication), and also need access to domain resources that require domain credentials. Users must log in using a password at least once. User

passwords are cached in an encrypted cache. After a user's password is cached, the server can use the cached password to acquire credentials on behalf of the user. This enables users to access domain resources.

Cached passwords can provide access to:

- SFTP virtual directories for which the physical directory is a network resource. (These directories apply to all SFTP and ["SCP2" on page 169](#page-168-2) connections, and may apply to ["SCP1" on page 168](#page-167-0) connections, depending on your configuration.)
- Mapped drives configured for use with terminal sessions.

#### **Before you begin**

 Configure and test the client and server to connect using public key authentication (or any other authentication method that doesn't require Windows credentials). At this point, client users can make connections to the server, but will not have access to domain resources that require their Windows credentials.

#### **Configure the server**

- **1** Start the server console, and then click **Configuration**.
- **2** From the **Credential Cache** pane, select both of the following:
	- **Record passwords in the cache when users log in**
	- **Use cached passwords to give users access to domain resources**

**NOTE:** To enable **Use cached passwords to give users access to domain resources**, you must select **Record passwords in the cache when users log in**. This is by design, and enables the server to update cached passwords when a password change is required.

- **3** From the **Password** pane, confirm that password authentication is set to **Allow** and **Allow password change** is selected. (This is the default configuration.)
- **4** From the **Public Key** pane (or the pane you used to configure an alternate authentication option), confirm that **Allow** is selected.

**NOTE:** If **Require** is selected, client authentication fails when **Use cached passwords to give users access to domain resources** is enabled and no password is cached, or a cached password is no longer valid. If you want to use password caching and also require public key (or any alternate) authentication method, you need to use **Allow** initially. After users have logged in with their passwords, you can reset the value to **Require**. However, you will need to return this value to **Allow** whenever new passwords need to be cached, either because new users are logging in or passwords have expired.

**5** Save your settings (**File** > **Save Settings**).

#### **Configure and connect from the client**

- **1** Confirm that the client is configured to attempt public key authentication first (if client users authenticate with public keys or certificates), and also supports Keyboard Interactive and/or Password authentication.
- **2** Connect to the server.

The first time the client user connects to the server, the server displays a password prompt. When the user enters his or her Windows credentials the connection is made and these credentials are saved to the credential cache. The client user now has access to domain

resources that require Windows credentials. The user can make subsequent connections without entering the Windows password. When the password expires, the user is prompted for a new password and the cache is updated.

## <span id="page-69-0"></span>**Credential Cache Pane**

#### **Getting there**

From the server console, click **Configuration** > **Authentication** > **Credential Cache**.

You can use cached credentials to manage access to network resources. Credentials are stored in an encrypted file in the [Reflection for Secure IT data folder \(page 168\)](#page-167-1).

To add credentials to the cache you can:

- Configure the server to record Windows credentials when users log in.
- Manually add user credentials to the cache.

You can use cached credentials for any or all of the following:

**Cached passwords for client access**

Use cached passwords to give users access to domain resources using their own Windows credentials. This option is needed only when users log into the server without using their Windows credentials (for example using public key authentication). Without cached credentials, users who log in with public key authentication have access to folders on local drives, but don't have access to network resources. For more information, see ["Record and Use Cached](#page-67-0)  [Credentials" on page 68.](#page-67-0)

**SFTP directories and mapped drives**

Use a specified account to connect to [SFTP-accessible network resources \(page 82\)](#page-81-0) or [mapped](#page-76-0)  [drives \(page 77\)](#page-76-0). This option allows you to provide access that wouldn't be available to a user based on that user's own Windows account privileges.

**Active Directory access**

Use a specified account to give the server access to Active Directory. The server uses this account when it queries Windows Active Directory for user attributes and group membership. For more information, see ["Active Directory Access Pane" on page 71](#page-70-0).

**Reflection Gateway user access account**

Use a specified account to provide access to Reflection for Secure IT Gateway users. Reflection Gateway users run under the privileges of the specified account. This option is relevant only if you have installed and configured Reflection for Secure IT Gateway and have enabled connections from **Reflection Gateway Users** on the [Reflection Gateway Users Pane \(page 91\)](#page-89-0).

The options are:

**Record passwords in the cache when users log in**

When this item is selected:

- If a user authenticates using a Windows password, this credential is added to the cache.
- If a user is configured to authenticate using public key authentication (or any other method that doesn't require entering Windows credentials) and there's no credential for that user in the cache, the server authenticates the user the first time by requesting a password and then adds this credential to the cache. On subsequent logins, the server authenticates the user with the public key (or other method).
- If a user uploads a public key to the server using the Reflection for Secure IT Client for Windows upload utility and is prompted for a password during the upload, the credential is added to the cache at that time.

**Use cached passwords to give users access to domain resources**

When this item is selected, users who authenticate using public keys (or any other authentication method that doesn't require entering Windows credentials) have access to domain resources using their own cached credentials.

**NOTE:** If **Record passwords in the cache when users log in** is disabled when a user's password changes, this setting must be enabled to record the updated password the next time the user connects or the password must be updated manually in the server console.

#### **Cache contents**

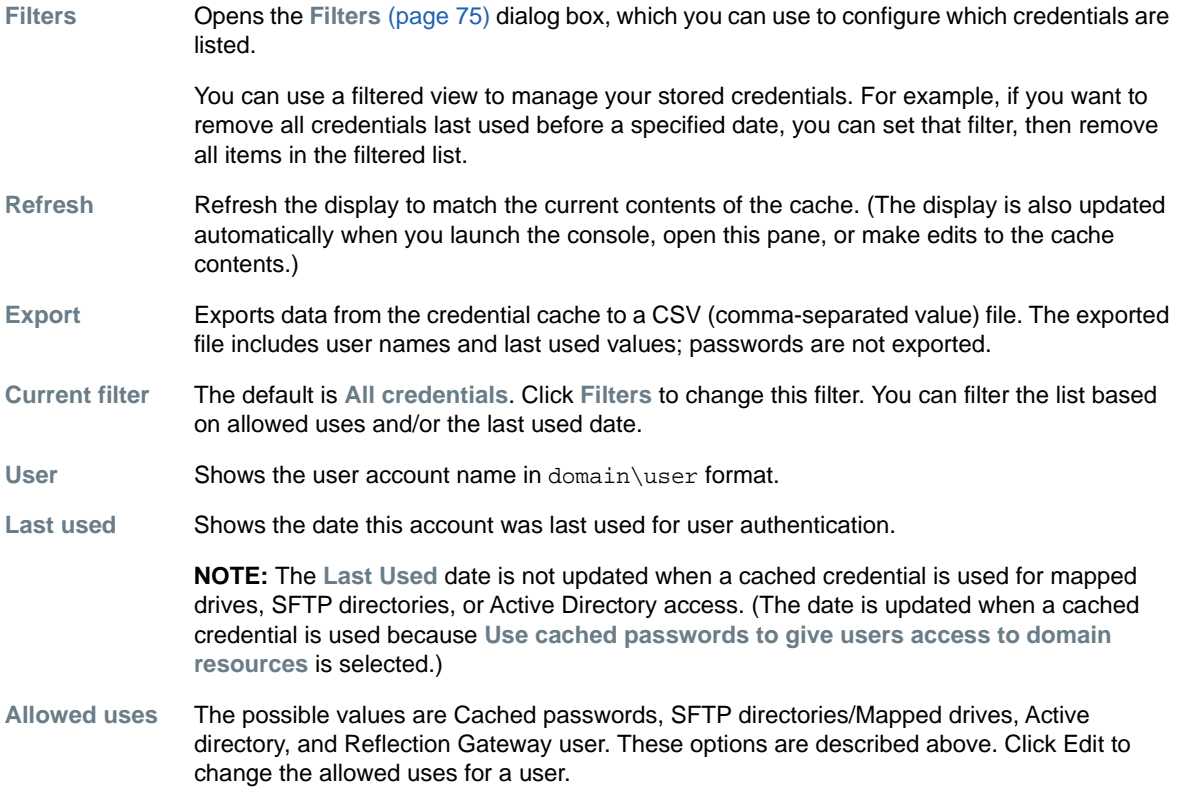

### <span id="page-70-0"></span>**Active Directory Access Pane**

#### **Getting there**

From the server console, click **Configuration** > **Authentication** > **Active Directory Access**.

From the **Active Directory Access** pane, you specify a Windows domain account that can be used to query Windows Active Directory for user attributes and group membership. You may need to specify an account if you do any of the following:

- Enable public key, certificate, SecurID, or RADIUS authentication for domain users without using password caching.
- Control access to the server based on domain group membership.
- Configure group-specific authentication settings based on domain group membership.

The specified credential is stored in the Reflection for Secure IT credential cache.

Whether you need this setting depends on your Active Directory configuration. When no account is specified from this pane (the default), the server queries Active Directory using the Local System account. If the Local System account doesn't have permission to read user attributes in Active Directory, the server attempts to use an anonymous logon to acquire Active Directory information. Anonymous logon is disabled by default starting with Windows Server 2003, and enabling it is not recommended. Under these conditions, the server is unable to acquire Active Directory information prior to user authentication; before you can use the features described above, you must specify a user account.

The options are:

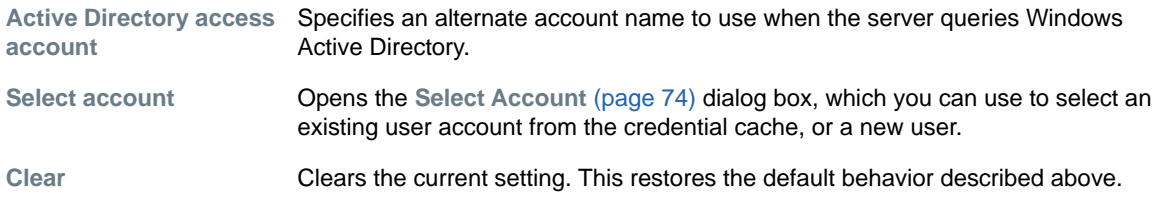

## <span id="page-71-0"></span>**Add/Edit Credential Dialog Box**

#### **Getting there**

**This dialog box is available from the Configuration tab using any of the following command sequences:**

**Authentication** > **Credential Cache** > **Add** (or **Edit**)

or

**Authentication** > **Active Directory Access** > **Select account** > **Add** (or **Edit**)

or

 **SFTP Directories** > **Add** > Set **Local or UNC directory** to a UNC path > **Use the client user account to connect to this directory** > **Add** (or **Edit**)

or

 **Mapped Drives** > **Add** > **Use a specified account to connect to this mapped drive** > **Add** (or **Edit**)

or

 (Reflection for Secure IT Gateway only) **Reflection Gateway Users** > **Allow access to Reflection Gateway users** > **User account** > **Select account** > **Add** (or **Edit**)

Use this dialog box to add or edit credentials in the secure credential cache.
**NOTE:** The same cache is used to store credentials for multiple features. Which **Allowed uses** you see selected depends on how you got to the dialog box.

The options are:

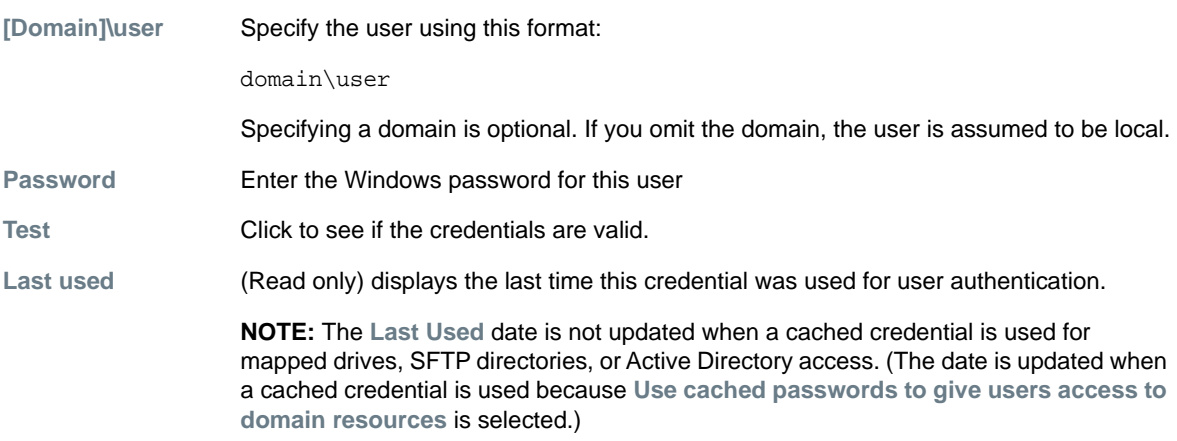

#### **Allowed uses**

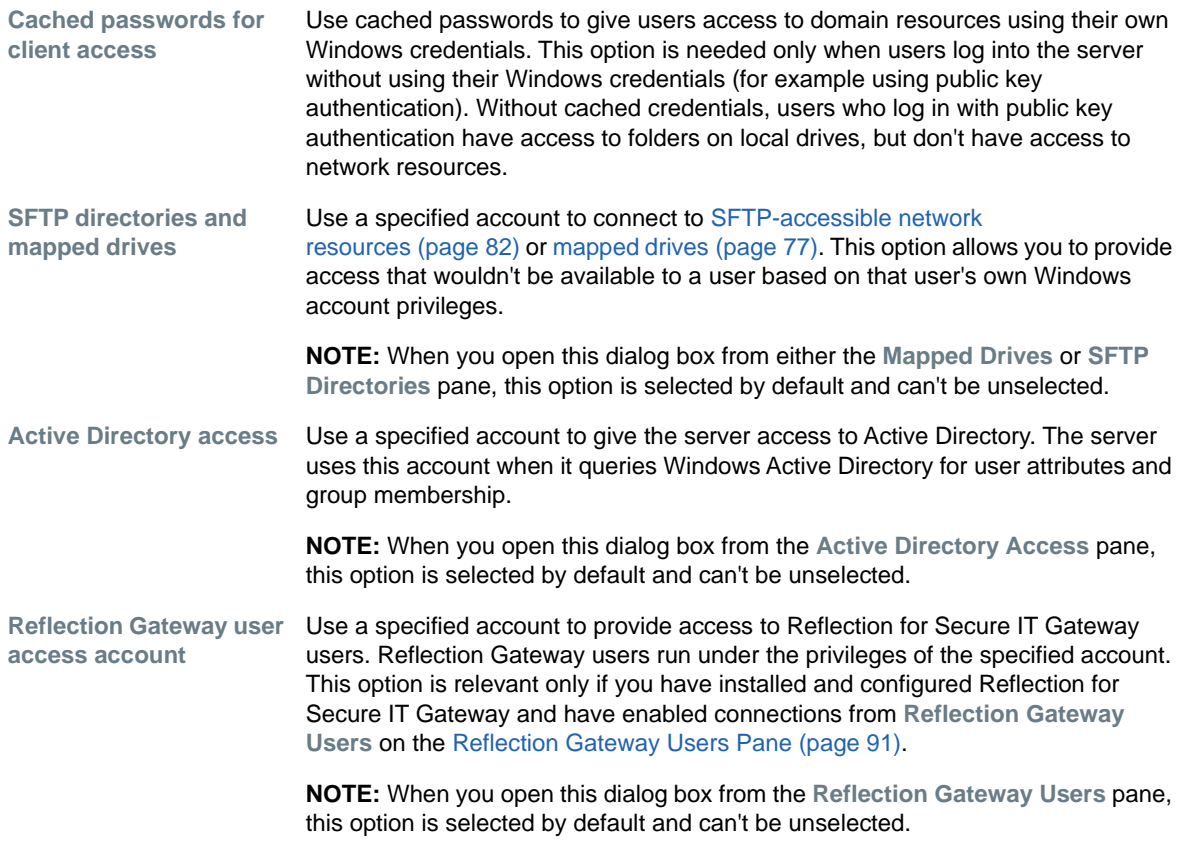

### <span id="page-73-0"></span>**Select Account Dialog Box**

#### **Getting there**

**This dialog box is available from the Configuration tab using any of the following command sequences:**

**Authentication** > **Active Directory Access** > **Select account**

or

 **SFTP Directories** > **Add** > Set **Local or UNC directory** to a UNC path > **Use the client user account to connect to this directory** > **Select account**

or

 **Mapped Drives** > **Add** > **Use a specified account to connect to this mapped drive** > **Select account**

or

 (Reflection for Secure IT Gateway only) **Reflection Gateway Users** > **Allow access to Reflection Gateway users** > **User account** > **Select account**

This dialog box shows a list of accounts available in the credential cache whose allowed use includes the feature you are configuring. You can select an existing name, change the filter to view additional names in the cache, or add a new account name.

- The user you select must be joined to the same domain as the server or to a domain that is trusted by the server's domain.
- The same cache is used to store credentials for multiple features. You can also view and modify credentials from the **[Credential Cache](#page-69-0)** [\(page 70\)](#page-69-0) pane.

**CAUTION:** Be careful when configuring access with any credential other than the client user's own credential. When you configure an alternate credential to provide access to any folder on a server, Windows will allow access to other folders on the same server that are accessible to the alternate credential. For more information about this risk and how to handle it securely, see ["Best Practices for](#page-65-0)  [Using Cached Credentials" on page 66](#page-65-0).

The options are:

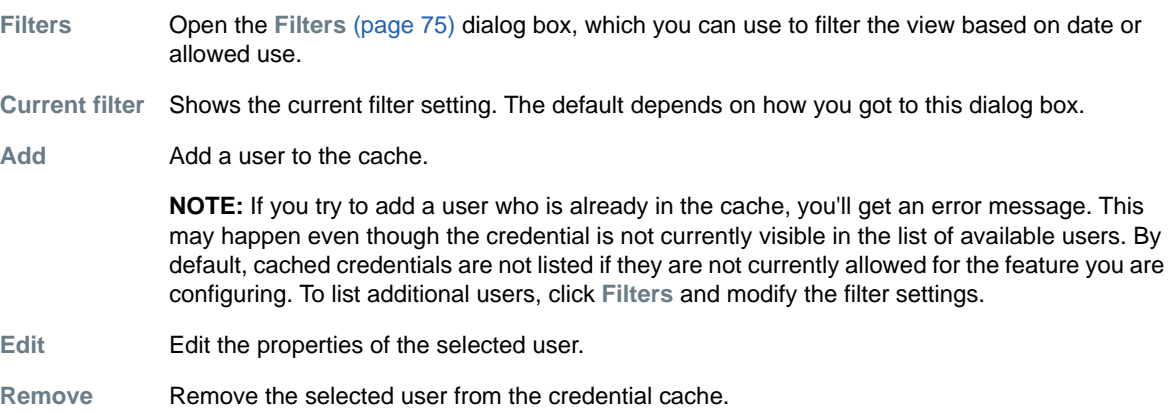

### <span id="page-74-0"></span>**Filters Dialog Box**

#### **Getting there**

**This dialog box is available from the Configuration tab using any of the following command sequences:**

**Authentication** > **Credential Cache** > **Filters**

or

**Authentication** > **Active Directory Access** > **Select account** > **Filters**

or

 **SFTP Directories** > **Add** > Set **Local or UNC directory** to a UNC path > **Use the client user account to connect to this directory** > **Filters**

or

- **Mapped Drives** > **Add** > **Use a specified account to connect to this mapped drive** > **Filters** or
- (Reflection for Secure IT Gateway only) **Reflection Gateway Users** > **Allow access to Reflection Gateway users** > **User account** > **Select account** > **Filters**

Use this dialog box to filter your current view of the secure credential cache.

**Last used** Display credentials last used for authentication before (or after) the date you specify. **NOTE:** The **Last Used** date is not updated when a cached credential is used for mapped drives, SFTP directories, or Active Directory access. (The date is updated when a cached credential is used because **Use cached passwords to give users access to domain resources** is selected.) **Allowed uses** Display credentials based on allowed use.

#### **NOTE**

- The default filter view depends on how you got to this dialog box.
- Use the **[Add/Edit Credential](#page-71-0)** [\(page 72\)](#page-71-0) dialog box to change the allowed use for a credential.
- When all **Allowed uses** are selected, all credentials will be listed (even those for which no allowed use is configured).

## <sup>8</sup>**Mapped Drives**

#### **In this Chapter**

- ["Configure Mapped Drives for Terminal Sessions" on page 77](#page-76-1)
- ["Mapped Drives Pane" on page 78](#page-77-0)
- <span id="page-76-0"></span>["Mapped Drive Settings Dialog Box" on page 79](#page-78-0)

### <span id="page-76-1"></span>**Configure Mapped Drives for Terminal Sessions**

Mapped drives apply to terminal sessions.

By default, when a client user starts a terminal session, the user has access to local folders that are allowed for that user account. If the user authenticates without entering a Windows password (for example using public key authentication), that user needs to enter his or her credentials in order to access remote network resources (for example using **net use**).

You can use mapped drives to:

- Provide easy access to network locations that are not on the server.
- Provide users who authenticate without entering their Windows credentials with access to network resources using their own credentials. By configuring mapped drives, you enable users who authenticate using public key authentication to access remote resources without having to enter their Windows password.
- Provide users with access to network resources based on the rights associated with an alternate user.

#### **To customize folder access for terminal sessions using mapped drives**

- **1** From the server console, click **Configuration** > **Mapped Drives**.
- **2** Click **Add**.
- **3** For **Drive**, select an available drive letter from the drop-down list.

**NOTE:** In some cases, drive letters that are available from this drop-down list may conflict with drives that are already mapped for a particular client user. When this occurs, the drive you map on the Reflection for Secure IT server won't be available to that user.

**4** For **Network path**, enter a value in UNC format (for example, \\computername\path\folder).

**NOTE:** In most cases the network path identifies a location on a remote server. You can also specify a shared folder on the local drive. This might be useful if you are using mapped drives to grant access based on an alternate user credential.

**5** (Optional) By default **Use the client user account to connect to this mapped drive** is selected. With this default option, the drive you specify is available to the client user if he or she has access rights to that network location. To grant access rights based on the rights associated with an alternate user, select **Use a specified account to connect to this mapped drive**. The user you select must be joined to the same domain as the server or to a domain that is trusted by the server's domain.

**CAUTION:** Be careful when configuring access with any credential other than the client user's own credential. When you configure an alternate credential to provide access to any folder on a server, Windows will allow access to other folders on the same server that are accessible to the alternate credential. For more information about this risk and how to handle it securely, see ["Best](#page-65-1)  [Practices for Using Cached Credentials" on page 66.](#page-65-1)

- **6** Click **OK**.
- **7** Save your settings (**File** > **Save Settings**).

### <span id="page-77-0"></span>**Mapped Drives Pane**

**Getting there**

From the server console, click **Configuration** > **Mapped Drives**.

Mapped drives are available to client terminal sessions.

**NOTE:** Items on this pane can be configured globally or as part of a [subconfiguration \(page 111\).](#page-110-0)

The options are:

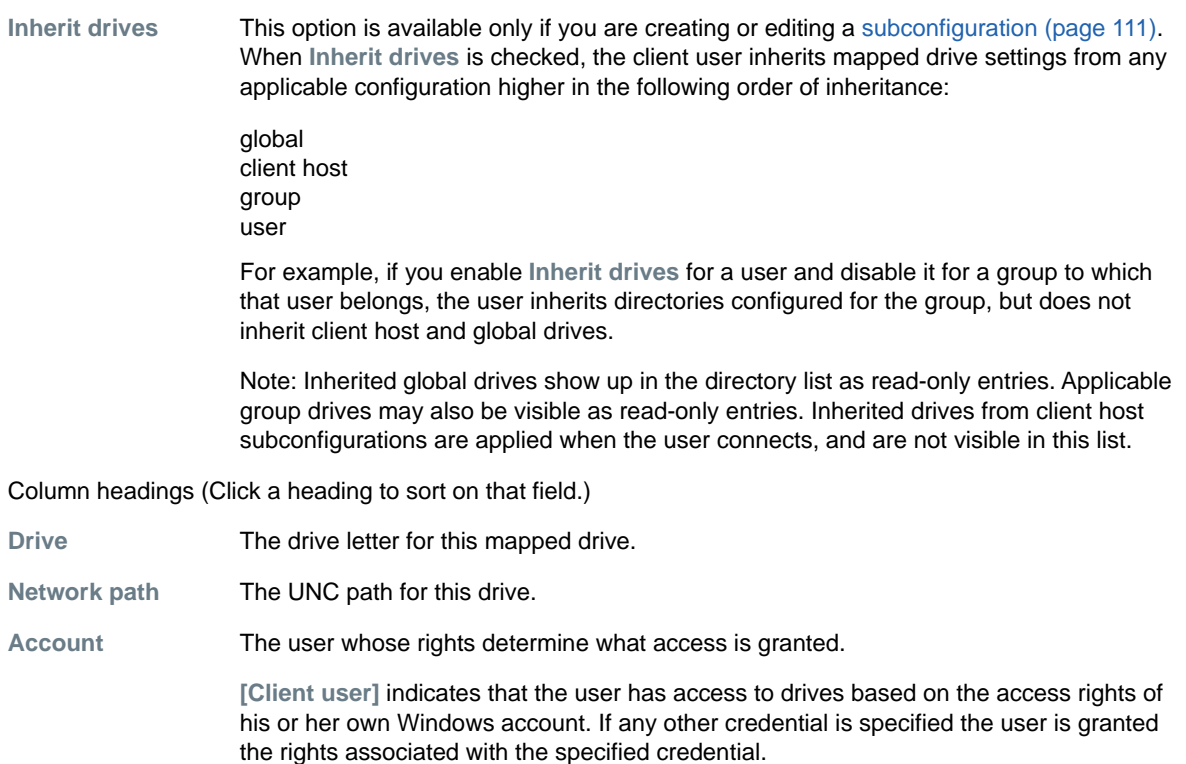

## <span id="page-78-0"></span>**Mapped Drive Settings Dialog Box**

### **Getting there**

- **1** From the server console, click **Configuration** > **Mapped Drives**.
- **2** Click **Add**.

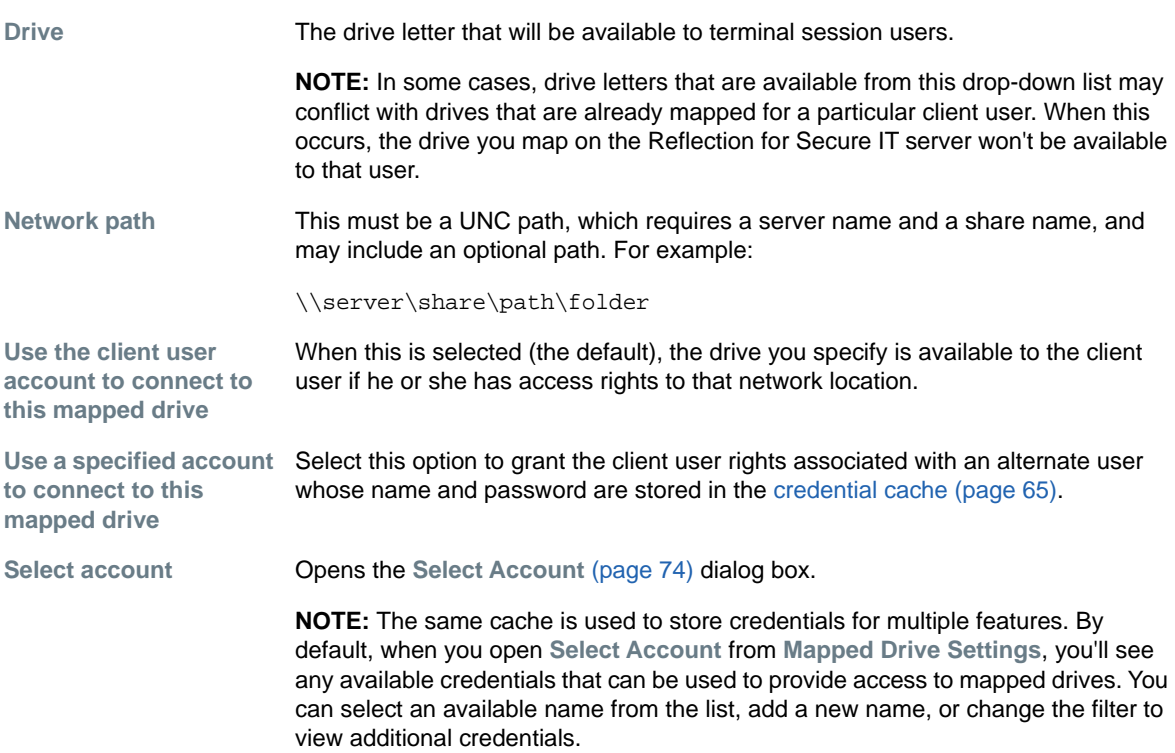

## <sup>9</sup>**Secure File Transfer**

#### **In this Chapter**

- ["File Transfer Overview" on page 81](#page-80-0)
- ["Specify the User Login Directory" on page 82](#page-81-1)
- ["Customize Directory Access for File Transfers" on page 82](#page-81-2)
- ["Virtual Root Directories and Chrooted Environments" on page 84](#page-83-0)
- ["Smart Copy and Checkpoint Resume" on page 86](#page-85-0)
- ["SFTP Directories Pane" on page 87](#page-86-0)
- ["Accessible Directory Settings Dialog Box" on page 89](#page-88-0)
- ["Remote SFTP Server Connection Dialog Box" on page 90](#page-89-1)
- ["Reflection Gateway Users Pane" on page 91](#page-89-2)

### <span id="page-80-0"></span>**File Transfer Overview**

Reflection for Secure IT Server for Windows supports secure file transfer using any of the following options:

- $\triangleleft$  SCP1
- $\cdot$  SCP2
- SFTP

You can allow or deny client access to these protocols using the **Permissions** pane.

**NOTE:** SCP1 is the SCP protocol used by OpenSSH. This protocol does not use the SFTP subsystem; it executes an rcp command through the secure channel. SCP2 uses the SFTP protocol.

Use the **SFTP Directories** pane to modify file transfer directory access for users.

**Specify the user login directory**

The default login directory is the Windows [user profile directory \(page 169\)](#page-168-0).

**Create virtual directory names**

Use virtual directories to customize the directory names visible to users.

**Configure which directories are accessible to users**

By default users have access to files in their Windows profile directory. You can change this default and/or add access to additional directories. You can also grant access rights based on the rights associated with an alternate user.

**Configure upload and download access**

Limit user file access to one or more of the following: browse, download, upload, delete, and rename.

**Configure access to directories located on remote SFTP servers**

Note: To be able to use this feature you must be running the Reflection Secure Shell Proxy which is included with Reflection for Secure IT Gateway; it is not available with the Reflection for Secure IT Windows Server.

You can configure directories on remote servers using virtual directory names. These remote directories are visible to users along with any directories you have configured on the server. When these files are transferred, data streams from the client system through the Reflection for Secure IT server to the remote SFTP server.

### <span id="page-81-1"></span>**Specify the User Login Directory**

The user login directory determines which directory's contents a user sees after connecting to the server. The default login directory is the Windows [user profile directory \(page 169\)](#page-168-0).

#### **To change the user login directory**

- **1** Click the **Configuration** > **SFTP Directories**.
- **2** Select a directory in the **User login directory** list.
- **3** Save your settings (**File** > **Save Settings**).

#### **NOTE**

- The specified login directory affects all SFTP and ["SCP2" on page 169](#page-168-1) file transfers.
- By default, changes to **User login directory** do not affect ["SCP1" on page 168](#page-167-0) transfers. To apply the customized login directory to scp connections from OpenSSH clients, go to the **Permissions** tab and select **Use SFTP accessible directory settings for SCP1**.
- To add an item to the **User login directory** list, add it to the **SFTP accessible directories** list and confirm that **Allow** is selected.
- To have users log into their virtual root directory, which contains all accessible directories configured and allowed under **SFTP accessible directories**, select the virtual root directory (shown as a forward slash) from the list of available login directories.
- <span id="page-81-0"></span> When you change the user login directory, if the currently configured user public key directory does not correspond to the new login location, a warning message appears. You can ignore this message if you do not use public key authentication, or if you configure user keys manually.

### <span id="page-81-2"></span>**Customize Directory Access for File Transfers**

Use the **SFTP Directories** pane to customize directory access for file transfer. By default, when a client user starts an SFTP session, the user has access to files and directories located within the configured **Login directory** (the [Windows profile folder \(page 169\)](#page-168-0) by default). You can configure SFTP directories to:

- Provide users with access to additional local or network resources using their own credentials.
- Provide users with access to network resources based on the rights associated with an alternate user.
- Provide users with access to resources on a remote SFTP server.

#### **NOTE**

- Customized directory settings affect all SFTP and ["SCP2" on page 169](#page-168-1) connections.
- By default, customized directories do not affect ["SCP1" on page 168](#page-167-0) connections. This means that users executing **scp** transfers from older OpenSSH clients have access to all files and folders allowed to them by the operating system, regardless of the current **SFTP Directories** settings. To apply customized directory settings to SCP1 transfers, go to the **Permissions** tab and select **Use SFTP accessible directory settings for SCP1**.

#### **To customize directory access**

- **1** Start the server console, and then click **Configuration**.
- **2** Click **SFTP Directories**.
- **3** Click **Add.**

The **Accessible Directory Settings** dialog box opens.

**4** Specify virtual and physical directory values:

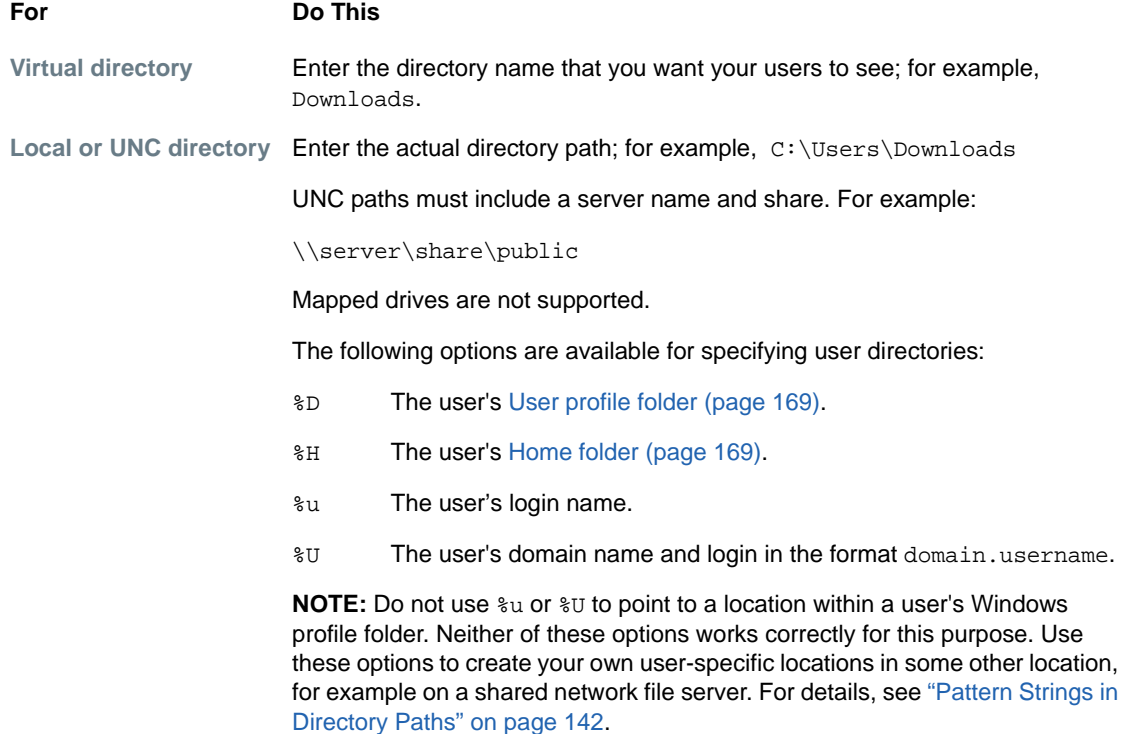

- **5** (Optional) Modify the options under **Permissions**. You can use this feature to limit user file access to one or more of the following: browse, download, upload, delete, and rename.
- **6** (Optional) By default **Use the client user account to connect to this directory** is selected. With this default option, the drive you specify is available to the client user only if he or she has access rights to that network location. To grant access rights based on the rights associated with an alternate user, select **Use a specified account to connect to this directory**. (This option is available only if **Local or UNC directory** specifies a UNC path.) The user you select must be joined to the same domain as the server or to a domain that is trusted by the server's domain.

**CAUTION:** Be careful when configuring access with any credential other than the client user's own credential. When you configure an alternate credential to provide access to any folder on a server, Windows will allow access to other folders on the same server that are accessible to the alternate credential. For more information about this risk and how to handle it securely, see ["Best](#page-65-1)  [Practices for Using Cached Credentials" on page 66.](#page-65-1)

- **7** Click **OK**.
- **8** Save your settings (**File** > **Save Settings**).

### <span id="page-83-0"></span>**Virtual Root Directories and Chrooted Environments**

The virtual root directory is the top-level directory that the user can see and access, containing all of the files and/or directories available to that user.

#### **Using the Default Virtual Root Directory**

By default, a user who connects to the Reflection for Secure IT server using **sftp** or **scp** has access to a virtual root directory that contains all the accessible directories available for that user profile. With this default configuration, you can limit access to multiple root-level directories.

In the following example, two accessible directories are configured and the user login directory is set equal to one of these directories:

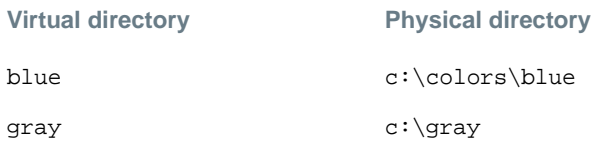

#### **User login directory** = /gray

With these settings, the user sees the contents of  $C:\qquad \qquad$  when he or she first logs in, but can also navigate up from the login directory to the virtual root directory. From the virtual root directory, the user can view a list of all accessible directories, as shown in the following example from an **sftp** command window session:

```
/gray>pwd
Remote working directory: /gray
/gray>dir
.
..
black.txt
white.txt
/gray>cd ..
/>pwd
Remote working directory: /
/>dir
blue
gray
/>
```
With this configuration, **sftp** commands that use absolute paths need to include the virtual directory name. For example:

/>get /gray/black.txt

#### **Configuring a Chrooted Environment**

A chrooted environment is equivalent to what you can configure on UNIX systems using the **chroot** command. In a chrooted environment, users have access to only the chroot directory and its subdirectories. The user login directory is always set equal to the virtual root directory. Users cannot navigate to any other directories.

To configure a chrooted environment, you use a forward slash (/) to specify the virtual directory; for example:

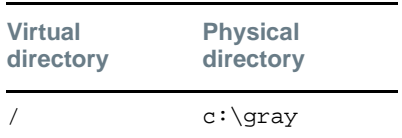

When the **Virtual directory** is set to "/", the value of **User login directory** is set automatically to "/ "and no other option is available.

With this configuration, the user logs in directly to the  $c:\y{c}$  directory. Subdirectories of  $c:\y{c}$ are available, but the user *cannot* navigate to any higher directory, as shown in the following example from an **sftp** command window session:

```
/>pwd
Remote working directory: /
/>dir
.
..
black.txt
white.txt
/ > cd \ldots/>pwd
Remote working directory: /
/>
```
The following **sftp** command shows a sample full path to a file in the chrooted directory:

/>get /black.txt

#### **Providing Access to All Local Drives**

You can set the physical directory equal to "\$drive" (not case-sensitive) to provide access to all local drives.

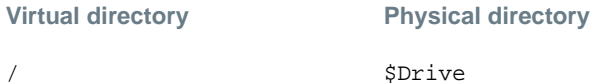

With this configuration, the user sees each available drive in the virtual root directory. Directory names are automatically generated using drive letters  $(C: D : D : D)$  and so on). In the following sample **sftp** session, two drives are available:

```
/>pwd
Remote working directory: /
/>dir
\overline{C}:
D:
/>cd C:
/C:>pwd
Remote working directory: /C:
/C:
```
### <span id="page-85-0"></span>**Smart Copy and Checkpoint Resume**

By default, Reflection for Secure IT supports the following features that help minimize the amount of time and resources spent repeating unnecessary transfer of data.

**NOTE:** The Secure Shell client must also support this feature.

#### **Identical Files**

If a client user initiates a transfer and an identically named file already exists on the server, the server computes a hash of the server copy of the file and sends this value to the client. The client computes a hash of the client copy of the file and compares that to the value from the server. If the two hashes are identical, this indicates that the files are identical, and no data transfer occurs.

#### **Automatic Resume of Interrupted File Transfer**

Reflection for Secure IT clients connected to Reflection for Secure IT support the ability to resume an interrupted file transfer at the point at which the transfer was interrupted. For example, if a connection is dropped during a file upload, the client user can restart the transfer. The Reflection for Secure IT client determines the size of the file on the server, and requests a hash of that file from the server. The client computes the hash of the local file up to the length that the server already has. If the hashes are the same, the transfer resumes at that point in the file.

**NOTE:** Computing a hash to compare files does not produce useful data for ASCII transfers between systems with different line endings, so the hash comparison is skipped in this case and the complete file is always transferred.

#### **Disabling Smart Copy and Checkpoint Resume**

If you want to force a complete transfer every time, you can disable the smart copy and checkpoint resume features. This has the following effects:

- Existing files are always overwritten.
- File transfer always starts over after an interruption.

**NOTE:** Disabling smart copy and checkpoint resume is product-dependent; it affects transfers to and from current versions of all Reflection for Secure IT clients, but does not affect the behavior of all SSH clients.

#### **To disable smart copy and checkpoint resume**

- **1** From the server console, go to **Configuration** > **Permissions**.
- **2** Under **File Transfer**, clear **Allow smart copy & resume**.

### <span id="page-86-0"></span>**SFTP Directories Pane**

#### **Getting there**

From the server console, click **Configuration** > **SFTP Directories**.

Use the **SFTP Directories** pane to customize directory access for file transfer. By default, when a client user starts an SFTP session, the user has access to files and directories located within the configured **Login directory** (the [Windows profile folder \(page 169\)](#page-168-0) by default). You can configure SFTP directories to:

- Provide users with access to additional local or network resources using their own credentials.
- Provide users with access to network resources based on the rights associated with an alternate user.

**NOTE:** Items on this pane can be configured globally or as part of a [subconfiguration \(page 111\).](#page-110-0)

#### **SFTP accessible directories**

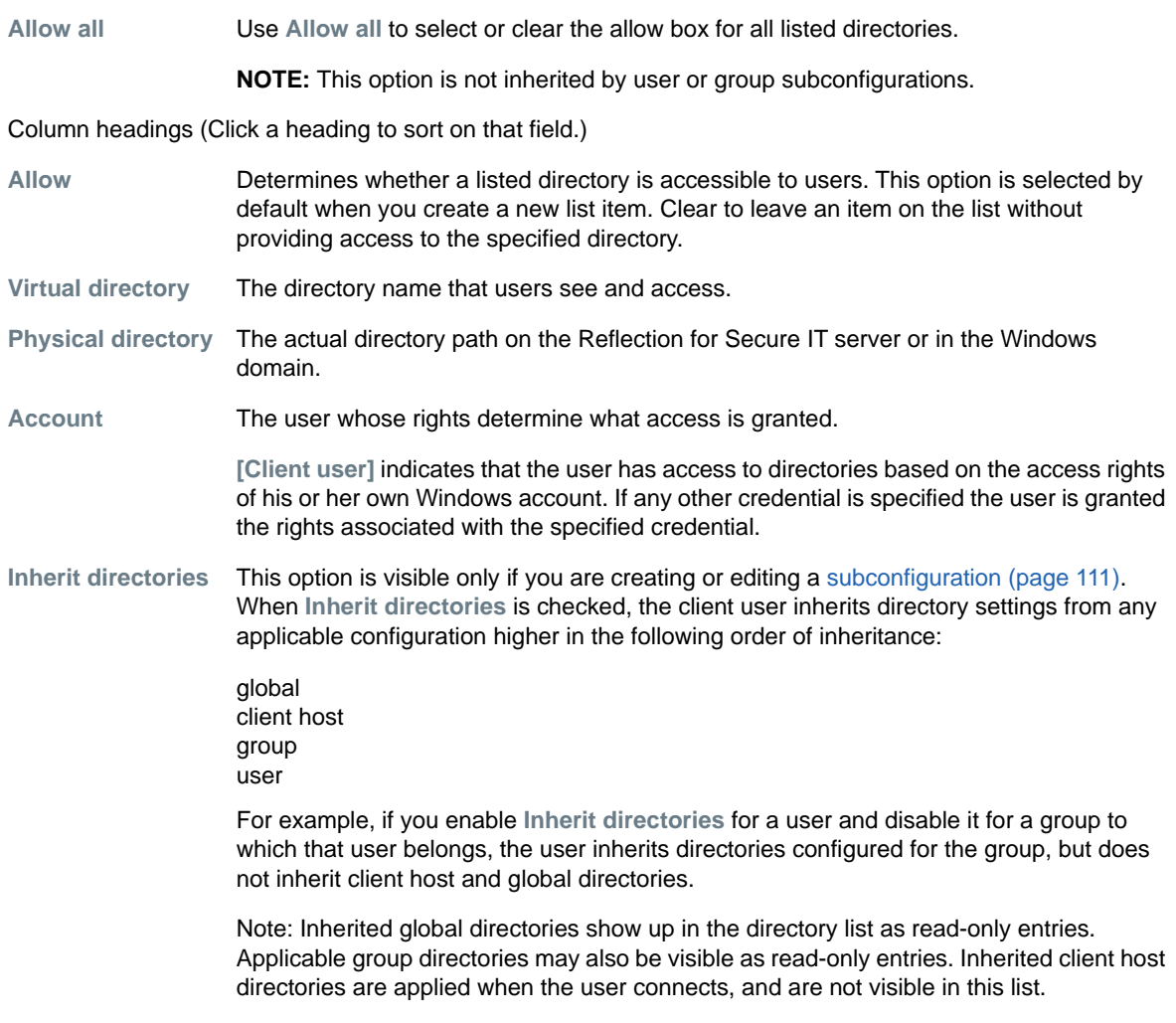

**NOTE:** This setting is not used for connections from the Reflection Transfer Client that is included with Reflection for Secure IT Gateway. The default / Home directory is always removed for these users, and the login directory is determined by how many directories a user has access to. If a Transfer Client user has access to only one directory, the user is logged into that directory. If the user has access to two or more directories, the user is logged into the virtual root directory.

**User login directory** specifies which virtual directory a user sees after connecting to the server using SFTP or SCP2. By default this is set to /Home, which is mapped the "Windows user profile folder" on [page 169](#page-168-0) (specified by the pattern string %D).

The list of available directories consists of the virtual root directory (/) and all currently configured and allowed directories.

- When **User login directory** is set to **/**, the user's login directory is the virtual root directory. When a user logs in, he or she sees all user-accessible directories listed as subdirectories in this root directory.
- If you have configured a chrooted environment (by adding a directory with **Virtual directory** set to **/**), the user login directory is set automatically to **/** and can't be edited. When a user logs in, he or she sees the contents of whatever physical directory you specify and can't navigate to any other directories.

For additional information about the virtual root directory and chrooted environments, see ["Virtual](#page-83-0)  [Root Directories and Chrooted Environments" on page 84](#page-83-0)

#### **Connect to accessible directories when accessed, instead of at login time**

When this setting is enabled, the server does not attempt to access all configured SFTP directories when a user first makes a connection, but waits instead until the user tries to access a directory. This makes the initial connection faster, but means that the user may be denied access to a listed directory that is discovered to be unavailable when the user attempts to access it. Clearing this setting may make the initial logon noticeably slower, but ensures that unavailable directories will not be included in the initial directory listing. This setting is enabled by default.

#### **Allow clients to request the physical path for accessible directories**

This setting is enabled by default. It is available for use in conjunction with Reflection for Secure IT Gateway. If you do not use Reflection Gateway, you can disable this setting.

This setting should be enabled if you use Reflection for Secure IT together with Reflection Gateway, and have configured the Reflection for Secure IT server to act as the Transfer Site file server. This setting enables a proprietary SFTP extension that is used by the Reflection Secure Shell Proxy to access the actual physical path of your accessible directories. When this setting is enabled, Reflection Gateway displays the actual physical path on the SFTP server page for this server under **Transfer site base directory**. This setting is also required if you use the Reflection for Secure IT server for notifications and Post Transfer Actions that need to specify a physical path.

#### **Show owner and group in directory listings on network shares (slower)**

This setting determines whether or not owner and group information is included in client directory listings for connections in which the physical directory is specified using a UNC path (for example \\server\path\downloads). It has no effect on listings where the physical directory uses a local path (for example  $c:\path\downarrow\downarrow\downarrow$ ). When this option is selected owner and group information is included, but client connections will take longer to display directory listings, particularly when connecting to servers with large numbers of directories and files. This setting is disabled by default.

#### **NOTE**

- The customized directory settings you configure from the **SFTP Directories** pane affect all SFTP and [SCP2 \(page 168\)](#page-167-0) connections.
- By default, customized directories do not affect ["SCP1" on page 168](#page-167-0) connections. This means that users executing **scp** transfers from older OpenSSH clients have access to all files and folders allowed to them by the operating system, regardless of the current **SFTP Directories** settings. To apply customized directory settings to SCP1 transfers, go to the **Permissions** tab and select **Use SFTP accessible directory settings for SCP1**.
- The directory settings you configure from the **SFTP Directories** pane do not affect which directories are accessible from a terminal session. To ensure that users cannot access files using a terminal session, clear **Allow terminal shell** from the **Permissions** pane.
- You can disallow all SFTP and SCP2 access by clearing **Allow SFTP/SCP2** from the **Permissions** pane. The **Permissions** pane setting overrides all **SFTP Directories** pane settings.

### <span id="page-88-0"></span>**Accessible Directory Settings Dialog Box**

#### **Getting there**

From the server console, click **Configuration** > **SFTP Directories** > **Add** or **Edit**.

The options are:

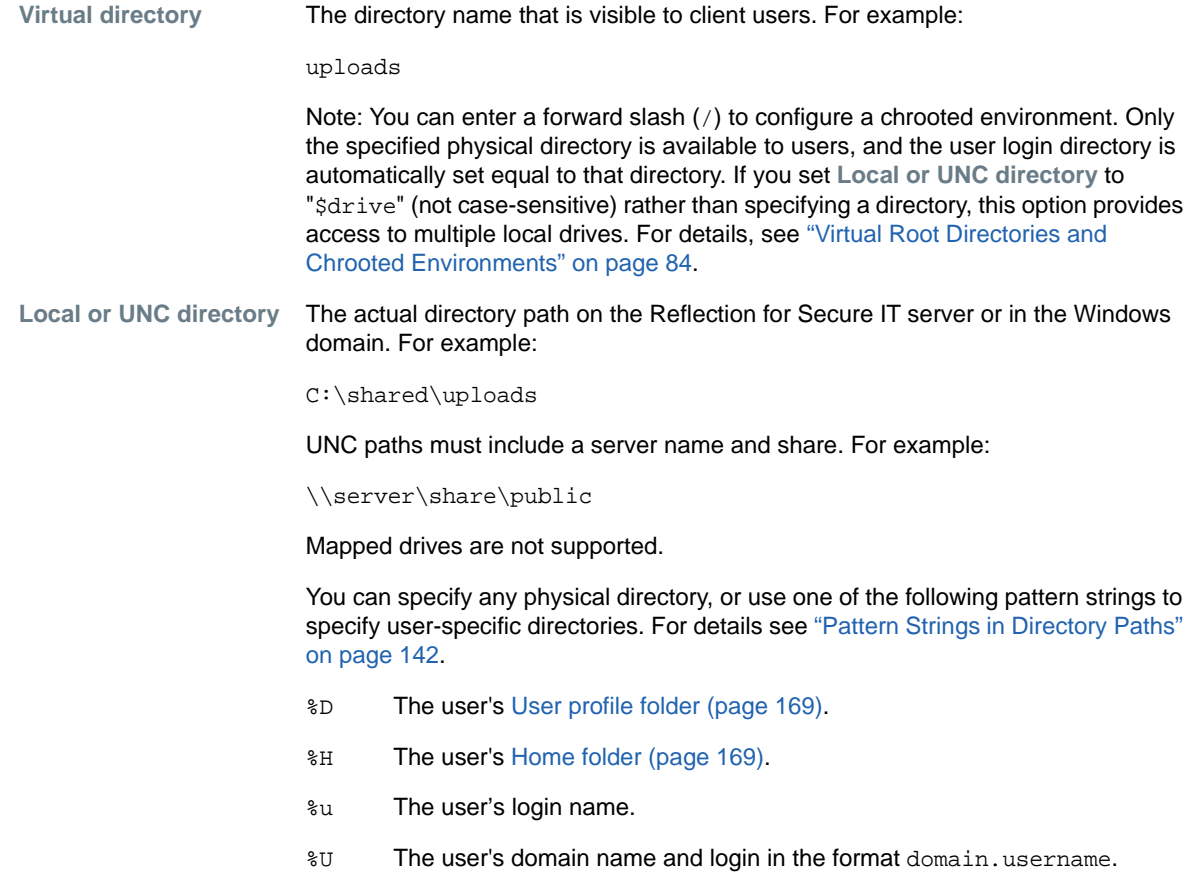

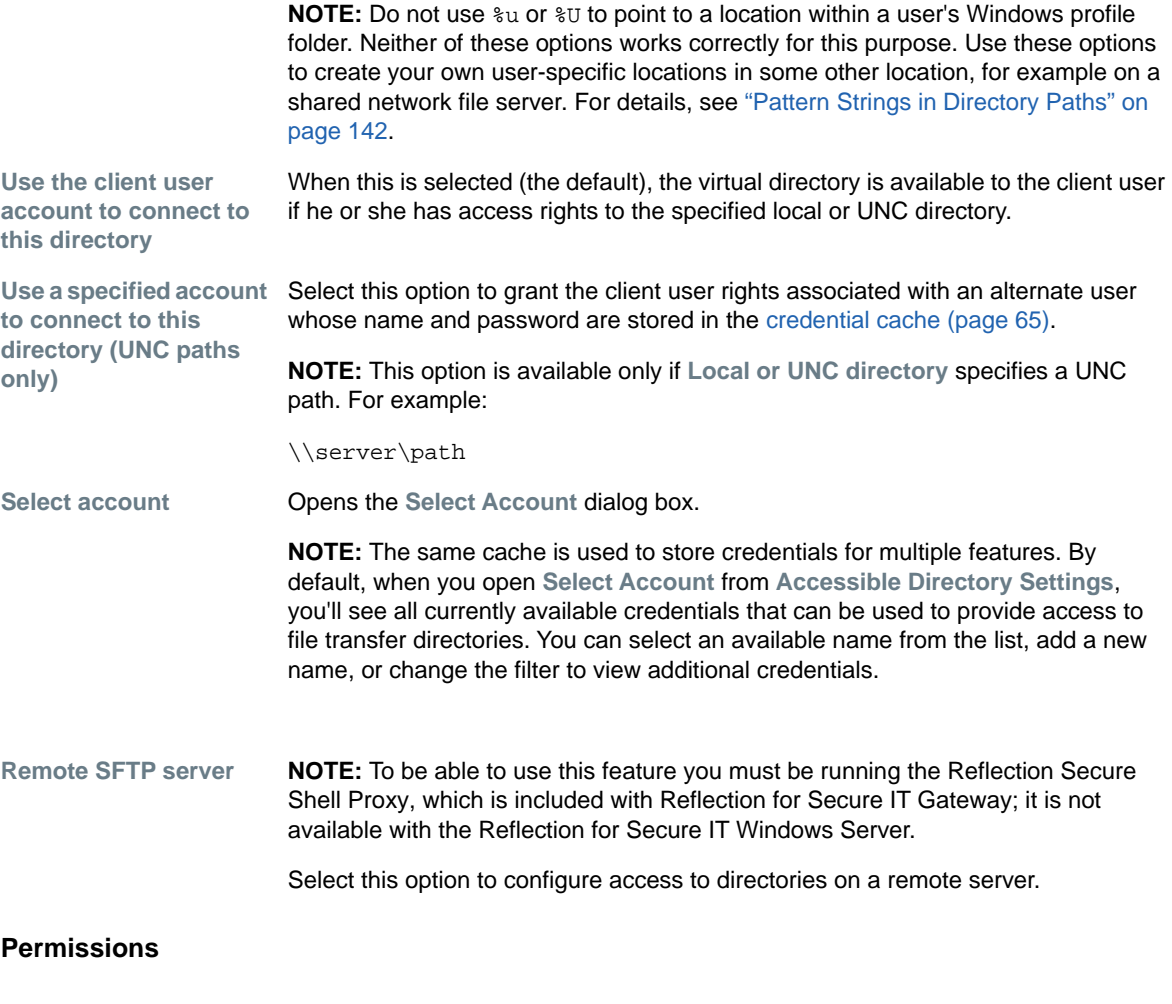

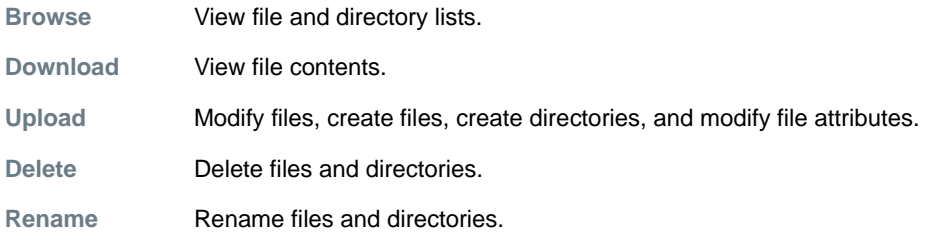

### <span id="page-89-1"></span>**Remote SFTP Server Connection Dialog Box**

**NOTE:** To be able to use this feature you must be running the Reflection Secure Shell Proxy, which is included with Reflection for Secure IT Gateway; it is not available with the Reflection for Secure IT Windows Server.

### <span id="page-89-2"></span><span id="page-89-0"></span>**Reflection Gateway Users Pane**

To be able to use this feature you must be running the Reflection Secure Shell Proxy, which is included with Reflection for Secure IT Gateway; it is not available with the Reflection for Secure IT Windows Server.

# 10 <sup>10</sup>**Post Transfer Actions**

A Post Transfer Action (PTA) is a program that is invoked on the server after a file has been successfully uploaded to the server. For example, you might configure a PTA that invokes a batch file to rename or move the uploaded file. You can perform a PTA on all uploaded files, or use a configurable filter to execute the action only on files that match the filter specification.

Note the following:

- By default, Post Transfer actions act on all files uploaded to this server. A filter option is available that enables you to limit the action to all files that match the filter specification.
- The order of actions in the list on the Post Transfer Actions *does not* control the order of execution for these actions. To ensure that a series of actions takes place in a predictable sequence, include the actions in one batch file. For example, if you want to rename an uploaded file and then move it, put these actions in the correct sequence in a single batch file.
- Outputs from one Post Transfer Action cannot be used as inputs to another Post Transfer Action.
- Failed execution of a Post Transfer Action does not prevent other Post Transfer Actions from executing.
- Post Transfer Actions are executed only after successful transfers. They do not run after unsuccessful (or canceled) transfers.
- Post Transfer Actions are not supported for downloads or other file transfer events (such as renaming or deleting a file on the server).
- Post Transfer Actions are global; they cannot be configured as part of a subconfiguration.
- Click a column heading to sort on that field. (This affects the order in the display only, not the order in which the actions take place.)

#### **In this Chapter**

- ["Configure Post Transfer Actions" on page 93](#page-92-0)
- ["Post Transfer Actions Pane" on page 95](#page-94-0)
- ["Post Transfer Action Settings Dialog Box" on page 95](#page-94-1)
- ["Post Transfer Action Tokens" on page 96](#page-95-0)

### <span id="page-92-0"></span>**Configure Post Transfer Actions**

A Post Transfer Action (PTA) is a program that is invoked on the server after a file has been successfully uploaded to the server.

#### **To configure a Post Transfer Action**

- **1** Go to **Configuration** > **Post Transfer Actions**.
- **2** Click **Add** to create a new PTA.

For information about configuring **File filter**, **Program**, and **Arguments**, refer to the dialog box help and the examples below.

**3** Save your settings (**File** > **Save Settings**).

#### **Examples**

Use these examples as models for testing and configuring PTAs.

#### **Example 1: Send a directory listing to the log file**

This example sends a directory listing to the log file. The default file filter triggers the action after every upload. The program for these PTAs must be specified using the full path; in this example it is the path to the Windows and command. The  $\frac{1}{2}$ FILE\_PATH\$ token is used to get the listing of the upload directory. Because the destination directory might include spaces, this token is enclosed in double quotation marks.

**File filter**: .\*

**Program**: C:\Windows\System32\cmd.exe

**Arguments**: /c dir "\$FILE\_PATH\$"

**NOTE:** Use the /c argument when you use the Windows cmd command. This switch specifies that cmd should exit after the specified command is carried out.

#### **Example 2: Copy uploaded PDF documents to specified directory**

This example copies uploaded PDF files to an existing destination directory. The file filter uses a regular expression to specify all files with a .pdf file extension.

**File filter**: .\*\.pdf

**Program**: C:\Windows\System32\cmd.exe

**Arguments**: /c copy "\$FULL\_PATH\$" c:\fxgout

#### **Logging for Post Transfer Actions**

Error messages and PTA output can be viewed in either the Windows Event Viewer or the server's debug (text) log file. Windows Event logging is enabled by default, but the default logging level in the Event Viewer does not include the PTA output; you need to increase the Event Viewer logging level to "Information" to see this content. Debug logging to a text file is not enabled by default. For working with PTAs, enabling debug logging to a text file is recommended.

#### **To configure PTA logging to a debug (text) log file**

- **1** From the **Configuration** tab, click **Debug Logging**.
- **2** Click **Enable debug logging to log file**. By default, this log is set to **Information**, which is sufficient to include PTA output and error messages.

You can click **Custom** to fine-tune the level of output that is sent to this log. Three settings control PTA output: LOG\_I\_PTA\_ERROR, LOG\_I\_PTA\_RESULT, and LOG\_T\_PTA.

**3** Save your settings (**File** > **Save Settings**).

#### **To view the text log file**

From the Reflection for Secure IT console **View** menu, select **View Latest Debug Log File**

### <span id="page-94-0"></span>**Post Transfer Actions Pane**

#### **Getting there**

From the server console, click **Configuration** > **Post Transfer Actions**.

The options are:

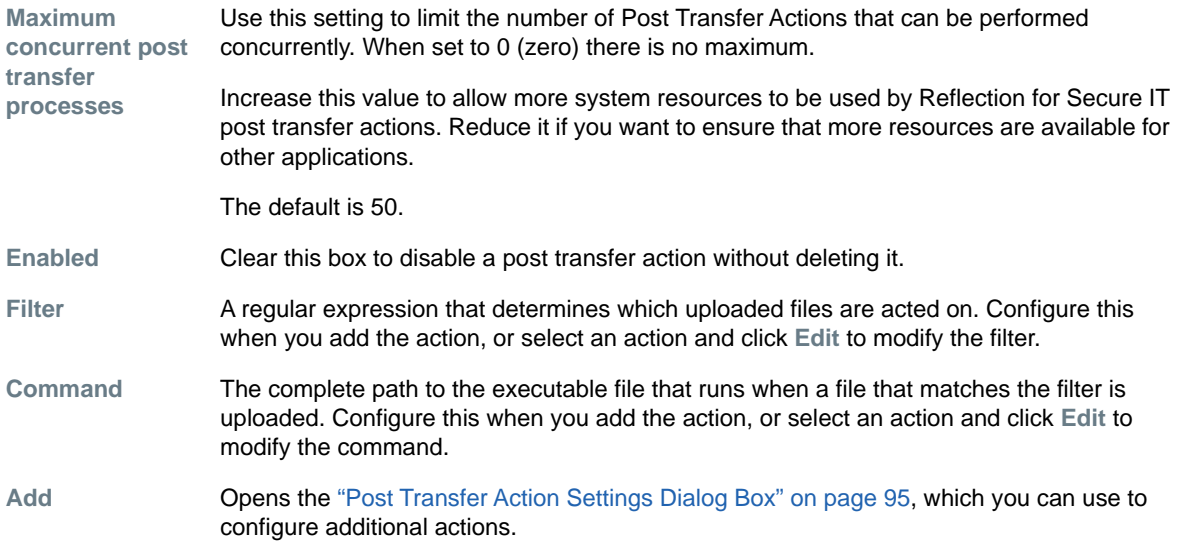

### <span id="page-94-1"></span>**Post Transfer Action Settings Dialog Box**

#### **Getting there**

- **1** From the server console, click **Configuration** > **Post Transfer Actions**.
- **2** Click **Add** or **Edit**.

Use this dialog box to define a post transfer action.

**File filter** A [regular expression \(page 133\)](#page-132-0) that determines which files are acted on by the this PTA. Reflection for Secure IT runs the PTA whenever the filter expression you specify matches the absolute path of a successfully uploaded file.

Use .\* (the default) to trigger the action after every file upload.

If you use the **Browse** button to locate folders on the server, the path is entered automatically, including the required escape characters, and appended with .\* (dot star). This configures the server to run the PTA after any file is uploaded to the selected folder or any of its subfolders.

If you manually enter a path, use a backslash escape character (\) before any characters in the path that have a special meaning in regular expression syntax. For example, usa a slash to escape the backslashes in the Windows path and the dot preceding a file extension, as shown here:

```
C:\\mypath\\.*\.txt
```
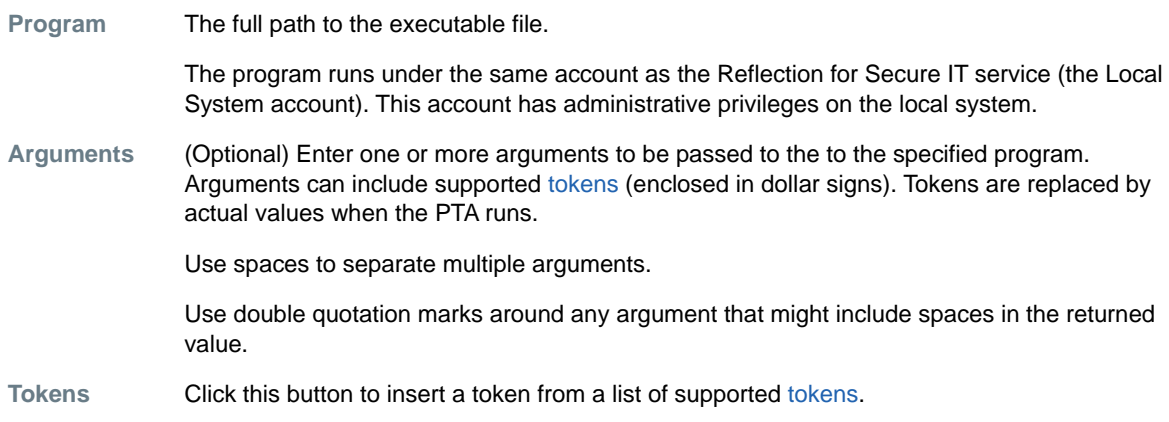

### <span id="page-95-0"></span>**Post Transfer Action Tokens**

Post Transfer Actions tokens can be passed as command line arguments to the PTA executable. These tokens are replaced by actual values based on the file transfer.

- Tokens must preceded and followed by a dollar sign (\$), for example \$TIME\$.
- You can enclose tokens in quotation marks. This may be required to pass arguments that include spaces or special characters.

The following tokens are available:

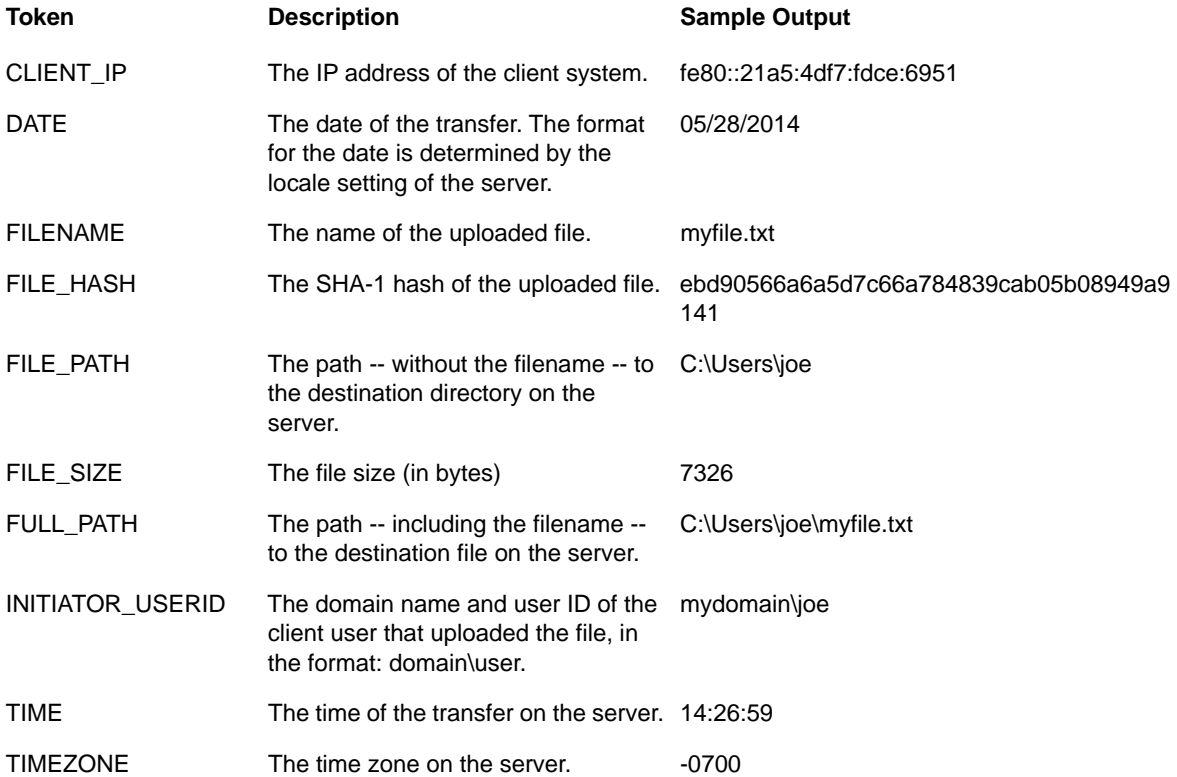

## 11 <sup>11</sup>**Controlling Access**

#### **In this Chapter**

- ["Access Control Settings" on page 97](#page-96-0)
- ["Using Allow and Deny Rules for Access Control" on page 98](#page-97-0)
- ["Controlling Access from Client Computers" on page 99](#page-98-0)
- ["Controlling Access by Group" on page 102](#page-101-0)
- ["Controlling Access by User" on page 105](#page-104-0)
- ["Command Shell Access" on page 107](#page-106-0)
- ["Permissions Pane" on page 107](#page-106-1)

### <span id="page-96-0"></span>**Access Control Settings**

The table below provides an overview of server settings you can use to control client access to the server.

By default, all client users with an account on the server host (or an account in a common domain) can connect to the server using password authentication, open a terminal session, and access all local files and directories allowed by their credentials.

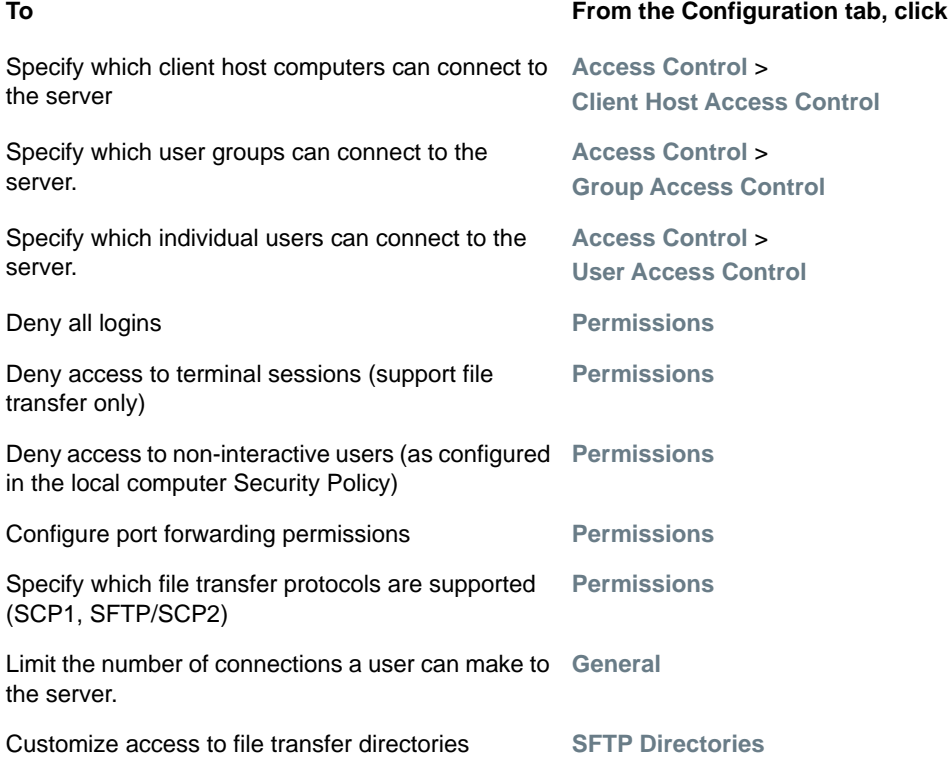

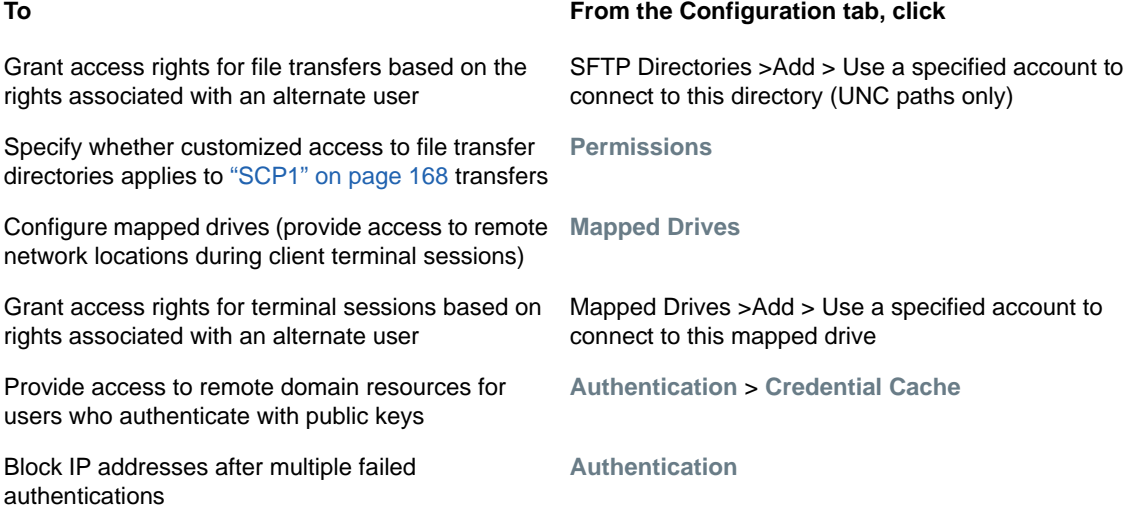

### <span id="page-97-0"></span>**Using Allow and Deny Rules for Access Control**

You can control access to the server based on the client user name, the user's group membership, or the computer from which the user connects. For each of these categories, you can allow or deny access, or use a combination of allow and deny. You can specify rules for specific users, groups, or hosts, or use regular expressions to match multiple users, groups, or hosts with a single entry. Name matching is not case-sensitive.

The server first checks to see if access is allowed from the client host computer. If the client host is allowed, the server then checks both user and group rules to see if the client user is allowed access. For both host-based and group/user-based access control, the server uses the following logic to determine whether to allow a connection.

- 1. Check to see if any "Deny" rules are configured. If a client matches any denied expression, the connection is refused (even if the client also matches an allowed expression).
- 2. If the client does not match a denied expression, check to see if any "Allow" rules are configured.
	- If no "Allow" rules are defined, the client can connect.
	- If one or more "Allow" rules are configured on any pane, the client can connect only if the client matches one of the allowed expressions.

#### **Examples**

For the examples below, users are attempting to connect to a server with the following access control configuration. (No client host access items are configured.)

Group access settings:

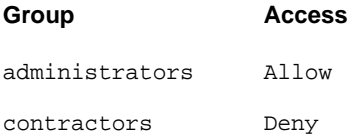

User access settings:

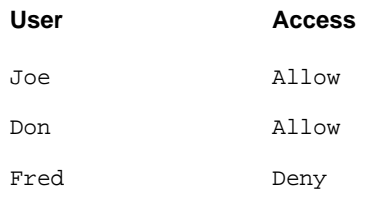

Sample access with the configuration above:

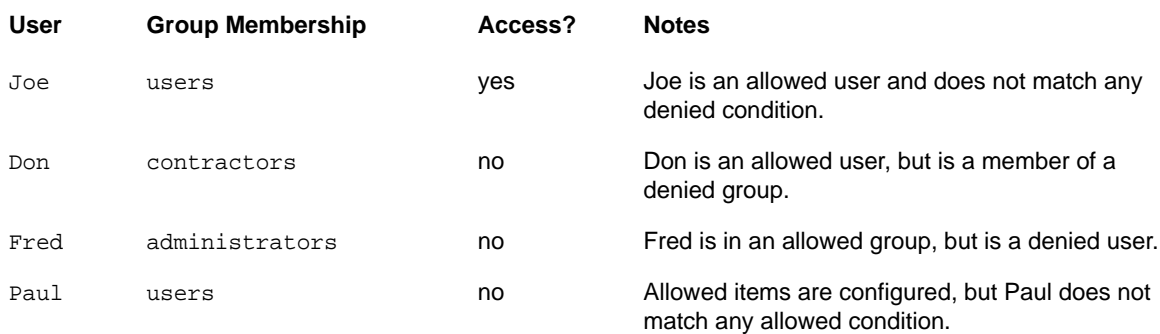

### <span id="page-98-0"></span>**Controlling Access from Client Computers**

Use the **Client Host Access Control** pane to control which client computers have access to the server. These settings apply to all users of the client computer. You can use either domain names or IP addresses to specify hosts. The value you enter is interpreted as a [regular expression \(page 133\).](#page-132-0)

You can allow or deny access, or use a combination of allow and deny. For information about how the server handles allow and deny rules, see ["Using Allow and Deny Rules for Access Control" on](#page-97-0)  [page 98](#page-97-0).

#### **NOTE**

- For access lists that use domain names, the server always tries to resolve the client domain name. However, if name resolution fails, the server allows or denies access based on the client IP address. This means that even if a client's domain name is on the deny list, that client can connect when DNS lookup fails, unless its IP address is also on the deny list. To prevent access from hosts whose domain name could not be resolved, you can enable, from the **Network Binding** dialog box, **Require reverse DNS lookup**.
- If IPv6 connections are supported, a client connecting using an IPv6 address may be allowed access even if the IPv4 address of that client is on the list of denied client hosts. To configure Reflection for Secure IT to deny all IPv6 (or IPv4) connections, from the **[Network](#page-20-0)** [\(page 21\)](#page-20-0) pane, remove any listening address in IPv6 (or IPv4) format.
- The resolved domain name for a client is the fully qualified domain name. This means that when you add a host to the allow or deny list using a domain name, you must either use a fully qualified domain name, or a regular expression, to ensure that host domain names are handled correctly. For example, if you deny access to the client "mypc", the client mypc.myhost.com will be able to connect. You must explicitly deny access to "mypc\.myhost\.com" or use an expression such as " $mypc \nightharpoonup$ ..\*" to ensure that this client is denied access.

#### **Examples**

In the following configuration, access to client hosts with an IPv4 address that begins with 123.156.78 is denied — users on any other client host (or users connecting from an IPv6 address) are allowed access.

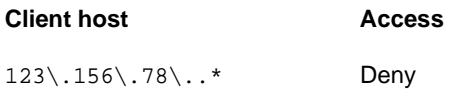

In the following configuration, access to all hosts in the acme.com domain is allowed, *except* badpc — clients from any other domain are denied access.

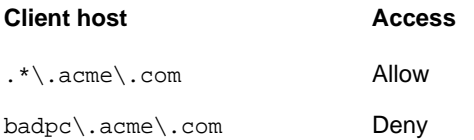

The following configuration denies access to all hosts in the acme.com domain, *including* mypc clients from any other domain are allowed access.

**NOTE:** Without the final line, no clients would be allowed access. This is because once any client is added to the Allow list, clients are allowed access only if they match an allowed expression.

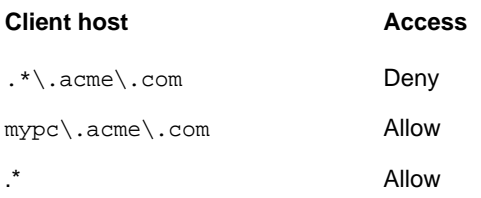

### **Client Host Access Control Pane**

#### **Getting there**

From the server console, click **Configuration** > **Access Control** > **Client Host Access Control**.

Use the **Client Host Access Control** pane to control which client hosts are allowed access to the server. Client host settings apply to all users of the client computer. You can allow or deny access, or use a combination of allow and deny. For information about how the server handles allow and deny rules, see ["Using Allow and Deny Rules for Access Control" on page 98.](#page-97-0) For additional information, including examples, see ["Controlling Access from Client Computers" on page 99.](#page-98-0)

**NOTE:** To change the sort order, click the column headings. Or, display the context menu (using a right mouse-click or Shift+F10) and click **Sort**.

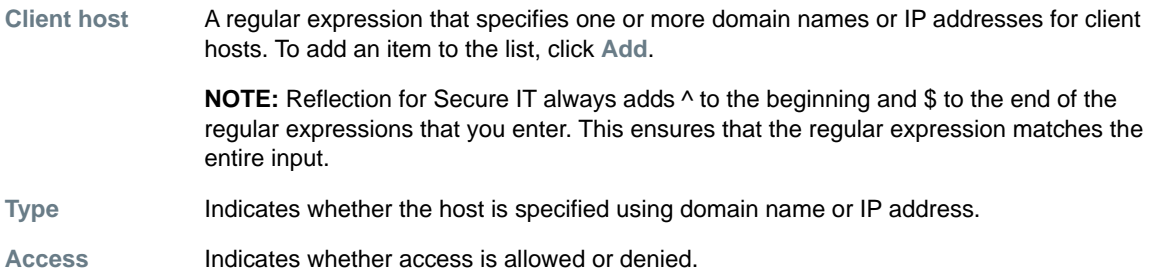

### **Client Host Access Control Dialog Box**

#### **Getting there**

 From the server console, click **Configuration** > **Access Control** > **Client Host Access Control** > **Add**.

Use this dialog box to add client hosts to your allow or deny list. You can use either domain names or IP addresses to specify hosts. The value you enter is interpreted as a [regular expression \(page 133\).](#page-132-0)

Use a backslash before characters in the domain name that have a special meaning in regular expressions. For example, in regular expression syntax, a period acts as a wildcard character that matches any single character. To prevent periods in names and IP addresses from being interpreted as wildcards, precede them with a backslash (\). For example:

myhost\.mydomain\.com

**CAUTION:** Because a client host might be identified using a domain name, an IPv4 address, or an IPv6 address, you need to specify host names carefully. For additional information refer to the notes below.

The options are:

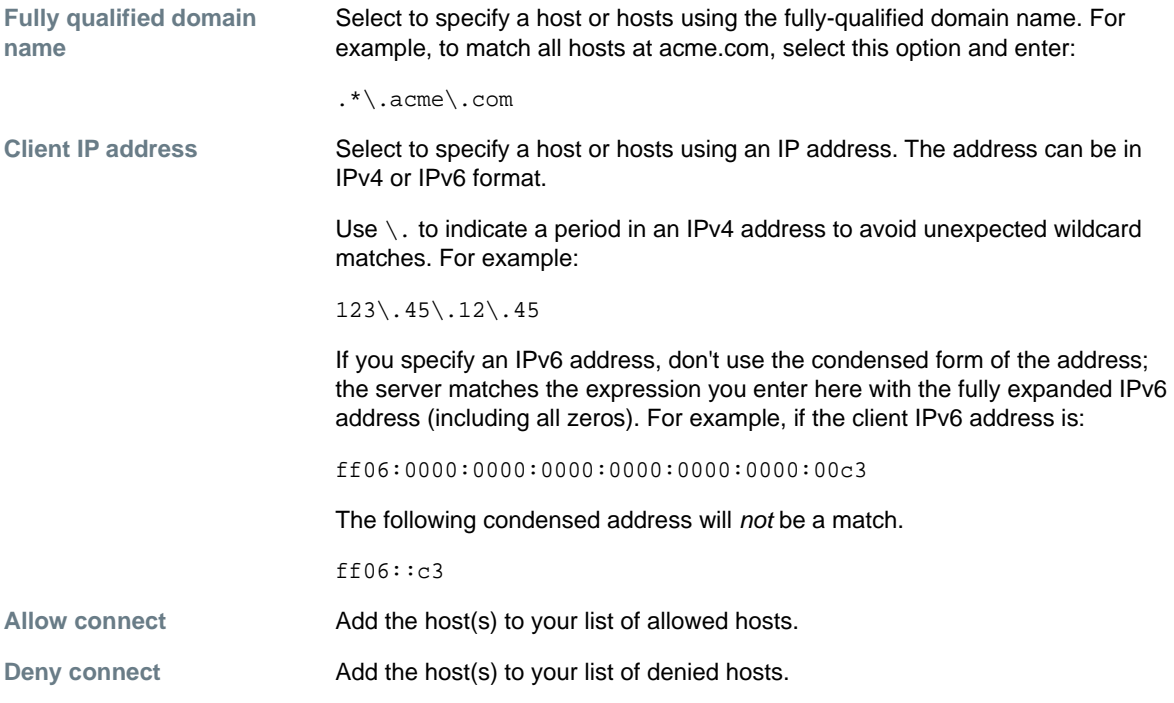

#### **NOTE**

- The resolved domain name for a client is the fully qualified domain name. This means that when you add a host to the allow or deny list using a domain name, you must either use a fully qualified domain name, or a regular expression, to ensure that host domain names are handled correctly. For example, if you deny access to the client "mypc", the client mypc.myhost.com will be able to connect. You must explicitly deny access to "mypc\.myhost\.com" or use an expression such as " $mpc\$ ..\*" to ensure that this client is denied access.
- If IPv6 connections are supported, a client connecting using an IPv6 address may be allowed access even if the IPv4 address of that client is on the list of denied client hosts. To configure Reflection for Secure IT to deny all IPv6 (or IPv4) connections, from the **[Network](#page-20-0)** [\(page 21\)](#page-20-0) pane, remove any listening address in IPv6 (or IPv4) format.
- Client domain names are not case sensitive (as specified in RFC 4343).
- Reflection for Secure IT always adds  $\wedge$  to the beginning and \$ to the end of the regular expressions that you enter. This ensures that the regular expression matches the entire input.

### <span id="page-101-0"></span>**Controlling Access by Group**

From the **Group Access Control** pane, you control which domain or local groups have access to the server. You can allow or deny access, or use a combination of allow and deny. For information about how the server handles allow and deny rules, see ["Using Allow and Deny Rules for Access Control"](#page-97-0)  [on page 98](#page-97-0).

You can add groups to the list by specifying individual groups, or use regular expressions to match multiple groups. Group name matching is not case sensitive.

To ensure a greater degree of security, it is advisable to configure global settings that are more restrictive than group settings. With this model, you use group settings to increase, rather than decrease, access. Doing this helps to ensure settings that are more restrictive for a user whose group membership cannot be determined.

#### **NOTE**

- To specify a group that is a member of a Windows Active Directory domain, use either a single forward slash (/) or two backward slashes (\\) between the domain name and the group name.
- To specify a local group, either omit the domain name or use the local computer name as the domain name.
- To include a space in a group name, use [ ] (a space character enclosed in brackets). For example, to specify the Power Users group, use Power [ ] Users.

If you use a period (Power. Users), the expression matches the group name successfully. However, the expression also matches other group names that use any other character in place of the space (for example, PowerXUsers).

#### **Examples**

The following configuration denies access to any user who is a member of the local group called Red. Users from any other group are allowed to connect unless they match a deny list item on another pane.

**NOTE:** Users in the Red group are always denied access, even if they match an allowed item listed on this pane or on the **User Access Control** pane.

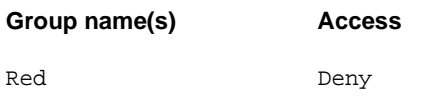

The following configuration limits access to members of the Administrators group in the Acme domain. Other users are denied access unless they match an allowed user or client host rule.

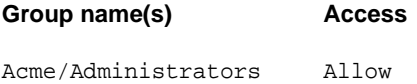

The following configuration allows access to all members of local and domain groups called Test and Developer.

**NOTE:** This configuration also allows access to groups that the administrator might not want to allow; for example, in addition to allowing access from Acme\Test, this configuration also allows access from Acme\NotTest and NotAcme\Test.

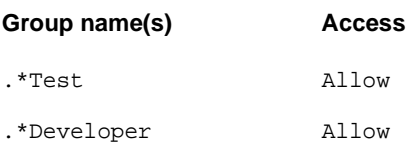

By removing the wildcards, the following configuration ensures that access is provided only to the specific groups called Test and Developer on the local computer and in the Acme domain.

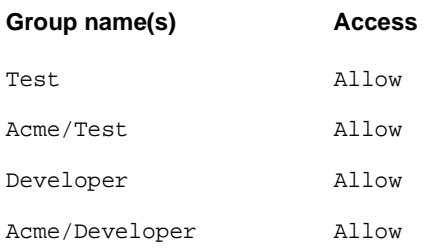

### **Group Access Control Pane**

#### **Getting there**

From the server console, click **Configuration** > **Access Control** > **Group Access Control**.

From the **Group Access Control** pane, you control which domain or local groups have access to the server. You can allow or deny access, or use a combination of allow and deny. For information about how the server handles allow and deny rules, see ["Using Allow and Deny Rules for Access Control"](#page-97-0)  [on page 98](#page-97-0). For additional information, including examples, see ["Controlling Access by Group" on](#page-101-0)  [page 102.](#page-101-0)

**NOTE:** To change the sort order, click the column headings. Or, display the context menu (using a right mouse-click or Shift+F10) and click **Sort**.

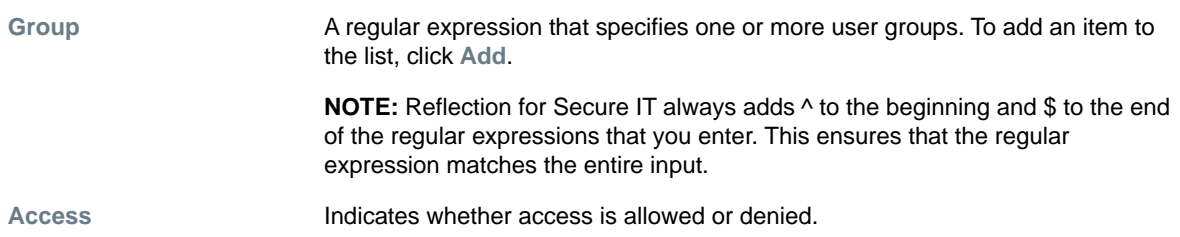

### **Group Access Control Dialog Box**

#### **Getting there**

From the server console, click **Configuration** > **Access Control** > **Group Access Control** > **Add**.

From the **Group Access Control** dialog box, you can add rules to allow or deny group access. For additional information, including examples, see ["Controlling Access by Group" on page 102](#page-101-0).

The options are:

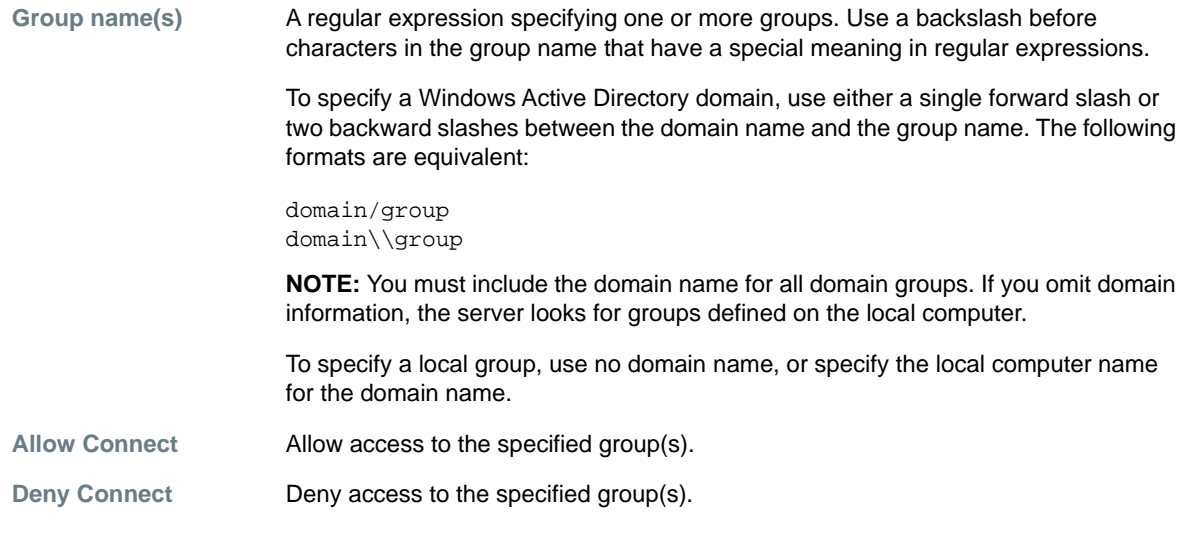

#### **NOTE**

- You can specify a comma-separated list of groups in the **Group name(s)** text box. When you click **OK**, each group in the list is added as a new line item in your list of configured groups.
- Reflection for Secure IT always adds ^ to the beginning and \$ to the end of the regular expressions that you enter. This ensures that the regular expression matches the entire input.

### <span id="page-104-0"></span>**Controlling Access by User**

From the **User Access Control** pane, you control access to the server by individual users. You can allow or deny access, or use a combination of allow and deny. For information about how the server handles allow and deny rules, see ["Using Allow and Deny Rules for Access Control" on page 98](#page-97-0).

You can add users to the list by specifying individual users, or use regular expressions to match multiple users.

**NOTE:** To specify a user that is a member of a Windows Active Directory domain, use either a single forward slash (/) or two backward slashes (\\) between the domain name and the user name. To specify a user defined on the local computer, omit the domain name, or use the local computer name as the domain name. To include a client host with the user name, use the format user@host.

#### **Examples**

The following configuration denies access to the user Joe, defined on the local computer, and the user Joe, in the Acme domain.

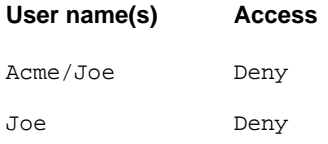

The following configuration allows access to all members of the Acme domain, except Joe and Fred. Members of any other domain (including the local computer) are denied access.

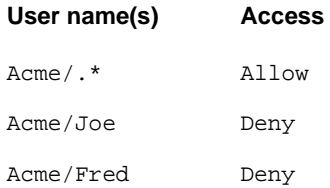

The following configuration denies access to all users from the Suspect domain, *including* Fred. The user Fred matches two expressions, and the denied expression takes precedence. Users from any other domain (including the local computer) are allowed access.

**NOTE:** Without the final line, no users would be allowed access. This is because once any user is added to the Allow list, users are allowed access only if they match an allowed expression.

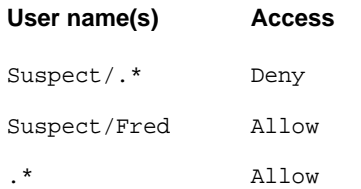

### **User Access Control Pane**

#### **Getting there**

From the server console, click **Configuration** > **Access Control** > **User Access Control**.

From the **User Access Control** pane, you control access to the server by individual users. You can allow or deny access, or use a combination of allow and deny. For information about how the server handles allow and deny rules, see ["Using Allow and Deny Rules for Access Control" on page 98.](#page-97-0) For additional information, including examples, see ["Controlling Access by User" on page 105](#page-104-0).

**NOTE:** To change the sort order, click the column headings. Or, display the context menu (using a right mouse-click or Shift+F10) and click **Sort**.

**User** A regular expression that specifies one or more users. To add an item to the list, click **Add**.

**Access** Indicates whether access is allowed or denied.

### **User Access Control Dialog Box**

#### **Getting there**

From the server console, click **Configuration** > **Access Control** > **User Access Control** > **Add**.

From this dialog box, you can add users to your allow or deny list. For additional information, including examples, see ["Controlling Access by User" on page 105.](#page-104-0)

The options are:

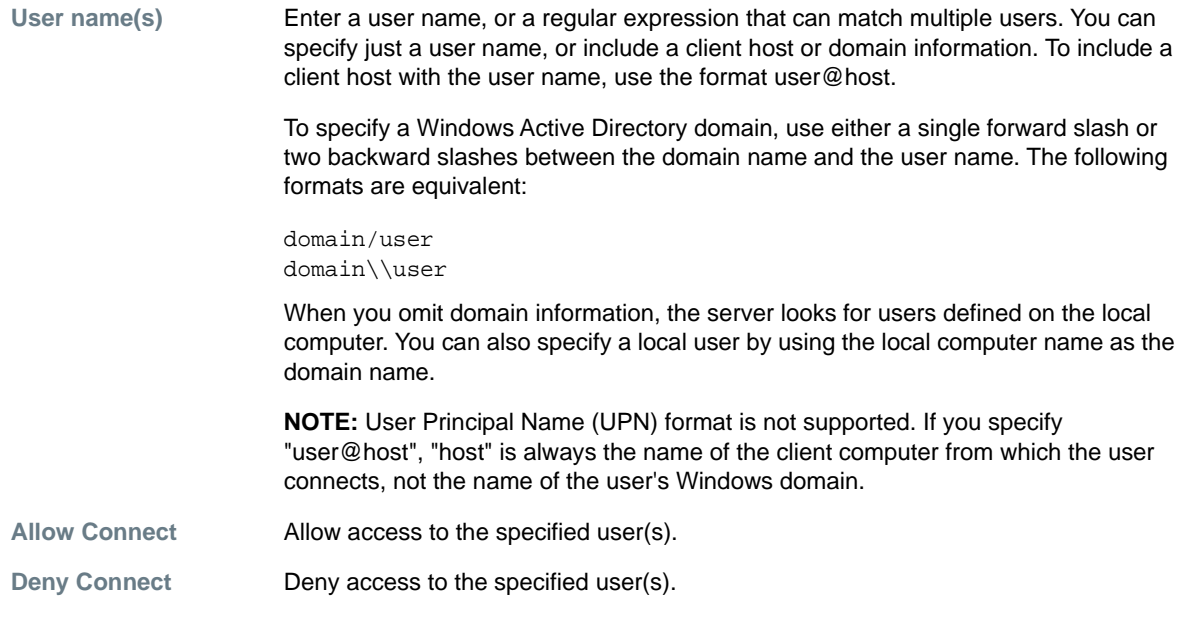

**NOTE:** You can specify a comma-separated list of users in the **User name(s)** text box. When you click **OK**, each user in the list is added as a new line item in your list of configured users.

### <span id="page-106-0"></span>**Command Shell Access**

User access to the command shell ( $\text{cmd}$ .exe) can be controlled by both operating system settings and Reflection for Secure IT server settings. To configure server settings, use the **[Permissions](#page-106-1)** [\(page 107\)](#page-106-1) pane.

Operating system security settings for command shell access vary with different Windows systems. For example, on many Windows 2003 Servers, default access to the command shell is restricted to administrators, members of TelnetClients group, and fully-authenticated users (that is, users who are logged on with a local password). With this configuration, users who [authenticate using domain](#page-61-0)  [credentials \(page 62\)](#page-61-0) won't have access to the command shell. Changes you can make to provide command shell access to these users include the following:

- $\bullet$  Edit the security settings for  $cm\ddot{d}$ . exe to allow access to your users (or groups).
- Add your users (or groups) to the TelnetClients group.

### <span id="page-106-1"></span>**Permissions Pane**

#### **Getting there**

From the server console, click **Configuration** > **Permissions**.

#### **NOTE**

- Changes you make on this pane do not affect permissions for existing client connections. You can restart the server to enforce these settings for all connections.
- $\bullet$  Items on this pane can be configured globally or as part of a [subconfiguration \(page 111\).](#page-110-0)

**CAUTION:** To ensure that the server launches the correct program for **Terminal provider** and **Exec request prefix**, use a fully-qualified path name and enclose any path name that includes spaces in double quotation marks. (If the executable or path name has a space in it, because of the way the Windows API function used by the server parses spaces, there is a risk that a different executable could be run. For details, see "Security Remarks" in the MSDN article at [http://msdn.microsoft.com/](http://msdn.microsoft.com/en-us/library/ms682429) [en-us/library/ms682429](http://msdn.microsoft.com/en-us/library/ms682429).)

#### **Permission settings**

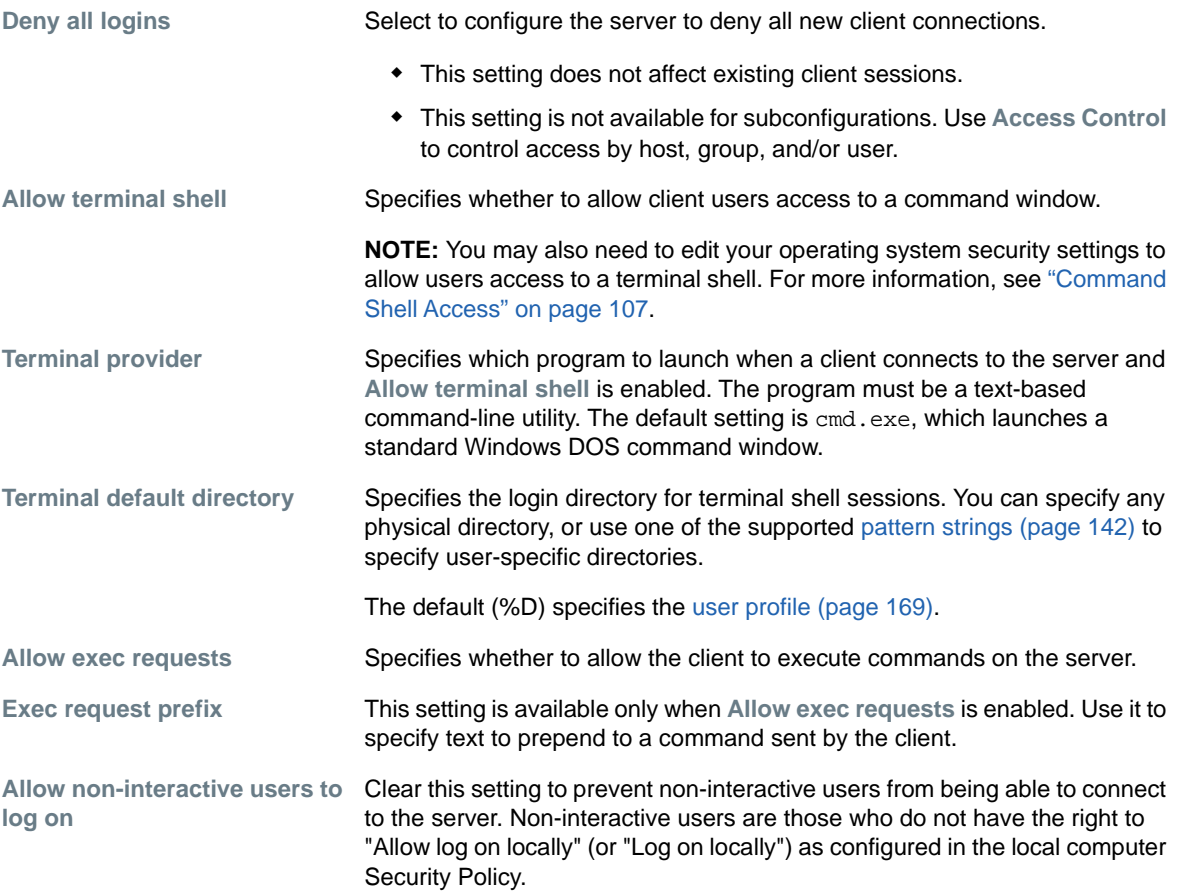
## **File transfer**

**port forwarding**

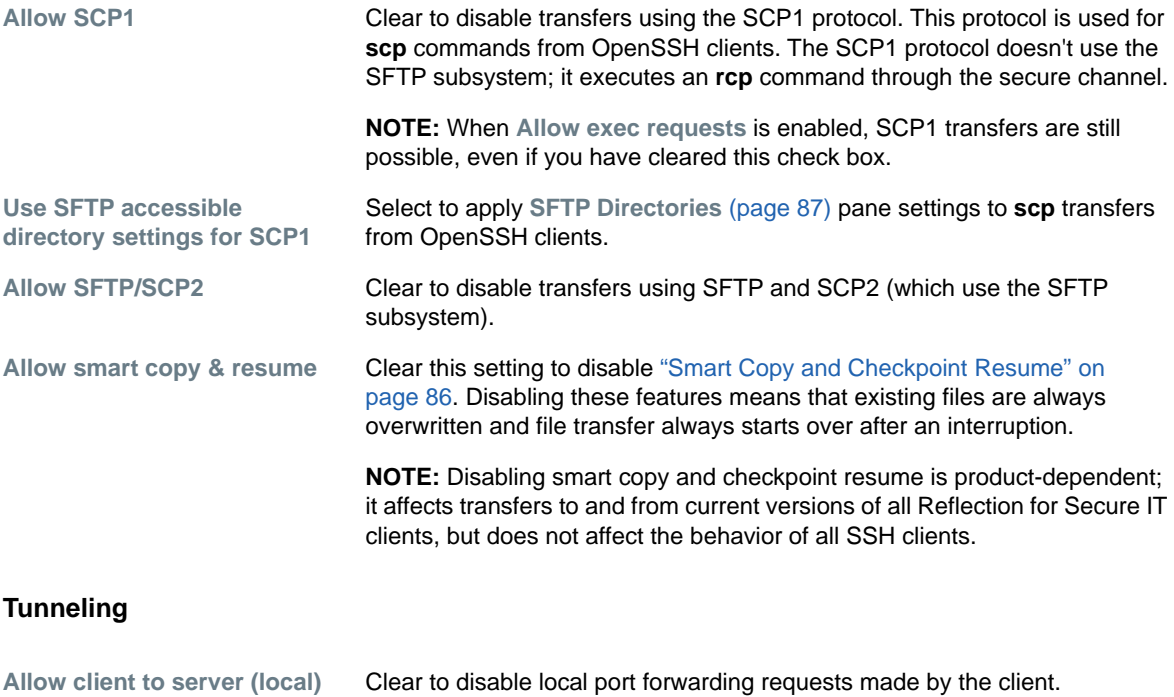

**Allow server to client (remote)**  Clear to disable remote port forwarding requests made by the client.**port forwarding**

## **In this Chapter**

- ["Subconfiguration Overview" on page 111](#page-110-0)
- ["Configure Settings Specific to a Client Host" on page 111](#page-110-1)
- ["Configure Group-Specific Settings" on page 113](#page-112-0)
- ["Configure User-Specific Settings" on page 116](#page-115-0)
- ["Revert settings to inherited values" on page 119](#page-118-0)

# <span id="page-110-0"></span>**Subconfiguration Overview**

Using subconfigurations, you can apply settings to particular client hosts, users, and/or groups. Subconfiguration information is saved in the [server configuration file \(page 168\)](#page-167-0).

The server uses the following logic to apply subconfiguration settings.

- 1. Global settings apply to any client user who does not match a configured subconfiguration.
- 2. Host-specific settings override global settings.
- 3. Group-specific settings override host and global settings.
- 4. User-specific settings override host, group, and global settings.

When you configure subconfigurations, you'll see these items in the server panels:

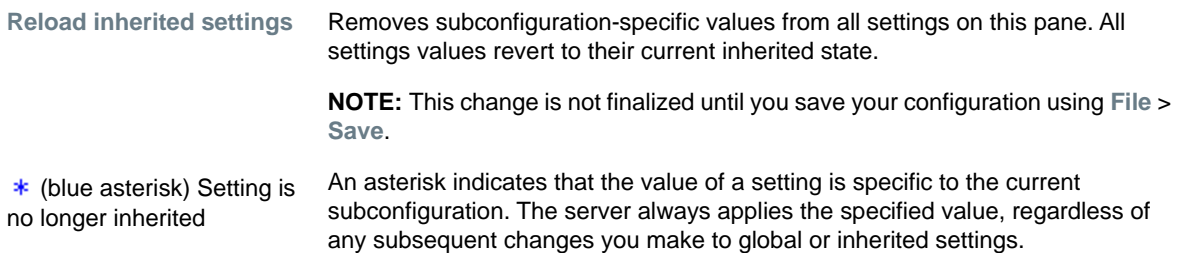

# <span id="page-110-1"></span>**Configure Settings Specific to a Client Host**

Use client host subconfigurations to apply settings to all users connecting from a specified client computer.

#### **To configure client host-specific settings**

- **1** Start the server console, and then click **Configuration**.
- **2** Under **Subconfiguration**, click **Client Host Configuration**.
- **3** Click **Add**.
- **4** Identify the host computer using a fully qualified domain name or an IP address. [Regular](#page-132-0)  [expressions \(page 133\)](#page-132-0) are supported.

**CAUTION:** Have you correctly identified the client host computer or computers? Refer to the notes below.

**5** Click any of the available panes, and then modify the settings you want to apply to users connecting from the specified computer or computers.

**NOTE:** When you change a setting in a subconfiguration panel, a blue asterisk appears next to

that setting  $\left(\begin{array}{c} \frac{1}{2} \\ \frac{1}{2} \end{array}\right)$ . This indicates that the setting is no longer inherited from the global configuration. If you change the value of a non-inherited setting to match the inherited value, it does not return the setting to the inherited state. Use **Reload inherited settings to** return pane settings to their inherited state.

- **6** Click **OK**.
- **7** Save your settings (**File** > **Save Settings**).

## **NOTE**

- The resolved domain name for a client is always the fully qualified domain name. This means that when you specify a host using a domain name, you must either use a fully qualified domain name, or a regular expression, to ensure that host domain names are handled correctly. For example, if you specify the client "mypc", settings will not apply to the client mypc.myhost.com. You must explicitly specify "mypc\.myhost\.com" or use an expression such as "mypc\..\*" to ensure that settings are applied to this host.
- If IPv6 connections are supported, a client connecting using an IPv6 address may be allowed access even if the IPv4 address of that client is on the list of denied client hosts. To configure Reflection for Secure IT to deny all IPv6 (or IPv4) connections, from the **[Network](#page-20-0)** [\(page 21\)](#page-20-0) pane, remove any listening address in IPv6 (or IPv4) format.
- $\bullet$  Always use  $\setminus$ . to indicate a period to avoid unexpected wildcard matches. For example: myhost\.mydomain\.com 123\.45\.12\.45

## **Client Host Configuration Pane**

## **Getting there**

From the server console, click **Configuration** > **Subconfiguration** > **Client Host Configuration**.

From the **Client Host Configuration** pane, you can configure settings that apply to connections from specified client hosts. Subconfigurations in this category apply to all users who connect from any specified client computer.

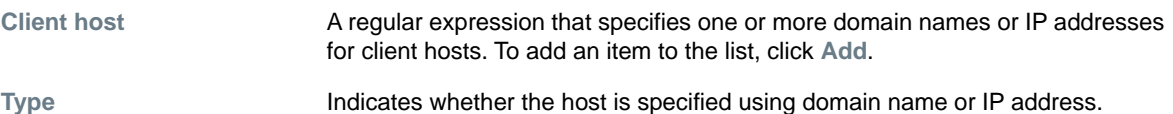

## **Client Host Configuration Dialog Box**

## **Getting there**

 From the server console, click **Configuration** > **Subconfiguration** > **Client Host Configuration** > **Add**.

Use this dialog box to add client hosts to apply settings to all users connecting from a specified client computer. You can use either domain names or IP addresses to specify hosts. The value you enter is interpreted as a [regular expression \(page 133\).](#page-132-0)

Use a backslash before characters in the domain name that have a special meaning in regular expressions. For example, in regular expression syntax, a period acts as a wildcard character that matches any single character. To prevent periods in names and IP addresses from being interpreted as wildcards, precede them with a backslash (\). For example:

myhost\.mydomain\.com

**CAUTION:** Because a client host might be identified using a domain name, an IPv4 address, or an IPv6 address, you need to specify host names carefully. For additional information refer to the notes below.

The options are:

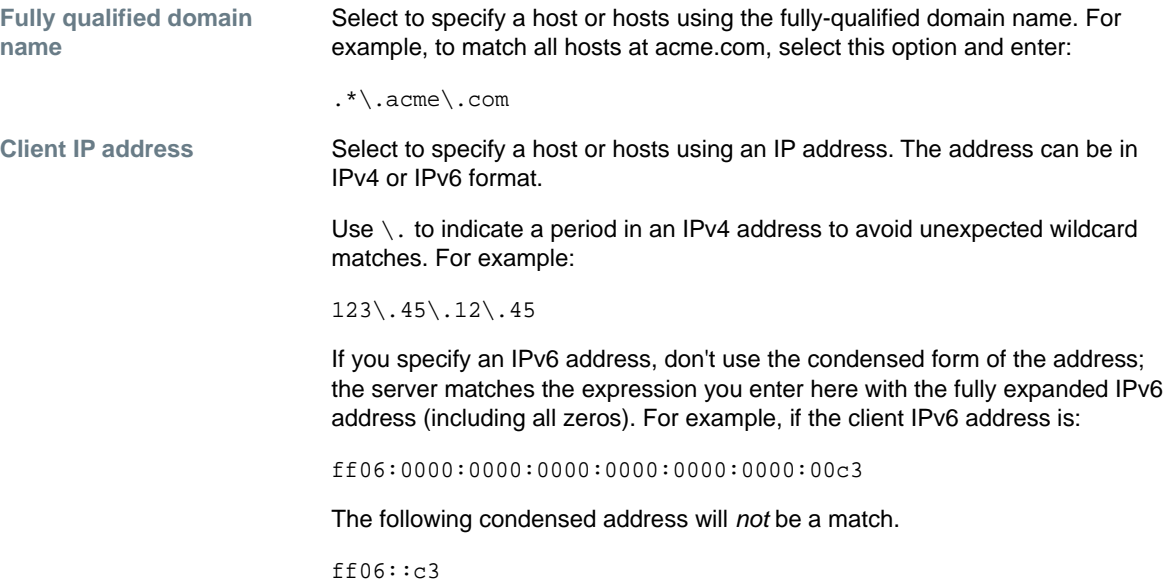

Note the following:

- The resolved domain name for a client is always the fully qualified domain name. This means that when you specify a host using a domain name, you must either use a fully qualified domain name, or a regular expression, to ensure that host domain names are handled correctly. For example, if you specify the client "mypc", settings will not apply to the client mypc.myhost.com. You must explicitly specify "mypc\.myhost\.com" or use an expression such as "mypc\..\*" to ensure that settings are applied to this host.
- If IPv6 connections are supported, a client connecting using an IPv6 address may be allowed access even if the IPv4 address of that client is on the list of denied client hosts. To configure Reflection for Secure IT to deny all IPv6 (or IPv4) connections, from the **[Network](#page-20-0)** [\(page 21\)](#page-20-0) pane, remove any listening address in IPv6 (or IPv4) format.
- Client domain names are not case sensitive (as specified in RFC 4343).

# <span id="page-112-0"></span>**Configure Group-Specific Settings**

Use group subconfigurations to apply settings to all members of a specified group.

## **To configure group-specific settings**

- **1** Start the server console, and then click **Configuration**.
- **2** Under **Subconfiguration**, click **Group Configuration**.
- **3** Click **Add**.
- **4** If you are configuring group access to SFTP directories or mapped drives, specify how to handle situations in which a user belongs to multiple groups.

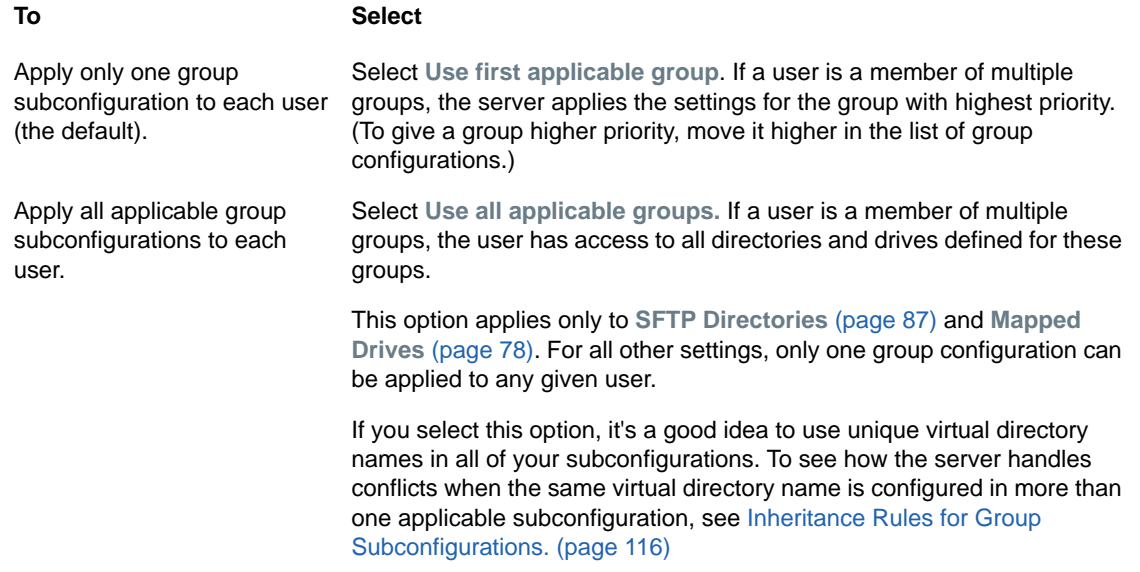

- **5** Specify the group type (**Local** or **Domain**).
- **6** In the **Group** box, type the name of the group.
- **7** Click any of the available panels and modify the settings you want to apply to this group.

**NOTE:** When you change a setting in a subconfiguration panel, a blue asterisk appears next to

that setting  $\left( \frac{1}{2} \right)$ . This indicates that the setting is no longer inherited from the global configuration. If you change the value of a non-inherited setting to match the inherited value, it does not return the setting to the inherited state. Use **Reload inherited settings to** return pane settings to their inherited state.

- **8** Click **OK**.
- **9** Save your settings (**File** > **Save Settings**).

## **NOTE**

- To ensure a greater degree of security, it is advisable to configure global settings that are more restrictive than group settings. With this model, you use group settings to increase, rather than decrease, access. Doing this helps to ensure settings that are more restrictive for a user whose group membership cannot be determined.
- You can determine which group subconfiguration currently applies to a given user. To do this go to **Subconfiguration** > **User Configuration** > **Add**. In the **User Configuration** dialog box, specify the user name and click **Display Groups**.

## <span id="page-114-0"></span>**Group Configuration Pane**

## **Getting there**

From the server console, click **Configuration** > **Subconfiguration** > **Group Configuration**.

From the **Group Configuration** pane, you can manage group-specific settings. To add an item to the list, click **Add**.

## **Group inheritance for SFTP Directories and Mapped Drives**

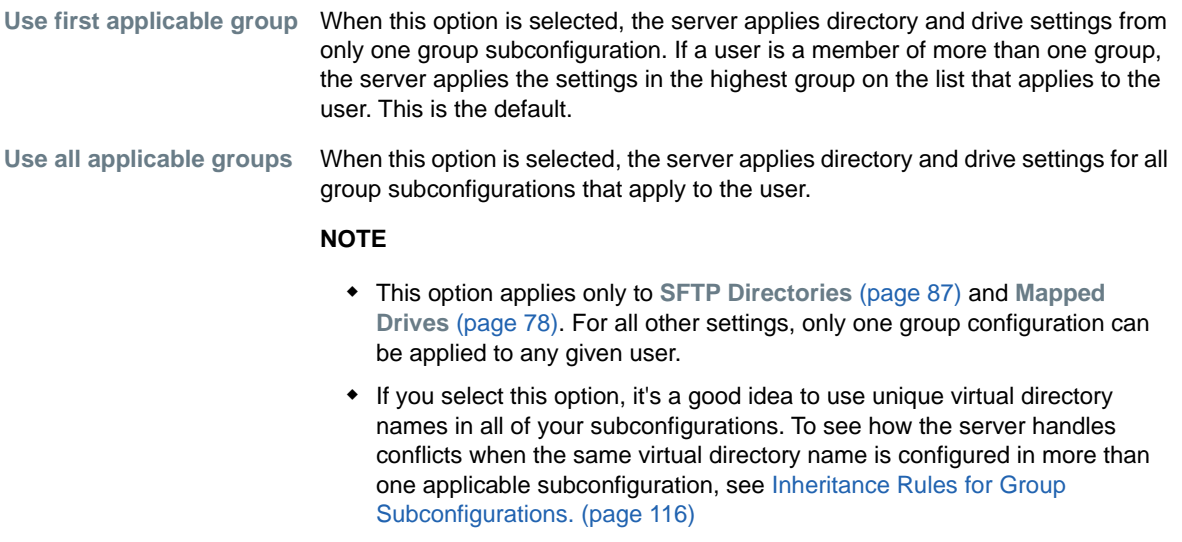

## **Buttons**

**Move up Move down** Use these buttons to adjust the priority of a selected group.

## **Group Configuration Dialog Box**

## **Getting there**

From the server console, click **Configuration** > **Subconfiguration** > **Group Configuration** > **Add**.

Use the following options to add a new group to the group subconfiguration list.

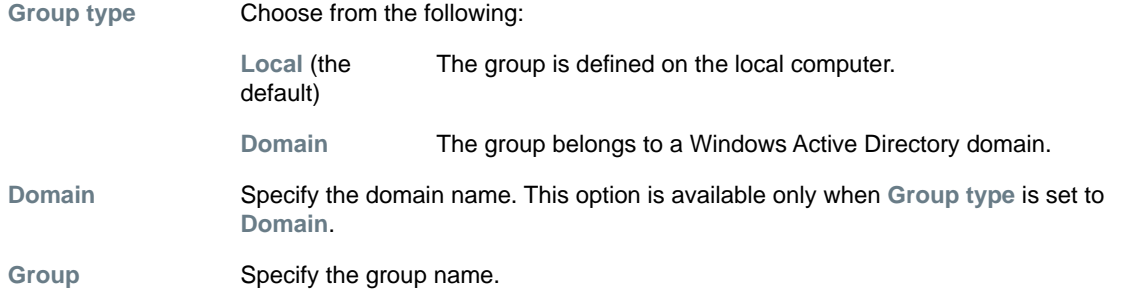

## **NOTE**

- Regular expressions are not supported for specifying domain and group information for subconfigurations.
- Domain and group name matching is not case-sensitive.
- After you have defined a group, click the available configuration panes (Permissions, Authentication, Password, Public Key, and SFTP Directories) to specify group-specific settings.

## <span id="page-115-1"></span>**Inheritance Rules for Group Subconfigurations**

Review the following information to understand how the server applies settings when a user belongs to more than one group for which you have defined a subconfiguration.

## **Applying settings from the first applicable group only**

By default the server applies settings for only one group subconfiguration to any given user. If a user belongs to more than one group listed in the ["Group Configuration Pane" on page 115](#page-114-0), the server applies the settings of the highest priority group. A group configuration higher in the list has priority over any group configuration lower in the list. You can use the **Move Up** and **Move Down** buttons to adjust the order of the list.

## **Applying settings from all applicable groups**

The ["Group Configuration Pane" on page 115](#page-114-0) includes an option to **Use all applicable groups**. This option applies only to group settings configured using the **[SFTP Directories](#page-86-0)** [\(page 87\)](#page-86-0) and **[Mapped](#page-77-0)  [Drives](#page-77-0)** [\(page 78\)](#page-77-0) panes. When this option is selected, the SFTP accessible directories or mapped drives available to a user are determined using the following rules:

- 1. A group configuration higher in the list has priority over any group configuration lower in the list.
- 2. All directories and drives are inherited from configurations for all groups to which the user belongs except as described in these rules.
- 3. If the user belongs to a group whose configuration has **Inherit directories** or **Inherit drives** unselected, then directories or drives are not inherited from any lower-priority group configurations, from any client host configurations, or the global configuration.
- 4. If the subconfigurations that apply to a user include more than one directory with the same virtual name, or more than one drive mapped to the same drive letter, the highest priority setting is used, including any applicable credential settings.

**NOTE:** To make it easier to track how your group subconfigurations will be applied, use unique names for all virtual directories.

- 5. If two virtual directories or mapped drives are mapped to a physical directory on the same remote server but with different credentials, only one set of credentials is used. This behavior is the same as if this situation occurs within a single configuration. For details, see ["Best Practices](#page-65-0)  [for Using Cached Credentials" on page 66.](#page-65-0)
- 6. The server uses the setting for **User login directory** specified in the highest-priority group that for which you have configured a non-inherited value for this setting.

# <span id="page-115-0"></span>**Configure User-Specific Settings**

With user subconfigurations, you can to apply settings to individual users.

## **To configure user-specific settings**

- **1** Start the server console, and then click **Configuration**.
- **2** Under **Subconfiguration**, click **User Configuration**.
- **3** Click **Add**.
- **4** Specify whether the user is defined on the local computer or as part of a domain:

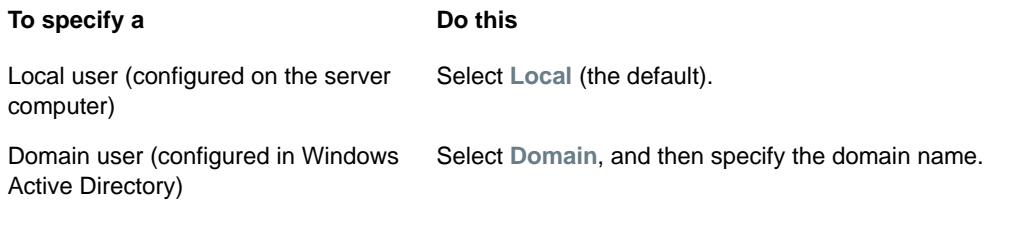

- **5** In the **User** box, type the user name.
- **6** (Optional) To see which group subconfigurations apply to the specified user, click **Display Groups**. For information about the groups you see displayed, see ["User Configuration Dialog](#page-116-0)  [Box" on page 117](#page-116-0).
- **7** Click any of the available panes, and then modify the settings you want to apply to this user.

**NOTE:** When you change a setting in a subconfiguration panel, a blue asterisk appears next to

that setting ( $\frac{1}{2}$ ). This indicates that the setting is no longer inherited from the global configuration. If you change the value of a non-inherited setting to match the inherited value, it does not return the setting to the inherited state. Use **Reload inherited settings to** return pane settings to their inherited state.

- **8** Click **OK**.
- **9** Save your settings (**File** > **Save Settings**).

## **User Configuration Pane**

## **Getting there**

From the server console, click **Configuration** > **Subconfiguration** > **User Configuration**.

From the **User Configuration** pane, you can manage user-specific settings.

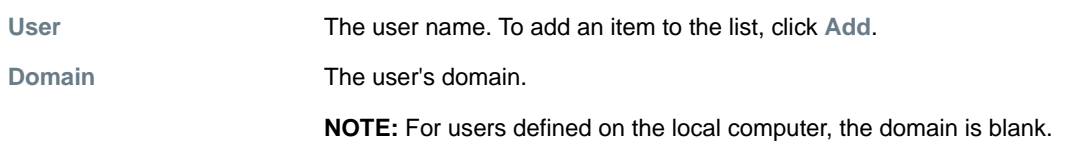

## <span id="page-116-0"></span>**User Configuration Dialog Box**

## **Getting there**

From the server console, click **Configuration** > **Subconfiguration** > **User Configuration** > **Add**.

Use the following options to add a new user to the user subconfiguration list.

## **NOTE**

- Regular expressions are not supported for specifying domain and user information for subconfigurations.
- Domain and user name matching is not case-sensitive.
- After you have defined a group, click the available configuration panes (Permissions, Authentication, Password, Public Key, and SFTP Directories) to specify group-specific settings.

## **User**

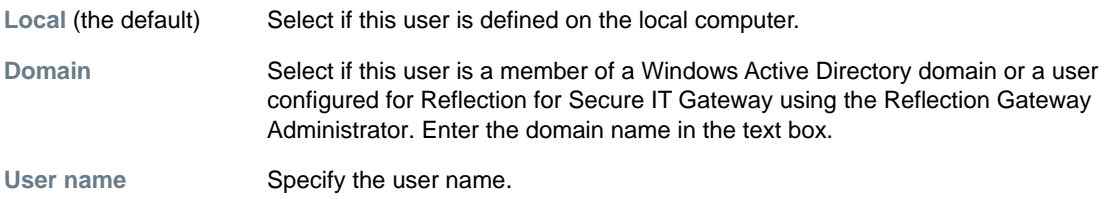

## **Group inheritance**

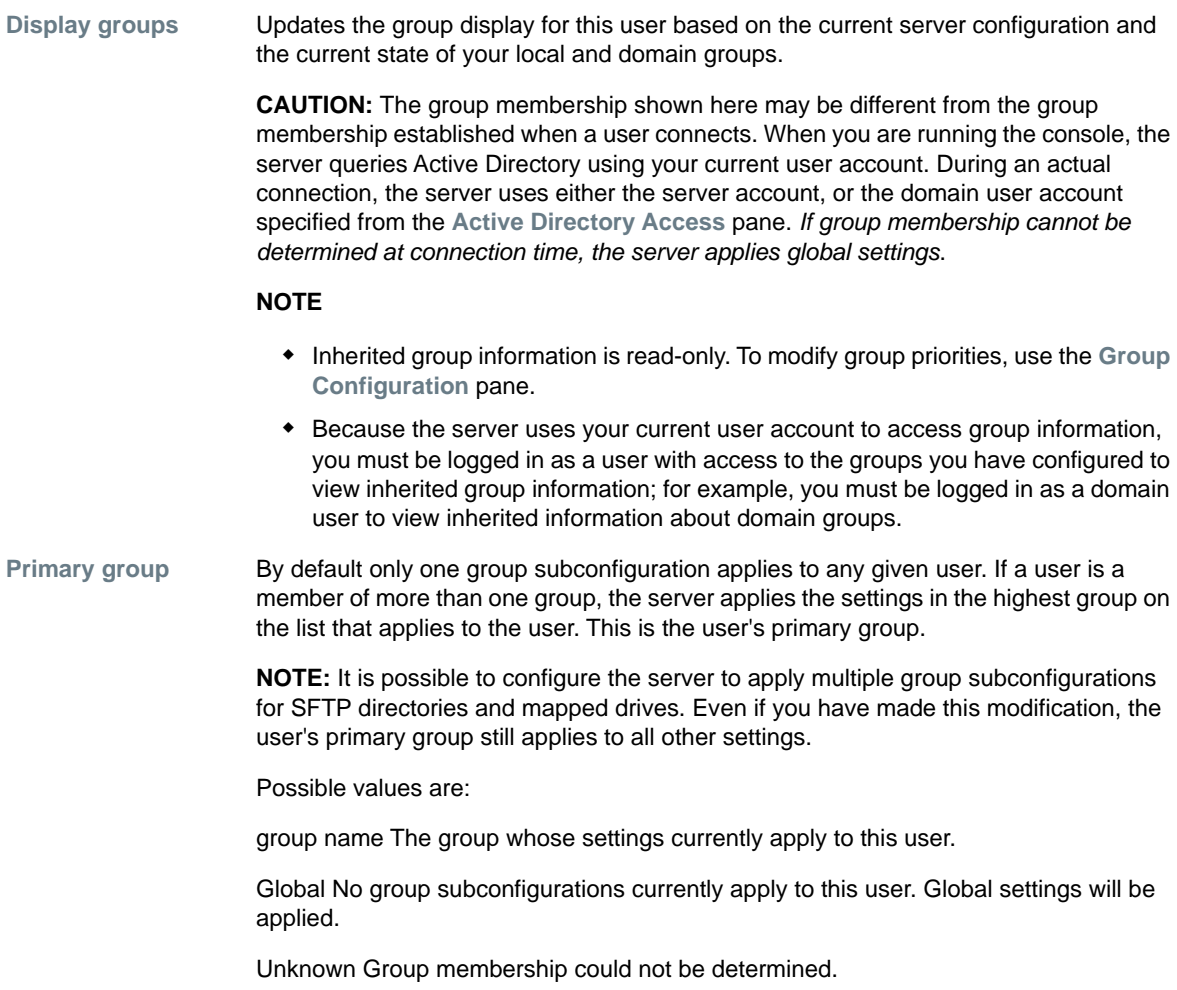

**Groups for SFTP Accessible Directories and Mapped Drives**

Displays which subconfigurations (if any) apply for settings you configure using **[SFTP](#page-86-0)  [Directories](#page-86-0)** [\(page 87\)](#page-86-0) and **[Mapped Drives](#page-77-0)** [\(page 78\).](#page-77-0)

- If no group subconfigurations currently apply to the specified user, this display remains blank.
- If **Use all applicable groups** is not selected on the **Group Configuration** pane (the default), this display is the same as the **Primary group**.
- If **Use all applicable groups** is selected on the **Group Configuration** pane, this display shows all groups that apply to this user.

# <span id="page-118-0"></span>**Revert settings to inherited values**

## **NOTE**

When you create a group or user subconfiguration, the value of any setting marked with an

asterisk ( $\frac{1}{2}$ ) is no longer inherited. This means that the server always applies the specified value, regardless of any subsequent changes you make to global or inherited group settings.

 If you change the value of a non-inherited setting to match the inherited value, it does not return the setting to the inherited state.

## **To revert settings to use inherited values**

- **1** Open the **Group Configuration** (or **User Configuration**) pane.
- **2** Select the group (or user) you want to modify, and then click **Edit**.
- **3** Navigate to the pane whose settings you want to modify.

**NOTE:** Pay attention to the settings that are marked with an asterisk. The next step reloads inherited values for all of the settings on this pane. You will need to reconfigure any settings you want to keep in the subconfiguration.

- **4** Click **Reload inherited settings**, and then click **Yes** in response to the confirmation prompt.
- **5** Reconfigure any settings you want to keep in this subconfiguration.
- **6** Click **OK**.
- **7** Save your settings (**File** > **Save Settings**).

## **In this Chapter**

- ["Port Forwarding Overview" on page 121](#page-120-0)
- ["Disable Port Forwarding" on page 121](#page-120-1)

# <span id="page-120-0"></span>**Port Forwarding Overview**

Port forwarding, also known as tunneling, provides a way to redirect communications through the Secure Shell channel of an active session. When port forwarding is configured, all data sent to a specified port is redirected through the secure channel. Port forwarding is configured by the Secure Shell client, not the Reflection for Secure IT server. However, you can configure the server to enable or disable requests made by the client.

The client can request two kinds of port forwarding: local and remote.

## **Local Port Forwarding**

In most cases, local port forwarding is used to forward data securely from another client application running on the same computer as the Secure Shell client. The Secure Shell client is configured to redirect data from a specified local port (on the same computer as the Secure Shell client), through the secure tunnel to a specified destination host and port. You can configure any other client running on the same computer to connect to the forwarded port (rather than directly to the destination host and port). After the Secure Shell connection is established, the Secure Shell client listens on the specified port and redirects all data sent to that port through the secure tunnel to the Secure Shell server. The server decrypts the data, and then directs it to the destination host and port.

#### **Remote Port Forwarding**

Remote port forwarding is used to forward data securely from any client application running on the same computer as the Secure Shell server. In this case, the client session requests that a specified remote port (on the same computer as the Secure Shell server) be used to redirect the data. You can configure any other client running on the same computer as the Secure Shell server to connect to the forwarded port (rather than directly to the destination host and port). After the Secure Shell connection is established, the Secure Shell server listens on the specified port and redirects all data sent to that port through the secure tunnel to the Secure Shell client. The client decrypts the data and then directs it to the destination host and port.

# <span id="page-120-1"></span>**Disable Port Forwarding**

By default, the server supports both local and remote port forwarding requests made by the client.

## **To disable port forwarding**

- **1** Click the **Configuration** tab, and go to **Permissions**.
- **2** Under **Tunneling**, clear the boxes to disable local and/or remote forwarding.

# 14 **Auditing and Troubleshooting**

## **In this Chapter**

- ["File Transfer Auditing" on page 123](#page-122-0)
- ["Debug Logging" on page 124](#page-123-0)
- ["Managing System Resources" on page 128](#page-127-0)
- ["Troubleshooting Group Settings" on page 129](#page-128-0)
- ["Troubleshooting Reflection for Secure IT Help" on page 129](#page-128-1)

# <span id="page-122-0"></span>**File Transfer Auditing**

You can use audit logging to maintain a record of file transfer activity. Audit logging is not enabled by default.

## **To enable file transfer auditing**

- **1** Go to **Configuration** > **Logging > Audit Logging**.
- **2** Select **Enable file transfer auditing**.
- **3** Save your settings (**File** > **Save Settings**).

When audit logging is enabled, Reflection for Secure IT creates a new log each day in the specified **Audit log directory**. Audit logs use this name format: RSSHD-Audit-YYYYMMDD.log, where YYYYMMDD indicates the date.

To liew the audit log quickly from the server console use the audit log file toolbar button:

Log files are created in comma-delimited format. The first line of the audit log file, shown here, identifies the logged content:

```
UserID, ClientIP, Action, ServerFilename, StartTime, EndTime, 
ServerFileModificationTime, ServerFileSize, BytesTransferred, Result, Reason, 
ServerFileHash
```
## **NOTE**

- The server logs sftp and scp transfers.
- When **Allow smart copy & resume** is enabled (the default), the server may not create an audit record when the client and server files are identical. To ensure that transfers of identical files create an audit record, go to the **Permissions** pane and clear **Allow smart copy & resume**.

## **Audit Logging Pane**

## **Getting there**

From the server console, click **Configuration** > **Audit Logging**.

Use audit logging to maintain a record of file transfer activity.

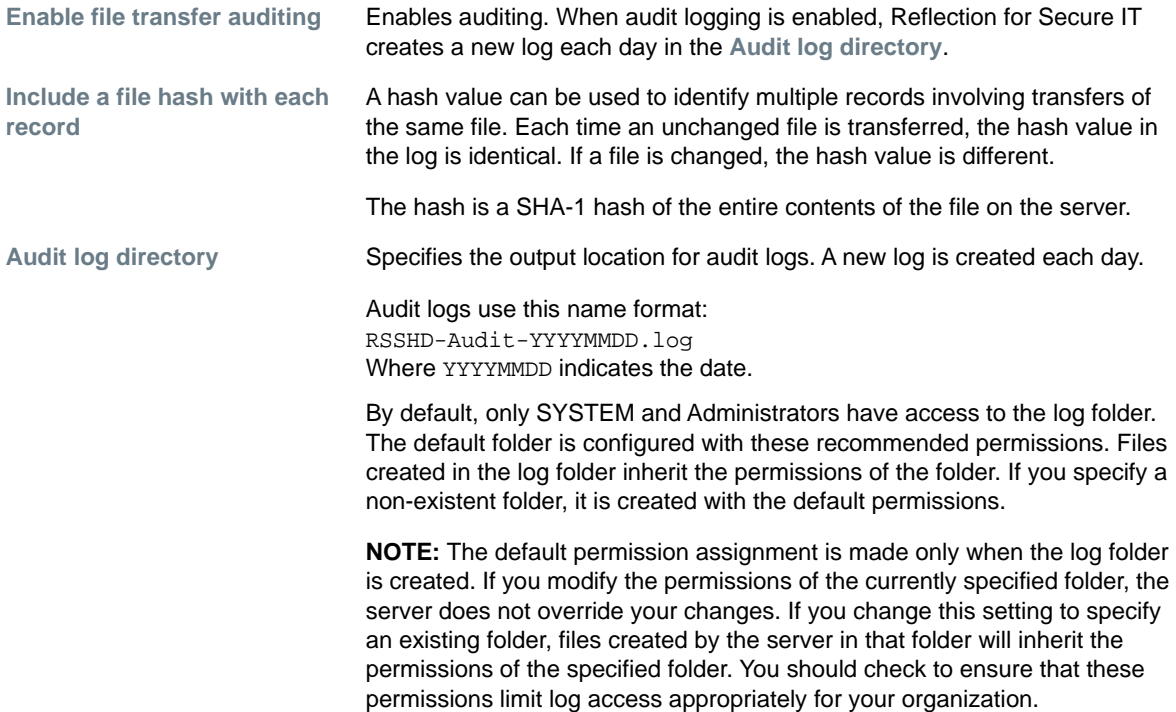

# <span id="page-123-0"></span>**Debug Logging**

Reflection for Secure IT Server for Windows supports two methods of logging: to the Windows Event Viewer and/or to a text log file.

## **Windows Event Viewer**

This method of logging is enabled by default. You can change the Windows Event Viewer logging settings from the **Event Logging** pane.

**Log File**

To log to a text file, you must enable and configure the server from the **Debug Logging** pane.

You can configure the server to use either, both, or none of these logging methods. Both methods support the same options for configuring which events you want logged, and configuration for each method is independent of the other.

## **Event Logging Pane**

## **Getting there**

From the server console, click **Configuration** > **Event Logging**.

Use **Event Logging** to configure logging to the Windows Event Viewer.

## **NOTE**

To open the Windows Event Viewer quickly from the server console use the Event Viewer button:

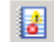

The options are:

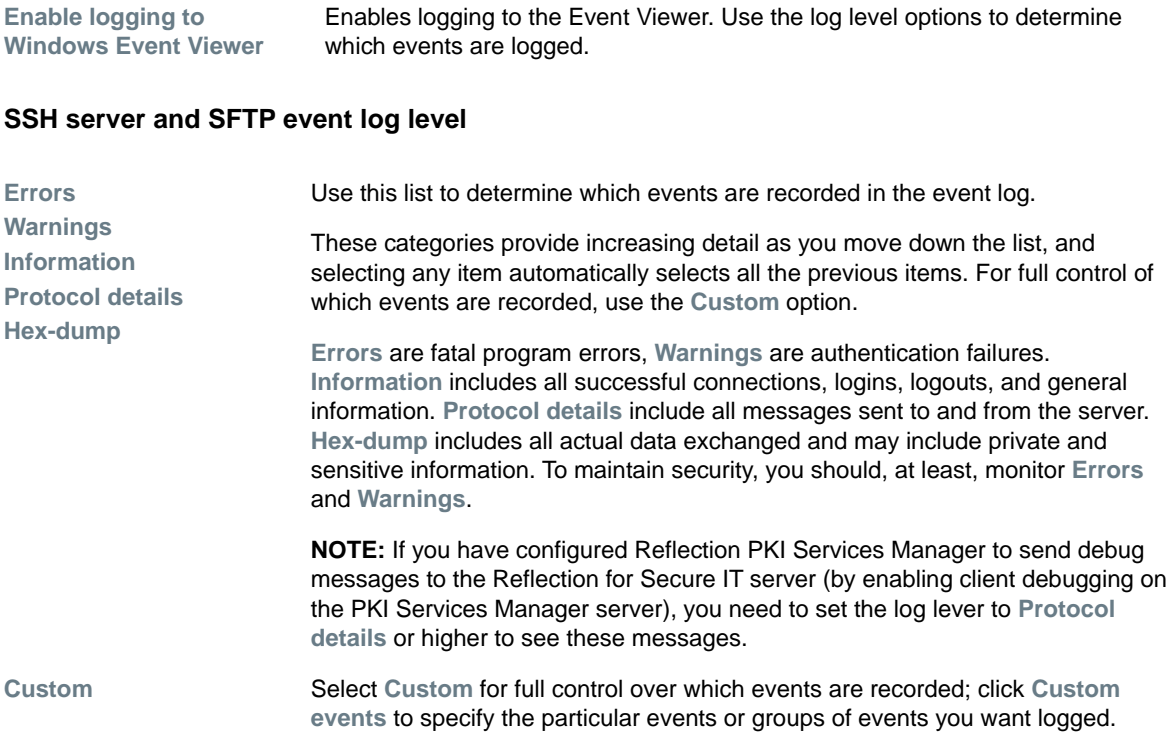

## **Use the Windows Event Viewer**

By default, Reflection for Secure IT logs events to the Windows Event Viewer.

## **To view Reflection for Secure IT events from the Event Viewer**

**1** From the server console, go to **View** > **Event Viewer**, or use the Event Viewer button:

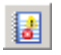

- **2** Open the **Windows Logs** folder.
- **3** Open the **Application** log and locate events from "Micro Focus Reflection for Secure IT Server."

**NOTE:** You can archive content in Event Viewer logs, clear logs to record a particular series of events, and/or save log information to a variety of formats. For more information, see the Event Viewer Help.

## **Enable Logging to a Text File**

Text logging is not enabled by default. Enable logging to a debug log file to have logging messages sent to a simple text file.

You can use both the Windows Event Viewer and the debug log file, and you can configure different levels of logging to each. For example, you might configure the server to send more detailed logging information to the debug log file.

## **To enable logging to a text file**

- **1** From the **Configuration** tab, click **Debug Logging**
- **2** Click **Enable debug logging to log file**, and then select the events you want logged.
- **3** Save your settings (**File** > **Save Settings**).

## **To view the most recent log file**

Click the debug log file button on the console toolbar:

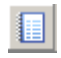

-or-

From the **Debug Logging** pane, click **View latest log file**.

By default, logs are saved to a subfolder called Logs in the server's ["data folder" on page 168.](#page-167-1) Log file names are generated automatically, using the format RSSHD-YYYYMMDD-HHMMSSmmm.log, where YYYYMMDD indicates the date, and HHMMSSmmm indicates the GMT time of log file creation.

## **Debug Logging Pane**

## **Getting there**

From the server console, click **Configuration** > **Debug Logging**.

Use **Debug Logging** to configure logging to a text file. You can use this log instead of, or in addition to the Windows Event Viewer. If you use both the Windows Event Viewer and a debug log, you can configure them to record at different logging levels.

## **NOTE**

- When set to the same log level, the debug log contains most of the same information as the Windows Event Viewer, however the Event Viewer includes some events that occur before logging to the debug log begins.
- You can configure the debug file to roll over based on size or time or both. If you configure both, log rollover occurs whenever the first threshold is reached.
- Restarting the server always starts a new log.

The options are:

Enable debug logging to log Enables logging to a log file. Use the log level options to determine which **file** events are logged.

## **SSH server and SFTP event log level**

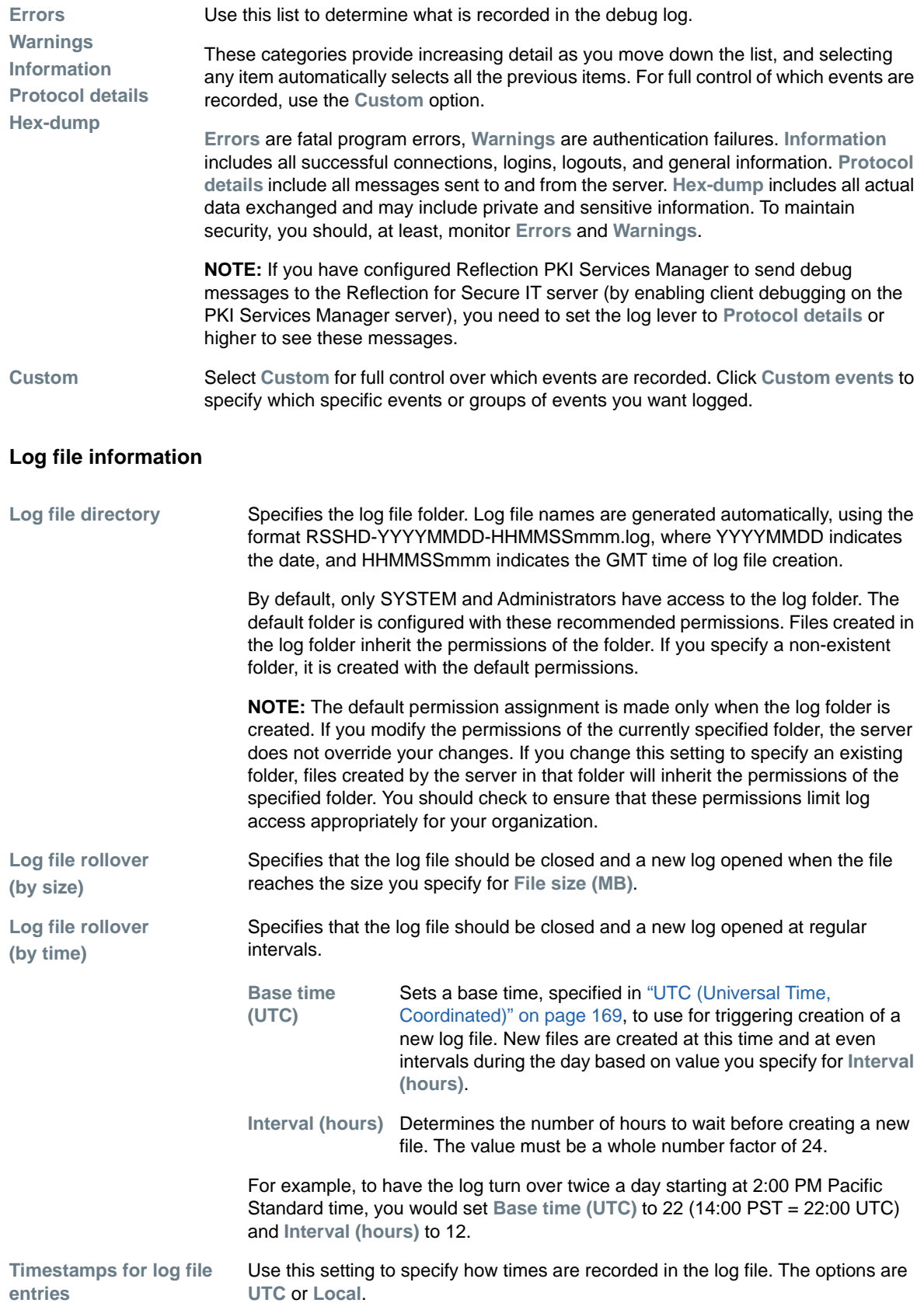

View latest log file **Opens the current log file.** 

**NOTE:** You can also use the debug log button on the console toolbar to open this file.

## **Custom Log Events Dialog Box**

## **Getting there**

- **1** Click the **Configuration** tab.
- **2** Click either **Event Logging** or **Debug Logging**.
- **3** Select **Custom**.
- **4** Click **Custom events**.

From the **Custom Log Events** dialog box, you can specify which events, or groups of events, you want logged. You can configure custom logging to the Windows Event Viewer and/or a text log file. Configuration for each logging method is independent of the other.

## **To configure logging for an individual event**

• Click the check box for that event.

## **To configure logging for groups of events**

Select any combination of **Errors**, **Warnings**, **Information**, **Protocol details**, or **Hex-dump**.

-or-

• Highlight multiple events and press the Spacebar.

**NOTE:** To order the list by event name, click **Event Name**.

# <span id="page-127-0"></span>**Managing System Resources**

## **Adjusting the relative CPU use of the Reflection for Secure IT server**

The **Process priority** setting on the ["General Pane" on page 20](#page-19-0) controls the amount of CPU the server uses relative to other process on the same computer. This should be set to **Normal** in most cases. However, if your server consumes too much CPU during the transfer of large files, you can adjust this setting to improve the server's responsiveness to other processes. If the server is used for foreground processes or, if other CPU-intensive programs are running on the same computer, you maybe able to improve performance of those processes by setting **Process priority** to **below normal** or **low.**

Setting the process priority to **Below normal** or **Low** may cause file transfers to take longer if there are competing processes on the system.

Setting the process priority to **Above normal** or **High** may cause file transfers to occur faster, but may cause competing processes on the system to become unresponsive when transferring large files.

## **Memory Use**

The server starts a child process for every sftp session, scp transfer, terminal session, and exec request. Each connection requires a certain amount of memory. The more memory a server has, the more simultaneous connections the server can support. You can use **Maximum number of connections** (on the **General** pane) to limit the number of possible connections.

# <span id="page-128-0"></span>**Troubleshooting Group Settings**

Settings changes that apply to Windows groups may take quite some time to propagate through the system. If you test a client connection immediately after configuring group settings, you may find that the client connection does not honor the changes you just made. Try waiting 10-20 minutes and test again.

# <span id="page-128-1"></span>**Troubleshooting Reflection for Secure IT Help**

The Reflection for Secure IT Help system runs in your default browser and uses JavaScript to support active content. If your browser settings don't support scripting, you may encounter one or more of the following problems:

- A security warning displays when you launch the help.
- The table of contents books do not open when you click the plus sign (+).
- No **Search** field is displayed on the **Search** tab.
- Clicking **Show Contents / Index / Search** has no effect.

## **To enable active content in Firefox**

- **1** From the **Tools** menu in Firefox, select **Options**.
- **2** Click the Content icon.
- **3** Select the **Enable Java** check box.

## **To enable active content in Internet Explorer**

- **1** From the **Tools** menu in Internet Explorer, select **Internet Options**.
- **2** Click the **Security** tab and select the Internet zone icon.
- **3** Click **Custom Level**.
- **4** Under **Scripting** > **Active Scripting**, select **Enable**.

## **NOTE**

- If you require browser settings that do not support JavaScript, you can access all help content in PDF format from the documentation pages on the Micro Focus Web site. See [http://support.attachmate.com/manuals/.](http://support.attachmate.com/manuals/)
- From Microsoft Internet Explorer, the locally installed Reflection for Secure IT help pages run in the Internet Zone. This is because these pages include a "Mark of the Web"  $\left($   $\leftarrow$   $\leftarrow$ saved from url=(0014)about:internet -->). Microsoft recommends use of this mark in application Help provided as HTML pages run from the local computer. For more information, see the MSDN knowledge base article at: [http://msdn.microsoft.com/en-us/](http://msdn.microsoft.com/en-us/library/ms537628.aspx) [library/ms537628.aspx.](http://msdn.microsoft.com/en-us/library/ms537628.aspx)

# 15 <sup>15</sup>**Reference Topics**

## **In this Chapter**

- ["Files Used by Reflection for Secure IT" on page 131](#page-130-0)
- ["Regular Expression Syntax" on page 133](#page-132-1)
- ["Table of Migrated Settings" on page 134](#page-133-0)
- ["Table of Migrated PKI Settings" on page 140](#page-139-0)
- ["Manual Host Key Migration" on page 141](#page-140-0)
- ["Pattern Strings in Directory Paths" on page 142](#page-141-0)
- ["Keyboard Access to Console Features" on page 143](#page-142-0)
- ["winpki and pkid Command Reference" on page 143](#page-142-1)
- ["pkid\\_config Configuration File Reference" on page 146](#page-145-0)
- ["pki\\_mapfile Map File Reference" on page 150](#page-149-0)
- ["Sample Mapping Rules" on page 155](#page-154-0)
- ["Sample Map File with RuleType Stanzas" on page 156](#page-155-0)
- ["PKI Services Manager Return Codes" on page 157](#page-156-0)
- ["rsshd Command Line Utility" on page 158](#page-157-0)
- ["ssh-keygen Command Line Utility" on page 160](#page-159-0)
- ["ssh-certtool Command Reference" on page 162](#page-161-0)

# <span id="page-130-0"></span>**Files Used by Reflection for Secure IT**

Reflection for Secure IT stores files in the following location:

The default data folder location is:

C:\ProgramData\Micro Focus\RSecureServer

**NOTE:** The files in the data folder (with the exception of the host public key) contain information that should remain secure. These files should not be readable by any one except SYSTEM and Administrators. These file permissions are set by default.

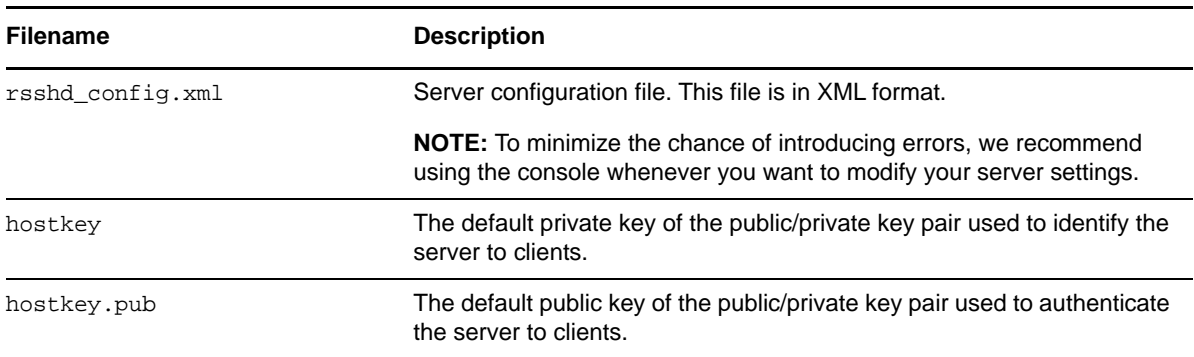

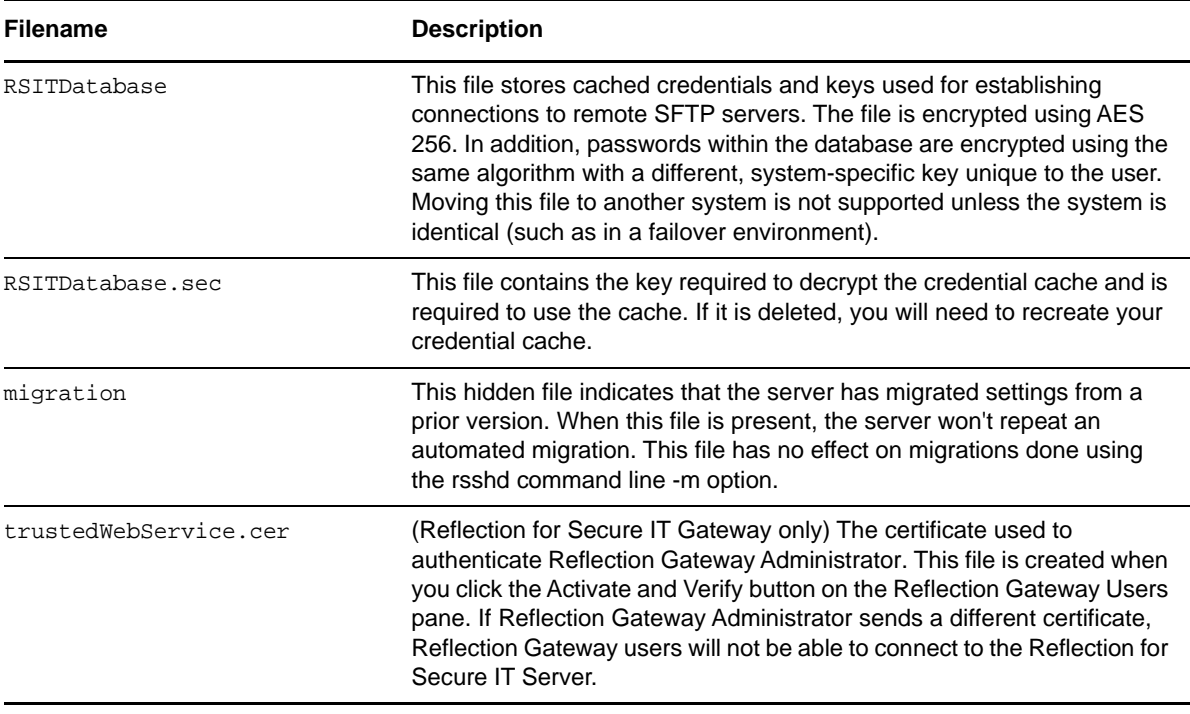

## **Log Files**

By default, Reflection for Secure IT stores log files in a Logs subfolder in the data folder.

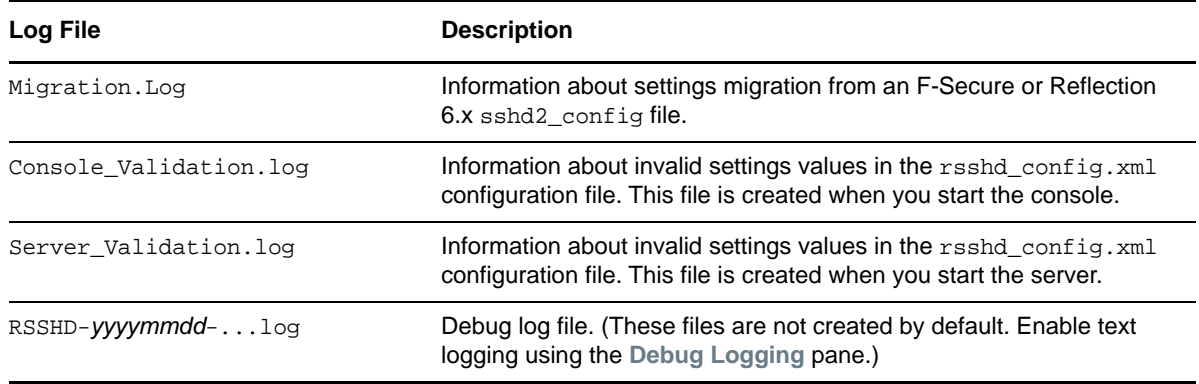

## **User-Specific Files**

User-specific files control access to the server by individual client users. Reflection for Secure IT looks for user-specific files in the Windows user profile folder. The user profile folder is configurable by the Windows system administrator. The default is:

Windows Server 2003: \Documents and Settings\username\

Windows Server 2008: \Users\username\

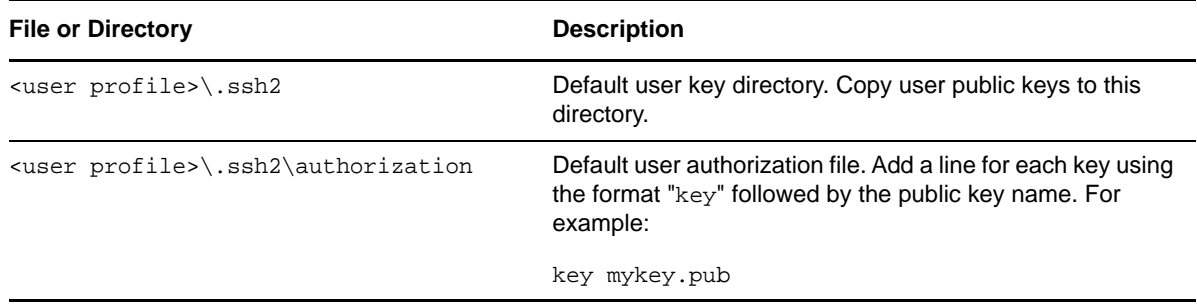

# <span id="page-132-1"></span><span id="page-132-0"></span>**Regular Expression Syntax**

The following table shows basic regular expression syntax you can use when configuring **Access Control** and **Post Transfer Actions**:

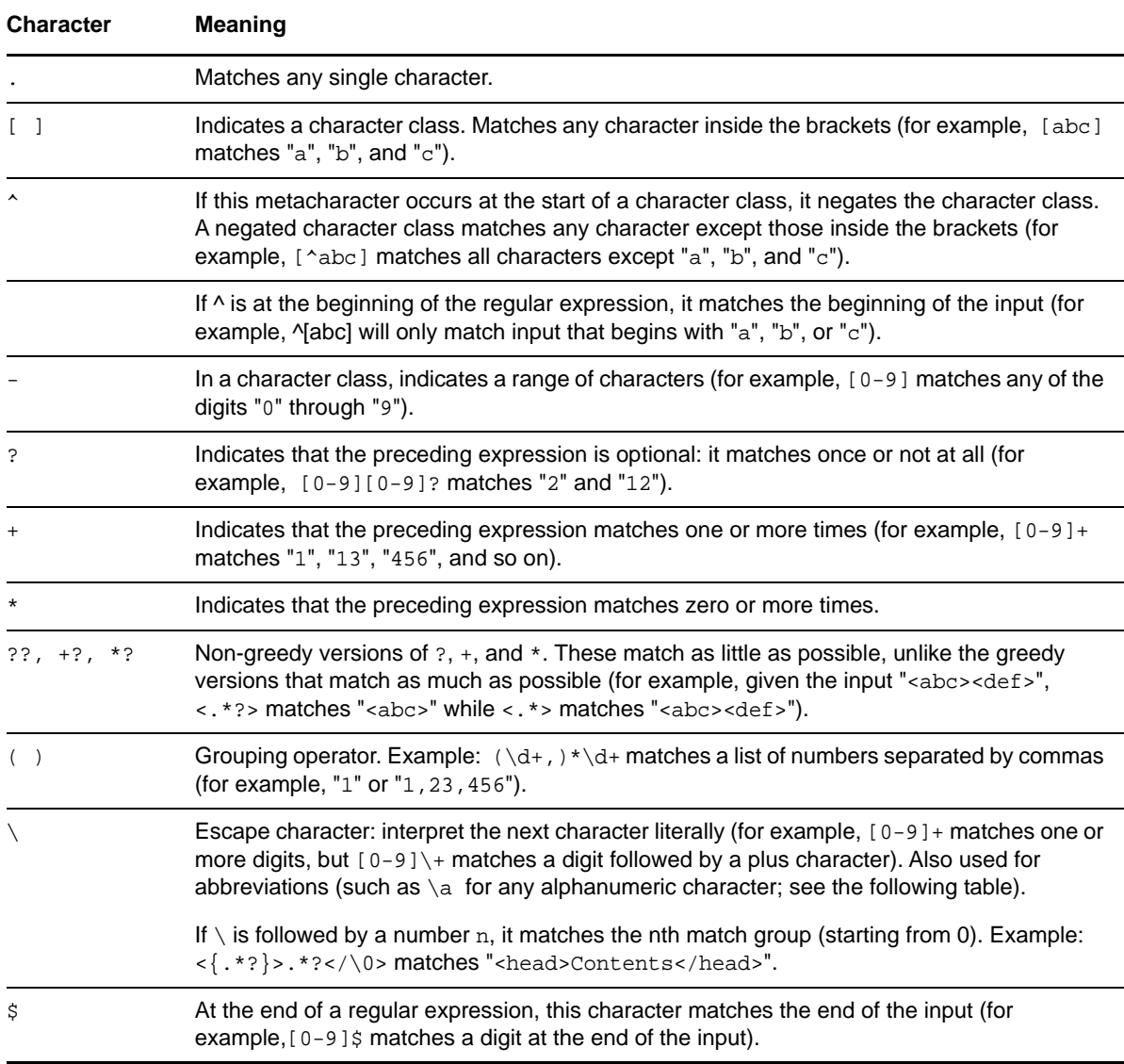

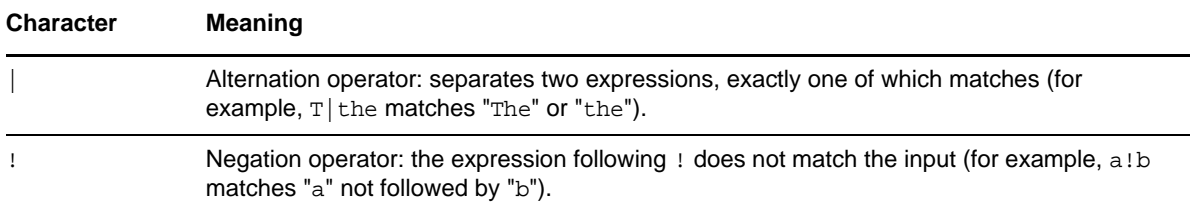

## **Additional Supported Characters**

Refer to the following for additional information about regular expressions:

- **Post Transfer Action** expressions support Perl syntax, which provides many additional options. For a complete reference, see [http://www.boost.org/doc/libs/1\\_44\\_0/libs/regex/doc/html/](http://www.boost.org/doc/libs/1_44_0/libs/regex/doc/html/boost_regex/syntax/perl_syntax.html) [boost\\_regex/syntax/perl\\_syntax.html](http://www.boost.org/doc/libs/1_44_0/libs/regex/doc/html/boost_regex/syntax/perl_syntax.html) (http://www.boost.org/doc/libs/1\_44\_0/libs/regex/doc/html/ boost\_regex/syntax/perl\_syntax.html).
- **Access Control** expressions use Basic Regular Expression (BRE) syntax. For these expressions, the following abbreviations are also supported.

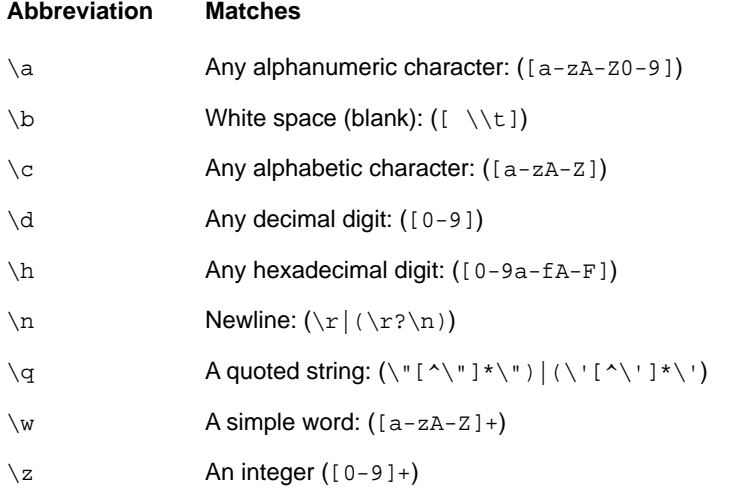

# <span id="page-133-0"></span>**Table of Migrated Settings**

When you install Reflection for Secure IT on systems with a Reflection 6.x server or F-Secure server, supported settings are migrated to the newer XML configuration file format. This table provides a summary of which settings are supported and how settings are migrated to the newer XML format.

**NOTE:** Settings for configuring certificate authentication are migrated when you install Reflection PKI Services Manager. For details, see ["Table of Migrated PKI Settings" on page 140.](#page-139-0)

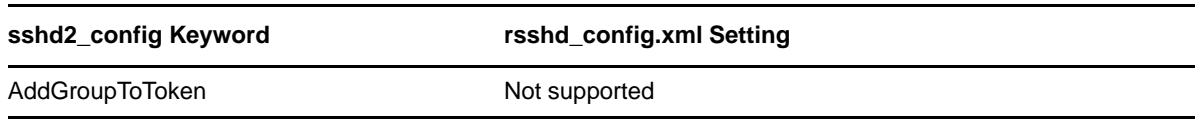

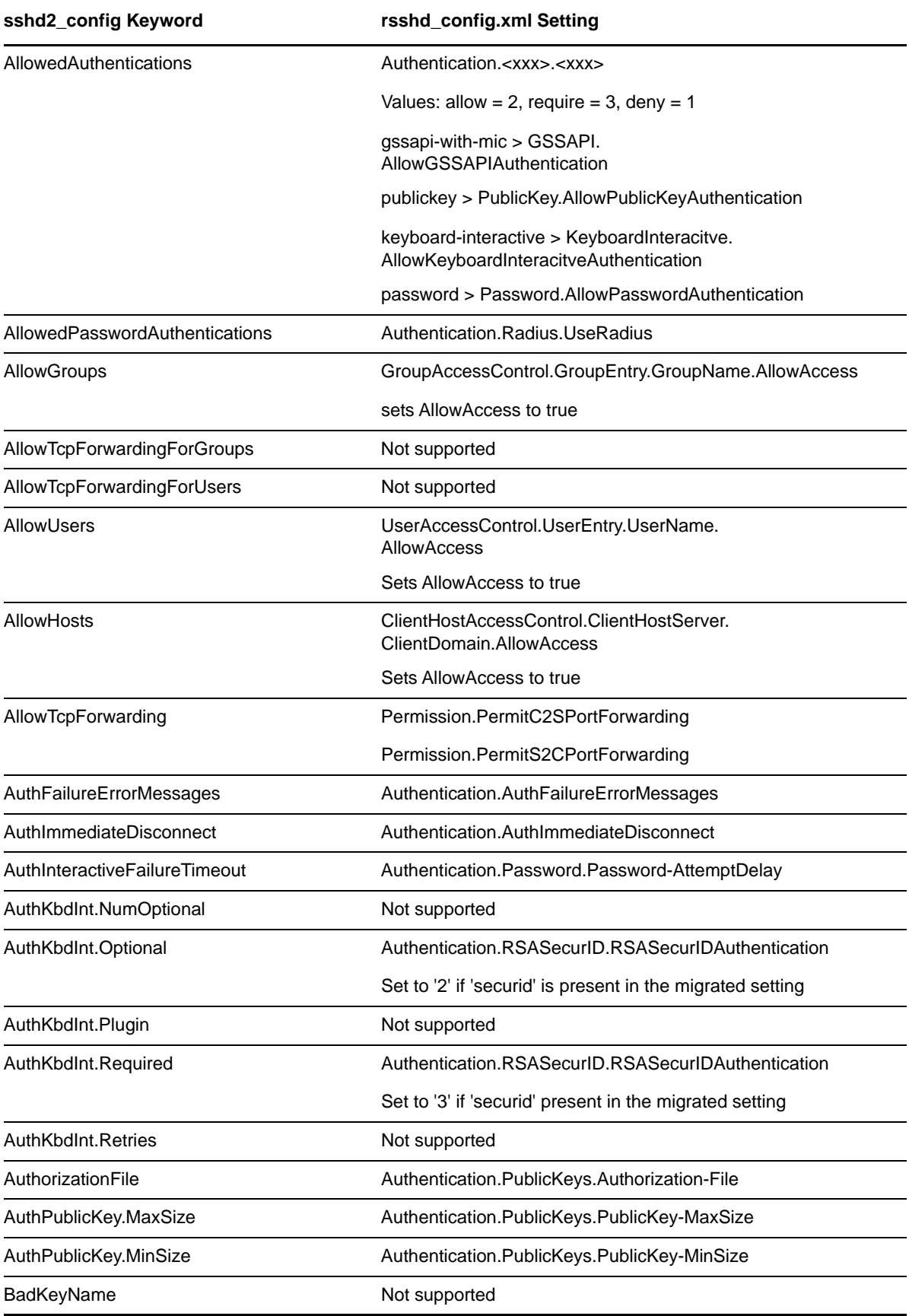

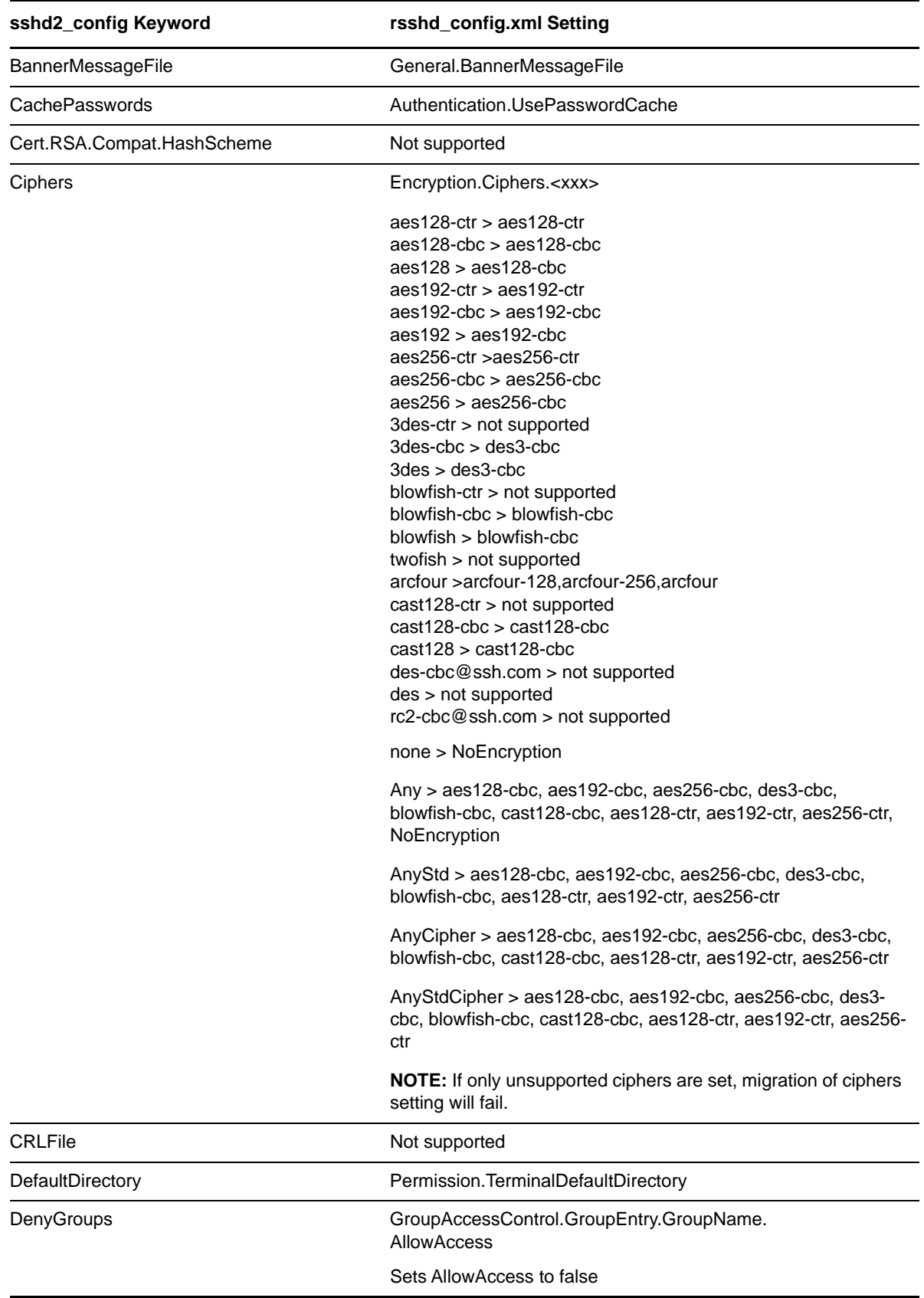

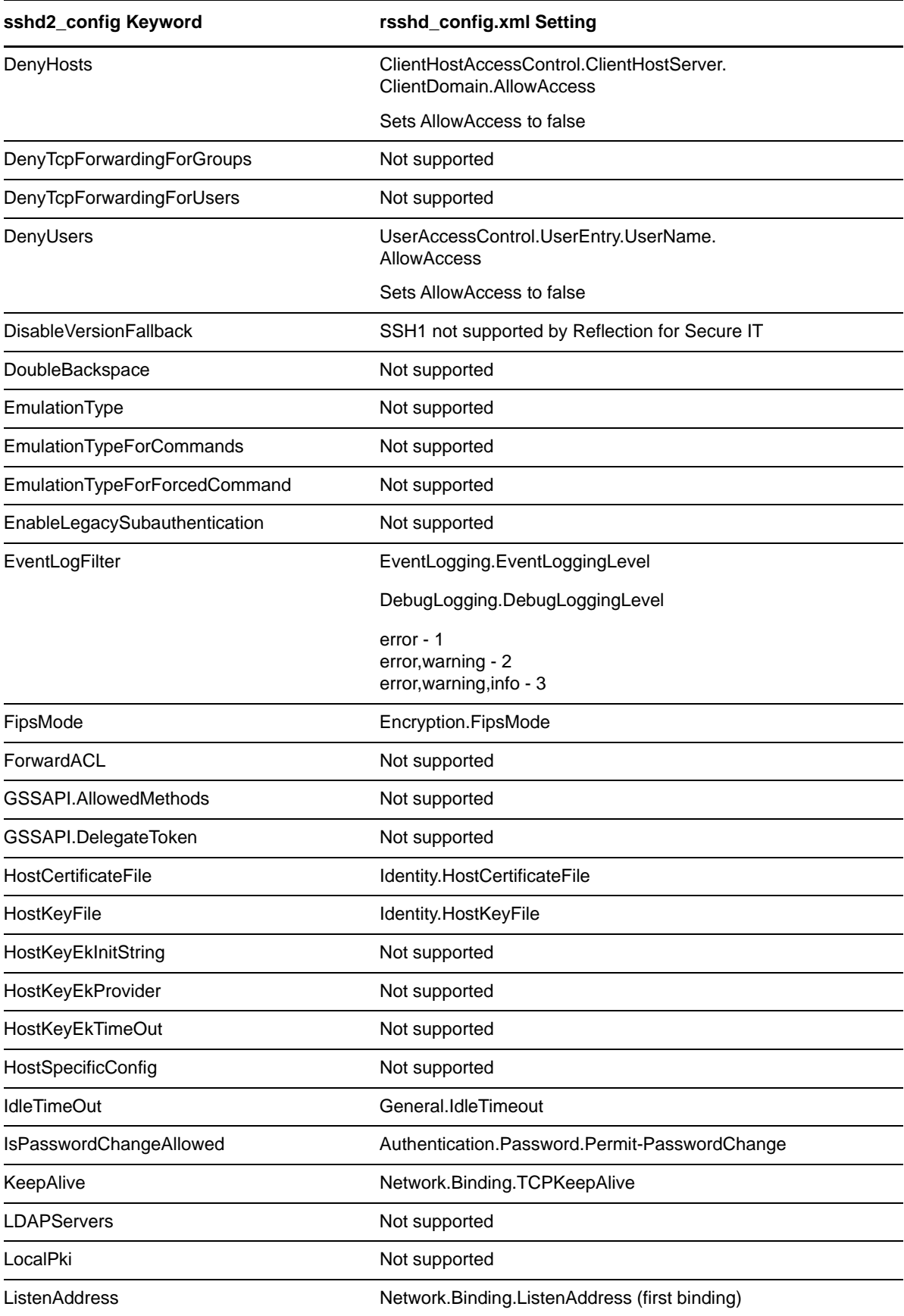

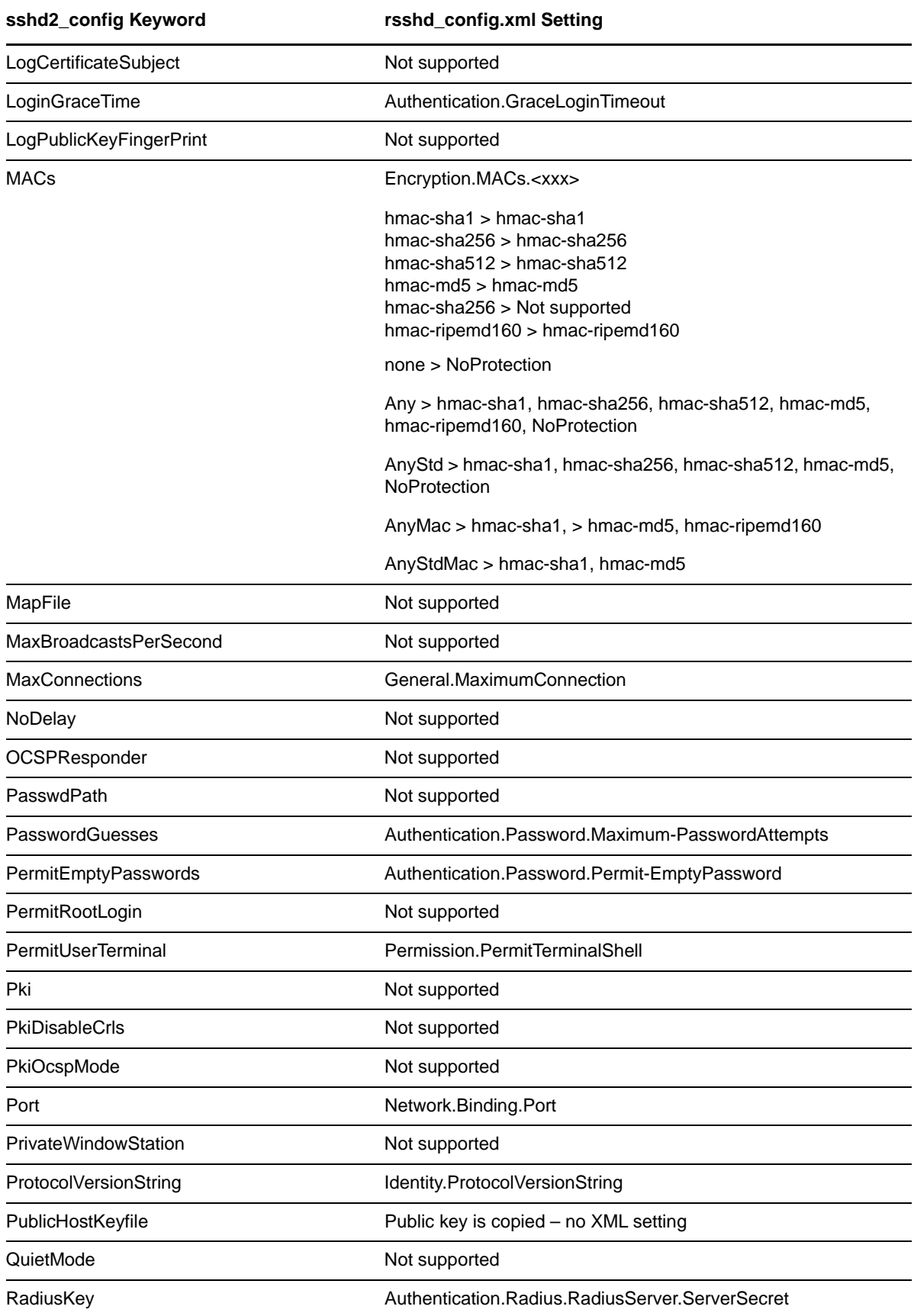

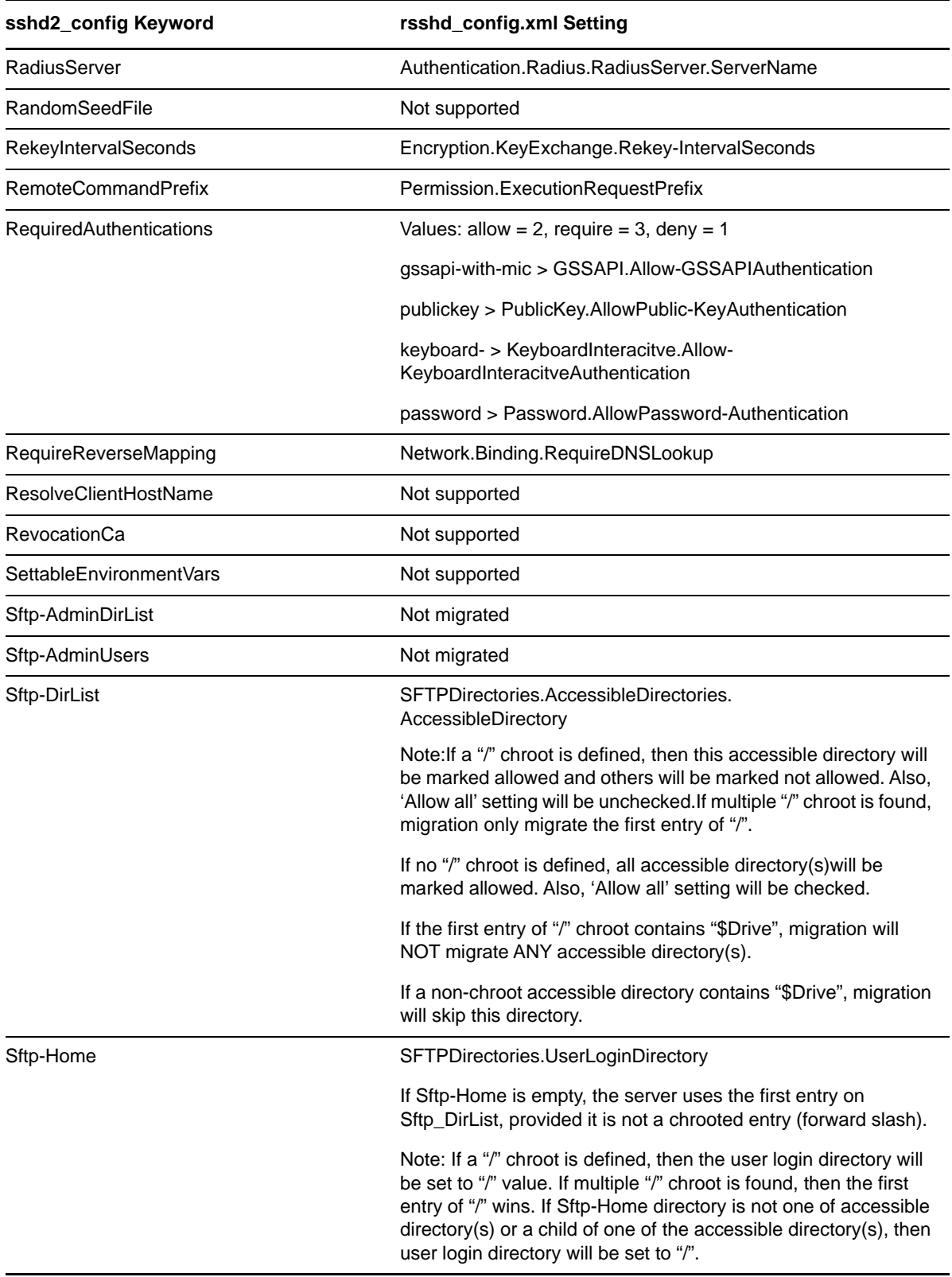

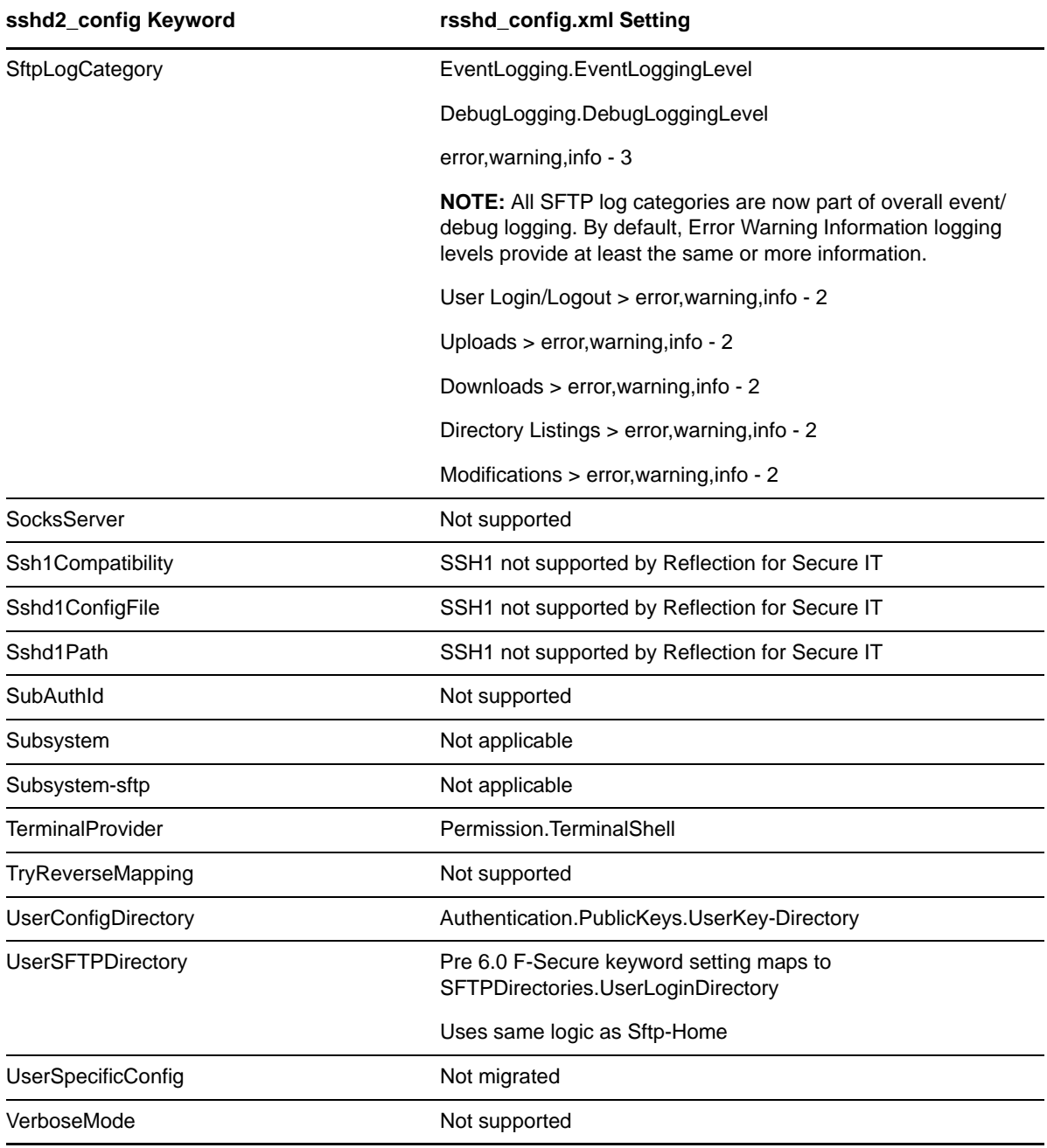

# <span id="page-139-0"></span>**Table of Migrated PKI Settings**

When you use first run Reflection PKI Services Manager on a system with a Reflection for Secure IT 6.x or F-Secure server, settings are migrated from your configuration file (sshd2\_config) and map files to the pki\_config and pki\_map files used by Reflection PKI Services Manager.

The following table summarizes how these prior versions settings are migrated.

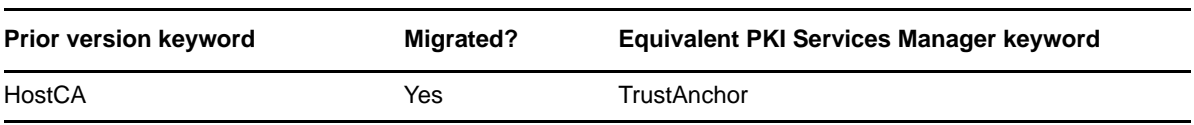

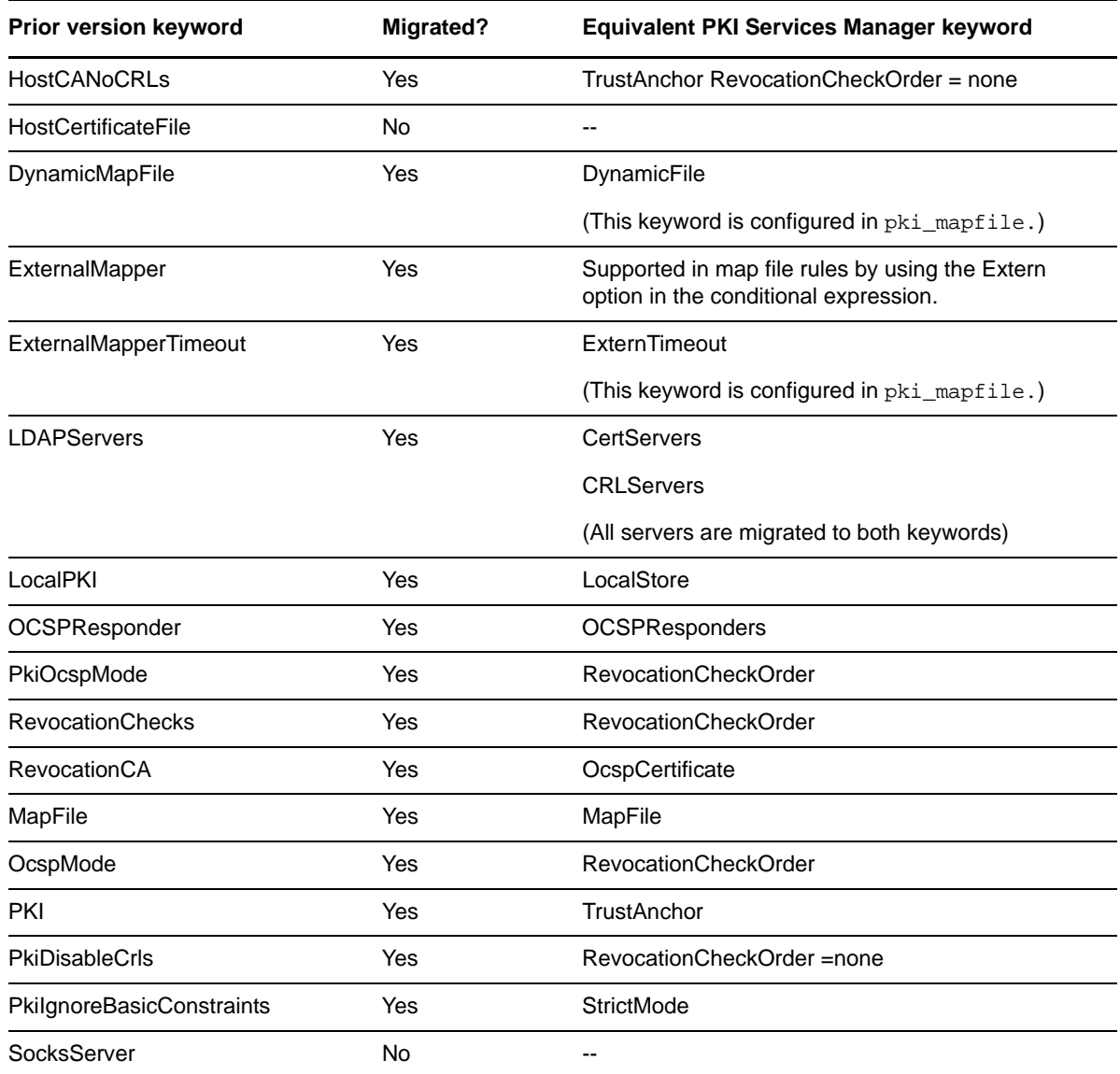

# <span id="page-140-0"></span>**Manual Host Key Migration**

When you install Reflection for Secure IT on a computer that is already running an older version of the Reflection for Secure IT server (6.1 or earlier) or an F-Secure server, the upgraded server automatically copies your previous host key to the correct host key location and, if necessary, converts the key format.

If you have installed to a 64-bit system, and your existing host key uses a format that requires conversion, the automatic host key conversion may fail.

**NOTE:** To test the format of a converted key, go to the **Identity** pane, and then under **Host key**, click **Browse,** and double-click the host key name. If the upgrade was not successful, you'll see a message saying, "The selected file is not a valid private key."

If the automatic key migration was unsuccessful, use the following procedure to convert and install your host key:

## **To migrate a host key manually from an earlier version**

- **1** Open a DOS command window.
- **2** Navigate to your F-Secure installation folder. For a default installation, the command is:

cd C:\Program Files\F-Secure\ssh server

**3** Enter the following command:

./ssh-keygen2 -P -1 hostkey

Host key files named hostkey\_ssh2 and hostkey\_ssh2.pub are created.

**4** Copy the updated key to the name and location specified for **Private key** on the **Identity** pane, or update the server to use a different name and location.

# <span id="page-141-0"></span>**Pattern Strings in Directory Paths**

Reflection for Secure IT supports the following variable values for specifying directory paths for user public key locations and SFTP file transfer directories.

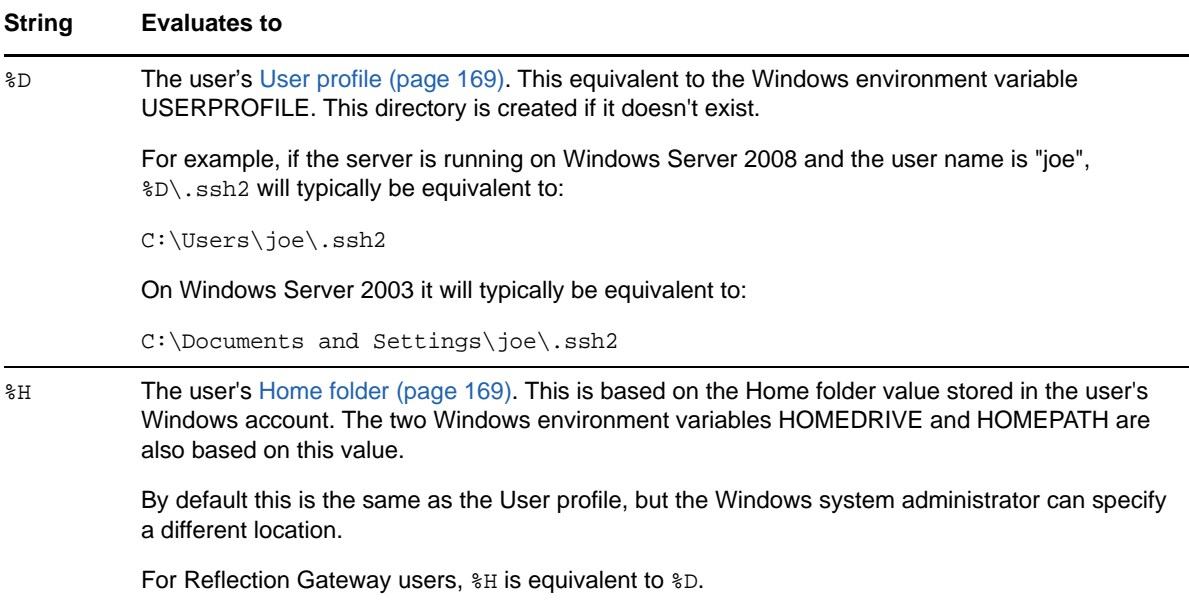

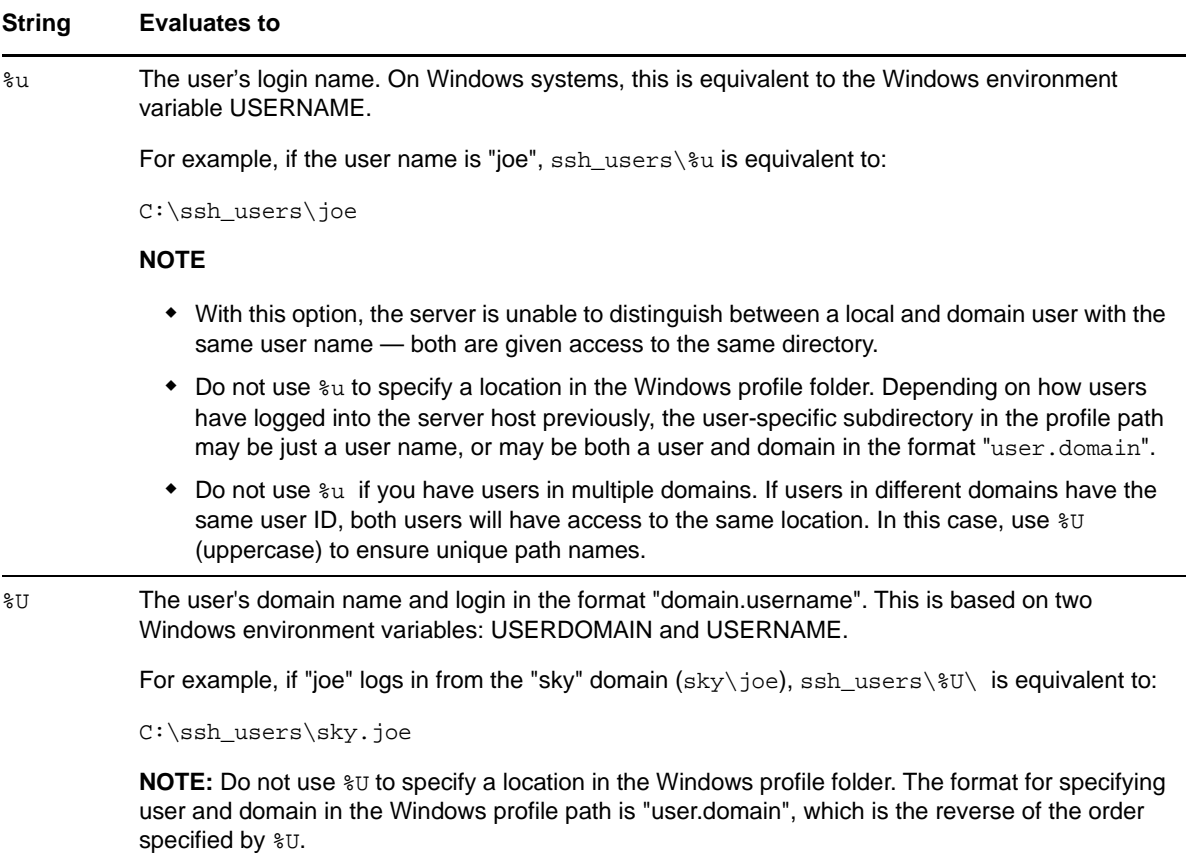

# <span id="page-142-0"></span>**Keyboard Access to Console Features**

All server console features can be controlled using the keyboard. The following list provides shortcuts for features that cannot be accessed using the Tab or arrow keys and have no visible keyboard alternative.

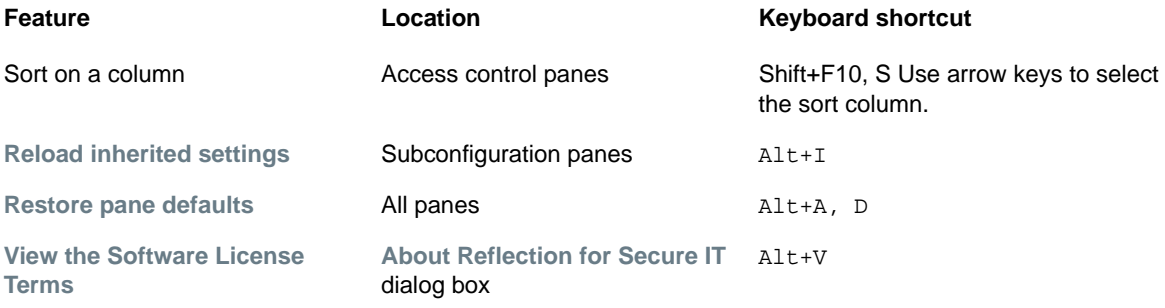

# <span id="page-142-1"></span>**winpki and pkid Command Reference**

Use **winpki** (on Windows) or **pkid** (on UNIX systems) to configure, start, and stop the PKI Services Manager service, and to check certificate validity and allowed identities.

## **Synopsis**

Windows: winpki [*command* [*command args*]] [*options*...]

UNIX: pkid [*command* [*command args*]] [*options*...]

#### *command* = **start** | **stop** | **restart** | **reload** | **ping** | **validate <cert>**

options = [-b path] [-c cert] [-d level] [-f file] [-h] [-i] [-k][-m path] [-p] [-o key=value] [-t host] [-u user] [**-V**] [**-w**]

## **Commands**

#### **start**

Starts the service.

## **stop**

Stops the service.

#### **restart**

Stops and restarts the service.

#### **reload**

Reloads the configuration without stopping the service. Reloading the configuration also clears the internal in-memory caches used for downloading certificates and CRLs. Although certificate and CRL lifetimes are honored by the cache, it might be necessary to clear these manually if a certificate or CRL has been updated at its source before it has expired. Note: Most settings become available when you reload; however some settings require a restart.

## **ping**

Displays service status and the port used by the service.

#### **validate** *certificate*

Validates a certificate and optionally provides information about allowed identities. The service must be running. For example, to determine if sample.crt is valid (UNIX syntax):

pkid validate sample.crt

Use **-u**, **-t**, or **-w** after the certificate name to get information about allowed identities for the specified certificate. For example, to determine if the user joe can authenticate using sample.cer (Windows syntax):

winpki validate sample.cer -u joe

#### **Options**

Both short (**-b** *path)* and long (**--baseDir** *path*) options are shown.

#### **-b** *path* **--baseDir** *path*

Specifies the data directory used for PKI Services Manager configuration.

**-c** *cert***--cert** *cert*

Validates the specified certificate. This option is available when the service is not running. Use the **validate** command to validate certificates when the service is running.

#### **-d** *level***--debug** *level*

Specifies the amount of information sent to the log. Allowed values are: 'error', 'warn', 'info', 'debug', and 'trace'. The default is 'error'.

#### **-f** *file***--config\_file** *file*

Launches using a non-default configuration file.
### **-h --help**

Displays a brief summary of command options.

# **-i --init**

This option is rarely needed. It initializes PKI Services Manager, which creates a key pair for the server, and creates user data directories and files. Initialization happens automatically during installation on UNIX systems and on first run on Windows systems. Using this option has no effect if your system is already initialized. Note: You can create new keys by deleting the existing keys (pki\_key and pki\_key.pub), and then using this option. Existing configuration files are not affected.

# **-k --check-config**

Checks for errors in your configuration and map files and then quits.

# **-m** *path***--migrate** *path*

Migrates certificate authentication settings from Reflection and F-Secure configuration files. If *path* specifies a directory, PKI Services Manager looks for server (sshd2\_config) and client (ssh2\_config) configuration files in that directory and migrates settings from those files. If *path* specifies a file, PKI Services Manager migrates the settings in the specified file. Full path information is required for both files and directories. Note: If the pki\_config file in the destination folder already has a trust anchor configured, no migration occurs. This helps ensure that the migration won't overwrite modifications you have already configured.

Settings are migrated to the pki\_config and pki\_map files used by PKI Services Manager. If you use the **-b** switch, files with your migrated settings are created in the specified directory. If you omit this switch, the files are created in the default PKI Services Manager configuration directory.

A migration log is created in the logs directory located in the PKI Services Manager data directory. By default, this log records at a level of 'info' which shows if errors or warnings occurred. The level can be elevated using **-d**.

# **-o** *key=value***--option** *key=value*

Sets any option that can be configured using a configuration file keyword. Options configured this way override configuration file settings. For a list of keywords and their meanings, see pki config (page 146). Syntax alternatives are shown below. Use quotation marks to contain expressions that include spaces.

```
-o key1=value
-o key1="sample value"
-o "key1 value"
-o key=value1,value2
-o key="value1, value2"
```
To configure multiple options, use multiple **-o** switches.

```
-o key1=value -o key2=value
```
# **-p --showkey**

Displays the public fingerprint and shows the full path and key name.

Use this option after the certificate name following a **validate** command. PKI Services Manager reads the map file(s) and reports whether the specified host is an allowed identity for the host certificate being validated.

#### **-t** *host***--hostName** *host*

Use this option after the certificate name following a validate command. PKI Services Manager reads the map file(s) and reports whether the specified host is an allowed identity for the host certificate being validated.

#### **-u** *user***--userID** *user*

Use this option after the certificate name following a **validate** command. PKI Services Manager reads the map file(s) and reports whether the specified user is an allowed identity for the user certificate being validated. If you include a server name (in the form user@server), PKI Services Manager reports on whether the user is allowed to authenticate to the specified server. If you specify only a user name, PKI Services Manager tests whether the user is allowed to authenticate with this certificate without checking for host-specific conditions.

# **-V --version**

Displays the product name and version.

**-w** [*host*] **--whoAmI** [*host*]

Use this option after the certificate name following a **validate** command. PKI Services Manager reads the identity map file(s) and returns a list of all allowed identities for the certificate being authenticated. If you specify a server name after this option, the list is limited to allowed users for connections to that server. If no server name is specified, PKI Services Manager doesn't check for server-specific conditions.

# <span id="page-145-0"></span>**pkid\_config Configuration File Reference**

The Reflection PKI Services Manager console saves settings to the configuration file. You can also view and edit this file manually. The default file location is:

UNIX

/opt/attachmate/pkid/config/pki\_config

Windows:

\ProgramData\Attachmate\ReflectionPKI\config\pki\_config

# **File Format**

The configuration file consists of keywords followed by values. The value can be separated from the keyword by tabs, spaces, or spaces and one  $=$ . Any line starting with a pound sign  $(\#)$  is a comment. Any empty line is ignored. Some keywords can appear multiple times, and these settings are applied cumulatively. Changes to settings do not take effect until you reload the settings or restart the service. (If a restart is required, that information is given in the keyword description.)

The file includes a global section that contains settings that apply to all validation queries. You can also create stanzas that configure certificate-specific settings. The **TrustAnchor** keyword marks the beginning of each trust anchor stanza. Settings beneath the **TrustAnchor** keyword apply only to that trust anchor. The stanza ends at the next **TrustAnchor** keyword.

Some settings must be configured outside any trust anchor stanzas. These settings apply to all validation queries. Where a setting is supported both globally and within a stanza, the value within the trust anchor stanza overrides the global value.

# **Keywords**

# **AllowClientStats**

Specifies whether PKI Services Manager allows clients to request PKI Services Manager runtime statistics. Configure this keyword once, outside any stanza. The allowed values are 'yes' and 'no'. The default is 'yes'.

# **AllowVers1**

Specifies whether PKI Services Manager allows version 1 certificates for a trust anchor. Note: Intermediate certificates must be version 3 regardless of the value of this setting. Configure this keyword once, outside any stanza. The allowed values are 'yes' and 'no'. The default is 'no'.

# **AllowWhoAmI**

Specifies whether PKI Services Manager allows a client to query for the mapped identity (using  **w** or **--whoAmI**) when using PKI Services Manager to validate certificates. Configure this keyword once, outside any stanza. The allowed values are 'yes' and 'no'. The default is 'yes'.

# **CertSearchOrder**

A comma-separated list that specifies where PKI Services Manager searches for intermediate certificates required to validate a certificate. Listed locations are searched in order. The options are 'local', 'certserver', 'aia', and 'windows'. The default is 'local, certserver.' (Note: If you select 'windows', PKI Services Manager uses only those certificates that are installed for use by the local computer, not certificates installed for the current user. To view and manage the local computer certificates, use the Microsoft Management Console. Add the Certificates Snap-in and configure it to manage certificates for the computer account.) Configure this keyword once, outside any stanza.

# **CertServers**

Specifies a server from which PKI Services Manager can retrieve intermediate certificates when 'certserver' is included in the **CertSearchOrder** list. You can specify either an HTTP or an LDAP server. (For example: ldap://certserver:10389 or http://certserver:1080) This keyword can be configured multiple times outside any stanza. The values are cumulative.

# **CRLServers**

Specifies a server from which PKI Services Manager can retrieve Certificate Revocation Lists (CRLs) when 'crlserver' is included in the **RevocationCheckOrder** list. You can specify either an HTTP or an LDAP server. (For example: ldap://crlserver:10389 or http:// crlserver:1080.) This keyword can be configured multiple times outside of any stanza and multiple times per stanza. The values are cumulative.

# **ClientDebugging**

Specifies whether the application that is requesting certificate validation can request and receive debug messages from PKI Services Manager. Configure this keyword once, outside any stanza. The allowed values are 'yes' and 'no'. The default is 'no'. Note: To view these messages you also need to set a sufficiently detailed debug level in the calling application. For the Reflection for Secure IT Server for Windows, specify "Protocol details" or higher. For the Reflection for Secure IT Client and Server for UNIX, specify debug level 3 or higher.

# **EnforceDODPKI**

Determines whether PKI Services Manager enforces settings that meet US Department of Defense PKI requirements. The allowed values are 'yes' and 'no'. The default is 'no'. When this setting is 'yes', the service will not start unless the following conditions are met: **FipsMode** = yes; **AllowVers1** = no; **CertSearchOrder** does not include 'windows'; and **RevocationCheckOrder** has at least one option specified and does not include 'none'.

#### **ExplicitPolicy**

Determines whether PKI Services Manager enforces application policies. This keyword can be configured once outside of any stanza and once per stanza. The allowed values are 'yes' and 'no'. The default is 'no'. If the value is 'yes' you must specify one or more application policies to be enforced using the **PolicyOID** keyword. Each application policy is specified with a Policy Identifier (OID). (Note: Policies may also be required by the certificate being presented or by a certificate within the chain of trust.)

## **FipsMode**

Enforces security protocols and algorithms that meet FIPS 140-2 standards. The allowed values are 'yes' and 'no'. The default is 'yes'. Configure this keyword once, outside any stanza. You need to restart the service if you modify this setting.

### **KeyFilePath**

Specifies the path to the private key used to identify Reflection PKI Services Manager. When no path is specified, the path or file name is relative to the PKI Services Manager configuration directory. Configure this keyword once, outside any stanza. This setting is required. If **KeyFilePath** is not specified, or no key is present, the PKI Services Manager service will not start. The default is 'pki\_key'. You need to restart the service if you modify this setting. PKI Services Manager creates a key pair when it initializes the settings, but you can also use a key pair created by **ssh-keygen** (or another tool). Only RSA keys are allowed.

#### **ListenAddress**

Specifies the port on which PKI Services Manager listens for validation requests. The syntax is host: port. You can specify the host name using either an IP address or a host name. IP addresses can be in either IPv4 or IPv6 format. IPv6 addresses must be enclosed in square brackets, for example [::D155:AB63]:18081.The default is 0.0.0.0:18081, which configures the server to listen on port 18081 using all available network adapters. This setting is required. You need to restart the service if you modify this setting.

#### **LocalStore**

The local store is used to hold items that are required for certificate validation. Depending on your configuration, this may include trusted root certificates, intermediate certificates, and/or Certificate Revocation Lists (CRLs). You can specify directories or files. When a directory is specified, all files in the specified directory and any subdirectories are included in the store. Files must be binary or base 64 encoded X.509 certificates or CRLs. This keyword can be configured multiple times outside any stanza. The values are cumulative. This setting is required.

## **LogFacility**

Specifies the output location for log messages. Allowed values are 'file' and 'none'. The default is 'file'. Log files are created daily and saved to a directory called logs located in the PKI Services Manager data directory. Configure this keyword once, outside any stanza. You need to restart the service if you modify this setting.

### **LogLevel**

Specifies the amount of information sent to the log. Allowed values are: 'error', 'warn', 'info', 'debug', and 'trace'. The log can contain both auditing messages (labeled "[audit]"), and debug messages (labeled "[debug]"). Auditing messages provide information about both successful and unsuccessful validation attempts. Debug messages are designed to help in troubleshooting. The default log level is 'error'. At this level, auditing messages are sent to the log, but debug messages are sent only if a PKI Services Manager error occurs, generally because PKI Services Manager is not correctly configured. The other options include audit messages plus increasing levels of detail in the debug messages. Configure this keyword once, outside any stanza.

#### **MapFile**

Specifies the location of the PKI Services Manager map file. Use the map file to configure which users or computers are allowed to authenticate with a valid certificate. When no path is specified, the path or file name is relative to the PKI Services Manager configuration directory. This setting is required. This keyword can be configured once outside of any stanza and once per stanza.

#### **MaxLogFiles**

Specifies the maximum number of log files to create. A new log file is automatically created daily. When the maximum is reached, the oldest log is removed. The default is 10. Configure this keyword once, outside any stanza. You need to restart the service if you modify this setting.

#### **NetworkTimeout**

Specifies the timeout for any network download: LDAP, HTTP, or OCSP. Units are milliseconds. The default is 20000. Configure this keyword once, outside any stanza. Configure this keyword once, outside any stanza.

#### **OCSPCertificate**

Specifies a certificate that can be used to verify the signature of the OCSP response. This is needed only if the OCSP response does not include the signer's certificate. The value can be either a certificate file or the Subject value of the certificate (for example  $\alpha$ cspCertificate = "CN = Secure CA,  $0 =$  Secure Corporation,  $C = US$ "). If you use the Subject value, the certificate must be in the local store. This keyword can be configured multiple times outside of any stanza and multiple times per stanza. The values are cumulative.

#### **OCSPResponders**

Specifies the address of an OCSP responder to use for checking certificate revocation when 'ocsp' is included in the **RevocationCheckOrder** list. Use an HTTP address to identify the responder. (For example: http://ocsp.myhost.com:1080.) This keyword can be configured multiple times outside of any stanza and multiple times per stanza. The values are cumulative.

## **PolicyOID**

Specifies an allowed Policy Identifier (OID) to use when application policies are in force, either because **ExplicitPolicy** is 'yes' or because policies are required by the certificate being presented or by a certificate within the chain of trust. When **ExplicitPolicy** is 'yes', the specified OID must match at least one of the OIDs in the final policy set of the certificate chain. The value 2.5.29.32.0 allows use of any Policy Identifier. (Note: The default value is 'no-policy'. When **ExplicitPolicy** is set to 'yes', you must change **PolicyOID** to indicate which policy or policies are allowed; if **ExplicitPolicy** is set to 'yes' and **PolicyOID** is set to 'no-policy', no certificate can pass validation.) This keyword can be configured multiple times both outside any stanza and within a stanza. Configured values are cumulative.

### **RevocationCheckOrder**

A comma-separated list that specifies which sources are used to check for certificate revocation and the order in which these checks occur. The options are 'ocsp', 'cdp', 'crlserver', 'local', and 'none'. The default is 'local'. Note: If you specify just 'none', no revocation checking occurs. If you specify 'none' with other options, PKI Services Manager attempts to determine the revocation status using the specified options until it reaches 'none'. If the certificate revocation status is still unknown at this point, authentication is allowed. This keyword can be configured once outside of any stanza and once per stanza.

#### **StrictMode**

Specifies whether strict checking rules (as defined in RFC 3280) are used when validating certificates. Many certificates cannot pass strict checks. The allowed values are 'yes' and 'no'. The default is 'no'. This keyword can be configured once outside of any stanza and once per stanza.

#### **TrustAnchor**

Specifies a certificate to use as the final trust point in a certificate chain of trust that Reflection for Secure IT validates. This can be an intermediate CA certificate, a root CA certificate, or a selfsigned certificate (which can only validate itself). It can not be a user certificate or host certificate. The value can be either a certificate filename or the contents of the Subject field defined in the certificate (for example  $TrustAnother = "CN = Secure CA, 0 = Secure$ Corporation,  $C = US$ "). If you specify a certificate filename and include full path information, the trust anchor is used regardless of how you configure the **CertSearchOrder** keyword. If you specify a certificate filename without including full path information, **CertSearchOrder** must include 'local'; and PKI Services Manager looks for the certificate in your local store. If you specify the contents of the certificate's Subject field, **CertSearchOrder** must include 'local' and/ or 'windows'; and PKI Services Manager looks for the certificate in your local store and/or Windows certificate store. This setting is required. To configure multiple trust anchors, add additional **TrustAnchor** lines.

Note: On Windows systems, you can view the Subject value of certificates in your store using the PKI Services Manager console. On UNIX systems, you can use ssh-certview(1) to view this information.

Any keywords under a **TrustAnchor** setting create a stanza. The values you configure within a trust anchor stanza are specific to that trust anchor.

# **pki\_mapfile Map File Reference**

Reflection PKI Services Manager mapping binds certificates to one or more allowed identities using mapping rules. Typically, allowed identities are users or hosts. For SSH connections, to authenticate a user correctly, you need to define a rule that links information in the validated certificate to an allowed user account. The mapper provides flexible options for mapping certificates to names. You can specify allowed names explicitly in your rules, or define rules that extract information, such as user or host name, from a certificate. By using these options, you can bind identities to certificates without having to create a separate rule for each certificate. Some PKI Services Manager client applications, including Reflection Security Gateway, use PKI Services Manager for certificate validation only, and do not require any identity mapping.

The default map filename and location is:

UNIX

/opt/attachmate/pkid/config/pki\_mapfile

Windows:

\ProgramData\Attachmate\ReflectionPKI\config\pki\_mapfile

**NOTE:** On Windows systems, you can modify the map file from the Reflection PKI Services Manager console using the **Identity Mapper** pane.

#### **File Format**

The map file consists of keyword settings and rules. Each rule is a single line and is independent of other rules. The format of a rule is:

# {*Allowed-Identity*} [*Conditional Expression*]

After a certificate is determined to be valid, rules are processed in order (based on rule type then sequence). If the certificate meets the requirements defined in the conditional expression (or if the rule has no condition), the allowed identities specified in that rule are allowed to authenticate. No additional rules are applied after the first match.

Within the map file, you can use the **RuleType** keyword to apply different mapping criteria based on whether a user or host presents the certificate. Note: Rule type determines the order in which rules are processed. The order for processing user certificates is: user-address, user, none. The order for processing host certificates is: host, none. Within each rule type, rules are processed in order from top to bottom.

# **Allowed Identity Set**

The allowed identity set is a required component of a rule. Allowed identities can be specified using a combination of constant values and values extracted from the certificate. The set of allowed identities can take multiple constant values, extracted values, or a combination of both. The identity mapping requirements for PKI Services Manager clients vary. For example: The Reflection for Secure IT server supports multiple formats for specifying domain user names in map rules. The Reflection for Secure IT User Manager requires that only one user be allowed for any valid certificate. For additional information refer to information about configuring validation using Reflection for Secure IT in your product documentation.

# **Using constant values to define allowed identities**

Constant values are literal strings. Use white space to delimit separate values. (If an allowed name includes spaces, enclose it in quotes.) For example, the following rule uses literal strings to allow root, joe, and fred smith to authenticate with any valid certificate:

```
{ root joe "fred smith" }
```
**NOTE:** After PKI Services Manager determines that a certificate meets the condition defined in a rule, rule processing stops. In the example above, no conditions are defined. This means the rule will be applied to any valid certificate and no subsequent rules will be processed. To create a similar rule, you would need to include all allowed identities within the same rule.

Two asterisks used alone { \*\* } act as a wildcard for defining the allowed identity set. This option may be useful for testing, but should otherwise be used only with extreme caution. If you use this wildcard in a user rule, any user presenting a valid certificate is allowed to authenticate to any user account on the server. This creates a major security risk by allowing access to accounts with root, administrator, or power user privileges without requiring a password. If you use this wildcard in a host rule, any server with a valid certificate is accepted by the client. If you do choose to use the wildcard, consider limiting access using other options:

- Use the wildcard only with certificates signed by Certification Authorities that you control.
- Use the wildcard only in rules that have very restrictive conditions.
- Use the wildcard only in server-specific user rules (those whose **RuleType** is **user-address**).
- Limit user account access on the server side. For example, on a Secure Shell server, you might define sftp chroot jails and allow no command shell or remote command access.

# **Using values extracted from the certificate**

Use extracted values to construct the allowed identity set based on the contents of the certificate presented for authentication. Extracted values must be preceded and followed by "%". For example, to allow authentication by the host specified in the Host portion of the UPN field:

{ %UPN.Host% }

You can also combine literal strings with extracted identities. (You can prepend a literal string to an extracted identity, and/or append a literal string, but you cannot combine more than one extracted value to form a single identity.) The following example adds a Windows domain name to an extracted user identity:

{ windomain\%UPN.User% }

Note: If the extracted identity evaluates to an empty result, the entire concatenated string is deemed to be empty and is not included in the set of allowed identities. If the entire set of allowed identities is empty, the rule is deemed to have failed and processing continues to the next rule.

Supported certificate fields are:

#### **Subject**

The Subject field defined in the certificate. The comparison is done following X.500 rules (not as a string comparison). For a successful match, the format must follow standards described in RFC 2253. To be compliant with this standard, Subject and Issuer fields start with the Common Name (for example, "CN = Secure CA,  $O =$  Secure Corporation,  $C = US$ "). On UNIX systems, you can use the **ssh-certview** utility to obtain the Subject value in this format. On Windows systems, copy the Subject contents from the Details tab of the certificate viewer, paste to an editor, and then replace new line characters with commas.

#### **Subject.CN**

The Common Name portion of the Subject field, if present.

# **Subject.Email**

The email attribute part of the Subject, if present.

#### **DNS**

The DNS part of a SubjectAltName, if present.

#### **IPAddress**

The IP Address part of a SubjectAltName, if present. (PKI Services Manager version 1.2 and later.)

# **UPN**

The "otherName" representation of the SubjectAltName field, with the OID of 1.3.6.1.4.1.311.20.2.3 (UPN OID), if present.

#### **UPN.User**

The userID portion of the UPN field.

## **UPN.Host**

The host portion of the UPN field.

## **Email**

The representation of SubjecAltName as defined in RFC 822.

#### **Email.User**

The userID portion of Email.

# **Email.Host**

The host portion of Email.

#### **SerialAndIssuer**

The certificate serial number (hex encoded) and value of the certificate's Issuer field in this format:

#### *serial\_number Issuer*

Use white space to separate the serial number from the issuer. For example:

461D07A8 CN = Secure CA, O = Secure Corporation, C = US

#### **Cert**

This indicates the entire certificate. The Operation must be **Equals** and the argument must be a file path to a certificate. Note: The Mapper does not use the certificate store defined by Reflection PKI Services Manager.

#### **subst**

This option is available when the conditional expression within a rule uses either **Regex** or **Extern**.

With **Regex**, use **subst** in combination with any regular expression that has a capturing group, which has been identified using round brackets (). If the regular expression includes an exact match to a specified certificate field, the value of the first capturing group in the expression replaces %subst% in the allowed identity set.

With **Extern**, use **subst** as a placeholder for the value returned by the external application.

# **Conditional Expression**

When a conditional expression follows the {Allowed-Identity}, the allowed identities can authenticate only if the conditional expression is true. The use of a conditional expression is optional, but in most cases is recommended. If no conditional expression is included, the allowed identities can authenticate with any valid certificate.

After a certificate is determined to be valid, rules are processed in order (based on rule type then sequence). If the certificate meets the requirements defined in the conditional expression (or if the rule has no condition), the allowed identities specified in that rule are allowed to authenticate. No additional rules are applied after the first match.

The syntax for a conditional expression is:

*Field Operation Argument*

For *Field*, specify any of these supported certificate fields (described above): Subject, Subject.CN, Subject.Email, DNS, IPAddress, UPN, UPN.User, UPN.Host, Email, Email.Host, SerialAndIssuer, Cert, or subst.

For *Argument*, specify a string value.

For *Operation*, use one of the following:

#### **Equals**

Checks for absolute equality between the *Field* value and the *Argument* string. For DNS, UPN and Email options, the comparison is case-insensitive.

#### **Contains**

Checks if the *Field* value is contained anywhere within the *Argument* string. For DNS, UPN and Email options, the comparison is case-insensitive.

#### **Regex**

Applies the *Argument* as a regular expression to the *Field*. If the regular expression includes an exact match to the *Field* contents, the condition is true. If the set of allowed identities contains the string **%subst%**, the first capturing group (if defined) of the Regex match is inserted.

#### **Extern**

Uses an external application to test the condition. Use *Argument* to point to the application. Use %subst% in the allowed identity set as a placeholder for the value returned by the external application. PKI Services Manager sends the *Field* value you specify to the external application. If the test within the external application is successful, it should exit with status 0; a non-zero return means an unsuccessful match.

If the *Field* value you specify is **Cert**, PKI Services Manager passes two arguments to your external application. The first contains the contents of the certificate in PEM format (text). The second argument contains the path to a temporary file that contains a copy of the certificate in DER format (binary). PKI Services Manager deletes the temporary DER formatted certificate when the external application exits.

Sample rules with conditional expressions:

```
{ %UPN.Email% } Subject.CN Equals acme.com
{ joep } Subject Contains "Joe Plumber"
```
# **Rule Type Stanzas**

Rule types apply different mapping criteria based on whether the validated certificate is a user certificate or a host certificate. Use the **RuleType** keyword to create a new stanza for each supported type. A stanza ends at the next **RuleType** keyword or the end of the file. The format is:

*RuleType type*

Valid rule types are:

#### **none**

The rule applies to both hosts and user certificates.

#### **host**

The rule applies to host certificates only.

#### **user**

The rule applies to user certificates only.

#### **user-address=** *server*

The rule applies only to user certificates authenticating to the specified server. Note: When PKI Services Manager evaluates a user-address rule, it uses the server name (not the DNS host name) of the server the user is connecting to. The server sends its name to PKI Services Manager when it requests validation of a user certificate, and PKI Services Manager uses that name when applying the user-address rule. To determine the host name that is sent, you can enter the **hostname** command from a Windows DOS window or from a UNIX terminal session.

For example, to create rules that apply only to users connecting to the server acme:

RuleType user-address=acme

Note: Rule type determines the order in which rules are processed. The order for processing user certificates is: user-address, user, none. The order for processing host certificates is: host, none. Within each rule type, rules are processed in order from top to bottom.

# **Keywords**

# **DynamicFile**

Specifies whether PKI Services Manager reloads the map file every time it checks for allowed identities. The allowed values are 'yes' and 'no'. The default is 'no'.

# **ExternTimeout**

Sets the timeout for rules that use the **Extern** option. The default is 0 (zero), which sets no time out.

# **RuleType**

Marks the beginning of a rule type stanza, which can be used to apply different mapping criteria based on whether a user or host presents the certificate. The allowed values are 'user', 'host', 'none', and 'user-address = *server*'. The default is 'none'.

# **Sample Mapping Rules**

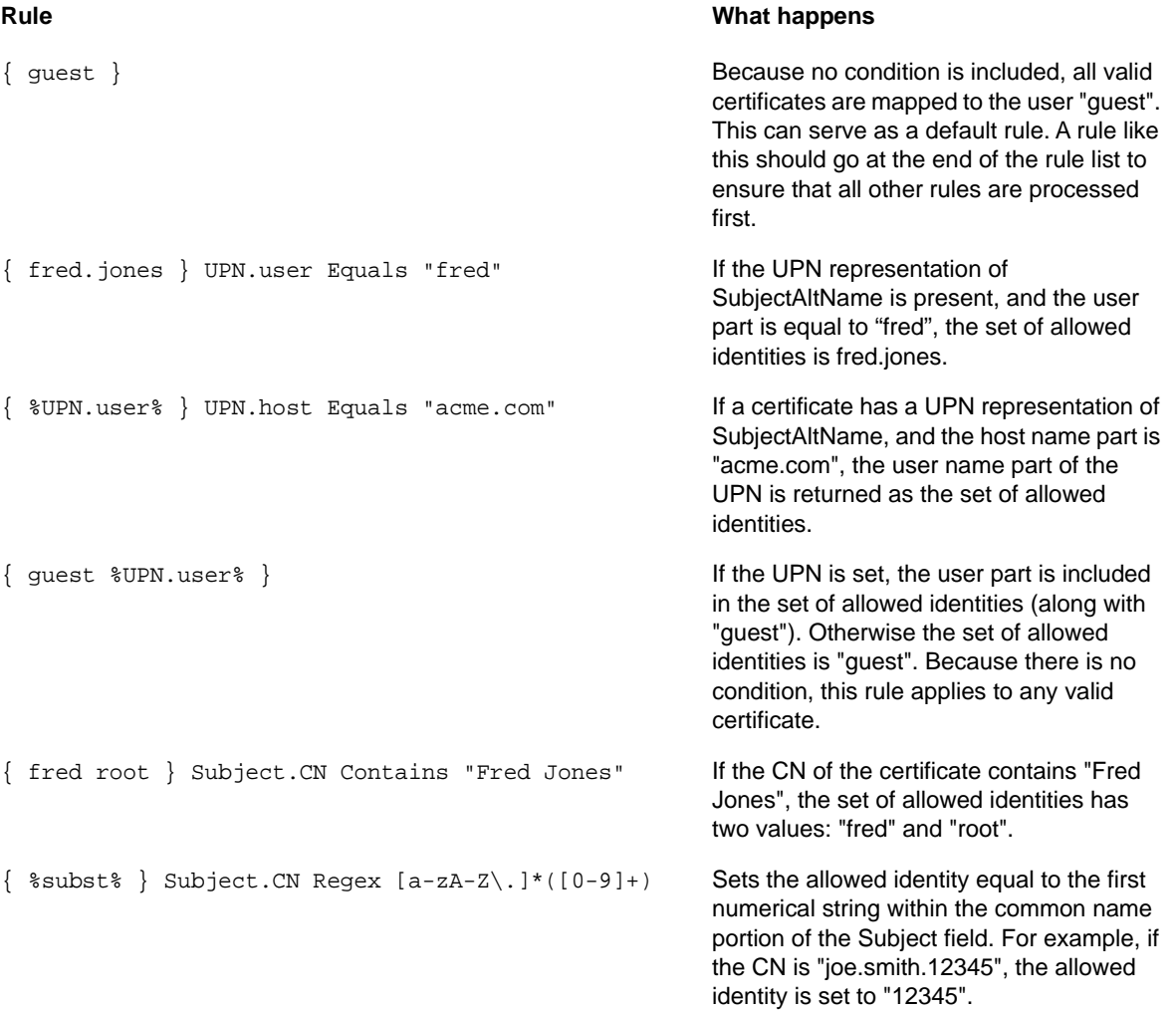

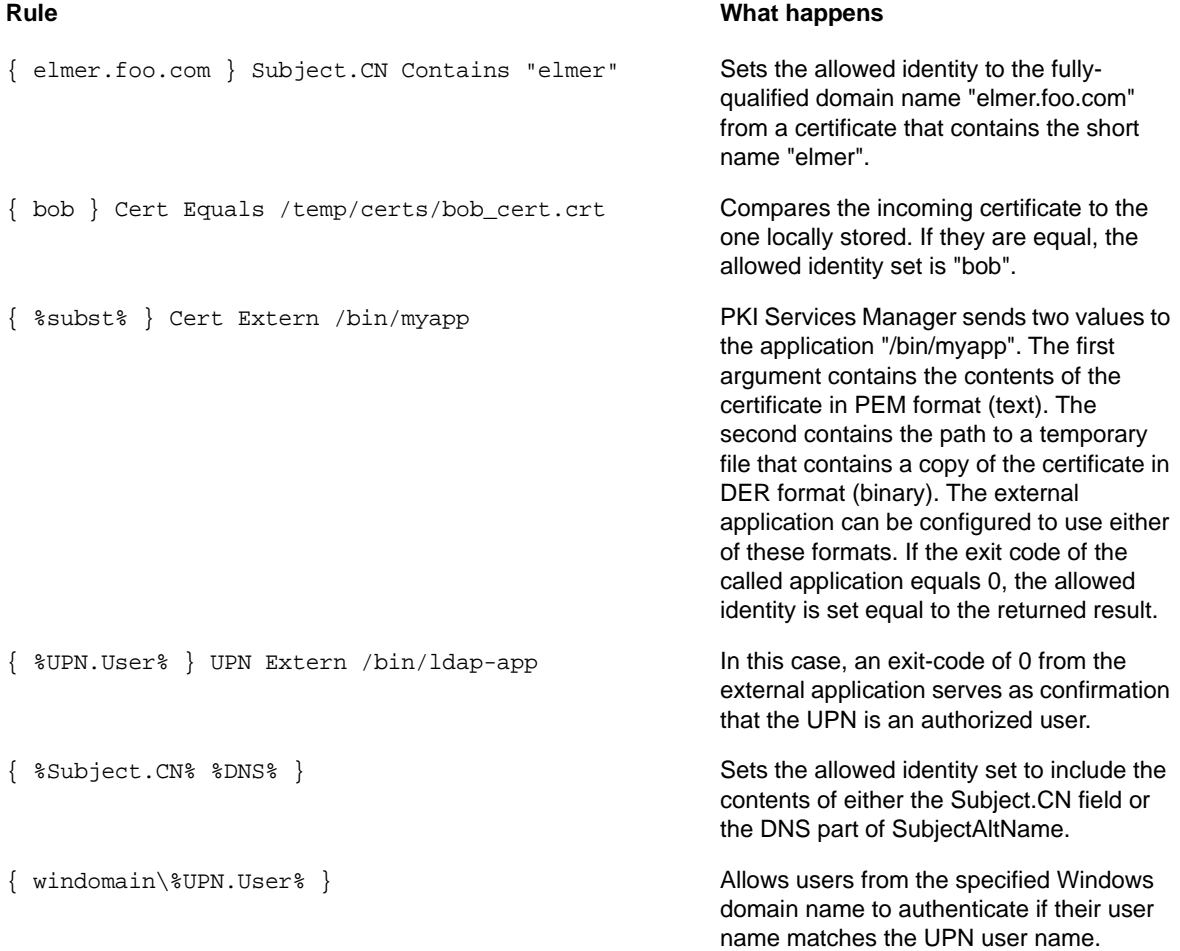

# **Sample Map File with RuleType Stanzas**

```
RuleType user
# the following rules are evaluated for user certificates only:
{ scott } Subject.CN Contains acme
{ joe } Subject.CN Equals acme
{ guest }
RuleType host
# The following rule is evaluated for host certificates only:
{ elmer.acme } Subject.CN Contains elmer
RuleType user-address=myserver
# The following rule is evaluated only when myserver
# requests validation of a user certificate:
{ good %subst% } Regex UPN "([A-Za-z0-9\.-])@[*.]"
RuleType none
# "none" is the default if no RuleType is specified.
# If no rule is successfully applied from "user" or "host",
# this rule is evaluated.
{ good } SerialandIssuer contains 123 Subject.CN=foo
```
# **PKI Services Manager Return Codes**

Reflection PKI Services Manager returns the following codes to the application requesting validation services.

- $\bullet$  Code 0 = No errors, successful validation.
- Codes 1-10 = Command-line errors, either with **winpki** or **pkid**.
- Codes 11-19 = Network or protocol errors.
- Codes 21-29 = Validation errors.
- Codes 31-39 = Mapper errors (certificate is valid but could not be mapped).
- Codes 41-49 = CRL or other revocation errors

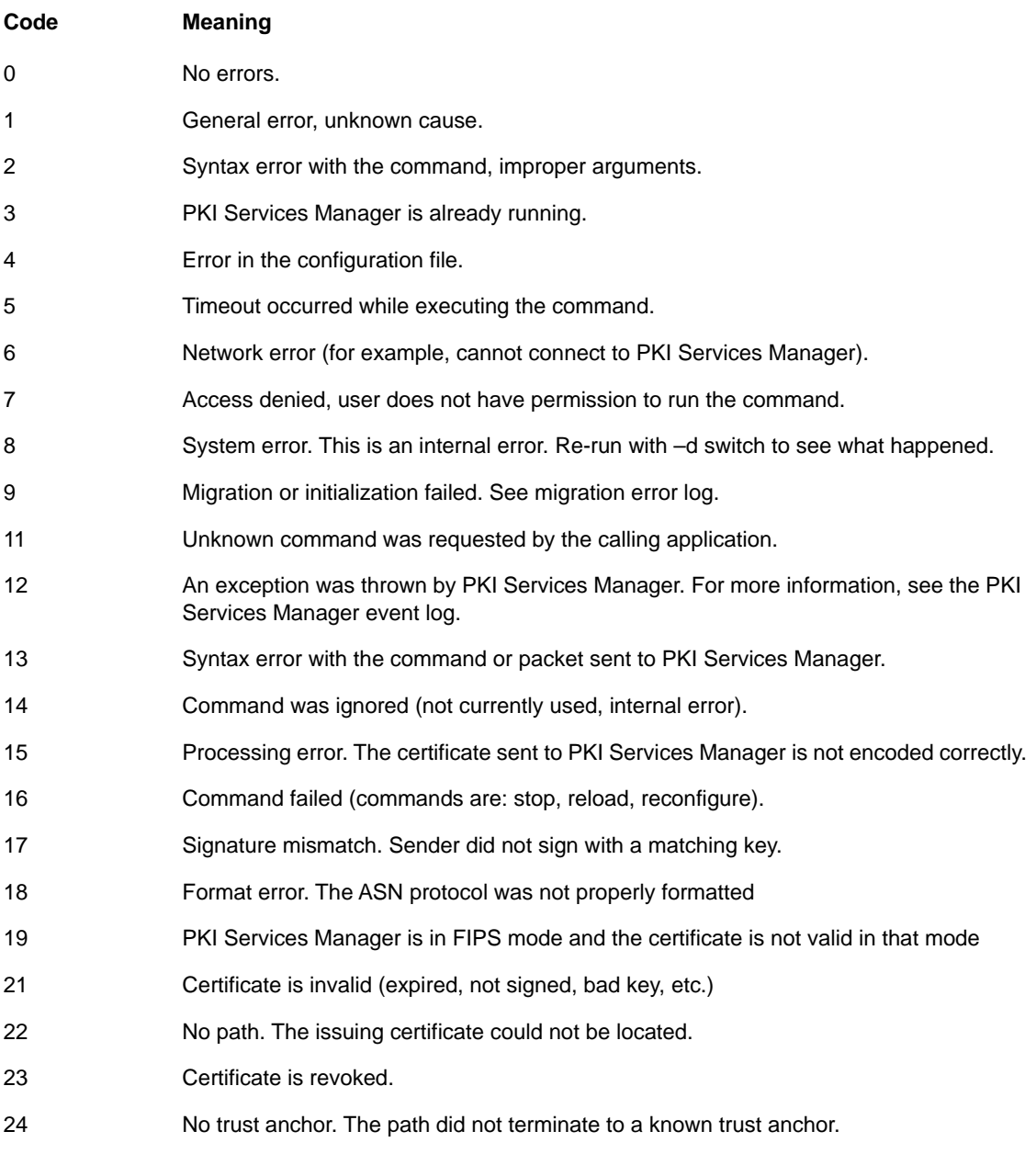

25 Other validation error. Policy or other constraints failed.

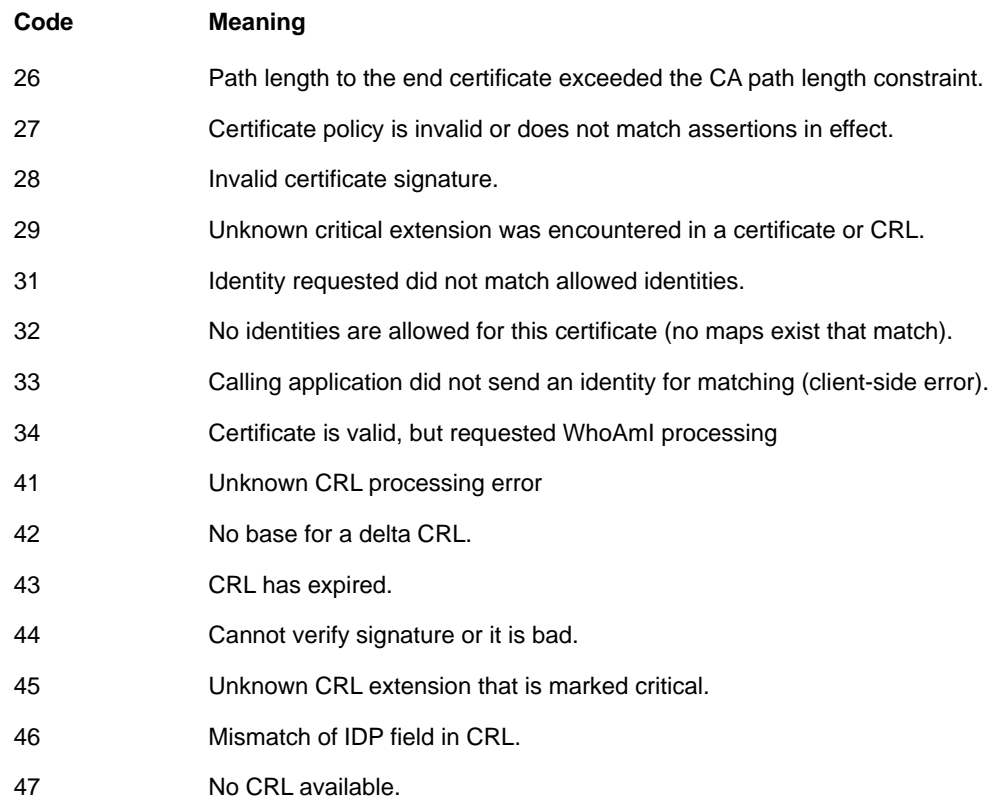

# **rsshd Command Line Utility**

**rsshd** - Secure Shell server.

# **Synopsis**

```
rsshd -start [-d LogLevel] [-f XmlConfigFile] [-p Port]
rsshd [-c [PasswordCacheFile]] [-h | -?] [-m [TextConfigFile] [-stop] [-V] [-w 
[DomainAccessFile] [F-SecureHostKeyFile]]
```
# **Description**

You can use the **rsshd** command line utility to start and stop the Reflection for Secure IT server and manage server settings. To launch the service from the command line, use the **-start**.

**NOTE:** Without any parameters, **rsshd** starts a process and sends all log information to the command window without starting the service. In this case, the **rsshd** process runs with your current privileges, and remote connections will generally fail (unless you are running with highly elevated privileges).

Modification options ( **-c**, **-d**, **-f**, **-m**, **-p**) are applied only to a new instance of the service.

# **Options**

# **-c** [*PasswordCacheFile*] [*F-SecureHostKeyFile*]

Migrates a password cache created using F-Secure or Reflection for Secure IT 6.x. If no password cache file is specified, **rsshd** looks for rsitdapc in the F-Secure installation folder. If the F-Secure private host key file is not specified, **rsshd** looks for the host key file based on information in the configuration file in the F-Secure installation folder. With this option the migration is the only action; the service isn't started.

# **-d** *LogLevel*

Use in combination with **-start** to enable logging to a text log and set the log level. Log level values can be 1-5. These values correspond to the following in the console: Errors (1), Warnings (2), Information (3), Protocol details (4), Hex-dump (5) in the console. The default is 3. This setting overrides the configuration file setting.

# **-f** *XmlConfigFile*

Use in combination with **-start** to start the service using the settings in the specified configuration file rather than the default configuration file.

# **-h** | **-?**

Displays a short summary of command options. The service isn't started.

# **-m** [*TextConfigFile*]

Migrates prior version settings and host key. Settings are converted from a text-based configuration file (created using F-Secure or Reflection for Secure IT prior to version 7.0) to the current default configuration file. If no configuration file is specified, **rsshd** looks for sshd2\_config in the F-Secure installation folder. With this option the migration is the only action; the service isn't started.

# **-p** *Port*

Specifies the port on which the server listens. The default is 22, which is the standard port for Secure Shell connections. Use this switch in combination with **-start**.

# **-start**

Starts the service.

# **-stop**

Stops the service.

# **-V**

Displays product name and version information and exits. If other options are specified on the command line, they are ignored.

# **-w** [*DomainAccessFile*] [*F-SecureHostKeyFile*]

Migrates Domain Access credentials from F-Secure. If DomainAccessFile is not specified, **rsshd** looks for rsitdaun in the F-Secure installation folder. If F-SecureHostKeyFile file is not, specified, **rsshd** looks for the host key file based on the F-Secure configuration file from the F-Secure installation folder.

# **Return values**

**rsshd** returns 0 (zero) if the command completes successfully. Any non-zero value indicates a failure.

# **ssh-keygen Command Line Utility**

**ssh-keygen** - Creation, management, and conversion of keys used for client and server authentication.

# **Synopsis**

```
ssh-keygen [-b bits] -t type [-N [passphrase]] [-C comment] [-f output_keyfile]
ssh-keygen -B [-f input_keyfile]
ssh-keygen -c [-P passphrase] [-C comment] [-f keyfile]
ssh-keygen -e [-f input_keyfile]
ssh-keygen -p [-P old_passphrase] [-N new_passphrase] [-f keyfile]
ssh-keygen -i [-f input_keyfile]
ssh-keygen -y [-f input_keyfile]
ssh-keygen -l [-f input_keyfile]
```
# **Description**

You can use the **ssh-keygen** command line utility to create RSA and DSA keys for public key authentication, to edit properties of existing keys, and to convert file formats. When no options are specified, **ssh-keygen** generates a 2048-bit RSA key pair and queries you for a key name and a passphrase to protect the private key. Public keys are created using the same base name as the private key, with an added .pub extension. The key location is displayed when key generation is complete.

# **Options**

# **-b** *bits*

Specifies the key size. Up to a point, a larger key size improves security. Increasing key size slows down the initial connection, but has no effect on the speed of encryption or decryption of the data stream after a successful connection has been made. The length of key you should use depends on many factors, including: the key type, the lifetime of the key, the value of the data being protected, the resources available to a potential attacker, and the size of the symmetric key you use in conjunction with this asymmetric key. To ensure the best choice for your needs, we recommend that you contact your security officer. Key sizes are rounded up to the next value evenly divisible by 64 bits. The default for DSA keys is 1024 bits; for RSA it is 2048 bits.

# **-B**

Shows the fingerprint of the specified key in SHA-1 Bubble Babble format. You can specify the key file using **-f**. If you don't specify a file, you are queried for a filename. You can specify the private or public key name, but in either case, the public key must be available.

# **-c**

Requests a change of the comment in the private and public key files. This operation is only supported for RSA1 keys. The program will prompt for the file containing the private keys, for the passphrase if the key has one, and for the new comment.

**-C** *comment*

Specifies information for the comment field within the key file. Use quotation marks if the string includes spaces. If you do not specify a comment when you create a key, a default comment is created that includes the key type, creator, date, and time.

#### **-e**

Uses the specified OpenSSH public or private key to generate a public key in Reflection format. You can specify the key file using **-f**. If you don't specify a file, you are queried for a filename.

### **-f** *filename*

Specifies the filename for the generated private key. (A public key is also created and is always given the same name as the private key plus  $a$ , pub file extension.) This option can also be used in combination with **-e**, **-i**, **-l**, -**p**, **-y**, and **-B** to specify the input filename.

**-i**

Converts the specified Reflection public key to OpenSSH format. You can specify the key file using **-f**. If you don't specify a file, you are queried for a filename.

#### **-h**

Displays a summary of command line options.

**-l**

Show fingerprint of specified public key file using the MD5 hash. You can specify the key file using **-f**. If you don't specify a file, you are queried for a filename. If you specify a private key, **ssh-keygen** tries to find the matching public key file and prints its fingerprint.

#### **-N** *passphrase*

Sets the passphrase. For example, to specify the passphrase for a new key:

ssh-keygen -N mypassphrase -f keyfile

To create a new key that is not passphrase protected:

ssh-keygen -N -f keyfile

You can also use **-N** in combination with **-p** and **-P** to change the passphrase of an existing key.

#### **-p**

Use this option to change the passphrase of an existing private key. If you use this option alone, the program prompts for the file containing the private key, for the old passphrase, and twice for the new passphrase. You can use it in combination with **-f**, **-P**, and **-N** to change the passphrase non-interactively. For example:

ssh-keygen -p -f keyfile -P oldpassphrase -N newpassphrase

#### **-P** *passphrase*

Provides the (old) passphrase.

#### **-q**

#### Silence **ssh-keygen**.

#### **-t** *type*

Specifies the algorithm used for key generation. The possible values are "rsa" or "dsa" for protocol version 2.

#### **-y**

Uses the specified private key to derive a new copy of the public key. You can specify the key file using **-f**. If you don't specify a file, you are queried for a filename.

# **Return values**

**ssh-keygen** returns 0 (zero) if the command completes successfully. Any non-zero value indicates a failure.

# **ssh-certtool Command Reference**

# **SYNOPSIS**

# **ssh-certtool** [*options*] *action* [*arguments*]

The value for *action* can be either **pkcs10** (to create a PKCS#10 certificate request) or **pkcs12** (to create a PKCS#12 package). The applicable arguments depend on which action you specify as shown here:

```
ssh-certtool [options] pkcs10 subject [keyUsage] [extendedKeyUsage]
ssh-certtool [options] pkcs12 [file1] ... [fileN]
```
To see help about each of these two options, you can use the following:

ssh-certtool --help pkcs10 ssh-certtool --help pkcs12

# **DESCRIPTION**

You can use **ssh-certtool** to create a PKCS#10 certificate request or to create a PKCS#12 package containing a private key and one or more certificates.

# **Creating a PKCS#10 certificate request**

The general syntax for creating a PKCS#10 file is:

ssh-certtool [*options*] pkcs10 *subject* [*keyUsage*] [*extendedKeyUsage*]

Note: **req** is supported as a synonym for **pkcs10**.

The value you specify as subject defines the certificate's Subject field. The subject name is required. Use the distinguished name syntax specified by RFC2253. Use commas to separate Subject elements (RDNs). RDNs can be specified using standard abbreviations (CN) or OIDs (2.5.4.3). Quotation marks are required if the subject name contains embedded white space.

Note: SubjectName elements in the subject argument must be specified in uppercase (CN,DC,OU,O,C). For example, "CN=Steve Kille,O=Isode Limited,C=GB".

The filename of the generated certificate request is based on the prefix specified by the **-o** option, with .pkcs10 appended. The default filename of a generated private key, when **-o** is not specified, is output.pkcs10.

To create a request using an existing private key use **-p** to specify the key. To generate a new private key for the request, omit the **-p** option. By default, **ssh-certtool** creates a 2048-bit RSA key. To specify a key type, use type **-n**. To specify key size, use **-b**. The filename of the generated private key is based on the prefix specified by the **-o** option, with .ssh2 appended. The default filename of a generated private key, when **-o** is not specified, is output.ssh2. If a key with the same name already exists, you are prompted to overwrite it. If you elect not to overwrite it, **ssh-certtool** exits with a return code of zero.

You can use optional flags to set keyUsage and extendedKeyUsage fields. Use commas, spaces or tabs to separate items. All Key Usage and Extended Key Usage flags are marked as critical in the PKCS#10 request. Valid keyUsage flags are digitalSignature, nonRepudiation, keyEncipherment, dataEncipherment, keyAgreement, keyCertSign, cRLSign, encipherOnly and decipherOnly. If you omit this argument, the digitalSignature and keyEncipherment flags are set by default. Valid extendedKeyUsage flags are anyExtendedKeyUsage, serverAuth, clientAuth, codeSigning and emailProtection. No extended key usage flags are set by default.

# **Creating a PKCS#12 package**

The general syntax for creating a PKCS#12 package is:

ssh-certtool [*options*] pkcs12 [*file1*] ... [*fileN*]

This constructs a PKCS#12 package file containing one private key and multiple certificates read from the *file* arguments. The PKCS#12 package file contains one safe, which contains the private key and all the certificates. The filename of the generated package file is based on the prefix specified by the **-o** option, with .p12 appended. The default filename of the generated PKCS#12 package, when  **o** is not specified, is output.p12. The PKCS#12 package is protected by an HMAC, and ssh**certtool** prompts you for a passphrase before creating the package.

*File* arguments containing private keys can be read in naked PKCS#8 format, in ssh2 PEM format, or in OpenSSH PEM format. If the key is protected by a passphrase, **ssh-certtool** prompts for the passphrase. *File* arguments containing certificates are recognized in both DER-encoded and PEMencoded format.

By default, the individual private key and certificates are saved into the PKCS#12 output file using default PBE protection schemes. The default scheme for key encryption is pbeWithSHA1And3- KeyTripleDES-CBC. The default for safe encryption is pbeWithSHA1And40BitRC2-CBC format. You can use the **-z** option to configure different PBE protection schemes.

# **OPTIONS**

Options are available in both a single-character form (such as **-o**) and a descriptive equivalent (**- option**). Single characters are shown here. To view the descriptive equivalents, use the **-h** command line option.

**-b** *bits*

Specifies the key size used for generated keys. The default for RSA keys is 2048 bits and for DSA keys is 1024 bits. The value for a DSA key must be an integral multiple of 64. This option is valid for PKCS#10 file creation only.

**-c** *comment*

Specifies a comment to include in the private key file. This option is valid for PKCS#10 file creation only.

**-d** *debug\_level*

Enables debug output. Use 1, 2, 3, or 99. (Values 4-98 are accepted, but are equivalent to 3.)

**-f**

Enables FIPS mode. This mode forces all keys generated using **ssh-certtool** to meet FIPS standards, and ensures that any PKCS#10 certificate requests you create include keys that meet FIPS standards. Note: Using this option does not place any limits on keys included in PKCS#12 packages.

**-h** [*action*]

Displays a brief summary of command options. Specify an action (either **pkcs10** or **pkcs12**) to see additional information about that action.

**-n** *algorithm*

Specifies the algorithm used for key generation. Possible values are "rsa" and "dsa". The default is "rsa". This option is valid for PKCS#10 file creation only.

### **-o** *output\_file\_prefix*

Specifies the first portion of the filename for output files. You can include an absolute path to generate the file in a different location. The default is "output". (The filename suffix is generated based on the file type: the suffix for PKCS#10 files is .pkcs10, for PKCS#12 is.p12, and for private keys is .ssh2.)

### **-p** *private\_key*

Specifies a private key to use in a certificate request. This option is valid for PKCS#10 file creation only.

**-P**

Saves the private key with an empty passphrase. This option is valid for PKCS#10 file creation only.

## **--passphrase** *passphrase*

Specifies a passphrase for the private key. This option is valid for PKCS#10 file creation only.

**-V**

Displays product name and version information and exits. If other options are specified on the command line, they are ignored.

# **-z** *Key=Value*

Specifies certificate options for PKCS#10 requests, and encryption options for PKCS#12 packages.

For PKCS#10 requests, *Key* can be **DNS**, **Email**, **UPN**, or **IP**. Use these to set values for the corresponding extensions in the SubjectAltName field of the certificate. These extensions are not marked as critical. There should be no white space in this option, including before or after the equal sign, unless the value literally contains white space characters in its name. For IP, specify any valid IPv4 or IPv6 address. You can configure multiple extensions, but you can only set one value for each extension type. To specify more than one extension, repeat the **-z** option. For example:

-z Email=joe@acme.com –z IP=10.10.10.10

For PKCS#12 packages, *Key* must be either **KeyPBE** or **SafePBE** (case-insensitive). There should be no whitespace in this option, including before or after the equal sign. KeyPBE sets the key encryption and hmac scheme. SafePBE sets the safe encryption and hmac scheme. Values are listed below. The default for **KeyPBE** is PBE-SHA1-3DES. The default for **SafePBE** is PBE-SHA1-RC2-40. The long names in parentheses are synonyms.

None

PBE-SHA1-RC4-128 (pbeWithSHA1And128BitRC4) PBE-SHA1-RC4-40 (pbeWithSHA1And40BitRC4) PBE-SHA1-3DES (pbeWithSHA1And3-KeyTripleDES-CBC) PBE-SHA1-2DES (pbeWithSHA1And2-KeyTripleDES-CBC) PBE-SHA1-RC2-128 (pbeWithSHA1And128BitRC2-CBC) PBE-SHA1-DES (pbeWithSHA1AndDES-CBC) PBE-SHA1-RC2-40 (pbeWithSHA1And40BitRC2-CBC) PBE-MD2-RC2-64 (pbeWithMD2AndRC2-CBC) PBE-MD5-RC2-64 (pbeWithMD5AndRC2-CBC)

# **EXAMPLES**

To create a PKCS#10 request using a newly generated key:

```
ssh-certtool -n RSA -z DNS=steves.dns.server.com -z Email=steved@myorg.org pkcs10 
CN=steved,O=myorg.org,OU=rsit,C=US DigitalSignature,nonRepudiation 
ServerAuth, ClientAuth
```
To create a PKCS#12 package file and specify encryption for the key and safe:

ssh-certtool -z keyPBE=default -z safePBE=PBE-SHA1-RC4-40 -ofile pkcs12 id\_rsa.crt id\_rsa

# **Glossary of Terms**

**authentication.** The process of reliably determining the identity of a communicating party. Identity can be proven by something you know (such as a password), something you have (such as a private key or token), or something intrinsic about you (such as a fingerprint).

**CA (Certificate Authority).** A server, in a trusted organization, which issues digital certificates. The CA manages the issuance of new certificates and revokes certificates that are no longer valid for authentication. A CA may also delegate certificate issuance authority to one or more intermediate CAs creating a chain of trust. The highest level CA certificate is referred to as the trusted root.

**cipher.** A cipher is an encryption algorithm. The cipher you select determines which mathematical algorithm is used to obscure the data being sent after a successful Secure Shell connection has been established.

**CRL (Certificate Revocation List).** A digitally signed list of certificates that have been revoked by the Certification Authority. Certificates identified in a CRL are no longer valid.

**data integrity.** The assurance that data has not been changed from its original source. Methods to preserve data integrity are designed to ensure that data has not been accidentally or maliciously modified, altered or destroyed.

**digital certificate.** An integral part of a PKI (Public Key Infrastructure). Digital certificates (also called X.509 certificates) are issued by a certificate authority (CA), which ensures the validity of the information in the certificate. Each certificate contains identifying information about the certificate owner, a copy of the certificate owner's public key (used for encrypting and decrypting messages and digital signatures), and a digital signature (generated by the CA based on the certificate contents). The digital signature is used by a recipient to verify that the certificate has not been tampered with and can be trusted.

**digital signature.** Used to confirm the authenticity and integrity of a transmitted message. Typically, the sender holds the private key of a public/private key pair and the recipient holds the public key. To create the signature, the sender computes a hash from the message, and then encrypts this value with its private key. The recipient decrypts the signature using the sender's public key, and independently computes the hash of the received message. If the decrypted and calculated values match, the recipient trusts that the sender holds the private key, and that the message has not been altered in transit.

**encryption.** Encryption is the process of scrambling data by use of a secret code or cipher so that it is unreadable except by authorized users. Encrypted data is far more secure than unencrypted data.

**GSSAPI (Generic Security Services Application Program Interface).** An application programming interface that provides programs with access to security services.

**hash.** Also called a message digest, a hash or hash value is a fixed-length number generated from variable-length digital data. The hash is substantially smaller than the original data, and is generated by a formula in such a way that it is statistically unlikely that some other data will produce the same hash value.

**Kerberos.** A protocol that uses a trusted third party to enable secure communications over a TCP/IP network. The protocol uses encrypted tickets rather than plain-text passwords for secure network authentication.

**MAC (Message Authentication Code).** Used to verify that data is not changed in transit, a MAC is a hash created using an arbitrary-length packet of data and a shared secret key. The sending and receiving party compute the MAC independently for each packet of transferred data using the shared key and an agreed-upon algorithm. If the message has changed in transit, the hash values are different and the packet is rejected.

**passphrase.** A passphrase is similar to a password, except it can be a phrase with a series of words, punctuation, numbers, white space, or any string of characters. Passphrases improve security by limiting access to secure objects, such as private keys and/or a key agent.

# **PKI Services Manager Configuration File.**

\ProgramData\Attachmate\ReflectionPKI\config\pkiconfig

PKCS. PKCS (Public Key Cryptography Standards) is a set of standards devised and published by RSA laboratories that enable compatibility among public key cryptography implementations. Different PKCS standards identify specifications for particular cryptographic uses. The following standards are supported in Reflection for Secure IT Server for Windows:

PKCS#10 is used for certificate requests to a Certificate Authority (CA). You can use the **ssh-certtool** utility to create PKCS#10 files.

PKCS#12 is used for storage and transportation of certificates and associated private keys. Files in this format typically use a \*.pfx or \*.p12 extension. Reflection for Secure IT supports authentication using certificates and keys stored in this format.

# **PKI Services Manager Data Folder.**

\ProgramData\Attachmate\ReflectionPKI\

**PKI Services Manager Map File.** \ProgramData\Attachmate\ReflectionPKI\

**port forwarding.** A way to redirect unsecured traffic through a secure SSH tunnel. Two types of port forwarding are available: local and remote. Local (also called outgoing) port forwarding sends outgoing data sent from a specified local port through the secure channel to a specified remote port. You can configure a client application to exchange data securely with a server by configuring the client to connect to the redirected port instead of directly to the computer running the associated server. Remote (also called incoming) port forwarding sends incoming data from a specified remote port through the secure channel to a specified local port.

**public key/private key.** Public keys and private keys are pairs of cryptographic keys that are used to encrypt or decrypt data. Data encrypted with the public key can only be decrypted with the private key; and data encrypted with the private key can only be decrypted with the public key.

**configuration file.** The default configuration file location is: C:\ProgramData\Micro Focus\RSecureServer\rsshd\_config.xml

**data folder.** The default data folder location is: C:\ProgramData\Micro Focus\RSecureServer

**migration log file.** C:\ProgramData\Micro Focus\RSecureServer\Logs\migration.log

**regular expression.** Often abbreviated as *regex*, a regular expression is a string of characters that describes one or more matching strings. Within a regular expression, some characters have a predefined meaning that determines what qualifies as a match. For example, the regular expression "t.\*t" matches any word that starts and ends in the letter *t*, while the regular expression "text" matches only itself.

**SCP1.** An early implementation of the SCP protocol used by OpenSSH. This protocol does not use the SFTP subsystem; it executes an **rcp** command through the secure channel.

**SCP2.** A file transfer implementation that uses the SFTP subsystem. SCP2 is useful for scripted file transfer.

**Secure Shell.** A protocol for securely logging onto a remote computer and executing commands. It provides a secure alternative to Telnet, FTP, rlogin, or rsh. Secure Shell connections require both server and user authentication, and all communications pass between hosts over an encrypted communication channel. You can also use Secure Shell connections to forward X11 sessions or specified TCP/IP ports through the secure tunnel.

**SFTP.** An interactive file transfer client that uses the sftp subsystem. SFTP transfer commands can also be used in batch files for automated transfers.

**trust anchor.** A certificate that can be used as the final trust point in a certificate chain of trust. Note: PKI Services Manager validates certificates using only those trust anchors that have been explicitly configured for use by PKI Services Manager. You can configure a trust anchor using a root CA certificate, an intermediate CA certificate, or a self-signed certificate (one which can only validate itself).

**UTC (Universal Time, Coordinated).** A high-precision time standard. When describing time zones, UTC refers to the time kept on the Greenwich meridian (longitude zero), also known as *Greenwich Mean Time*. UTC times are generally given in terms of a 24-hour clock.

**Windows home folder.** The home folder is configurable by the Windows system administrator. When no home folder is configured (the default), the home folder is the same as the User profile. The default User profile is: \Users\*username*.

**Windows user profile folder.** The user profile folder is configurable by the Windows system administrator. The default is: \Users\*username*